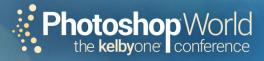

# PHOTOSHOP WORLD 2019 WORKBOOK AUG. 21-23, 2019 | LAS VEGAS

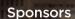

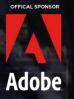

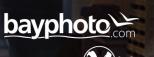

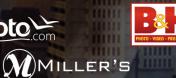

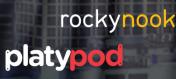

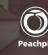

St

# KelbyOne Members Receive Exclusive Discounts

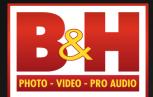

Professional's

The

Source™

Log on to KelbyOne's website: http://kelbyone.com/discounts

graphy plan hop CC and Lig wacom Canon

www.BandH.com Shop conveniently online 877-885-1911 Speak to a Sales Associate or consult with Live Chat online 420 Ninth Ave, NYC Visit Our SuperStore

NYC DCA Electronics Store Lic.#0906712; NYC DCA Electronics & Home Appliance Service Dealer Lic. #0907905; NYC DCA Secondhand Dealer – General Lic. #0907906 © 2019 B & H Foto & Electronics Corp. JN150613

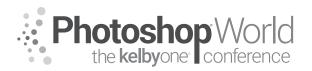

#### Published by KelbyOne

Copyright ©2019 by KelbyOne

All rights reserved. No part of this workbook may be reproduced or transmitted in any form, by any means, electronic or mechanical, including photocopying, recording, or by any information storage and retrieval system, without written permission from the publisher, except for the inclusion of brief quotations in a review.

#### Trademarks

All terms mentioned in this book that are known to be trademarks or service marks have been appropriately capitalized.

Adobe, the Adobe Logo, Photoshop, Lightroom, Illustrator, InDesign, Muse, After Effects, Premiere Pro, Dreamweaver, Creative Cloud, Photoshop Fix, Photoshop Sketch, Adobe Comp, Adobe Capture and Photoshop Mix and Acrobat are registered trademarks of Adobe Systems, Incorporated.

Macintosh, Mac, and Mac OS X are registered trademarks of Apple Inc.

Windows is a registered trademark of Microsoft Corporation.

#### Warning and Disclaimer

The information is provided on an as-is basis. KelbyOne shall have neither liability nor responsibility to any person or entity with respect to any loss or damages arising from the information contained in this book or from the use of the discs, electronic files, or programs that may accompany it.

#### www.photoshopworld.com

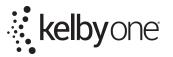

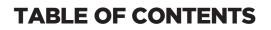

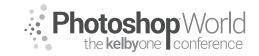

### DAY 1 WEDNESDAY, AUGUST 21, 2019

#### **PHOTOGRAPHY**

| Wildlife Photography - Staying True To The Craft, <i>Moose Peterson</i> |
|-------------------------------------------------------------------------|
| Secrets To Capturing The Best Dog Photos Ever, <i>Kaylee Greer</i>      |

#### PHOTOSHOP

| The Power of Color Grading for Mood, Atmosphere & Impact, <i>Glyn Dewis</i> | . 35 |
|-----------------------------------------------------------------------------|------|
| Frequency Separation Master Class, <i>Glyn Dewis</i>                        | . 42 |
| Selections, Edits, & Masking, <i>Mark Heaps</i>                             | . 48 |

#### LIGHTROOM

| Advanced Lightroom Technique | s, Terry White | 55 |
|------------------------------|----------------|----|
|------------------------------|----------------|----|

#### DESIGN

| Color Science: from Pop to Post, Mark Heaps |
|---------------------------------------------|
|---------------------------------------------|

### LANDSCAPE/TRAVEL

| The Landscape of Awe, <i>Karen Hutton</i> | 67 |
|-------------------------------------------|----|
| Travel Photography, <i>Scott Kelby</i>    | 81 |

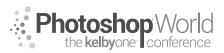

### DAY 2 THURSDAY, AUGUST 22, 2019

### PHOTOGRAPHY

#### PHOTOSHOP

| Demystifying The Photoshop Filter Menu, <i>Matt Kloskowski</i>        | 141 |
|-----------------------------------------------------------------------|-----|
| Digital Painting in Photoshop for Beginners, <i>Victoira Pavlov</i> 1 | 46  |
| Using Alpha Masks To Make Retouching Tools, <i>Tim Wallace</i> 1      | 153 |

#### LIGHTROOM

| How To Create Tack Sharp Images in Lightroom, Terry White     | 159 |
|---------------------------------------------------------------|-----|
| How To Manage Your Evergrowing Lightroom Catalog, Terry White | 164 |

### **BUSINESS/INSPIRATION**

| The Video Profit Zone For Photographers, <i>Larry Becker</i> | . 169 |
|--------------------------------------------------------------|-------|
| Crack The Code To Marketing <i>" Joel Grimes</i>             | . 176 |
| The Dark Art Of Quoting, <i>TIm Wallace</i>                  | . 183 |

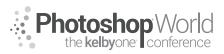

### DAY 3 FRIDAY, AUGUST 23, 2019

#### PHOTOGRAPHY

| Game Day: A SPORTS Shooters Guide, <i>Dave Black</i> |
|------------------------------------------------------|
|------------------------------------------------------|

### PHOTOSHOP

| Speed & Feed, Approaches In A Commercial Workflow, <i>Mark Heaps</i>          | . 197 |
|-------------------------------------------------------------------------------|-------|
| Creating Fantasy Art, Photo Manipulation In Photoshop, <i>Victoria Pavlov</i> | . 201 |
| Masters in Skin, <i>Krisitina Sherk</i>                                       | 206   |

#### LIGHTROOM

| Luminosity Mask Basics In Lightroom & Photoshop, <i>Matt Kloskowski</i> | . 212 |
|-------------------------------------------------------------------------|-------|
| 2019 7-Point System For Lightroom, <i>Scott Kelby</i>                   | . 218 |

#### DESIGN

| Compositing Techniques - The BIG Revea | al, <i>TIm Wallace</i> |  |
|----------------------------------------|------------------------|--|
|----------------------------------------|------------------------|--|

#### PORTRAIT/LIGHTING

| ust One Flash, <i>Scott Kelby</i> |
|-----------------------------------|
|-----------------------------------|

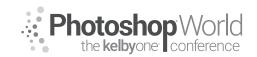

With MOOSE PETERSON

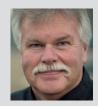

#### Moose Peterson

Wildlife & Aviation Photographer

Moose's passion lies in photographing and bringing attention to endangered wildlife and preserving the role aviation has played in history. Along the way, Moose has been honored for his photographic passion as a Nikon Ambassador USA, Lexar Elite Photographer, and recipient of the John Muir Conservation Award. He shares his knowledge through his

writing, being published in more than 143 magazines worldwide and authoring 28 books.

#### The Craft and Rewards of Wildlife Photography

It was bone-chilling cold! Just grabbing the tripod out of the truck from the short ride up to the trailhead made it numbing to the hands when I set it up. Slowly, with gear set up and daypack packed, up the trail I headed into what appeared to be the clouds racing down to meet me. The minimal clothing I wore was still too much as I quickly warmed up, heading up the valley. I could see my desination up in the mist and it didn't look inviting. It was Octber, snow was in the air, and that's exactly how I wanted it!

After a couple of hours, I reached my perch overlooking the valley below. I set up my chair, got out my puffy jacket and gloves, and snuggled in for the wait. The binoculars were busy looking left and right, up and down, looking for my quarry. They can completely disappear, leaving only the slightest hint of their presence sticking above the grasses. Completely tuckered out by their nighttime activities, they rest up and save calories, sleeping the morning and much of the afternoon away. While this doesn't help to take photographs of these incredibly majestic critters, that's their biology this time of year. So I waited.

Then a sound echoed across the valley, and I could see movement. First, the ears of the resting giant started to spin, locating the moan echoeing off their large racks. Then the head turned; the ears were rigid. Finally, the seven-foot giant emerged from the foot-tall grass as it rose to investage the sound more closely. The Alaskan bull moose, within second, was now standing upright in front of me! To get that photo of this sentinial of Alaskan wilderness, a little cold, a bit of walking, and a parcel of waiting is required this time of year. But once they get busy with the rut, that all melts away and the camera's shutter gets no rest takling all the photographs. That's the craft and rewards of wildlife photography!

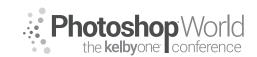

With MOOSE PETERSON

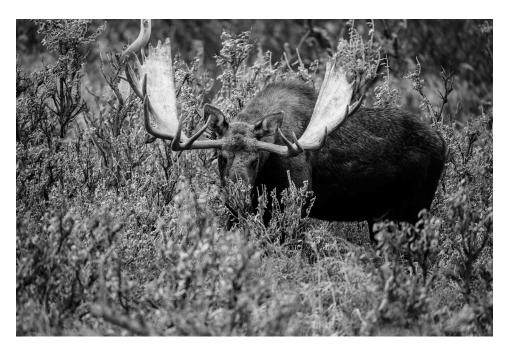

#### **Knowing Basic Biology**

Where's the best place to start absorbing basic biology? From that favorite armchair, of course. Learning basic biology can be done by simply watching television. In this day and age, there are lots of great programs (and some that really suck, especially on grizzly bears) that can aid you in your quest for knowledge. Though many nature programs are staged, the actions of the wildlife are nonetheless genuine. The learning that can be done from watching and observing is amazing! I still watch and learn from them.

There are many examples of great programming, such as numerous excellent programs on hummingbirds, one of my favorite subjects. By watching them on television, we can see how they approach and retreat from a flower when feeding. We can also get a feel for how long they spend feeding on one flower. We can take this knowledge into the field and prefocus on and preframe a flower in preparation for the bird's arrival. By understanding that they come in low to a flower and hover, we've increased our opportunities to successfully photograph them!

One area of photography most wildlife photographers don't venture into is nocturnal. If you want to see what you're missing, ideas of where to go, and when and what you might find, just watch any one of the many great programs on nocturnal wildlife. I have taped many of these programs strictly because of the insightful information they contain. It has saved me years of painful trial and error, working with a truly unseen subject!

There is more learning to be gleaned from watching television. The moving images on television provide insight into the animal's behavior and how it uses

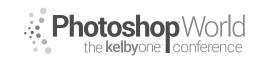

With MOOSE PETERSON

its habitat. It gives hints as to the time of day the species is active and any associated problems when photographing during that time of day. The observant TV watcher can see how the species communicates its actions prior to executing them, something that all wildlife does and that we can use to our advantage! It can even provide possible clues about where to go to photograph that particular species.

You need to start filling the shelves of your mental library (and office library, as well) with what I term nature trivia. Reading is the best way to do this. There are, for example, many excellent magazines on birding. *Birder's World* and *Bird Watcher's Digest* are two excellent magazines that discuss the world of birds, where to find them, their habits, and in many cases, how others have gotten close to them. (Unfortunately, comparable magazines devoted to mammals aren't available, but you might try *Nature, Smithsonian, or Natural History* for their occassional look at mammals.)

These are great beginning references, but there are even more specialized magazines, called journals, which provide a wealth of information (many can be found on the webl). *The AUK, The Condor, Journal of Mammology*, and *Journal of Conservation Biology*, plus tons more, are written by the scientific community for peer review. It isn't necessary to be a rocket scientist to understand what's written. The methods section of these papers are particularly useful.

In this day and age, the web can be a killer locale to find biological material. Do a search on the species name, birds or mammals in general, as well as the state game department where you live. The real trick to getting the most out of these pages is to *read* them carefully and explore the links they provide. Too many folks want instant answers from a website and do not take the time to read and explore them. I can guarantee you that the web is an incredible wealth of biological information you can find and trust. I know I do on a near-daily basis.

For example, suppose you want to photograph the nocturnal habits of a kangaroo rat. Look up kangaroo rat in general, or the specific species in the index, and find the papers that deal with that topic. Next, the method section in that paper will outline how kangaroo rats are found, what is used to lure them, what time at night they come out, what time of the year is best to see them, and if there are any special precautions needed to protect their welfare. Further reading might reveal such added insight as key behavior to anticipate and photograph. In fact, if you search this particular subject on the web, the majority of the time, you'll find the articles illustrated with my kangaroo rat photos. The info is out there in book, magazine, journal, and web form. You've just got to do a little homework!

Reading specific books on a species to be photographed will further open doors to its biology. One of the wildlife photographer's greatest resources is the library of the local natural history museum. I was very fortunate to have

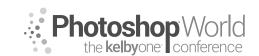

With MOOSE PETERSON

one of the best in Santa Barbara, where I spent hundreds of hours reading. Librarians in these specialized libraries can point out the most current books on the species you're researching, and in many instances know of current articles and other resources available to aid you.

Many state wildlife departments (such as California Department of Fish and Game in my home state) and the U.S. Fish and Wildlife Service publish reports on a wide variety of topics, covering our natural heritage. Many of these free publications can add a great deal of understanding of basic biology. This is one of the greatest untapped resources available to everyone. They also have huge websites with many of their own journals and biological descriptions online. One note of caution: These sources are usually dated by the time you read them. Check the publish date of the books and the dates of the research in the journals. Even though the information was extremely accurate when it was done, don't think of it as the final word on the subject. I can't remind you enough, this is a constant learning process—no one has all the answers!

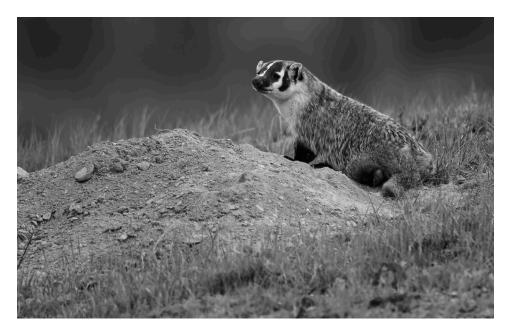

I personally have a huge library of reference books in my office (NHBS Enviromental Bookstore [http://www.nhbs.com/] is my secret source for books). There are a number of publications that only a crazed soul like myself would want, but others are basics, which all wildlife photographers should have on their shelves. The first is a bird identification book such as Sibley's or the National Geographic's. This should also include volumes on mammals, reptiles, or insects, if that's your interest. Not only do these books tell how to identify a particular species, they also provide general biological information.

Those who are interested in birds must have A Field Guide to Nests, Eggs, and Nestlings of North American Birds. This book provides critical information on

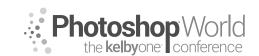

With MOOSE PETERSON

the nesting biology of all the birds in North America. It gives nest location and season, incubation, nestling and fledging times, parenting behavior, and much more. This is a must in every wildlife photographer's library!

Before you even leave the house, become a general expert on the species. Once you leave the house, you can compare what you've read with what you're seeing and fill in the holes not covered in your reading. One thing most rarely gotten from booklearning is generally termed "reading sign."

Reading sign is really no more than observing and understanding what wildlife are communicating. A good example involves raptors and their defecation. Just before a raptor (hawk, eagle, or owl) is about to leave its perch and take flight, it will get rid of a little extra weight by defecating. So, when approaching a raptor, if it defecates, be aware it's about to take flight and take the appropriate action.

On that same note are the clues whitewash leaves behind. You find a locale with lots of whitewash, what does that tell you? You know it's a place where a raptor often perches. If you want to get the shot, you just need to wait. What about whitewash and little pieces of bone or skull? What does that tell you? It tells you that it's a perch for an owl more than likely. What about finding a lot of whitewash on the ground at the base of a tree? If you look up the tree to find the source of the whitewash and you find a nesting cavity, you've found an active nest. This is how I found a nesting northern saw-whet owl's nest one year.

Reading sign doesn't require putting on a coonskin cap and becoming Davy Crockett. Listening to the call of a bird, tracking its origin, and retaining the information is lots of fun. Learning calls can also be key in knowing if an owl is in the area and if jays are mobbing the owl. This is just one example of how easily detected and useful sign can be in photography.

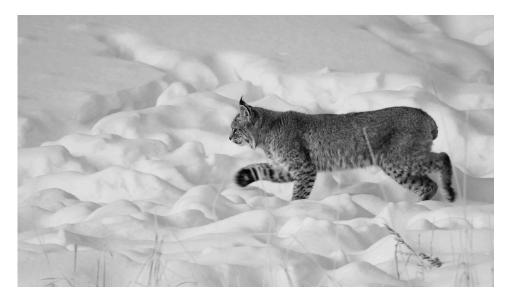

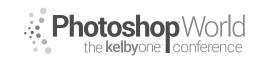

With MOOSE PETERSON

Reading sign also comes in direct forms. When approaching a wild animal, it communicates in no uncertain terms what it's feeling about your encroachment. The one thing we hope to see and have communicated to us is the single glance from the critter and then a return to activity. It is only by careful study and observation of the subject that we can safely and successfully get close to the subject! Getting close requires that you always, always, always watch the subject! They will always tell you, I guarantee you, just what they're thinking. The trick, as it were, is to be able to read that sign!

I've already mentioned how raptors defecate before taking flight. Many birds will fluff up their feathers when they're uncomfortable. Some birds will change which foot they are standing on prior to leaving. That's if they don't just start moving away. Many times, birds do what is called displaced aggression. When a bird is feeling stressed by an outside presence, it will act very nervously and take out its frustration on a mate, another bird, a twig, or a leaf.

Mammals have various ways of showing their discomfort, most being communicated through the eyes and ears. If you're working with a cow moose and she lowers her ears, you'd better know she is not just disturbed but is probably pissed off. No photograph is worth risking the welfare of any subject!

Knowing basic biology enables you to understand the signs I've just mentioned, plus the hundreds of others that let us know we're doing something right or wrong. This prevents careless accidents and injury to wildlife. As I said, knowing basic biology is just understanding what wildlife is communicating.

The biggest photographic benefit in knowing basic biology is getting close physically. By knowing what a critter might be communicating, you can act accordingly, which includes knowing which direction to head or not, as well as how close you can get. You still might be wondering just how this all falls into place—basic biology and getting close physically—so let's discuss a couple of scenarios.

During the spring, wildlife does what comes naturally, the birds and bees thing. During this time of courtship, males especially are interested in finding a mate. (Sex is one of the best things to have on your subject's mind when you're trying to get close physically.) During this time of, let's call it preoccupation, males throw caution to the wind, and for photographers, this means getting in close physically is a whole lot simpler.

Understanding the different bird species' style of attracting mates is of enormous value. Each species has a different methodology for attracting a mate. If it's drumming from a particular log, then you have an idea where to set up. If it requires singing from atop a perch, once you find that perch, you know the male will constantly return to it. Males establish territories quite often and defend them against other males. They constantly traverse their territory, singing from chosen perches. Knowing this, you can find the best perch for photography and set up on it instead of chasing the bird.

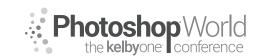

With MOOSE PETERSON

During the nesting season, knowing basic biology permits you to sleep in. Males tend to sing when there's sun and it's not windy or breezy. When that alarm clock goes off and you look out your window and you don't see the sun or it's breezy, you can go back to sleep, knowing that the males won't be out singing. Just be sure that the weather where you're staying is the same as that where the birds live and you'll be okay. This doesn't hold true, though, at other times of the year or for mammals.

Certain species only display their special ornamentation during the breeding season. The male greater sage grouse only fans his tail and inflates his air sacs for a brief period during the spring. The male red-winged blackbird only flashes his red shoulder patches during the spring. If the goal is to capture these seasonal shows, you'd better understand when and how these species display to attract their mates.

Mammals are a little more difficult. Males don't tend to flash bright colors or sing from atop a perch. Mating also takes place for many mammals in late fall, rather than in spring as with birds. Elk bugle for mates and have their shov-

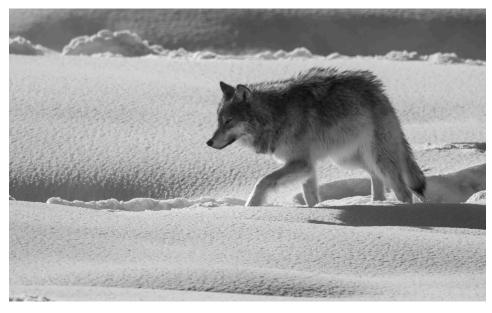

ing matches in late fall. The mighty clashes of bighorn sheep ring through the mountains in late fall, as do the sounds of tangled mule deer antlers. Be aware that mammals with antlers (deer, elk, moose) shed their antlers in late winter to early spring. Photographs of a bull moose with a large rack are best shot in late fall, once they have shed their velvet and are in their prime. A bull without its rack, at first glance by the public, looks like a cow. If you want a bull photo, then you need to be at the right place at the right time to capture the rack!

You won't miss events if you keep in mind that you live on a round planet. In Alaska, in the northern latitudes, for example, the breeding season for birds typically runs from June to July; whereas, in Southern California and Florida,

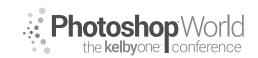

With MOOSE PETERSON

it's more likely to be in early April. Doing basic research on the nesting or mating biology of a species will reveal such information, thereby preventing the mistake of traveling to a region for events that are past or have yet to occur.

There is really a threefold benefit to knowing basic biology: getting in close physically, getting better photographs, and protecting the welfare of the wildlife. Getting in close physically is an obvious benefit to better photographs. Simply by cutting the distance between the subject and the camera by half, a 400mm lens can have the effective magnification of an 800mm lens. But understanding basic biology has other, potentially greater benefits than just getting in close physically for better photographs.

One of the greatest benefits of understanding basic biology is knowing when an event is going to happen. One of the biggest reasons I work with biologists is because their knowledge aids me in capturing those unique moments on film (as well as in safeguarding the species' welfare). Let's face it, only so many wildlife portraits can be taken. The most exciting photographs and challenges in wildlife photography come from capturing the wildlife in action. If, through basic biology, you can understand that the subject is communicating its next action, capturing that action on film is not such a challenge. Knowing that a subject is going to move and having an idea what direction and when, you can have yourself and your gear ready in a heartbeat to capture it. You'll find that learning basic biology not only benefits your photography, but also it's fun!

This seems so obvious, yet it's still one of the greatest untapped principles in wildlife photography. Set your camera's motordrive to Continuous!

A heron is in the Everglades, standing pefertly still in the water with its gaze piercing the surface. You'd better have that motordrive set to astro blast and the metering set, because at any second, that heron is going to stab in the water to catch a fish. This means you need to be prepared! You need the fastest shutter speed available, enough room in the frame for the neck of the heron to grab the fish and not be out of the frame, as well as any other compositional considerations you need to make prior to the action. Knowing basic biolgy has you prepared to capture the event!

A coyote prowls a meadow. Suddenly it stops and cocks its ears straight forward. Slowly it looks down, pointing its nose like an arrow. Once again, have the camera's motordrive set to astro blast, metering set, and room in the frame for the coyote to first jump up and then out. By its movements, the coyote is telling you it has heard a vole and is zeroing in on the noise. Homework done, you know coyotes pounce on prey like a cat, up and then out. Know your basic biology so this marvelous event goes home on film and not just as a memory!

You'll get better photographs by knowing basic biology and properly selecting your equipment. You should only travel into the field with the equipment needed for that particular shoot. For example, you probably wouldn't use a

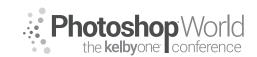

With MOOSE PETERSON

600mm lens to photograph a hummingbird's nest or try to use a 200mm to photograph an eagle's nest. Likewise, going to photograph kangaroo rats, you wouldn't go without a flash. Understanding the basic biology of the subject lets you prepare for any possible problems that might arise when photographing it. This, in turn, allows you to travel light, carrying only the equipment you need. The moral is: take all your gear with you to the locale, but only take that equipment into the field that solves the immediate problems of getting the particular photograph.

The welfare of the species is the biggest reward in understanding basic biology. Ethics in wildlife photography is a gray area where there are no written guidelines for every possible situation. But the gray area never has to be a problem if you understand basic biology. You'll never stress or harass wildlife (which is illegal and ends up showing in your photographs) if you understand what it's communicating. You'll never worry if you were responsible for a nest failure or a young calf being taken as prey if you understand basic biology. You'll never have to worry that you're part of this huge problem rather than part of the solution!

Basic biology can also add to your personal protection. A grizzly mauling a photographer is nearly an annual event and has always been the fault of the photographer doing something they should have known not to do. An elk or bison goring a photographer. A rattlesnake biting a photographer. These need never happen if the individuals understand basic biology. You can get close enough to bison in Yellowstone to photograph them with a 20mm, so why take the risk when you know they just love goring tourists? And for goodness' sake, never chase a bear, especially a grizzly, over a ridge. Not only are you risking your own safety, but that of the griz if the grizzly does anything to protect itself from you. No photograph is worth risking the welfare of any wildlife!

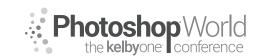

With MOOSE PETERSON

#### Techniques

Success in getting close to wildlife starts before leaving the house. Aftershave, perfume, scented deodorants, scented laundry detergent, and other unnatural scents won't help in getting close. They don't guarantee you won't be able to get close, but they can make the difference when you're working with an already shy subject. Picture the dirt cloud that surrounds Pig Pen in the Peanuts comic strip, and then imagine it as a scent, and you have an idea of the cloud of smells around you. I'm not saying to leave the house without showering or washing your clothes, or that you need to roll around in the dirt once on-site. I'm recommending unscented products. Leave smelling good for when you get back home. Rolling around in the grass or buying hunting scents is not required to get close. Just be neutral smelling.

The next consideration is the equipment you're dragging—I mean carrying into the field. You should be carrying only the equipment you need for that particular photographic adventure. What about those times when you're just going out to see what's about and have nothing specific in mind to photograph? You should still take what you'd use for photographing either birds, mammals, flowers, or bugs, but not your whole camera bag. The goal is to minimze our own profile so we blend in better with the world around us.

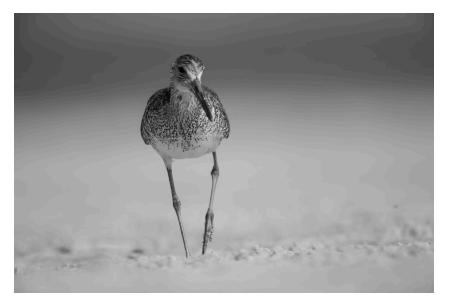

One of the great benefits of shooting digital is the ability to slim down. Not having to wear a photo vest, with bulging pockets of film sticking out from my side and making noise, is just fantastic! I can carry nearly the equavilant of 100 rolls of film in a case that fits into a shirt pocket by shooting digital. I wear a small fanny bag that hides behind me so my profile is as small as it can be, while still leaving me able to operate photographically.

I once watched a photographer, loaded to the gills with equipment, approach an incredible scene with two gray foxes. They were completely wrapped up in

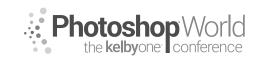

With MOOSE PETERSON

playing in the sun and had no idea that anyone was watching. Since the other photographer had seen them first and was already approaching them, I just stood back and watched the moment. Well, he got right up on the foxes and had a great shot in front of them. He slowly and properly took his tripod mounted rig from his shoulder and set it down. Just then the camera bag, hanging from his shoulder slipped down his arm. He jerked to catch it but it was too late, the foxes were alerted to his presence and were gone in a flash.

Limit what you're carrying and how you're carrying it. Fanny packs are a good example. Most are made of nylon, which is a drawback. Their buckles can be the biggest problem. The "click" noise of the buckle as it's coupled or uncoupled is at the perfect frequency for mammals' hearing. I don't know if it's the same as a snapping branch or just super-foreign, but they run from that noise lickity split!

Naturally, you might be asking if knowing basic biology allows you to just walk right up to wildlife. Well, not exactly. There's a little more to it than just walking up and taking the photograph. In summation, it requires physically moving closer to wildlife, stalking.

#### Moving Closer to Wildlife: Stalking

Stalking is a term with a fuzzy past and with connotations of having to be a ninja photographer. Traditionally, stalking is thought of as a process of moving closer to wildlife by using every rock, bush, and/or tree for cover, requiring some elaborate zig-zag walking strategy to hide behind each obstacle. Who's kidding who? Are most animals so stupid that they don't know when a person is approaching them, especially a pesky photographer? Besides, what subject hangs around long enough for such antics?

Yes, there are times when wildlife turns a blind eye to the photographer. And thank goodness, or else we wouldn't get the photographs we do. The point is to use sound basic biology and not some stalking voodoo to get close physically. This basically means that when I'm out shooting, I tend to walk straight towards the subject. And let's face it, there are very few rocks or trees that are going to hide me, carrying a 600mm lens on my shoulder. I might use an available shrub or rock if it's on the path towards the subject, but I don't go out of my way to use them. The wildlife will either stick or flee with my actions hopefully putting the wildlife at ease and so remain.

Before even starting the stalk, here are a few guidelines. First, do you have any camera straps dangling from your camera or lens barrel? These are strong vertical lines, something wildlife (especially wary mammals) look for. If it's a shy subject and you have a strap swaying as you're walking, you might not get close. Next, are there any natural obstacles between you and the subject? Water, holes, logs, or any other obstacle that must be circumnavigated determines, in part, your path. Mentally map out a path—one with the fewest

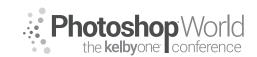

With MOOSE PETERSON

obstacles to hamper a graceful approach—and then select a stopping point where the desired image size can be captured. Lastly, we must make sure that our actions will not jeopardize the subject's welfare.

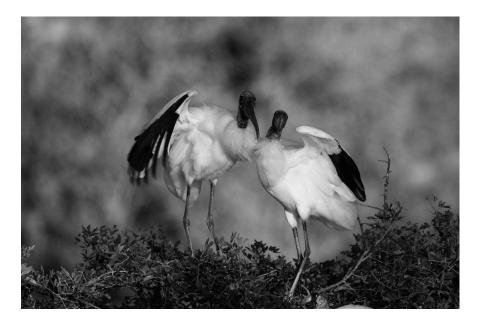

With all of this thought through, we can start approaching the subject. Always keep in mind that, whether it's a mammal or bird, at any moment it could just disappear and we're skunked. That's part of the game. More than likely, a higher precentage of stalks are successful if we've done our homework. This is due to the fact that each individual subject has its own zone of safety. When we recognize the sign of this zone, we avoid entering it and causing the subject to take flight. A knowledge of basic biology enables us to see the signs of flight before they happen, and gets us the best possible photographs from the situation. Right?!

Many people concern themselves with being up, down, or crosswind during a stalk. This may get them close, but maybe not. Make the most of the experience by approaching in the direction that gets the best photograph (generally determined by the light more than any other factor). What good is getting in close, coming downwind, if the resulting photograph fails because of lighting, background, or any other distraction? Hey, the whole purpose of photography is to have fun, so remember that sometimes the great photograph just won't happen. With neutral smell and an understanding of basic biology, the chances are good for that close approach, no matter which way the wind blows.

When handholding the camera, stalking is a lot simpler. Walk with even, slowpaced strides, avoiding at all costs fast, short, jerky steps. Smooth, fluid steps (avoiding any twigs, if at all possible) put the wildlife more at ease. The camera should already be just below chin level so that the motion of bringing it to the eye is minimal. Raise the camera to your eye in a slow, fluid motion,

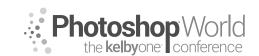

With MOOSE PETERSON

keeping elbows tucked in, focusing and operating the camera in a like manner. Any sharp, quick movements imitate the movement of predators just prior to a strike. As far as the subject is concerned, a stalking photographer is a predator. They're unaware that no harm is intended.

The handholding photographer is able to walk a much easier path compared to one with a tripod rig. Thus, stalking is easiest when handholding, since there is so much more flexibility in movement. For example, walking over a fallen log is not an option available to the tripod-bound photographer. The speed of taking the shot is much greater for the handholding photographer as well, since they can have instant response time to any action on the part of the subject.

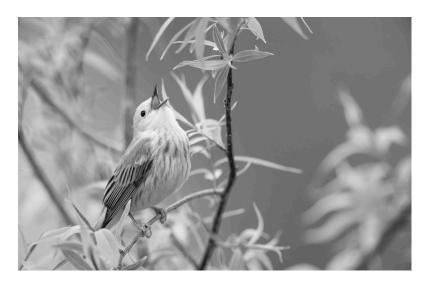

The advantage of the tripod-bound photographer is the tripod with its mounted lens. The fallen tree, boulder-strewn stream, and other natural obstacles might impede progress, but the tripod and its shape more than make up for it. Wildlife generally understand that an upright shape with two legs is a human (predator). This frightens them. But with the tripod and lens in tow, that basic form is broken up, ever so slightly, but enough to decrease the chances of spooking the prey. This is especially true if you arm-press the tripod, carrying it directly in front of you. This really breaks up the human form, and in many instances, increases the zone around a critter in which it feels safe. This permits you to physically get closer.

There are two ways to physically carry a tripod-bound camera setup. For covering long distances, the "over the shoulder" approach is best. The tripod legs are either spread wide open, if space permits, or closed up. In either case, the legs are extended to the correct height for shooting. Before the shooting range is reached, slowly and smoothly lower the rig from the shoulder by lowering the body rather than lifting the rig high over the head. Lower it and set it up in a smooth fashion. Make sure everything is ready to shoot. (*Note:* When setting

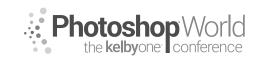

With MOOSE PETERSON

the tripod down, avoid setting the legs on any small rocks that might give way, cause noise, and provide an unsteady platform to work from.)

With the tripod set up and aimed at the subject, advance slowly. This is done by just raising the tripod slightly off the ground and moving it up slowly at arms length, setting it down, and walking up behind it. What's going on is that the animal is connecting with the tripod and setting it as its safety zone limit. (Remember, this is a generalization from basic biology.) As long as the photographer stays behind the tripod, that safety zone is preserved. This will give the animal the feeling of being "safe." This process of moving closer is carried out until the appropriate distance is reached (or the wildlife leaves).

One thing to always keep in mind while approaching wildlife is that massive gazing eye, the lens. The front element of a 122mm- or 160mm-class lens is like a giant eye that, believe or not, winks. To observe this, set it up and look at it from the subject's point of view. When your eye is behind the viewfinder and viewing through the lens, the "eye," or lens, is just a big, dark circle. But when your eye is removed from the viewfinder, light streams through the viewfinder eyepiece and through the front element. Now the eye is a big white circle. Put your eye back to the viewfinder and it turns black again. It winks! Most photographers are constantly looking through their lens, then they're not, then they are, then not. Black, white, black, white. This will make anything nervous and a shy subject flee! If there is any question that this is happening, just close the viewfinder eyepiece curtain when not using the viewfinder so that the "eye" is always dark.

Speaking of eyes, keep an eye open not only when shooting, but also when walking through an area. Normally, where there's one subject, there are more. We've all heard the saying that there's safety in numbers. Well, wildlife is no exception. It's easy to be so completely and totally zeroed-in on the one subject that obvious secondary wildlife is totally missed! Basic biology won't help here; good eyes and ears and a mind that's open and alert to the environment will.

This also means distinguishing the movement of wildlife when hidden. The breeze can play tricks on a stalking photographer whose concentration is on any movement. Be aware of the habitat and its response to a breeze. Most inanimate objects move in a fluid motion in a breeze. A bird, on the other hand, when moving about a bush, will cause the vegetation to move in a sharp, jerking motion as it passes from branch to branch. Sounds of mammals passing underneath brush make sharp noises rather than the mellow sounds of a breeze rustling the branches. Your ears are a critical tool for getting physically close to wildlife!

Listening is a very important part of stalking. This includes hearing the noises made by wildlife and your own noise. Each species of bird has its own identifying call, plus a variety of other calls used for communication. Knowing the

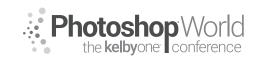

With MOOSE PETERSON

difference between a normal call and a warning call is important. Many small mammals make very high-pitched warning calls that sound very much like bird calls. You need to be able to distinguish these sounds in order to take advantage of them for better photographs.

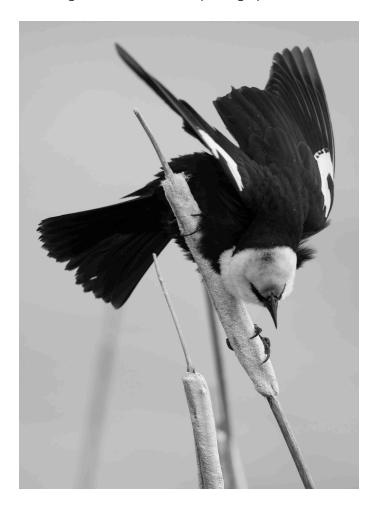

Sounds in the wild are also important in getting close physically. The sound of a branch falling on the ground as opposed to a branch being stepped on by a large predator, the sound of a distant creek and the wind whistling through the pines, the scraping on the pine tree caused by a limb rubbing on the bark rather than a northern flying squirrel scampering up that same tree—distinguishing among these is vital in stalking.

Biologists have devised a number of techniques for surveying native habitat. One method is directly applicable to photography. It has been determined that to accurately survey a particular location, the biologist must arrive at a spot and remain there silently for at least 10 minutes. This 10-minute adjustment period is the time required for wildlife to adjust to the presence of the biologist before going back to a normal routine.

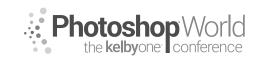

With MOOSE PETERSON

When traveling through any area where no wildlife is readily seen, stop for 10 minutes. During this time, prepare the equipment to shoot. Listen for the area's return to life as it adjusts to a foreign presence. Shooting opportunities should occur in a relatively short time or at a short distance away. This basic technique comes right from the methods sections of biological journals. It doesn't guarantee great photographs, but does provide the best possible odds for taking a photograph.

Combine biology with technology, and using basic biology is the key to your success!

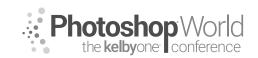

With KAYLEE GREER

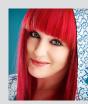

#### Kaylee Greer Pet Photographer, Educator and Dog Whisperer

Kaylee Greer is an internationally recognized private and commercial pet photographer. She is living out her dream through a camera lens in gorgeous Boston, Massachusetts. She's traveled the world teaching pet photography workshops and has seen her work published in many major industry editorial titles. Her images grace calendar lines, greeting cards, products, packaging and

advertising campaigns throughout the commercial pet industry. Her photographic style is drawn directly from the inspiration she finds inside the soul of a dog. She is fueled by the joy, whimsy and unrelenting happiness that is so uniquely canine. Kaylee is known for her love of vibrant colors and unique process of capturing the comedy and character of dogs. Through her business, Dog Breath Photography, it is one of Kaylee's strongest passions to give a voice to the voiceless by volunteering her time to local shelters and photographing the abandoned and home-less animals who lie in wait for a second chance.

#### Why Dogs?

Why is it so important to capture the tiny moments that preserve the legacies of our best friends?

notes

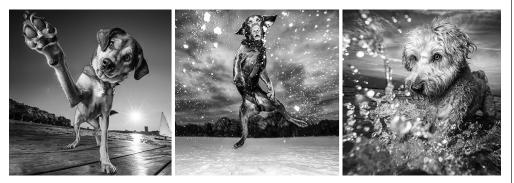

#### Speaking Dog: The Importance Dog Body Language

How to read and interpret canine body language for a successful photo shoot:

Because you know your own dog very well and he's become comfortable with you and your energy, it's possible that you may not notice many of these signs with him. However, it's very important to know what to look for when working with dogs who you're only just meeting for the first time. The chart below illustrates the most common canine body language signals that communicate fear and aggression.

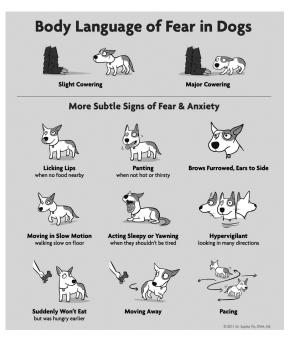

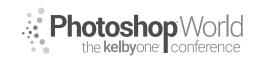

With KAYLEE GREER

#### Real Life Example: Close Call

What body language do you see in this image that suggests territorial aggression or discomfort in the subject?

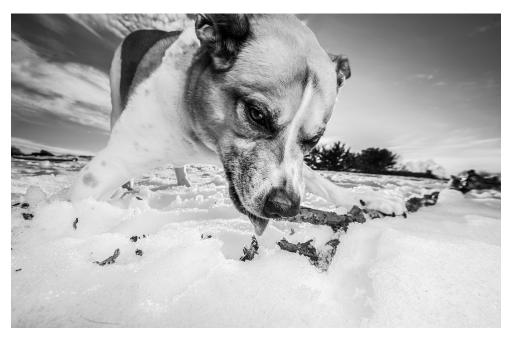

#### **Choosing Location**

When you're choosing a location for a photo shoot with a dog, there are going to be factors you must consider that you may never have considered before. When working with dogs, it's important to get to know a little bit about their personalities, strengths, and weaknesses before setting up your shoot and choosing a location.

**Tip:** It's helpful to begin by sending your clients a questionnaire before the photo shoot that they can fill out about their dogs. This way, you'll be prepared with knowledge about the dog's personalities, likes, dislikes, fears, etc. so you can come equipped with the proper ammo to keep your model safe, interested, and engaged. This questionnaire will also let you about what might distract your four-legged subject, what might most motivate them on-location, etc. This will all be extremely valuable knowledge that will help ensure a successful photo shoot.

Once you know more about your dog model's personality, you'll choose a location based on that. Unlike working with people, when you're working with a dog, here are some new and different distractions that you will have to consider when choosing an ideal location:

1. Noise Level (Example: an urban location close to a freeway or areas with heavy traffic and car noises.)

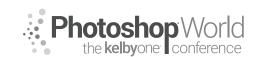

With KAYLEE GREER

- 2. Squirrels, birds, and other local wildlife (Certain breeds, especially hunting breeds like terriers and certain hounds will naturally be very, very distracted by animals that they consider small prey. It's almost impossible to keep their attention when their primal hunting or ratting instincts kick in. So best to avoid areas with heavy natural wildlife population.)
- **3.** Foot Traffic, Bicycles, Skateboards, Rollerblades, etc
- **4.** Other Dogs (Contrary to what you might think the dog park is almost always a very, very ineffective location for a photo shoot.)
- 5. Look for areas with ample shade/out of direct sunlight opportunities (In addition to the light of location also be aware of the temperature. Dogs tend to overheat very quickly due to their fur coat and inability to sweat. They are far more susceptible to heatstroke than you or I might be on a hot day. Tip: Bring plenty of water and give extra breaks on hot days!)

While we are dog lovers, we are also artists - and that's why, in my opinion, number 6 is the single most important factor in choosing a location.

6. FIND SOMEWHERE BEAUTIFUL! It's important to put in the effort to go beyond the backyard. Make your clients aware of how rewarding it will be in the final images to get creative with your location and seek out the perfect backdrop for Fido on his big day. :)

Here are some examples of the very different impact that various locations can have in the final images:

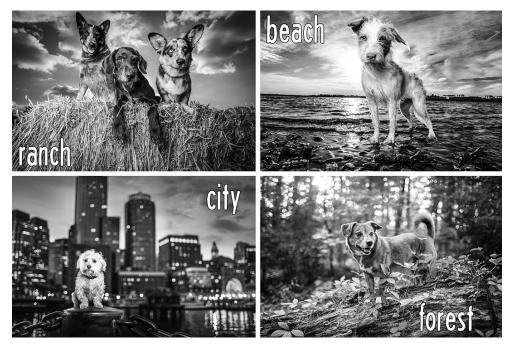

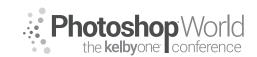

With KAYLEE GREER

## The Importance of Warming your Four-Legged Model up to the Camera

#### **Click and Treat!**

There's a little trick in dog training called 'positive reinforcement'. I utilize this concept at each and every shoot I ever do to create a positive association in that dog's mind to my camera. Each time I click the shutter of the camera, I give the dog a treat (or, for non-treat motivated dogs, another type of reward will do.)

Do not just jump immediately into snapping photos of your dog without effectively warming him up to the camera first. To do so may be to cut the shoot off before it even starts by creating a fear reaction in your dog that he just can't kick for as long as you have the camera out. Set yourself and your dog up for success!

**Tip:** Be aware and understanding of the fact that dogs effectively 'see' the world through their noses. The strongest of their five senses, dogs noses are the medium through which they interpret and make sense of the world around them. To understand how truly important a dog's sense of smell is - take a look at this figure: Dogs possess up to 300 million olfactory receptors in their noses, compared to about 6 million in humans. And the part of a dog's brain that is devoted to analyzing smells is, proportionally speaking, 40 times greater than ours. What this all means is that it's incredibly important to let your canine subject smell you, your bags, and (most definitely) your camera!

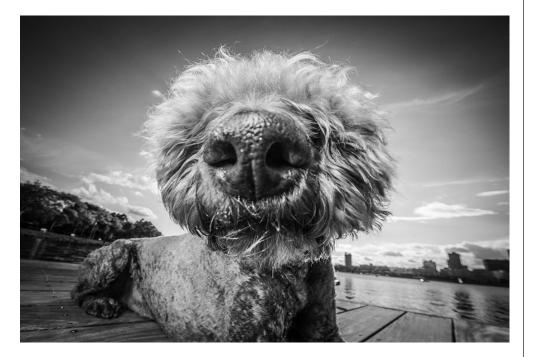

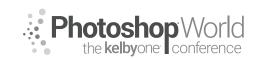

With KAYLEE GREER

Once the shoot begins, be sure to maintain an even, calm and positive energy. Dogs feed directly off of the energy of those around them. For this reason, it's very important not to bring nervous, overexcited, or negative energy. It's imperative that you communicate this to your human clients as well to be sure they arrive happy and prepared.

When I meet a dog, I feel so much joy that I think my head might pop off - all I want to do when they walk my way is squeal with delight and roll all over the ground with them. However, in reality - here's what I have to do. Stand calmly, talk to the owner, let the dogs sniff me to their heart's content, and then slowly make my way down to their level for a calm hello.

#### **Camera Settings**

Due to the nature of dogs and their average speed of 75 gazillion miles an hour, it's incredibly important that you always have your settings locked in and ready. Unlike photographing a person, you can't ask the animal to stand in great light or look into your lens - he's going to do only what he's going to want to do and nothing more. BE READY.

#### Keep your shutter speed fast

Ideally, I shoot all my natural light images at 1/1000th of a second or higher. This is precisely because I never know when a dog is going to defy gravity next and I need my shutter speed ready to freeze action and insatiable joy at any, unscripted moment.

Here are a few examples of spontaneity in dogs and why I was so grateful to have a fast shutter speed dialed in:

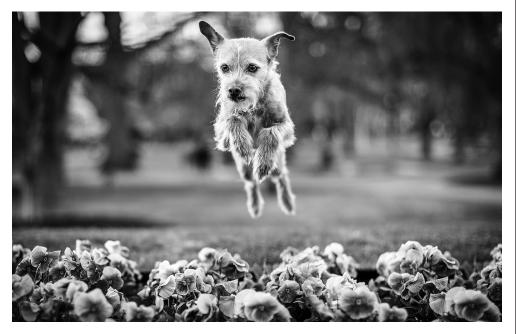

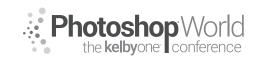

With KAYLEE GREER

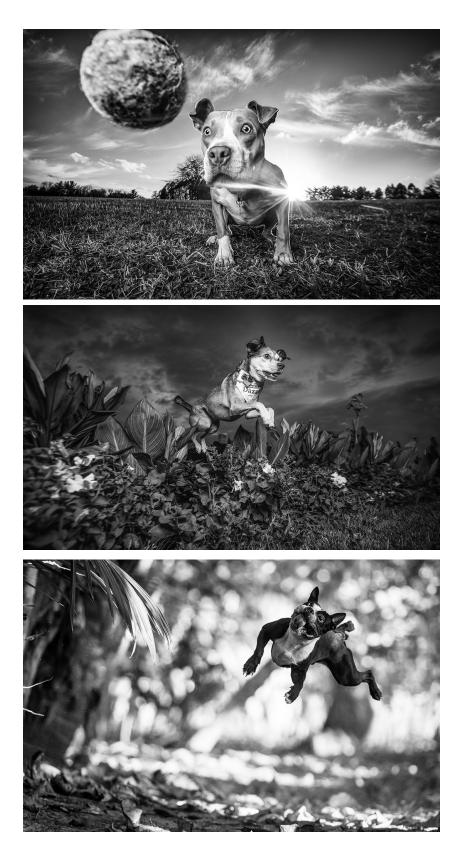

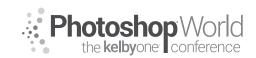

With KAYLEE GREER

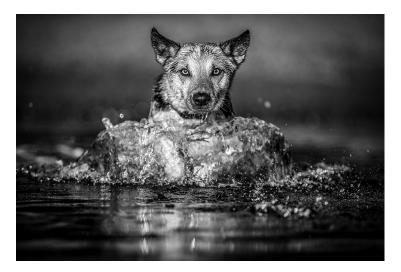

Set your aperture for artistic preference

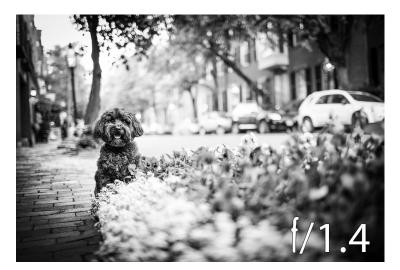

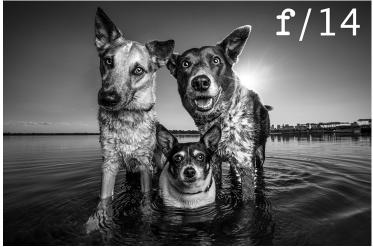

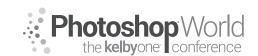

With KAYLEE GREER

#### Single Focus Point on the Eye

Keep in mind that the shape of a dog's face is very different than a humans. A canine snout is typically long and projects outward from their eyes. When you're shooting at a wide open aperture, the dog's nose and eyes are going to be on wildly different planes of focus. In order to nail an image, (with a few very rare exceptions) you're going to want the eyes in focus. This is why it's imperative not to allow the camera to choose the focus point for you - and why you should always set your camera to a single focus point that you manually place directly on the eye.

Here's an example of focus on the snout vs. focus on the eyes:

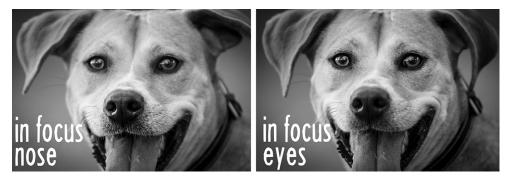

### Lens Choice

**50mm** (More traditional focal length. Arguably, the most similar focal length to the natural view of the human eye)

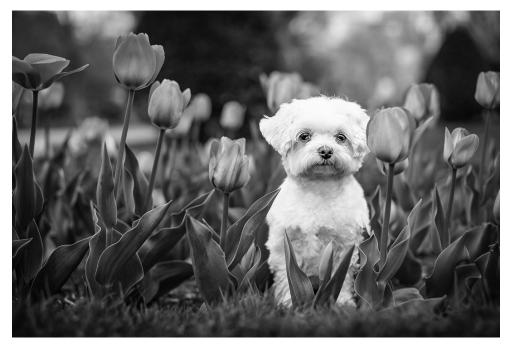

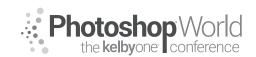

With KAYLEE GREER

■ 16-35mm (Super fun wide angle! Bobbly head! A close up 16mm shot gives an image a sense of comedy and drama)

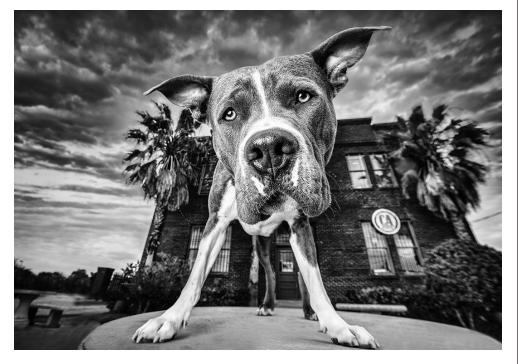

■ 11-24mm (Somehow, even more extreme! Super ultra MEGA wide!)

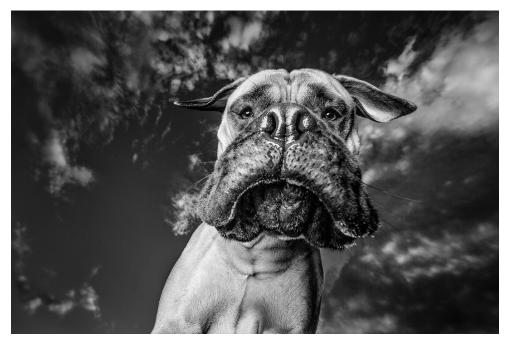

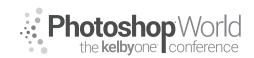

With KAYLEE GREER

**35mm** (Slightly wide angle with tack sharpness right on the eyes)

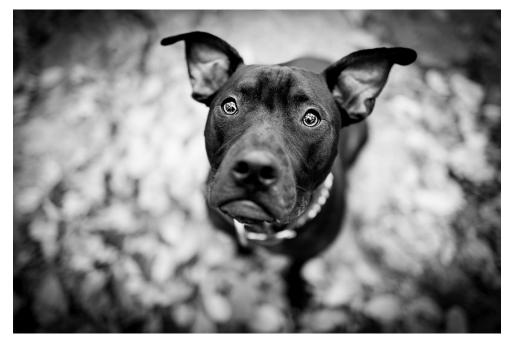

■ 70-200mm (Compressed, gorgeous, creamy, bokeh background!)

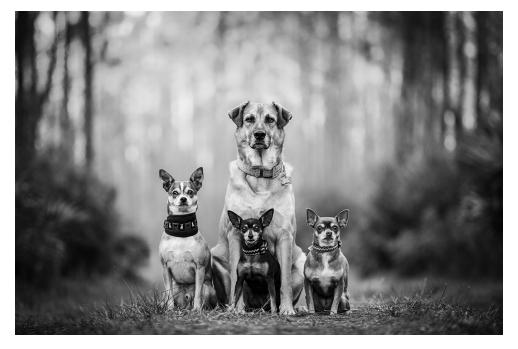

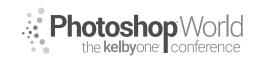

With KAYLEE GREER

#### What's in the Bag?!

Here's what's in the treat bag that I bring to every shoot! We'll go over everything in here and why it's great in the next few sections!

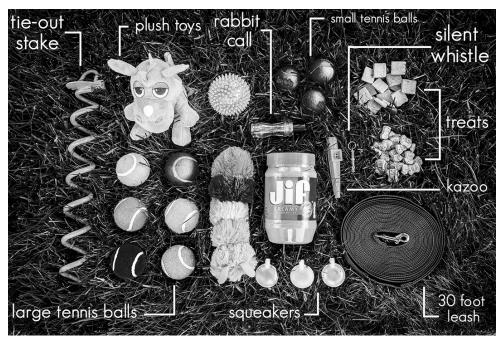

### Great Tricks to Keep your Wiggly Model in Place!

Tether leash to something (tree, bench, fence, etc.)

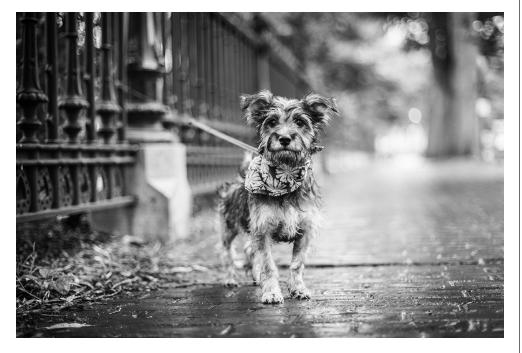

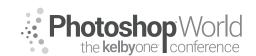

With KAYLEE GREER

Tether leash to stake that screws in the ground (note: this only works for soft ground and is less ideal for urban shoots where you'll encounter lots of brick and concrete.)

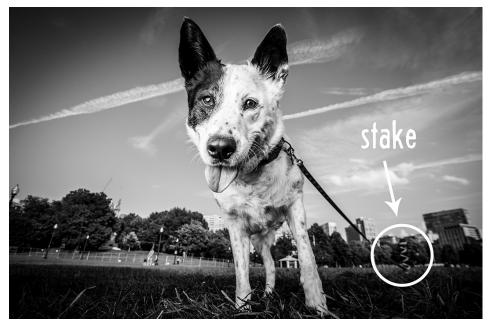

Place your dog up on high object such as a rock / bench / etc. (Many dogs will plant their feet atop a high object and will not jump down or get distracted as easily as they would if they were on the ground. It's a great way to keep them in place for slightly longer than if you were working directly on the ground. Always use good judgement and make safe choices when placing a dog on top of something.)

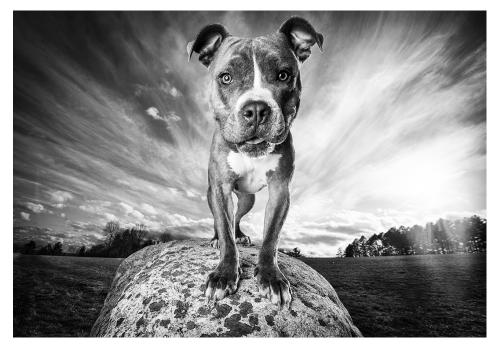

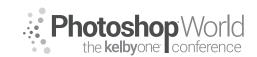

With KAYLEE GREER

 Treats! (Do note that sometimes treats are so enticing that they have the opposite effect and actually encourage your model to move towards you to get those glorious cookies!)

## How in the World do I get a Dog to Look at Me / 'Smile' for the Camera?!

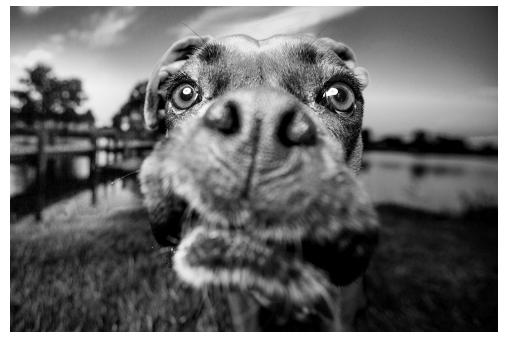

### Use Sounds

- Duck Call
- Kazoo
- Squeaker / Toy
- Your own voice
- Trigger Word (learn these before session starts! This might be a great question for your questionnaire that gets sent to the client!)
- Regular or Training Whistle

It's incredibly important not to overwhelm the dog by overusing sounds. If sounds are used too much, you risk stressing your model out and rendering any further sounds ineffective. (In this same vein, prepare the dog owner and onlookers they're planning to bring by informing them of the importance of not overusing sounds as well.)

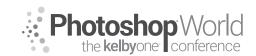

With KAYLEE GREER

#### **Use Toys**

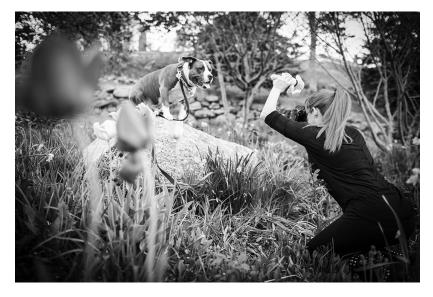

### **Use Treats**

#### Use the Owner

Leverage the beautiful connection that the dog has with his owner and use it to your advantage. Often, having the dog's owner stand behind you is a surefire way to get him to look in your direction.

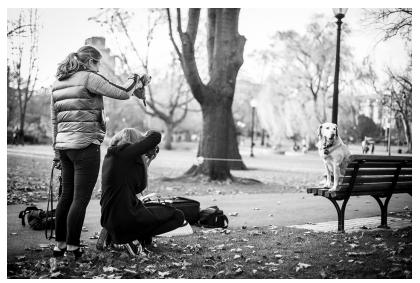

#### **Question and Answer Time!**

Use this space to write a question to ask Kaylee! Anything at all!

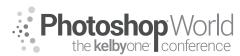

With GLYN DEWIS

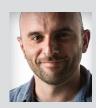

#### **Glyn Dewis** Photographer, Retoucher and Trainer

Glyn Dewis is a professional photographer, retoucher, and trainer based in England. Glyn's photography and retouching sees him working for national and international clients ranging from the BBC, Sky TV and Air New Zealand to athletes, musicians, and other industry professionals. A Photoshop World Dream Team Instructor, KelbyOne Instructor and Adobe Influencer, Glyn

also teaches his own series of workshops, provides one-on-one coaching and presents at events around the World covering all aspects of Adobe Photoshop from basic to advanced techniques. See his work at glyndewis.com and find videos on his YouTube channel at youtube.com/GlynDewis.

Within Photoshop there are countless techniques and tools for colorizing pictures: Levels, Curves, Hue/Saturation, Selective Color adjustment layers, and the list goes on. The techniques you use, as is always the case with Photoshop, depend a lot on your personal preference, so there's no right or wrong way as long as you can get the results you're after.

That said, I do have a preferred ways to colorize my pictures and create a specific mood and atmosphere; Color Lookup Tables (LUTs) in Photoshop. In this session I'll show you how I typically use LUTs but we'll also look at what colours scheme to use depending on the mood you're after, how to take color from Movies and Still Images to use in our own pictures and a few other little tricks and workarounds.

During the time I've used Photoshop I've tried many different methods for colorizing my images to achieve the mood and atmosphere I'm after. I still make use of Curves, Selective Color Adjustment layers, and the Color Efex Pro 4 Plug In, but more recently with the introduction of Color Lookup Tables I'm finding I choose to use them more than any other method. I love how I can create my own bespoke looks by combining a number of Color Look Up Table Adjustments layers, and also by adjusting their opacity and experimenting to see how they change with different Blend Modes.

Let's start by looking at where you'll find them and a simple recipe combining LUTs...

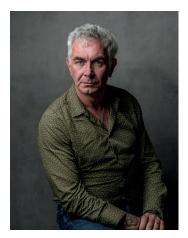

• With a file open in Photoshop (this is my friend Paul) (**Figure 1.1**) click on the Color Lookup icon in the Adjustments panel (**Figure 1.2**) to add an adjustment layer. In the Properties panel, click on the 3DLUT File drop-down menu and select TensionGreen.3DL (**Figure 1.3**). In the Layers panel, lower the Opacity of this adjustment layer to around 30% (obviously these settings are according to my own taste; you can set them to whatever you prefer).

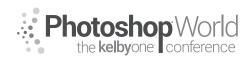

With GLYN DEWIS

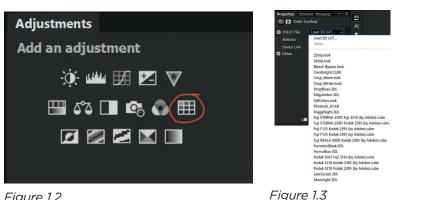

Figure 1.2

 Add a second Color Lookup adjustment layer, and this time choose EdgyAmber. 3DL from the 3DLUT File menu. Lower the Opacity of this adjustment layer to 20%.

• Add a third Color Lookup adjustment layer, choose FoggyNight.3DL, and lower the Opacity of this layer to 20%.

• Set the foreground and background colors to their defaults of black and white by pressing D on your keyboard. Then click on the Gradient Map icon in the Adjustments panel to add an adjustment layer (Figure 1.4). This gives us a pretty nice black-and-white image straight out of the bag (Figure 1.5); however, in this case I want to use it to desaturate the image slightly, so reduce the Opacity of the layer to 20%.

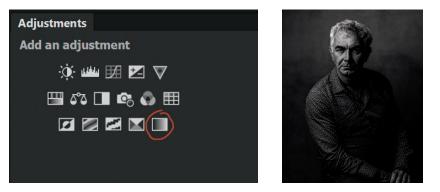

Figure 1.4

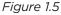

• I'm loving how all the adjustments we've just added (Figure 1.6) change the overall mood of the image; however, I'm not so keen on how the adjustments have affected Paul's skin, so I want to reduce the effects a little in that area. First, let's organize the adjustment layers into a group. Click on the uppermost layer, then while holding down the Shift key, click on the first adjustment layer. This will highlight all of the adjustment layers in in the layer stack (Figure 1.7). Now go to Layer > New > Group from Layers. (You could also click on the Layers panel menu icon in the top-right corner of the panel and select New Group from Layers.) Name this Group color and click OK (Figure 1.8).

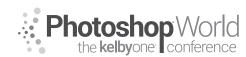

ОК

## The Power of Color Grading for Mood, Atmosphere & Impact

With GLYN DEWIS

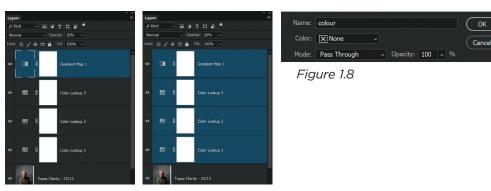

Figure 1.6

Figure 1.7

• Add a layer mask to this group by clicking on the Add Layer Mask icon at the bottom of the Layers panel (Figure 1.9).

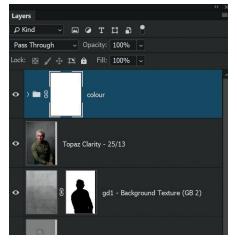

You might be inclined to think that all we need to do to reduce the colorizing on Paul's face is to paint with a black brush on the layer mask attached to the group, and you'd be kind of right, but also kind of wrong. Let me explain.

Let's say you want to reduce the colorizing effect by 30%. You choose a simple round brush with a black foreground color, set the Opacity of the brush to 30%, and begin painting the effect away. The problem here is that if you lift off and then continue brushing again, there's a

high possibility that you will go over areas again, building up the opacity and, in turn, reducing the colorizing more in some areas than others.

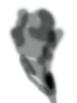

You can see this in the layer mask view shown in Figure 1.10, where I have tried to reduce the effect by brushing with a lower opacity. Different shades of gray means the colorizing from the adjustment layers is showing through in different amounts across Paul's face.

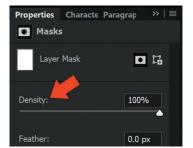

So how can we do this better? Well, there's actually a slider we can use with layer masks that makes this so much easier, and it's called Density. You'll find the Density slider in the layer mask Properties when you click on the layer mask and make it active (Figure 1.11).

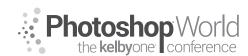

With GLYN DEWIS

Make sure the layer mask attached to the color group is active, and then choose a round brush with a black foreground color and set the Opacity to 100% (**Figure 1.12**). Paint over Paul's skin and hair to conceal (hide) the colorizing effect completely from this area. Now drag the Density slider down to 70% (**Figure 1.13**). You'll notice that when you do this the colorizing effect on Paul's face and hair is reduced.

| Ps File Edit Image Layer Type Select F | ilter 3D View Window Help        |                    |
|----------------------------------------|----------------------------------|--------------------|
| 🖌 🗸 🦂 🧹 Mode: Normal                   | ✓ Opacity: 100% ✓ Ø Flow: 100% ✓ | 🕼 Smoothing: 🗸 🔅 🧭 |
| Figure 1.12                            |                                  |                    |
| Properties Characte Paragrap →   ≡     | La dana                          | little Bauler -    |
| Masks                                  |                                  |                    |
| Layer Mask 🔲 🛱                         |                                  |                    |

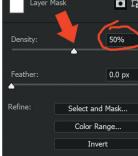

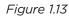

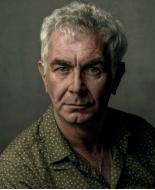

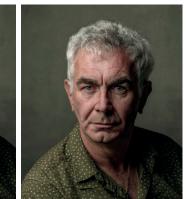

Before Density Slider

After Density Slider

## Colorizing like the Movies (Creative Cloud Only)

This technique is a perfect example of taking a "what would happen if...?" approach to using Photoshop and, in this case, Premiere Pro CC as well. A short while back whilst experimenting in Photoshop an update was released across the Creative Cloud for Premiere Pro CC (which is the software I use for editing my videos). This update introduced a function called Color Match, which is different in so many ways from the Match Color command in Photoshop. It not only works different, but the results are way better.

Earlier I explained how I use LUTs (Look Up Tables) to colorize my images; well, this takes it a step further. The idea behind Color Match in Premiere Pro CC is to be able to make video footage from a number of different cameras look similar in the final edit. For example, the main footage for a short video may have been filmed with one camera, such as a Canon, but other angles and B-roll footage may have been filmed with a GoPro or maybe even a mobile phone. Therefore, the ability to make the footage from each camera match (as much as possible) provides much more continuity and creates a better viewing experience.

Sounds great, right? What if we approach this update with the mindset of "What would happen if...?" If it works with moving images, what about still images? For example, what if we could make one of our own pictures match the look of a still from a movie?

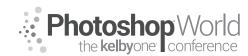

With GLYN DEWIS

Well, let's see...

• With Premiere Pro CC open, go to File > Import. Navigate to a flattened version of the file you are currently working on and also to a still from a film or TV show and click Open. Here I'm using a photograph from my World War 2 Project as well as a screen grab from a film trailer on YouTube.

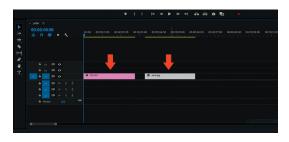

• Drag your still image onto the timeline and then drag the screen grab onto the timeline. Position the files so that film screen grab is first and the still image follows (**Figure 1.16**).

• Drag the play head onto the still image in the timeline so that it's visible (**Figure 1.17**). Click on Color in the toolbar at the top of the screen, and then click on Comparison View in the panel on the right (**Figure 1.18**).

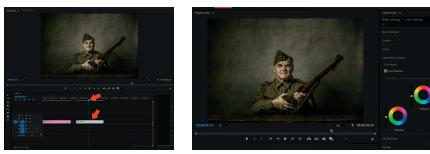

Figure 1.17

Figure 1.18

Of course, we're experimenting here so this isn't perfect. We can adjust the shadow, midtone, and highlight areas to fine-tune the color a bit more, but I think just seeing this is incredibly exciting. And it gets better...

• Click on the Lumetri Color menu icon at the top of the panel on the right and choose Export .cube from the menu (**Figure 1.21**). Navigate to where you'd like to save the file, name it something like film, and click OK (**Figure 1.22**). I saved mine to my Desktop.

|                                 |                                                                     |                 | Export Cube<br>← → → ↑ ► > This S                                            | PC > Desktop                    | ~ 1                  | 5 Search Desktop |            | Q |  |
|---------------------------------|---------------------------------------------------------------------|-----------------|------------------------------------------------------------------------------|---------------------------------|----------------------|------------------|------------|---|--|
| Lumetri Color 📃                 | Close Panel                                                         |                 | Organise • New folder                                                        |                                 |                      |                  | <b>F</b> • | 0 |  |
| Master * peter.jpg<br><i>fx</i> | Undock Panel<br>Close Other Panels in Group<br>Panel Group Settings | › <u>হ</u>      | <ul> <li>✓ ★ Quick access</li> <li>Desktop ★</li> <li>Downloads ★</li> </ul> | Pr                              | Ps<br>PSD            | Bo del           |            |   |  |
| Basic Correction                | Solo Mode<br>Export .look                                           |                 | Documents      Pictures      PC Shared                                       | Adobe Premiere<br>Pro Auto-Save | r Book<br>anslations | YouTube LIVE     |            |   |  |
| Creative                        | Export .cube<br>Save Preset<br>Auto-Refresh LUT / Look              |                 | 📕 BenQ 🛛 🖈                                                                   |                                 |                      |                  |            |   |  |
| Curves                          | High Dynamic Range                                                  |                 | 019     bonus     chapter 2                                                  |                                 |                      |                  |            |   |  |
|                                 |                                                                     |                 | chapter_03_brusl                                                             |                                 |                      |                  |            |   |  |
|                                 | (                                                                   | Comparison View | > 🐉 Dropbox                                                                  |                                 |                      |                  |            |   |  |

Figure 1.21

Figure 1.22

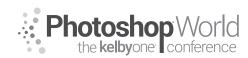

With GLYN DEWIS

Now comes the magic part...

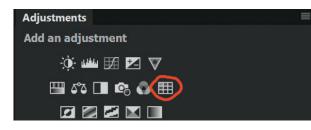

• In Photoshop, open your still image file and add a Color Lookup adjustment layer (**Figure 1.23**).

• In the Properties, click on Load 3D LUT in the

uppermost drop-down menu (**Figure 1.24**), and then navigate to where you saved the file from Premiere Pro CC. Select the file and click LOAD, and the coloring created from the film.jpg file is now applied to the image of Peter (**Figure 1.25**). Isn't that cool?!

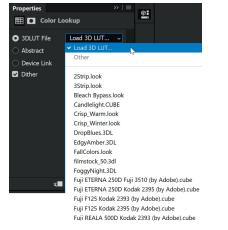

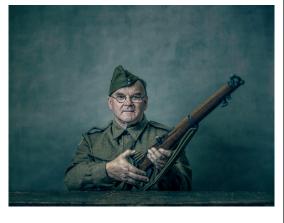

Figure 1.24

Figure 1.25

Of course, it doesn't stop here. We could add more Color Lookup adjustment layers, use Opacity or blend modes, or add any other color adjustments, but it's stuff like this that really excites me and gets me thinking about future possibilities.

At the time of discovering this there is third-party software available that permits you to do something similar, but you'll have pay for most programs. This technique makes use of what you already have!

If you do give this a try I'd love to hear how it goes. Maybe try using it to match the color or tone of other pictures you've seen? Will it work with black-and-white images?

If you're into creating composite images could this be useful? One of the most important things to do so that the image looked much more believable is to match the colouring / tone between the background scene and the person / object being composited in right?

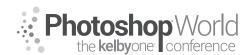

With GLYN DEWIS

What about using this Look Up Table creation technique in Premiere Pro CC to create a LUT of the background that you can then apply to the person / object being composited in, in Photoshop? When you have created the LUT in Premiere and imported into Photoshop, you could then add the Color Look Up Table Adjustment Layer and then create a Clipping Mask so that the LUT only affected the layer directly below i.e. the one containing the cut out.

The possibilities just by experimenting I find incredibly exciting and hey if they work they work and if they don't ... well, at least you tried it.

Remember ... What would happen if?!?!

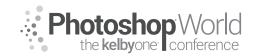

With TIM WALLACE

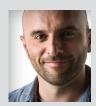

## Glyn Dewis

Photographer, Retoucher and Trainer

Glyn Dewis is a professional photographer, retoucher, and trainer based in England. Glyn's photography and retouching sees him working for national and international clients ranging from the BBC, Sky TV and Air New Zealand to athletes, musicians, and other industry professionals. A Photoshop World Dream Team Instructor, KelbyOne Instructor and Adobe Influencer, Glyn also

teaches his own series of workshops, provides one-on-one coaching and presents at events around the World covering all aspects of Adobe Photoshop from basic to advanced techniques. See his work at glyndewis.com and find videos on his YouTube channel at youtube.com/GlynDewis.com

### So what is Frequency Separation?

It's basically a retouching technique that allows us to work on different parts of a picture and by that I mean, in simplistic terms, pictures are made up of two things, the color and the detail. So if we are able to split our pictures into those 2 parts it means we would be able to work on one without affecting the other. Sounds kind of strange but all will become clear...trust me.

If you're anything like me, at some point you've used something like the Healing Brush to remove a mark say on someone's face that is on their skin right near to their hairline and as you have done the result looks like a smudgy mess. Well that's because when you are trying to remove the mark (detail), Photoshop is bringing in nearby colour; Frequency Separation would prevent this from happening because we would be able to have the color on one layer and the detail on the other...as an example of just one of the many things we can do with it.

To show you what I mean, here's a portrait where I have separated the color and the detail. **Figure 1.1** is the color layer and yes you can see that it's a portrait however there are no defined edges or sharpness; it's basically an arrangement of color right?

Now **Figure 1.2** is the detail where you can see no color but can clearly see the defined edges and sharpness within the portrait showing through.

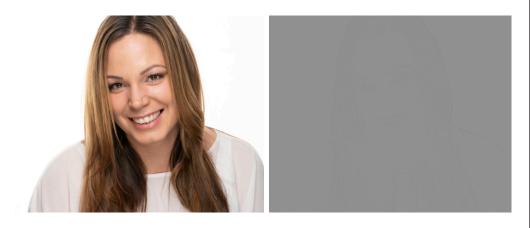

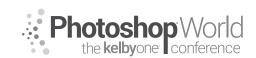

With GLYN DEWIS

I guess we now need to look at exactly how we separate the color and the content in our pictures. Now there is a slightly different way to do this depending on whether you're working on a 16Bit or 8Bit image. I'll cover both during the session but for now let's look at the method for a 16Bit image.

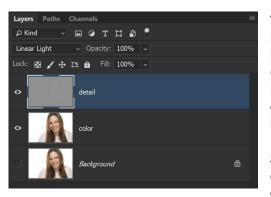

1. With your image open in Photoshop, create 2 copies in the layer stack by holding down CMD (Mac) / CTRL (Windows) and pressing J two times. Rename the first copy color and the second copy (top layer) detail.

**2.** Turn off the detail layer by clicking on the layer eye icon and click on the color layer (**Figure 1.4**). Now we're

working on a high resolution image, so to have a layer with just color and no sharpness / detail we go to Filter > Blur > Gaussian Blur (**Figure 1.5**) and input a Radius of around 5 pixels (**Figure 1.6**) (If we were using a low resolution file then we would look at maybe 2 or 3). Click OK

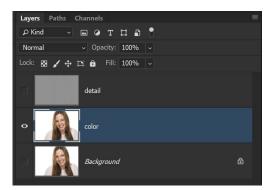

Figure 1.4

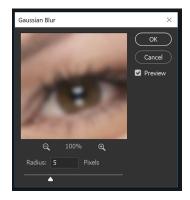

Figure 1.6

| ilter 3D View Wind<br>Last Filter | ow Help<br>Alt+Ctrl+F |                    |
|-----------------------------------|-----------------------|--------------------|
|                                   |                       | 🔅 Weight: 1        |
| Convert for Smart Filters         |                       |                    |
| Filter Gallery                    |                       | (color, RGB/16*) * |
| Adaptive Wide Angle               | Alt+Shift+Ctrl+A      |                    |
| Camera Raw Filter                 | Shift+Ctrl+A          |                    |
| Lens Correction                   | Shift+Ctrl+R          |                    |
| Liquify                           | Shift+Ctrl+X          |                    |
| Vanishing Point                   | Alt+Ctrl+V            |                    |
| 3D                                | •                     |                    |
| Blur                              | Þ                     | Average            |
| Blur Gallery                      | •                     | Blur               |
| Distort                           | •                     | Blur More          |
| Noise                             | •                     | Box Blur           |
| Pixelate                          | •                     | Gaussian Blur      |
| Render                            | •                     | Lens Blur          |
| Sharpen                           | •                     | Motion Blur        |
| Stylize                           | •                     | Radial Blur        |
| Video                             | •                     | Shape Blur         |
| Other                             | •                     | Smart Blur         |
|                                   |                       | Surface Blur       |

Figure 1.5

**3.** Now turn on, and click on the detail layer to make it active. Go to Image > Apply Image (**Figure 1.7**) We'll discuss all the settings and options within the Apply Image dialog box during the session but in Figure 1.8 you can see what you need to input.

Note: Make sure that in the Layer drop down menu you choose your color layer about in class.

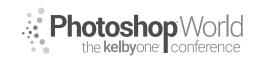

### With GLYN DEWIS

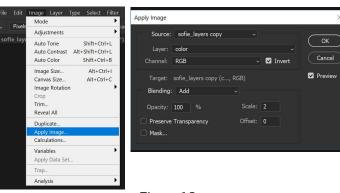

Figure 1.7

Figure 1.8

**Tip**: If you're working on an 8Bit image then in the Apply Image dialog, you would not tick the Invert checkbox, in Blending you would choose Subtract and for the Offset, you would input 128.

**4.** When you click OK, in the Layer Panel you need to change the Blend Mode of the detail layer to Linear Light (**Figure 1.9**); this keeps the detail on the layer

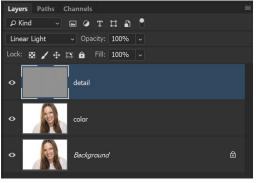

but makes the layer visible by hiding the grey.

**5.** Now we've split our picture into it's color and detail, let's put the technique to use. Let's just say I want to remove some of the stray hair on Sophie's forehead. Now this is exactly what I meant earlier about sometimes getting smudgy result. To remove the hair we'll click on the detail layer. Then choose the Clone

Figure 1.9

Stamp Tool from the Tool Bar and in the options at the top of the screen make sure that Sample is set to Current Layer.

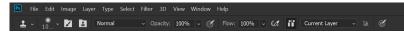

**6.** Now using the Clone Stamp Tool, choose an area on the forehead where you want to remove some stray hairs (**Figure 1.11**), hold down the Alt / Option key and click to sample an area of clean skin then trace over the stray hair. Notice how when we do this, we can remove the hair without smudging.

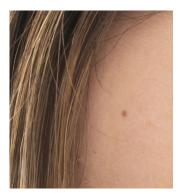

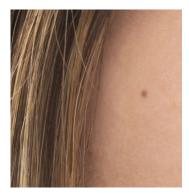

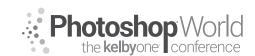

With GLYN DEWIS

Note: On the detail layer we will always tend to use tools like the Clone Stamp Tool or Healing Brush; on the color layer we'll tend to use tools such as Brushes, Smudge Tool, Gradients.

See how quickly and effectively we can work using this technique to remove distracting elements.

Now let's look at how we can use the color layer to remove something like skin shine. Of course there are many other ways we can do this, but Frequency Separation works so well and so quickly.

7. Click on the color layer and add a new blank layer above it. Rename this layer skin shine (**Figure 1.13**). Choose the Gradient Tool from the Tool Bar and then in the options at the top of the screen choose the Foreground to Transparent Gradient from the Gradient Picker (**Figure 1.14**) and then choose the Radial Gradient option (2nd gradient from the left) (**Figure 1.15**)

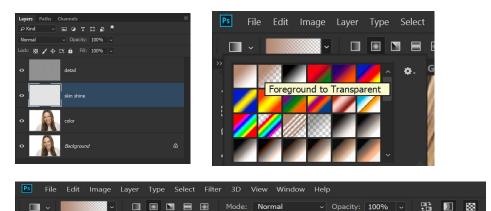

**8.** Now choose an area of shiny skin, hold down the Alt / Option key to click and sample an area of non-shiny skiny as close to the shine as possible (Doing this places the sampled colour as the Foreground Color in the Tool Bar). Then click down and drag to cover over the shine (**Figure 1.16**). Make a few more samples around the shine if necessary and drag over to remove it completely.

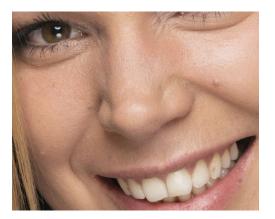

**9.** You can also use this technique to maybe reduce bags under eyes. Hold down the Alt / Option key to sample an area of skin underneath the eye (not the bag) and then drag over the area with the gradient (**Figure 1.17**)

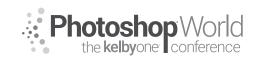

With GLYN DEWIS

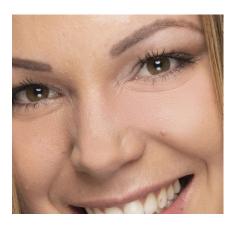

Figure 1.17

Now you might notice that as you apply a gradient, it does tend to cover more area than maybe you want. This isn't a problem as it allows us to work quicker and looser. When done we can simply use a layer mask to control where the gradient covers.

**10.** Hold down the Alt / Option key and click on the Layer Mask icon at the bottom of the layers panel. This now adds a black layer mask to our skin shine layer (**Figure 1.18**) and hides what we have just done in the last couple of steps.

Now simply choose a soft edged brush and with a white foreground color brush over the shine areas you have just covered over and the eye bags to only reveal the covering that you want and for it to not appear / spill onto any-where else (**Figure 1.19**)

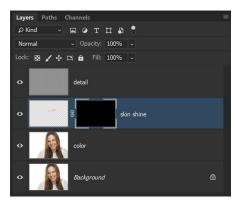

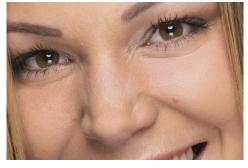

Figure 1.19

Figure 1.18

### **Sharpening Eyes**

I just love using Frequency Separation for sharpening eyes. It works so well adding impact to the eyes but without any halos, colour shift, artefacts etc...

1. Click on the detail layer and then using the Marquee Tool, make a rough selection that includes the eyes (**Figure** 1.20)

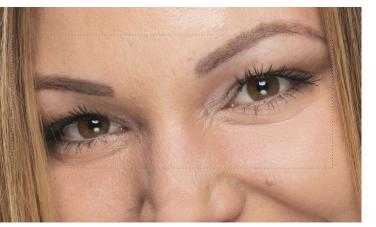

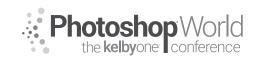

With GLYN DEWIS

2. Hold down CMD / CTRL and then J to put this selected area up onto its own layer and rename this layer eye sharpen (Figure 1.21)

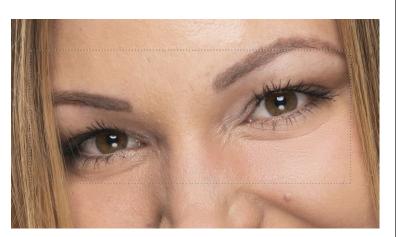

Here we can see the Before (**Figure 1.23**) and After (**Figure 1.24**) sharpening. Of course if you want even more sharpening you could simply duplicate the eye sharpen layer and use opacity to control how much sharpening.

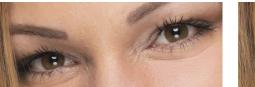

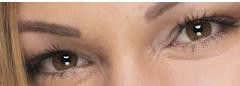

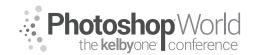

With MARK HEAPS

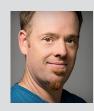

#### Mark Heaps

Executive Director, Heaps LLC, a digital communications studio

Mark has taken care of clients for over twenty years offering solutions for boutique businesses and top listed Fortune 500 clients alike. He's an Adobe Community Professional and Certified Expert, an Adobe MAX Masters Award Recipient, a past Senior Instructor of Brooks College, a traveled musician, dad of two great kids, husband, dog owner, and foodie.

Selections, also known as temporary masks, are an imperative part of the editing process. It's something that all photographers who delve into the digital dark-room need to become comfortable with. When it comes to making finite edits, or just working on a particular zone of an image, Selections, Tone based edits, and Masking are the keys to modifying the parts of your image that improve its visual appeal.

During this session we'll look at some of the tools for selections and things you can do with them. Assuming that you've played with most of these tools before, we'll skip past the basics in these notes and dive straight into some areas of importance.

The decision as to how we make a decision is usually based on a few factors. Is there a distinctive visual component that easily isolates those pixels? This could be a red shirt worn by someone in the middle of a green field. These sort of visual separations make the process of selecting pixels easier.

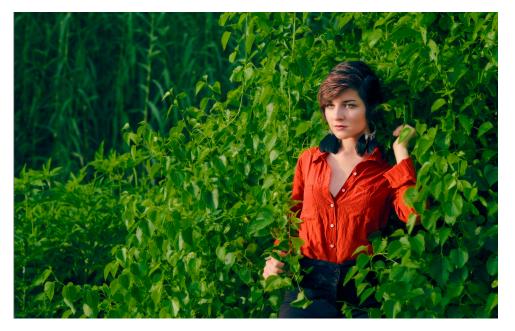

Because we have tools that have thresholds for how sensitive they are we can make selections based on a sample value. There are some easy ways to do that based on color. For example: scene then that is always my preference.

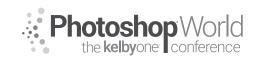

With MARK HEAPS

> Magic Wand Tool Quick Select Tool

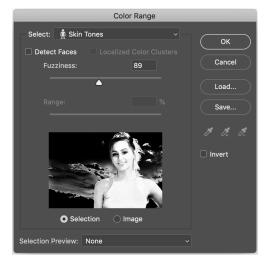

Each of these tools have an option to increase or decrease their level of sensitivity which impacts how much pixel data gets selected, relative to how similar it is to the sample point. This is very clear to see in the Select Color Range option because the mask increases and decreases.

We can also manipulate/influence this sample point by adding more than one sample point at a time to the selection. If we want to add to an existing Selection it's as simple as holding Shift when we click on a part

of the image to increase the sample value mix. The opposite of this being that we hold option to subtract or reduce part of the sample.

But not all edits necessarily require a selection at all. For example, if we wanted to change a color of the red shirt, that doesn't really require a selection. In fact, that can be isolated using some of the threshold controls in our image adjustments. For example, using a Hue and Saturation image adjustment, and choosing the appropriate color range from the pull down menu, allows you to isolate pixels of that value, and then change the existing hue.

Since this range of pixels are going to be changed due to their isolation as

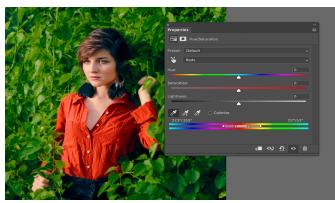

a color group, that being the threshold, we can slide the Hue slider to a new value to change the color.

There are other tools that isolate based on a color value like this. The Black and White image adjustment for

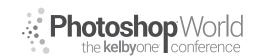

With MARK HEAPS

example allows you to mix those color values into new shades of gray to help create a more elemental isolation in your black and white image. But that mixed with a Luminosity blend mode, makes it possible to change the exposure of an isolated Hue without the image being made into a Black and White image.

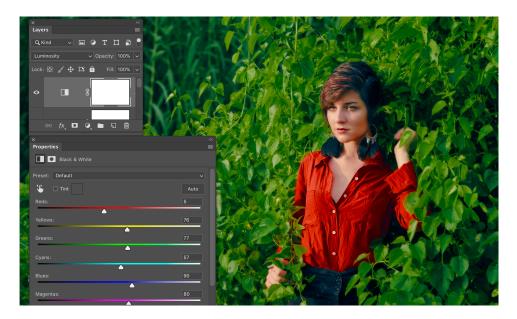

When needing to keep an isolated area of an image without losing all the efforts of creating your selection or edit, you'll usually want to apply a mask. Whether that mask is for cutting out part of an image, like on a Layer Mask, or if you need it to segment a part of an image that you wanted to edit. We simply need to paint with Black, or White, to define where we apply our edits. Shades of gray allow you to have partial impact from the mask. Whether that is the level of transparency, or opacity, that we see in a mask cutting out an image, or the ability to fade the edits from an Image Adjustment.

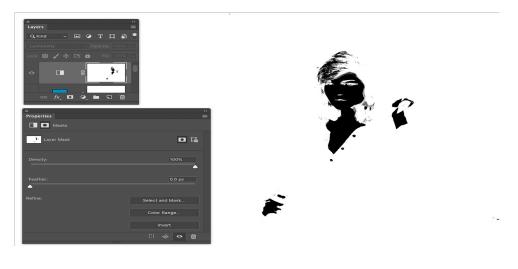

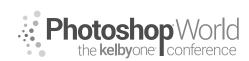

With MARK HEAPS

It's common, when making selections, we follow this order.

- Get the starting "bulk" selection.
- The largest amount of pixels we want with the least amount of effort
- Refine and clean up the selection.
  - Usually using add or subtract controls with a selection tool, or we modify the selection once it is converted to a mask.

Many people make a distinction between Selections and Masks, but they are essentially the same thing, just viewed and utilized in different ways. For example, you can toggle back and forth between an active selection and a temporary mask mode called a Quick Mask. Why would you do this? Because you can paint on a mask and many people prefer refining their selections with the control of a paintbrush, and the clarity it offers. In other instances, some users prefer the surgical precision of using the vector based Pen Tool to draw Work Paths, and convert those to a selection.

Newer techniques are also now becoming integrated into Photoshop. In this example; we'll look at how to use Select Subject and Select and Mask to refine the selection. Eventually outputting to a Layer Mask from the editing mode for this refinement.

## Example Case Study:

Here's our smiling model image from Adobe Stock. Light blond hair, back/side

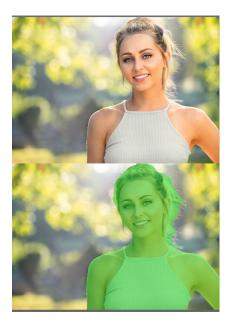

lighting, with a light yellow and green hue filled background environment that blends with her hair. Start by choosing Select Subject from the Select > Select Subject menu item, it gives us this as a result (depicted by the green overlay to show the selection it creates). Very impressive as far as a single click first pass is concerned. But the challenge here are the hairs on her head flying all over the place and some of that back/side lighting is accentuating textural details along the edges of her arms.

This means it's time for Select and Mask. This is our first time discussing this feature of Photoshop, which is an evolution from the previous tools like Refine Edge and others.

Now that you have your starting selection active, based on pressing the Select Subject button. You'll see your marching ants around the boundary of your subject. Up in the options bar area, right next to the Select Subject button, choose the **Select and Mask** button.

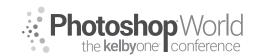

With MARK HEAPS

This will launch an editing mode that allows you to modify and refine your existing selection. Within this mode you are allowed to use paint brush-like tools that evaluate any area you paint and it decides that within the bounds of your brush strokes, what should or should not be added to your selection. If you are familiar with Quick Masking I refer to this as an intelligent form of Quick Mask. It's looking for defined edges through contrast, pixel value differentiation, contiguous lines, etc.

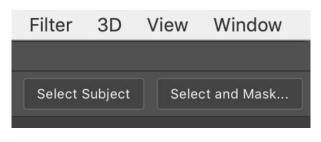

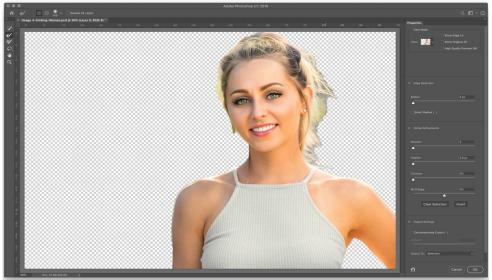

If this is your first time playing in this mode, a few things are foundation requirements for you to understand with hopes of avoiding frustration.

**Top right:** This is your preview area. You can see a little thumbnail. Change this to suit your needs based on the image you're working on. I like to use the solid black or white when first testing my selection and mask results. If you have images on layers below this one, choose the On Layers option to see a preview of your composite quality. You will toggle between these constantly depending on the context of what you are selecting.

**Top Left:** These are your selection / masking adjustment tools. First is the **Quick Selection Tool** that works exactly the same way it does in the regular mode of

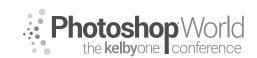

With MARK HEAPS

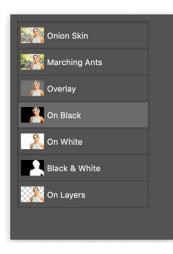

Photoshop. You paint with that brush and it look for similarities in pixel values to make a binary yes/no selection choice. There is no blending or intelligence here, just an add or subtract to the Selection. And as always, if you want to subtract an area from the selection, just hold the Option (ALT) key when painting to remove elements. Our other tools here are things like a regular paintbrush, lasso, etc.

Next is the **Refine Edge** Brush. This is really powerful, because wherever you paint it will evaluate the pixels only within that painted area and decide what to add or subtract or blend. With this tool, we

can paint around the fly away hairs on our subject's head, around the edges of her arms, and we'll see improvements in the selection results. Adjust the size of your brush to help control the amount of pixels you're refining the edge around. To refine the quality of Refine Edge, we move to the other side of the window.

**Middle Right:** Here we can adjust the thresholds for the edge quality of the mask. Spend a lot of time exploring here after you have painted around the edge of your selection. For this image, some small adjustments to Radius, with Smart Radius checked, Contrast, and Shift Edge help improve the overall quality. In most cases, shifting the edge to a negative value will bring in any glowing or soft elements enough from the originating selection. If it's too soft and glowing, increase the contrast to add some definition back to your mask.

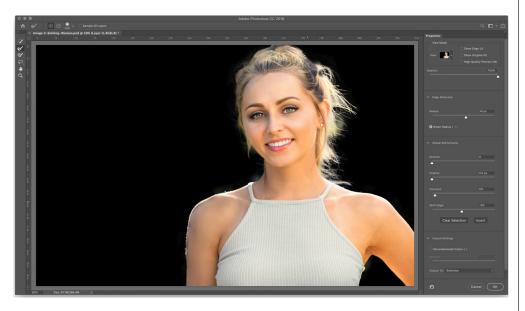

**Bottom Right:** Here is where you choose your output preferences. Whether you want to load your changes as a selection, as a layer mask, etc. Tip: I recommend always using Layer Mask. Because there is something tangible that you can

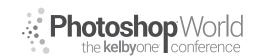

With MARK HEAPS

select and paint on afterwards, or relaunch into this editing mode again, if necessary. If you output just to a Selection, and for some reason lose those marching ants by an accidental click, or cat walking across your keyboard, it was a wasted effort.

The final result is good enough for us to start compositing in other backgrounds and experimenting with colors to finalize the image.

| ~ | Selection                    |  |
|---|------------------------------|--|
|   | Layer Mask                   |  |
|   | New Layer                    |  |
|   | New Layer with Layer Mask    |  |
|   | New Document                 |  |
|   | New Document with Layer Mask |  |

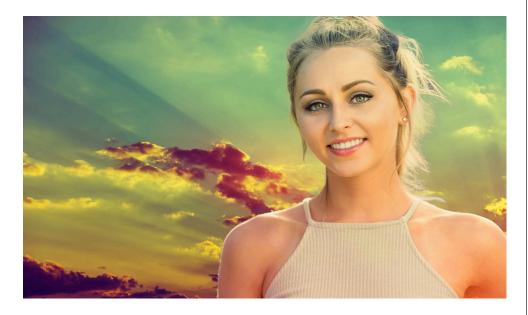

As you progress in your skills making Selections, Masking, and editing parts of an image; the key thing to remember is that good selections usually take time, practice, and refinement as you build them. Look at each image and decide what type of edit you want to make, and then let that inform how you should isolate those pixels. Sometimes that will require a selection, and in other cases, it'll really be about the tone or color that you need to manipulate.

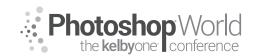

With TERRY WHITE

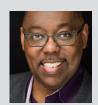

### **Terry White**

Terry White, Worldwide Design and Photography Evangelist - Adobe Systems Inc.

Terry has been with Adobe for over 20 years. He has extensive knowledge of Adobe's Creative Professional product line. In his current position as he leads the charge in showing customers Adobe's Creative Solutions around the globe. Terry has been active in the industry for over 25 years and is the founder and past president of MacGroup-Detroit – Michigan's largest Macintosh

users group and columnist for Photoshop User Magazine. He is also the author of "Secrets of Adobe Bridge", "InDesign CS2 Personal Seminar" and co-author of "The iPhone Book" and "InDesign CS/CS2 Killer Tips." Terry is a key presenter at major industry shows around the world. Check out his extensive video tutorial collection on YouTube – terrywhite.tv His blog at terrywhite.com *Follow him on Twitter @TerryLWhite and Instagram @ TerryLeeWhite Like him on Facebook: http://facebook.com/terrywhitefans* 

Adobe Lightroom can go beyond image management and basic nondestructive edits.

### **Customizing Lightroom**

If you're like most Lightroom users you're probably not using every feature or every module. You can streamline the Lightroom interface in a few ways.

**Step one:** Right click on any of the Module names. This will bring up a menu allowing you to turn off any modules that you don't use.

**Step two:** choose any modules that you don't use to uncheck them and hide them from the interface

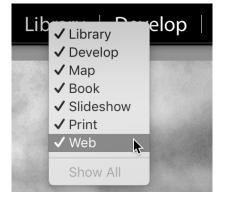

**Step three:** You can also right click on the panels in the Develop Module to bring up a menu to disable any panels that you don't use.

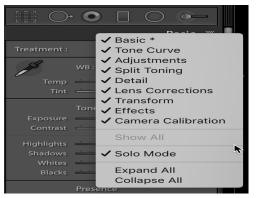

**Step four:** If you're tired of having to scroll up and down the long list of panels you can also enable Solo mode. When Solo mode is enabled any panel that you click on will automatically close any other panels. This way the list is always short because only one panel can be open at a time.

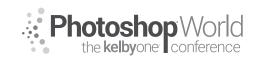

With TERRY WHITE

### Setup a Custom Identity Plate

You can change the upper left corner of Lightroom to display any text or image you want such as your company logo.

Step one: Choose Identity Plate Setup from the Lightroom menu.

**Step two:** You can import a PNG file or use text to setup the Identity Plate the way you want.

| 000                                        | Identity P                     | late Editor            |                                    |                 |
|--------------------------------------------|--------------------------------|------------------------|------------------------------------|-----------------|
| Identity Plate: Lightroom mobile           |                                | 0                      |                                    | ADOBE CALIFORMA |
| Personalize the Lightroom environment with | ı your own branding elements.  |                        |                                    |                 |
| Use a styled text identity plate           | Use a graphical identity plate | and choose a complemer | ntary typeface for the module pick | er buttons.     |
| TERRY WHIT                                 | E PHOTOGRAPHY                  | Library                | Develop   Map                      | Book »          |
| Locate File                                | Clear Image                    | Myriad Pro             | Regular 22                         |                 |
|                                            |                                |                        |                                    |                 |
| Hide Details                               |                                |                        | Cancel                             | ОК              |

#### Split Toning

One of the most overlooked features in Lr is Split Toning. It's really easy and can give your images a different style.

Step one: Choose your image and go to the Develop Module

Step two: Scroll down to Split Toning

Step three: Hit the letter V on the keyboard to convert your image to a black and white

Step four: Move the SHADOWS Saturation slider over and you'll start the effect.

**Step five:** Adjust the Hue to change the color

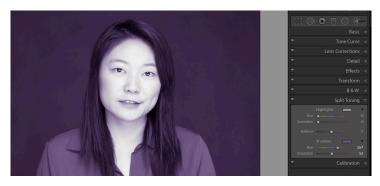

**Step six:** Do either Shadows or Highlights but not both! If you do both you're on your own. LOL

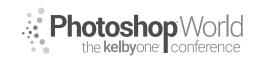

With TERRY WHITE

## Build Presets for Output as well as Editing

One of the more advanced things that you can do is to start building your OWN preset list. If you want to adjust images to have YOUR LOOK, then edit an image and save it as a preset so you can apply it to similar images going forward.

Step one: Edit an image in the Develop module

Step two: Choose Create Preset from the Preset + drop down

Step three: enable the features you want remembered in your preset

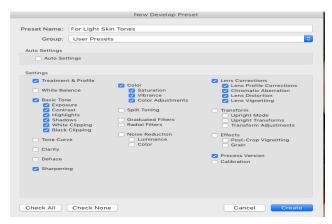

Step four: Name your preset and save it to the group that you want.

Step five: Click Create

**Step six:** Test the preset by choosing a different image and applying the preset.

### Create a default Import preset

After you've learned to create presets above, then you can make one for applying settings to future images that you import. The next time you import images you can choose that preset in the Import dialog

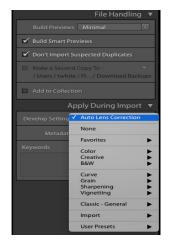

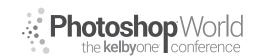

With TERRY WHITE

## Editing Multiple Images at the Same Time - Tips

One of Lightroom's best features is the ability to edit multiple images at the same time. It's also cool to apply the same edits to the next photo.

**Step one:** If you want to always apply the same edits to all the images you have selected then switch to the Develop Module

**Step two:** Click the Sync switch at the bottom right to toggle to Auto Sync.

**Step three:** Now when you select two or more images and make an adjustment in the Develop Module, all of the selected images will be modified the same way.

## Take advantage of Virtual Copies

Virtual Copies is one of my favorite Lightroom features. You can create as many Virtual Copies of an image as you want. Each Virtual Copy can be edited differently without any impact on your storage space. This is much better than duplicating the actual images because Virtual Copies only exist in your Lightroom Catalog.

Step One: Select an image that you want to Virtually Copy

Step two: Choose Create Virtual Copy from the Photo menu.

**Step three:** You'll be able to tell the difference visably because the Virtual Copy icon will be dogeared.

Step four: You can edit and export this Virtual Copy with no impact to the original.

### HDR (High Dynamic Range Images

You can combine two or more of the same image captured at different exposure settings (bracketed) to create a single new HDR DNG image.

**Step one:** Select two or more images that were shot at different exposure settings.

**Step two:** Right click on the images and choose photo merge HDR or CTRL H from the keyboard

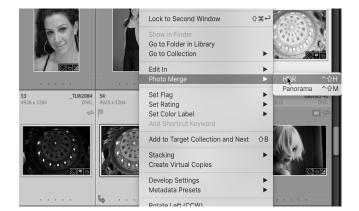

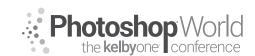

With TERRY WHITE

**Step three:** When the dialog box appears enable the Deghost option if there was something in your images that was moving (such as a flag waving).

Step four: Click Merge.

**Step five:** The resulting HDR image will be next to the original three. From there you can go in and make further adjustments in the Develop module.

### Panoramas

You can also stich two or more images together as a panorama. There will need to be some overlap between the images.

**Step one:** Select two or more images, right click on them and choose Photo Merge Panorama or CTRL M from the keyboard.

**Step two:** When the panorama dialog box appears choose the projection method that looks best for your pano. **Step three:** Choose auto crop

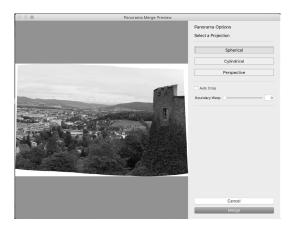

Step four: try the Boundary warp slider to see if it works with your pano.

Step five: Click Merge

## Bring your Videos into Lightroom

Lightroom can also handle the videos from your camera. You can import them right along with your photos and manage them in the Library module. You can organize them into collections as well as use them in slideshows. Videos captured with your mobile devices and sync'd up to Lr Mobile will also be on your desktop version of Lightroom.

You can do some edits in Quick Develop in the Library module.

You can also trim your video to make a shorter version

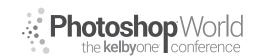

With TERRY WHITE

Step one: double click on a video to bring it up in Loupe view.

Step two: Click the gear icon on the bottom right to expose the trimming controls.Step three: To trim the beginning of the video drag the handle in from the left.To trim the end of the video drag the handle from the right.

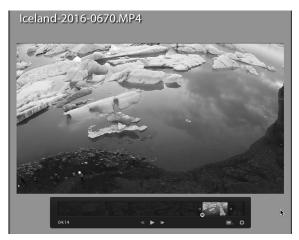

**Step four:** At this point you can export your trimmed video from using the File Export command.

**Step five:** You can also capture a frame from the video to use as a still image by clicking the frame icon to the left of the gear icon.

### History and Snapshots

All of the edits in the Lightroom develop module are non destructive.

The History Panel shows every step/adjustment that you've made to any image.

You can click back in time to reverse some of the edits. However, if you go back

 ▼
 Snapshots
 - +

 1/20/17 9:11:57 PM
 1/20/17 9:12:11 PM

 1/20/17 9:12:11 PM
 Black and White version

 ▼
 History
 ×

 Snapshot: 1/20/17 9:12:28 PM
 ×

 Snapshot: 1/20/17 9:12:28 PM
 ×

 Snapshot: 1/20/17 9:12:11 PM
 ×

 Vibrance
 +35
 35

 Dehaze Amount
 +31
 31

 From Lr mobile
 Imported from Lr mobile (9/1/16 12:06:31 AM)

to any previous edits and make new edits then the edits that had previously existed will be replaced by the new edits.

This is where Snapshots come in. If you want to be able to return to a specific way that an image looks take a snapshot of the image.

Step one: Make any edits you want

Step two: Click the (+) sign on

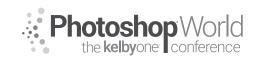

With TERRY WHITE

the Snapshot panel to create a more permanent version of the photo in Lightroom.

Step three: Title the snapshot any way that you want.

Now you can click on any of your snapshots to switch to any version of the photo you like.

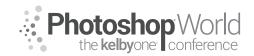

With MARK HEAPS

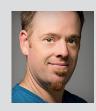

#### Mark Heaps

Executive Director, Heaps LLC, a digital communications studio

Mark has taken care of clients for over twenty years offering solutions for boutique businesses and top listed Fortune 500 clients alike. He's an Adobe Community Professional and Certified Expert, an Adobe MAX Masters Award Recipient, a past Senior Instructor of Brooks College, a traveled musician, dad of two great kids, husband, dog owner, and foodie.

Color can make or break a great image. As trends and styles shift throughout media, we see a huge variance in how color is used to craft a final project. That side of the color discussion is heavily subjective. From trends like the retro-faded yellowish cast (ala old Polaroid/film) that is emulated and made popular by services like Instagram (#thatsafilter) to the impact of trends in movies like the orange-cyan-aqua gradients we saw in almost every comic/sci-fi movie in the last decade. What isn't subjective is the science behind how we create this colors in a digital realm.

There are lots of areas to talk about color in Photoshop, and digital media. If we were talking about cameras, we'd be talking about White Balance. We see this not only in our camera settings, but also inside of programs like Lightroom, or Adobe Camera Raw.

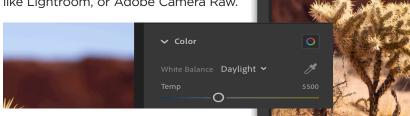

This shot was taken in the during a solar-noon, which means the sun was at the highest point. It gives harsh shadows, and very strong light when there's no natural filter like clouds.

In programs like these, we can change the White Balance to either cool down or warm up the shot to emulate what the temperature of light would look like at various times of day. That is because white balance is measured in Kelvin, a temperature rating. You can see in the screenshot above how the temperature slider goes from a cool blue value on the left to a warm yellow end on the right. That means a shot like this one, could have the temperature shifted to emulate those other times of day.

In the three variations of the same image shown here, you can see the far left is the coldest temperature value we can apply, the middle is set to a natural daylight balance which is 5500° and the far right is the warmest temperature value.

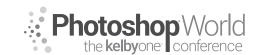

With MARK HEAPS

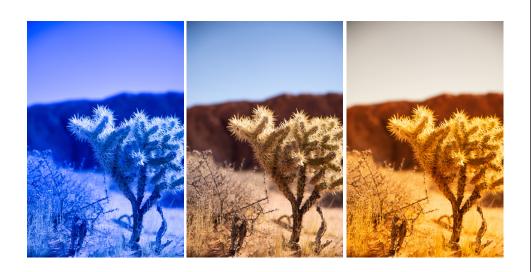

The goal, in a technical sense, and not stylistically, is to attempt perfect white balance. Which means if you had an object in your image that you knew was in fact some shade of gray, it can be white but gray is better, then the value for that item in an RGB measurement should be equal values of each channel. Because that implies gray, is in fact gray. In Photoshop if you entered 128, 128, 128, for each of the RGB values, you would in fact have middle gray or 50% gray. Notice that the B (brightness) in the HSB values also says 50%.

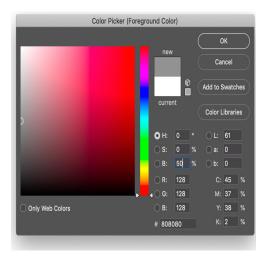

This means color and lighting for a camera is directly tied to the temperature of the light you are shooting in. This is why when we walk around at night things have a blue tint, which is colder, and why as things get hot we see a warmer yellow cast on everything. Environmental factors can absolutely play an effect on color as well, smog, clouds, reflection off of nearby objects, etc.

When we are working in Photoshop, regardless of how you edit colors (Levels, Curves, etc) you should first understand the foundations of how color works. The primaries and secondaries of light. RGB, and CMY (K = Key Black). Because our images are made up of the 3 channels when we edit in RGB mode, our most common working image mode. If all three channels use the same value, as mentioned earlier, you'll get a shade of gray. When the numbers aren't even and matched, this is where color is produced. Let's look at how RGB breaks down

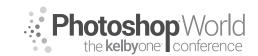

With MARK HEAPS

in a simplified way. Red, Green, and Blue, are the primaries of light. This is why they make up our main channels. If you enter 255 (the brightest value) for any RGB individual color point, it produces the brightest value of that color frequency. The interesting part however is the secondary values that get produced.

In this RGB diagram, you can see that the value opposite of Red is

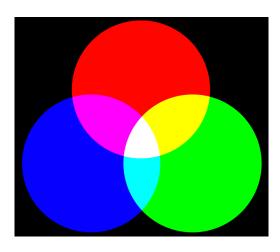

a display of Cyan. The opposite of Green is Magenta, and the opposite of Blue is Yellow. Because we're talking about colors in reference to light, we aren't seeing that Cyan color because it's a mix of Blue and Green overlapping. We're seeing that piece of Cyan because Red light is missing from the area where 100% Blue and Green are overlapping.

As an example of this, just open any full color image and use Levels to make an adjustment. Go into the pull-down menu, and change it from RGB Master and set it to Red. Slide the middle slider (Gamma) to the right which darkens the red

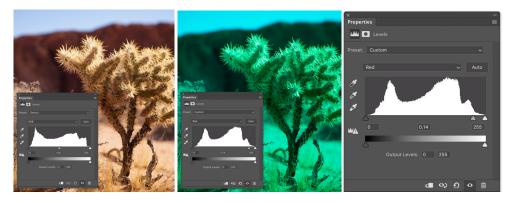

values. The result of this is a Cyan overcast.

Removing Red, darkening, is what allows the Green and Blue values to be brighter, and causes this color shift. In the reverse of this, if a color had a yellow overcast, you could increase the amount of Blue frequencies into the mix by brightening with an image adjustment and you can balance the color correctly.

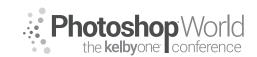

With MARK HEAPS

### Mapping Color to Luminance

If you are editing colors with a feature like Gradient Maps, this approaches the image from a perspective of Luminance, or tone. The best way to understand this is to imagine your image as a Black and White, and then aligning a color value to the shade of Luminance. You align a color by editing the hue that is applied to a particular level of brightness, or gray shade, within the image. One of the areas we see this most commonly is within our RAW editors (ACR or LR).

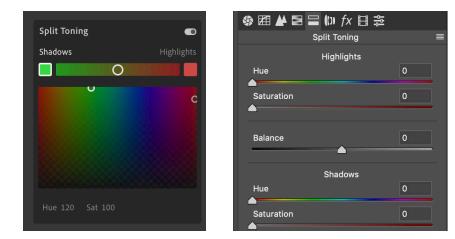

In Lightroom CC you can select the Shadows box, and then choose a color that will tint the shadows. In this example green is chosen for the shadows and red is chosen for the highlights. This gives us a Split Tone effect. The interface is slightly varied in Lightroom Classic and Adobe Camera RAW (seen here top right) where it shows up as two separate Hue & Saturation sliders that you can blend between for Shadows and Highlights.

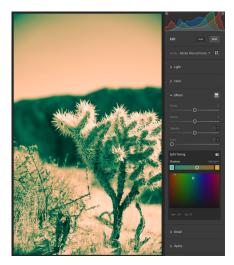

For this image, when converted to black and white, we can see more easily how the colors are applied to the shadows and highlights of the image. Using an aqua green color for shadows and a tan/peach color for the highlights. This can be applied to a color image, but it's much easier to see the effectiveness of it on a black and white image.

In Photoshop there is a more finite way of controlling this that goes even beyond the binary approach of Shadows and Highlights. It's called a Gradient Map and it allows you to set values at any part of the Luminosity,

or Brightness, range, and apply a hue/saturation value to that specific shade.

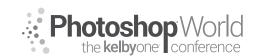

With MARK HEAPS

You can apply a Gradient Map as an adjustment layer above your image. The interface shows it as a regular gradient, but it's truly a luminance tone map ranging from shadows to highlights. Add cursors along the gradient, you can assign a value such as a color and then that will tint that part of the image.

- 1. Add a Gradient Map adjustment layer.
- 2. Select the black and white gradient for simplicity then click on the gradient to bring up the Gradient Editor

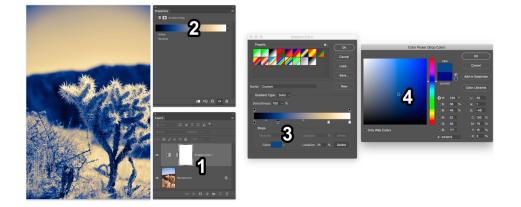

- 3. Click just below the gradient in the editor window to add a position marker. Then click on the color swatch in the bottom left to add a color.
- 4. Choose the color you want to be applied to that shade/brightness region of the image.

If you want these hues to apply as tints over the original color photograph, use blend modes like Soft Light with a reduced opacity value on the adjustment layer to blend for the best desired appearance

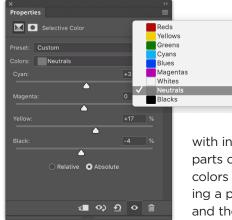

### **Selective Color**

The last I often recommend is the Selective Color workspace, because it divides the image up by color, or by luminosity, and allows you to mix shades of color as if you were playing

with inks in a CMYK press. It's great for tinting parts of your image, or correcting out of gamut colors that won't print correctly. Basically, isolating a particular frequency of color, or luminosity, and then letting you add or subtract an ink value to that isolated target. This is handy for cooling

down shadows or warming up highlights. Just select that isolated target from the pull down menu, and then mix the CMYK sliders.

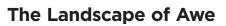

### With KAREN HUTTON

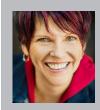

## Karen Hutton

International landscape and travel photographer

Karen is a Professional Fujifilm-X Photographer and has been featured in Talks at Google, Photo Plus Expo and on Stuck in Customs, TWiP, Macphun Software, Forbes.com, The Grid, and Rick Sammon's DPE Podcast. Karen currently lives in the Sierra Nevada mountains of California.

Hi gang! I'm so thrilled to be here at Photoshop World, sharing thoughts, ideas and inspirations that have made a huge difference in my life and art. I hope there are some nuggets here for you too!

In the description for this class, I posed the question: How many times have you stood in a gorgeous landscape, taken your best shot, only to be disappointed in all the ways it did NOT express what you were feeling when you pressed the shutter button? How do you translate that feeling of awe and wonder into a finished signature photo? Better still, how do you do it consistently?

Today, I'm going to leap like a gazelle right into the thick of it - and present a way of thinking and approaching the "Arc of Creation" of a photograph, as I like to call it - from first gasp to final product.

This might not be exactly how you're used to thinking about photography, but I invite you to journey with me into the strange and wondrous land of "inner land-scape meets outer natural world". Are you with me, my fellow gazelles? from the dark environment with Lightpainting.

#### Meet Awe.

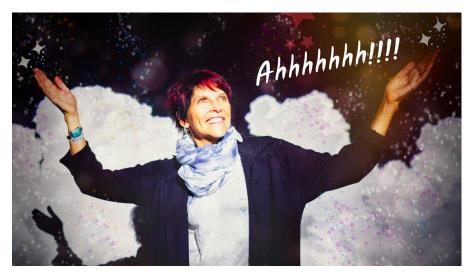

Awe is like the fairy dust of emotions. It's magical, the way it sneaks up on you and instantly transforms the way you see not only the moment you're standing in - but life itself - in an instant. It's a feeling we know exists - we love the feeling of it - and it's a bit tough to describe.

notes

Photoshop World the kelbyone conference

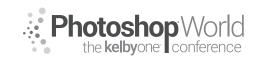

# The Landscape of Awe

With KAREN HUTTON

You can think of Awe as a perceived vastness which reshapes - even turns the way you understand the world on its ear.

Momentary experiences of awe invariably awaken a sense of wonder and curiosity, which has been shown over and over again to drive paradigm-shifting discoveries and new technologies which in turn, advance society.

Awe is also good for the immune system.

Turns out it's SO important to human health and well-being, as well as society's- that scientists at the University of California, Berkeley who specialize in the psychology of emotion are now studying Awe. Their findings are impressive. And of course, these findings confirm and lend even more credence to something we already know; that feeling Awestuck is like being touched by the Divine. You're just never the same afterward. As Albert Einstein put it:

"The most beautiful thing we can experience is the mysterious. It is the source of all true art and science. He to whom this emotion is a stranger, who can no longer and stand rapt in awe, is as good as dead: his eyes are closed."

Scientists say it a bit differently, of course. And I'd like to use some of their ideas to illustrate what I've found to be the single most important ingredient in creating a "signature" piece of work. Being in Awe and telling your story about it - in your (visual) words.

### Awe shatters expectations.

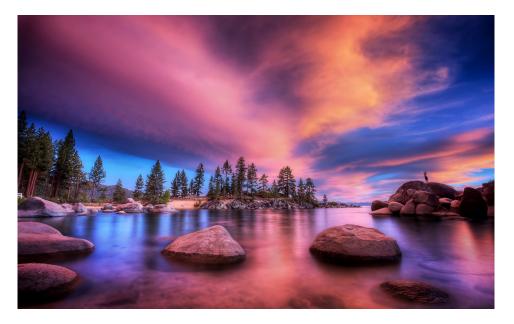

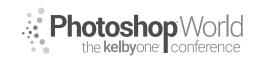

# The Landscape of Awe

With KAREN HUTTON

As an artist and a teacher; I can unequivocally say that expectations are one of the biggest roadblocks to creativity. What you expect of yourself, of your environment, of your gear, of your own creativity and capabilities - the list is endless. Some expectations are positive (yay!), most are not (boo!).

Why? Because ANY expectation takes you to the past or future - and right out of the present moment, which is where art (and life) are created.

### Mind bent yet?

Here's the biggest trick: how to let ALL expectations go, so that something even better can present itself. Enter Awe. Awe walks in and - just like that stops you in your tracks and shatters all expectations into a million pieces. Leaves you speechless in most cases.

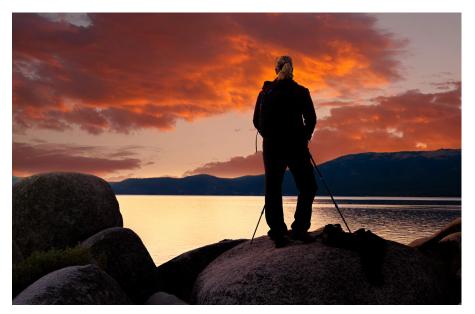

Personally, I think it's Awe's superhero name should be Quiet Storm. You don't see it coming, you never expect it... and then BAM! You're Awestruck and nothing will ever be the same again. You don't know WHAT to expect next... so you're just in the Now.

It flummoxes the mind, since Awe cannot be classified by anything we have ever seen, heard or experienced before.

Rendering the mind quiet is goooooood. Awe does in a moment what years of meditation practice attempts.

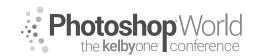

## The Landscape of Awe

With KAREN HUTTON

### Awe creates instant mindfulness.

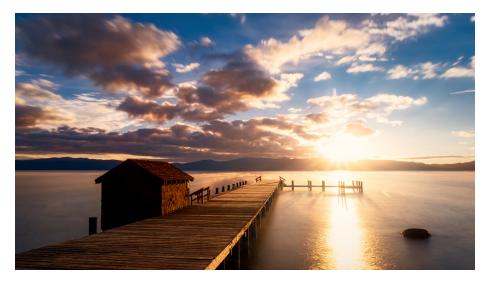

People sometimes work daily for years - or their entire lives to be more mindful, in order to lead happier, less stressed lives. Then along comes Awe - and voila! You are suddenly seeing your world in such detail and with such meaning that you can't even imagine why you didn't see it before. It's mindfulness on a grand scale - and it happens in a single gasp.

#### Awe alters how we see ordinary things

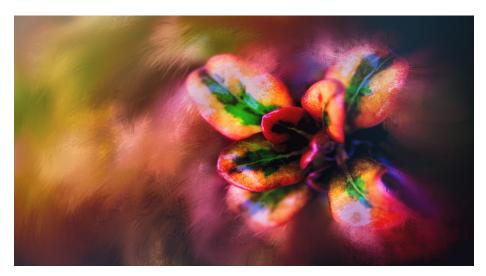

With KAREN HUTTON

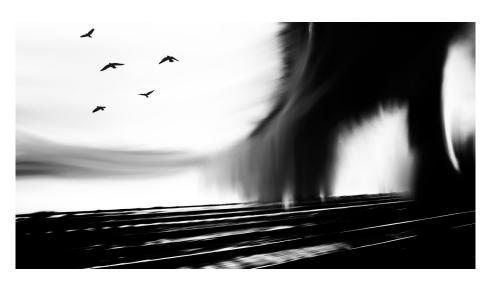

Awe creates specificity

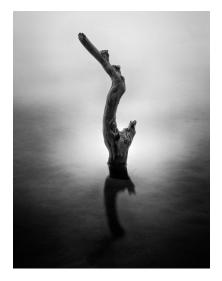

Here's the cool part: Photograph from that state and your work will instantly be very different - and so will you! Your certainty, expansive vision, discernment, love, joy are all upshots of the state of Awe. And it shows up in your work. Any artist who creates work from this state will have a very unique signature naturally embed itself within it. There is nothing "sorta", "kinda" or "general" about Awe. It is a VERY specific feeling. It makes you see things in much greater detail, in very specific ways. Science is showing that it even makes you accurate in the data you process, engendering a state of being where there is no doubt - only Awe.

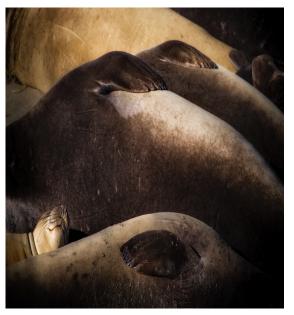

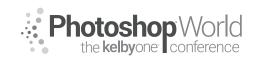

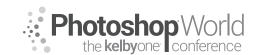

With KAREN HUTTON

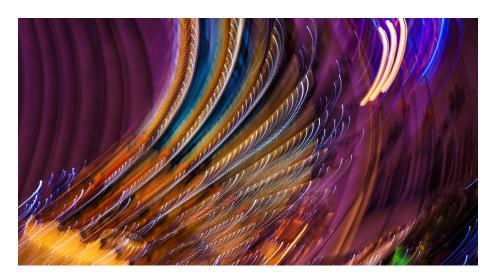

Discernment alone is so genius! Imagine being able to easily discern the best shot from the more general, sloppier one. Discerning good advice from bad. Knowing who to listen to and whom to ignore. Knowing exactly when to press the shutter - and being certain about your settings. It's calming, it takes attention away from ourselves and puts it into the world around us and what it's trying to say to us. We can take in more of what's actually going on around us. We experience less fight/flight and unsightly filtering of our current (present) experience through (past or future) expectation.

#### Your body knows Awe

Awe comes with its own sympathetic nervous system indicators. In my photo retreats, I call them the "Gasp" response. They include responses like a literal gasp, your stomach might leap, your breath could speed up, you might sweat a little, your eyes might even leak. (It's probably just dust in the air. heh.). I even teach people a process that allows them to photograph from this state of Awe consistently, because all by itself elevates the user by leaps and bounds.

It makes sense that being in Awe when you photograph not only produces better images built from stronger and more specific choices, more meaningful compositions, more pop - but it has MUCH more far-reaching effects too, like a clearer mind, feeling happier, healing from trauma, gaining new insights and perspectives on both photography - and life.

Over the ages, the arts have sought to convey awe. Art created from Awe offers new ideas of possibilities. As with people engage with and respond to our Awe-invested works... we become part of a greater universe and connect in a greater way.

By creating works from a state of Awe, we begin to put something greater into the world, something better, more expansive. We make a difference, a

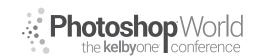

With KAREN HUTTON

pixel at a time. And we're starting to have science on our side to prove this to anyone who can't believe it can be this simple and this powerful!

#### PUT IT TO WORK FOR YOU

We're talking about a much more experiential approach to photography. Here's a sequence you can put into practice right now to kick-start living inside the landscape of Awe.

#### 1. Preparation.

Every athlete, every performance artist knows that to be in the "zone" takes preparation.

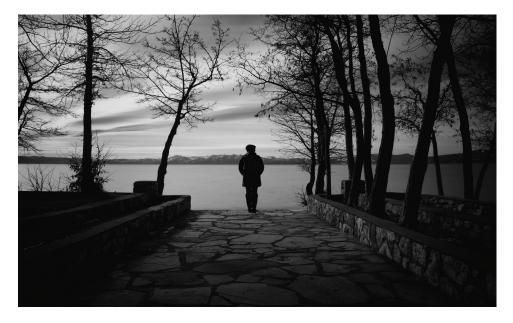

Certainly, it takes training. You have to learn your craft and understand your gear and settings reasonably well. Those are the basics. Then comes the moment when you have to put all that into practice; the basics are there, but they operate in the background. First: calm yourself. Slow down. Breathe more slowly and deeply - even leaving your breath out for a few seconds before taking the next one.

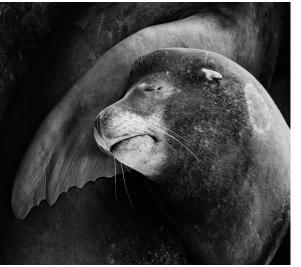

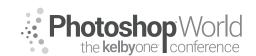

With KAREN HUTTON

This simulates the body's natural response to sudden, real-life moments that need supreme focus - and also happens to align with the state of Awe. Some listen to music, move more purposefully, intentionally let thoughts of everything else go, except what's happening right now, or they focus on each breath. It's meditative.

#### 2. Gear selection.

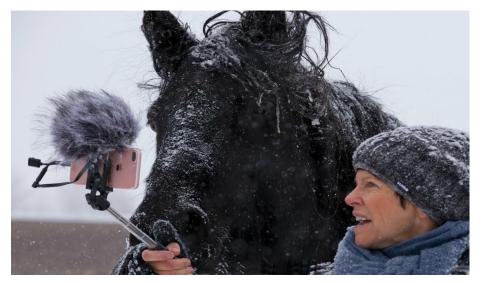

<sup>(</sup>Using an iPhone 7s Plus)

Knowing what you want to see, need to see, love to see... what things awaken the Awe in you... will point you to your gear and then encourage you to work with what you've chosen without regret. For instance:

**Wider angle** lenses put more in the frame and more is naturally in focus. You may or may not choose to show distortion, depending upon the effect you're going for.

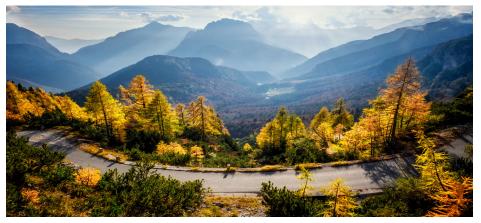

(Fujifilm X-T3, 16-55mm lens, ISO 400, f/18, 1/140 sec)

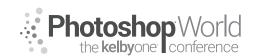

With KAREN HUTTON

In this scenario, an epic or grand approach might fill you with Awe, or perhaps a more surreal and trippy one does it for you. (Wide angle lenses can do either or both.)

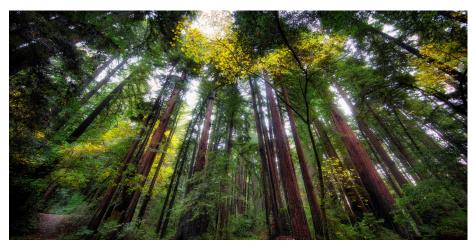

(Canon 5DIII, 14mm lens, ISO 250, f/8, 5 secs. Also: Really Right Stuff Tripod)

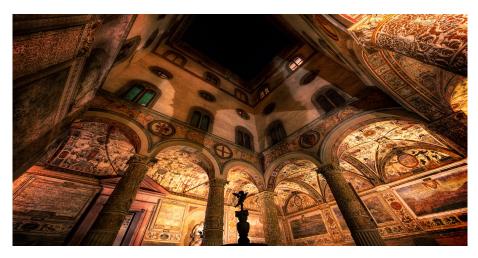

(Canon 5DIII, 14mm lens, ISO 640, f/8, 2.5 secs. Also: Really Right Stuff Tripod)

**Macro/Telephoto** lenses offer up a whole different landscape of possibilities. The nature of this way of seeing the world is also full of Awe. Less is in frame, it focuses the viewer's attention differently than normal vision, its heightened, it shows details, compression, is very specific - and there's the option for greater depth of field.

#### With KAREN HUTTON

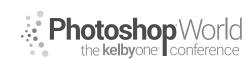

notes

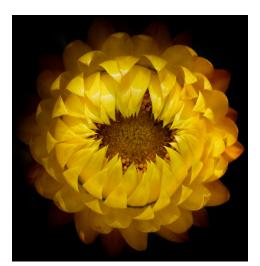

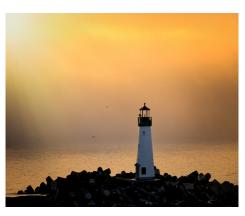

(Fujifilm X-H1, 100-400mm, ISO 320, f/6.4, 1/1800 sec. Also: Really Right Stuff tripod)

(Canon 5DIII, 14mm lens, ISO 250, f/8, 5 secs. Also: Really Right Stuff Tripod)

These images can feel intimate, delicate, dreamy, up close and personal, they let you examine a more internal vastness of Awe.

#### 3.Composition: Specificity and choice

Awe is very specific. So is the best photography. The stronger your composition choice, the more specific you make them... the more a sense of Awe can come through. General feelings, general thoughts, general choices don't pop like the ONE moment, the ONE element, the single selection of precise elements that took you breath away and made you weep with Awe. Use body sensations - goosebumps, a gasp, a tingling sensation, a unbidden giggle or even laughter, tears - to guide you to that exact composition. No more, no less.

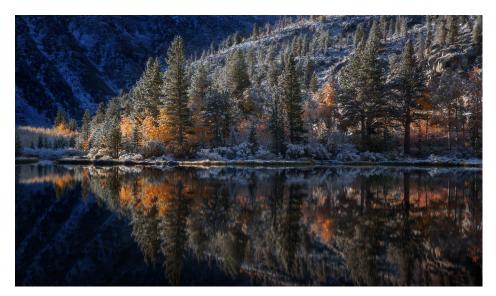

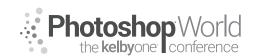

With KAREN HUTTON

It's a two-way street: Awe helps you be more specific... and learning to be more specific helps you step into Awe much more often and easily.

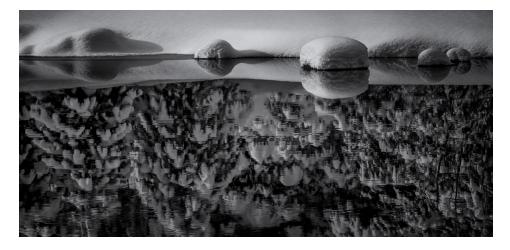

#### 4. Tell The Story

Understanding the elements of good storytelling really help to bring your moment of Awe into even more focus. I go into that in my talk here at PSW called "Telling the Story", so I won't include it here. But this is where that fits into the bigger picture.

#### POST PROCESSING

Of course, capturing the AWE moment is step #1. Step #2 is completing it in post-processing. For the sake of space, I'll share just one here.

#### THE MAGIC OF SURVIVAL

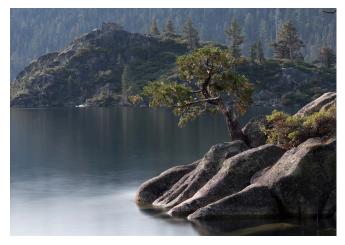

(Fujifilm X-T20, 50-140mm lens, ISO 200, f/6.4, 30 secs.)

I'm a sucker for survivor stories. Winning against all odds. Facing the light and finding beauty no matter what. These stories take me to my knees every time. This image on Lake Tahoe, with this beautiful little tree growing right out of a chunk of granite, facing the light one Sunday morning in the church of nature is one of my "survivor" favorites.

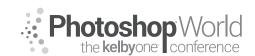

With KAREN HUTTON

I knew I wanted to process it with a flavor of "Extraordinary Ordinary" when I took the shot. When you see it with your eyes, it doesn't scream "LOOK AT ME!".

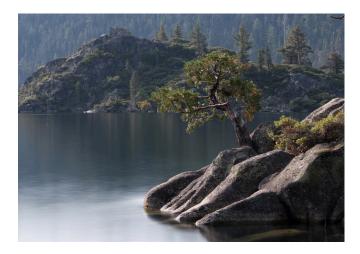

In fact, you have to know just where to look to see it at all. But what's happening here in such an ordinary way completely knocks my socks off. I wanted to convey that. For me, that means really relating to a story, then seeing it with cinematic eyes. (Sometimes I even hear the score!)

To get started on my quest, I added a bit of Vibrance and Contrast in Camera RAW.

I'm both a Photoshop and an enthusiastic

plug-in user - and a bit of a human cuisinart in that way. So next, I dipped into Skylum's Aurora HDR 2018 palette for some signature radiant and detail, which swept us elegantly into the ballroom of exaggerated reality. More color, detail, snap and radiance.

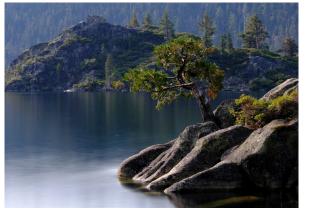

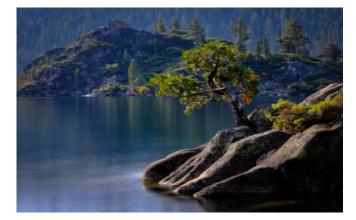

Then I slightly blurred the whole thing and used a layer mask to brush the tree and rock back in - so that the background was softer. This created more separation between foreground and background.

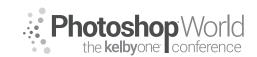

With KAREN HUTTON

Next up: one of my signature moves that deepens and intensifies colors and

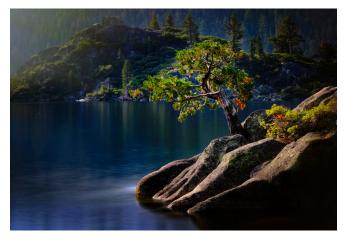

contrasts without stressing pixels. It's a black adjustment layer, set to a "Soft Light" blending mode. Then I use a layer mask to brush the tree and rock back into their nicely sun-drenched state, while the background darkens so that it stands out a bit more.

Into another of my favorite plugins: Alien Skin's Exposure 4, where I used a the

Kodak Ultra Color filter and modified it to my liking:

Along the way, I make micro-adjustments to tone down areas that are too intense color or shadow wise, using either Camera RAW or NIK/Google's Viveza plugin.

Now I'm liking the over-

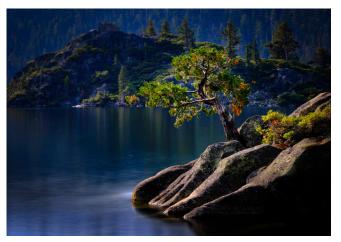

all pop of this image. It's crossing the boundaries of "real" nicely - without breaking the bounds of believability - at least amongst Believers. ;)

For me, nothing says AWE like some heavenly light. I had a good start on the

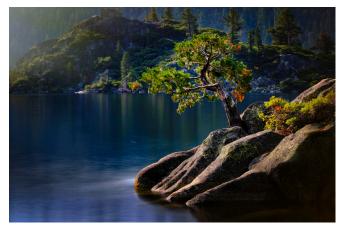

day I stood by the lake - but I wanted to take it further. So I went back to Alien Skin's Exposure 4 and added one of their light effects to the upper left corner (where the sun actually was), then brushed some of it out with a layer mask.

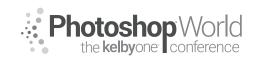

With KAREN HUTTON

I made one more pass with a black adjustment layer set to "Soft Light" to deepen the mood even more... and again brushed the tree and rock back in, along with some of the water so that it looked like the light was spilling naturally.

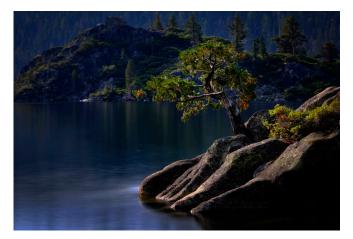

The final touches are another signature move... two adjustment layers, two different colors.

The first adjustment layer is in a dark blue tone (in this case HEX: 03051a), set to a Screen blending mode at 100%.

The second: an adjustment layer in a yellow tone (here, HEX ffcc00), set to Multiply blending mode at 8%.

#### Et Voila!

This approach satisfied the expression of my AWE moment by the lake that day. Senses heightened. Colors more vibrant. Light more heavenly. The survival story sharply in focus. It's one of my faves - and makes me happy every time I see it.

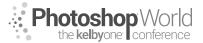

# **Travel Photography**

With SCOTT KELBY

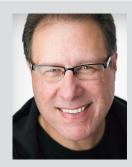

#### Scott Kelby

Editor and Publisher of **Photoshop User** magazine, **Lightroom Magazine**, and co-host of **The Grid**, the weekly talk show for photographers.

Scott is President of KelbyOne (an online educational community teaching Photoshop, Lightroom, and photography, and organizer of Photoshop World 2019). He is a photographer, designer, and award-winning author of more than 80 books, including *The Flash Book*; *Light It, Shoot It, Retouch It; The Lightroom Classic Book for Digital Photographers; How Do I Do That in Lightroom?; The Photoshop Book for Digital Photographers, The Photoshop Book for Lightroom Users,* and *The Digital Photography Book* series.

For the six years straight, Scott has been named the #1-bestselling author of photography technique books. His books have been translated into dozens of different languages, including Chinese, Russian, Spanish, Korean, Polish, Taiwanese, French, German, Italian, Japanese, Dutch, Swedish, Turkish, and Portuguese, among others.

Scott is the Conference Technical Chair for this conference, Training Director for the Adobe Photoshop Seminar Tour, and he's featured in a series of Adobe Photoshop, Lightroom, and photography online courses, and has been training Adobe Photoshop users since 1993. For more information on Scott, visit his blog at scottkelby.com.

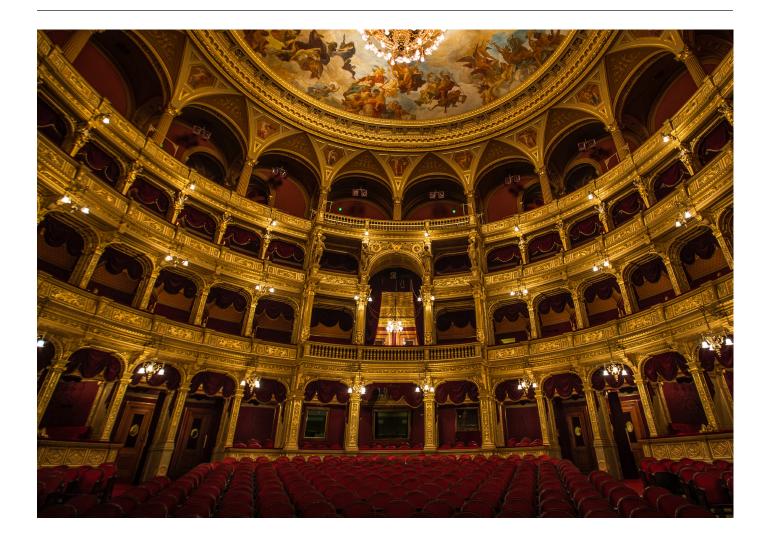

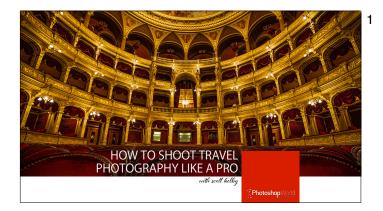

Your presenter is Scott Kelby, an award-winning author, photographer, and "Photoshop Guy." He is Editor and Publisher of Photoshop User magazine, and is CEO and head of education for KelbyOne.com. He is co-host of the weekly photography talk show "The Grid," and he teaches digital photography workshops and seminars around the world. Scott is the author of more than 80 books, including the #1 best-selling book in history on digital photography, it's called simply "The Digital Photography Book." For more on Scott, visit his blog at scottkelby.com

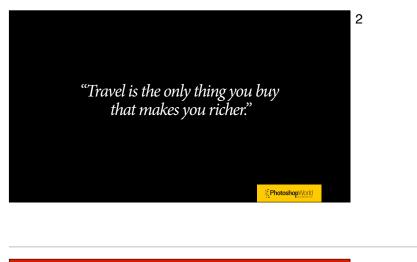

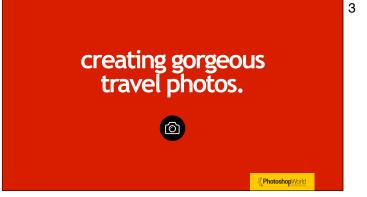

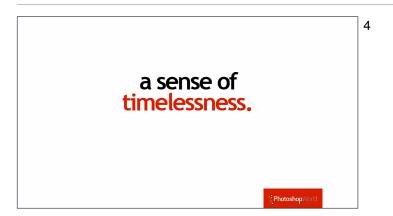

This is a technique I have been doing unconsciously for many years, and it wasn't until my wife asked me what I was doing when I kept walking past boat after boat in the small harbor. She said, "Well, what's wrong with this boat?" I said nothing, but there's a big Evinrude Outboard motor hanging off the back, and that totally kills the timelessness of the photo. I don't want my travel images time-stamped by things in the image, like a big outboard motor. I strive for a timeless look; a cute boat with oars, to create a timeless looks where the image could have been taken 50 years ago, maybe a 80 years ago, but certainly not in 2019.

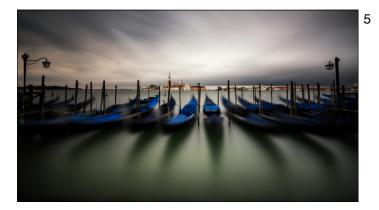

By excluding new things, and ads, and posters, and modern era things, you're not distracted and can get lost in the romance and timelessness of the shot.

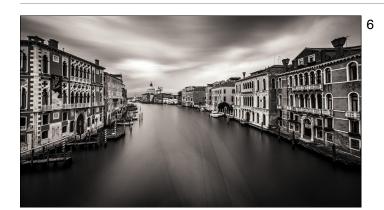

This canal has looked like this for hundred of years. Maybe more. But if you saw the garbage barge with the crane hanging off the back, and the workers in modern clothes, and the water taxis full or tourist, it breaks the connection.

- Water and bikes. Nothing to give away the time frame. If you had a sign or poster or a Toyota Camry visible in the shot, it would lose that special something.

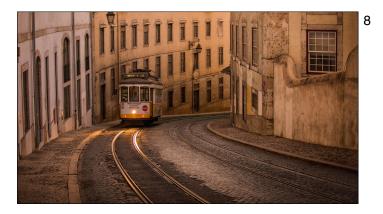

Here I had to remove some signs and graffiti from the walls, and some minor stuff here and there in Photoshop, but for the most part, this retains that certain romance and timelessness I was after. Weird fact: this is my most-liked image ever on Instagram.

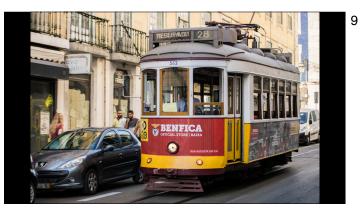

Here's one of those same trolley cars, but by seeing the modern cars, and the very modern ad on the front of the trolley, it breaks the spell.

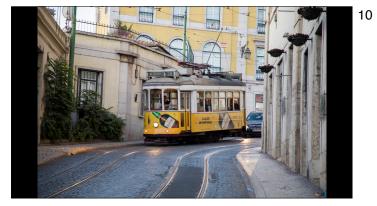

That new Mercedes right behind the trolley (taken on the same street as that original shot; I just turned around and shot behind me when I heard the trolley coming) doesn't have the same feel at all. Of course, the light isn't as flattering because now the sun is up, but also the modern liquor ads on the side of the trolley aren't helping us either.

- Sometimes you can create the timelessness you're looking for through framing. Without the right framing, this quiet, solemn moment is seen in an entirely different light.

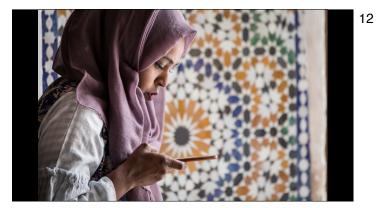

Like seeing that she's looking at an iPhone. It really loses something.

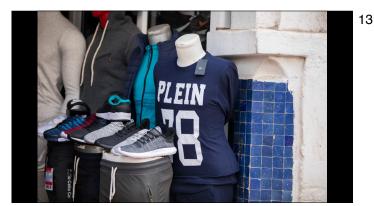

Or showing a gift shop selling modern sneakers and clothing...in an old town in Morocco. This shot could have been taken in New Jersey.

14

Find that boat — without the big outboard motor, or other giveaways help the viewer connect.

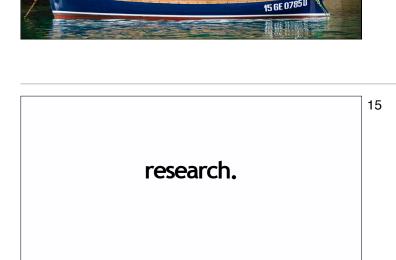

I've had to learn this one the hard way over the years, but if you want to be successful at travel photography, you've got to do your research up front. You're going to not only want to know where to shoot (and what it takes to get there; is there a hike involved? steep climbs?); but which locations are best for sunrise or sunset or midday; which are temporarily closed; which buildings are being renovated or under construction, and more. I generally use two sources for most of my upfront research:

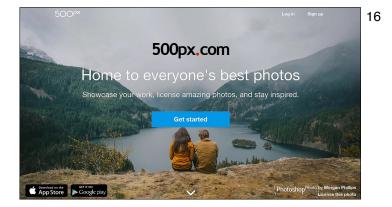

Before you go on a trip, go to to 500px.com first, type in a name of the city or region you're visiting, and you'll see amazing photos, and often very descriptive and precise location information, for places you never knew existed.

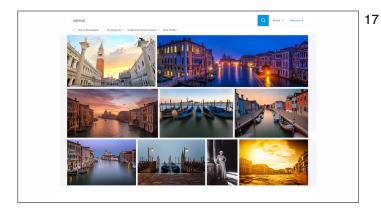

Just go to 500px.com; type in where you're thinking of going, and you'll see tons of great images, and ideas, from that area.

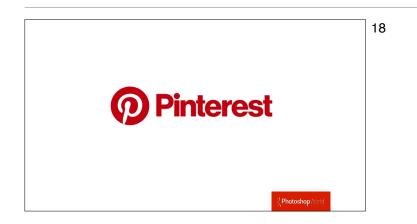

This is my other go-to research site. What I love about Pinterest is that it's curated. Someone has already gathered great images together for you.

The one thing I don't love about Pinterest is that there are a LOT of ads interspersed within the image. A lot.

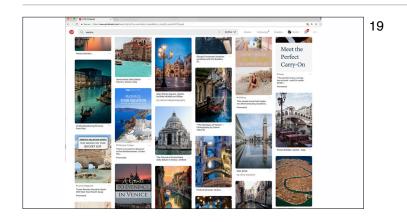

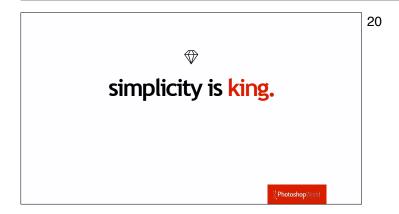

One of the great things about looking at both of these sites is that there's a great travel photography lesson to be had to really studying the images. Not just for location, but for what makes them special and a big one of these is realizing that simple shots win.

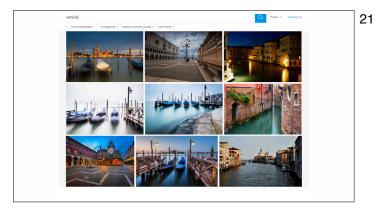

For example, take a look at some of the most popular shots from Venice, Italy.

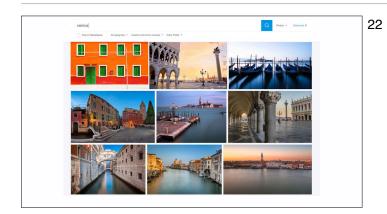

Here's another set, and they all have something in common. Simplicity.

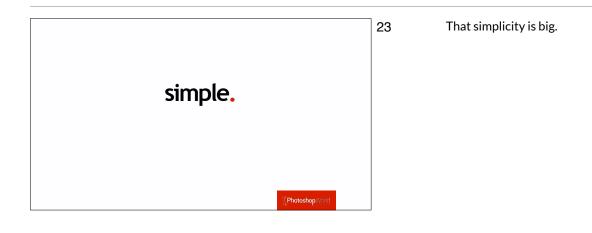

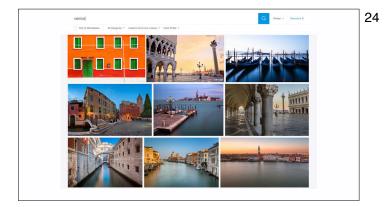

Notice how many shots where the water is smooth; the crowds are gone, the waterways are empty.

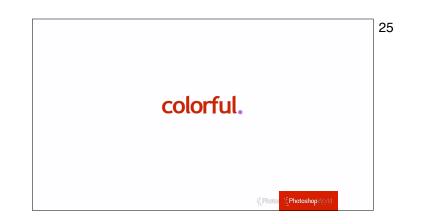

Another thing they nearly all have in common is that the images are colorful. People love colorful images (the general public more so than photographers). The general public absolutely loves vibrant, saturated colors, even if photographers don't, but since other photographers are never going to buy your photographs, maybe we should be worrying less about impressing photographers who won't pay for our work, and instead start making images the public loves.

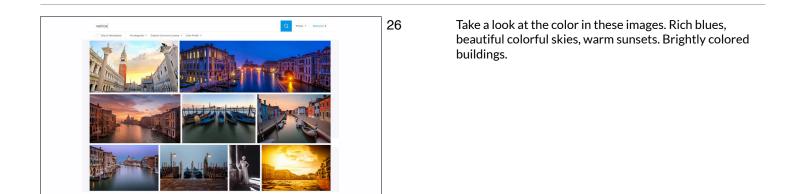

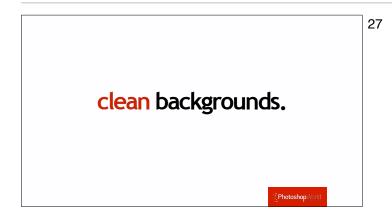

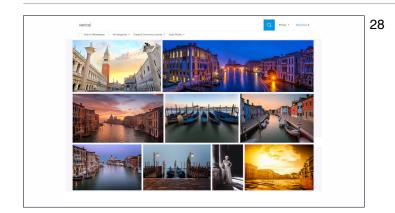

Also, take a look at their background. Clean. Simple.

Look at the backgrounds. Simple. Clean.

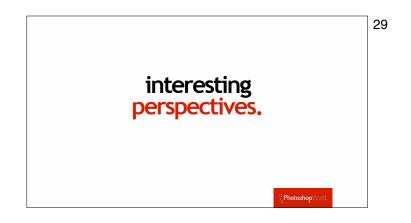

Many of them are also taken from interesting perspectives; not just all shot standing at eye level.

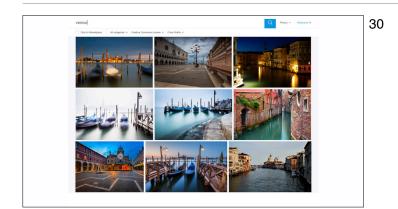

Many are shot from down low (six of the 9 on this page alone), and some from up on a bridge. Changing your perspective, shooting from lower or higher than regular eye-level, makes a difference. Add them all up now: simple. Clean. Colorful. Smooth water. Uncluttered, and mostly shot at dawn or sunset when the shadows are soft and the light is beautiful. There's a recipe for success there.

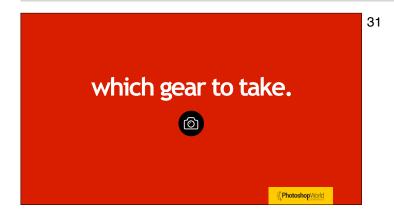

Here's some of my suggestions for when you're planning which gear to take on your trip.

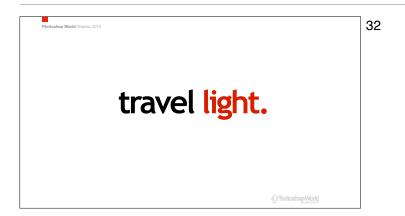

The lighter you go, the happier your trip will be (and your photography will not suffer. Quite the contrary).

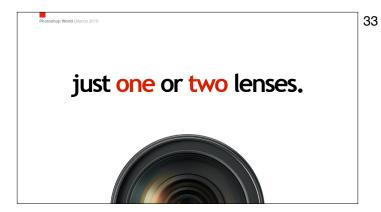

If you can get away with just one lens, I promise your trip will much better, and so will your photos because you'll always have the right lens on your camera. If you take two lenses, you'll only have the right lens on about 50% of the time, and you'll always be switching lenses. It's a fact.

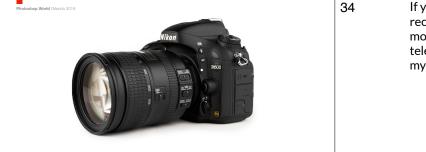

If you're a Nikon shooter with a full-frame body, I recommend their 28-300mm. It's a killer lens for the money, because it covers everything from wide to long telephoto, and it's really sharp. I used to have this one myself, and I loved it. Highly recommended.

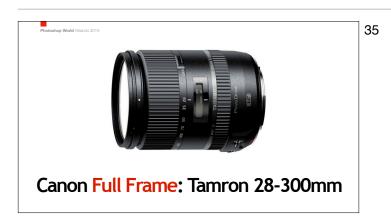

Nikon Full Frame: 28-300mm

If you're a Canon shooter on Full Frame, Canon doesn't have a modern 28-300mm, so I would instead recommend Tamron's 28-300mm. It's not super sharp, but it's not soft either. It's somewhere in the middle but the price and light weight are it's killer features. I've got one of these myself, and it's a great little lens.

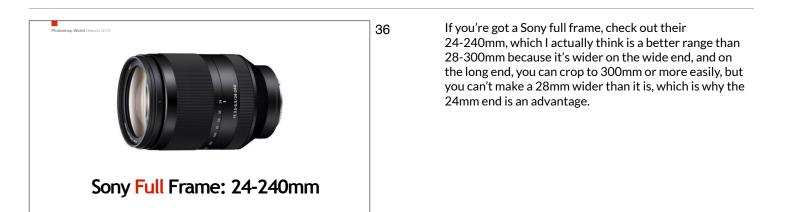

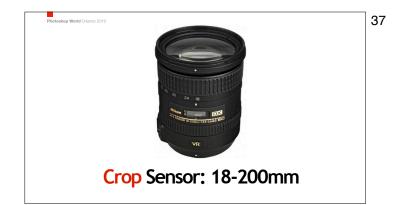

If you're a crop sensor shooter, the equivalent lens would be the 18-200mm, and Nikon, Canon, and Sony (and Tamron and Sigma) all make their own. The price and weight are great, too.

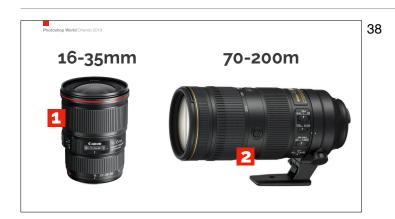

If I was going to take just two lenses with me, it would be the 16-35mm and the 70-200mm. That way I can go super-wide (at 16mm) and I can also hit the landscape sweet spot in the 24mm to 35mm range. Then I pick it up again at 70mm all the way to 200mm on the long end. I'm only missing that small range between 35mm and 70mm (basically a 50mm, which I wouldn't use for travel photography anyway), so with these two lenses you cover an ideal range. Just a reminder; I'd get the f/4 versions; half the price, less weight and still super sharp.

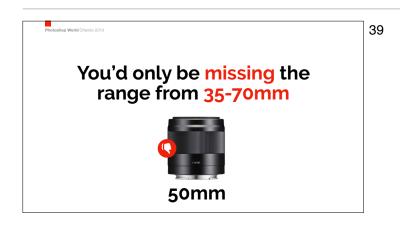

You're missing such a small range — one that would be covered by a 50mm, but I couldn't tell you should use a 50mm for travel, so you're covering a great range with just those two lenses.

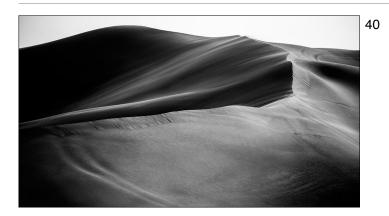

When you've got just one or two lenses, you can be really flexible.

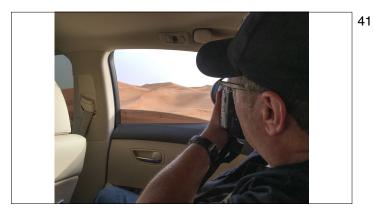

How flexible? Embarrassing confession — I took that last shot from the back of an Uber in Dubai. I just asked the driver to pull over — I already had the right lens on because I didn't bring a lot of gear — I rolled down the window and got the shot. OK, it's a bit of a lazy way to shoot, but...well...I don't really have a defense for it.

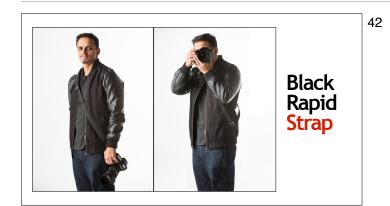

I use a Black Rapid strap for travel because the strap goes across my chest making it very hard for a "snatch and grab" for a thief on the street. Plus, I can pull the camera up to my eye so quickly (I don't have to take it off my shoulder like with a normal camera) that I don't miss the shot.

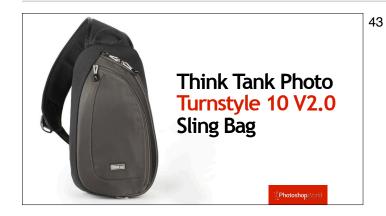

I'm done carrying huge backpacks, which is why I love this sling-bag from Think Tank Photo. It's my go-to bag and on every vacation and shooting adventure I go on.

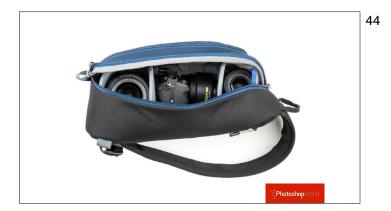

It holds a surprisingly large amount of stuff for as small and lightweight as it is. It's just a little larger than a Lens bag, and in mine I I keep my 2nd travel lens, a Platypod (more on it later in the class), A ballhead, my ND filter, cleaning cloth, and extra batteries. Pretty much everything I need.

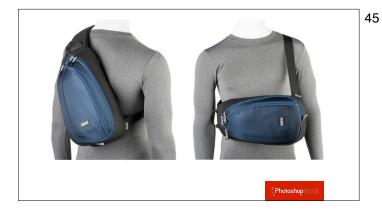

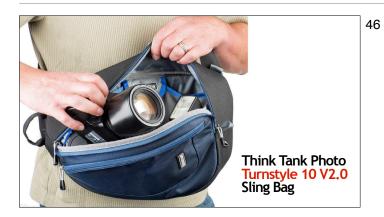

You can sling it over your back, or you can do like I do and keep it on my side.

When you need to get into the bag, it swivels right around front, so you have easy access to everything, and all it's pockets. This is an awesome bag (and thanks to my buddy Jeff Leimbach who turned me onto it a couple of years ago).

- 47 camera set-up ô
- Before you start shooting, here's a few things you might want to set-up in your camera for travel photography success.

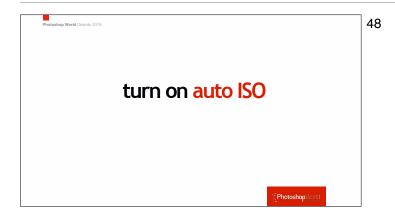

It's pretty heartbreaking to see that you "got the shot" and then later when you import the images onto your computer, find out that it's out-of-focus. If the shot is soft, it's most likely that you didn't have enough shutter speed for the lighting situation you were shooting in, so you wind up with blurry shots. It's incredibly common, and incredibly heartbreaking. Want this issue to go away completely? Turn on Auto ISO — that way your camera will make sure you always have a decent shutter speed even if it has to crank up the ISO to get there.

| Min. s | hutter s | pd.               |        |        |  |
|--------|----------|-------------------|--------|--------|--|
|        | Shi      | utter spe<br>Auto | eed    |        |  |
| AUTO   | 1/8000   |                   | 1/2000 | 1/1000 |  |
|        | 1/250    |                   |        | 1/30   |  |
| 1/15   | 1/8      | 1/4               | 0"5    | 1″     |  |
| INFO.  |          |                   |        |        |  |

Once you turn on Auto ISO, next go and set your minimum shutter speed to 1/125 of a second, and you should be covered. Yes, it will raise your ISO if it really needs to, to keep your shutter speed at a minimum of 1/125 of a second, but which would you rather have; a slight noisy image, or one that blurry? That's an easy choice, because blurry shots go in the trash.

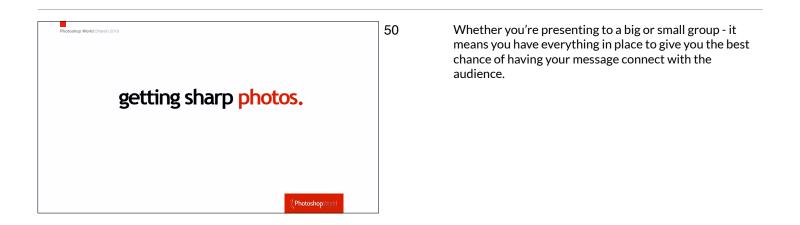

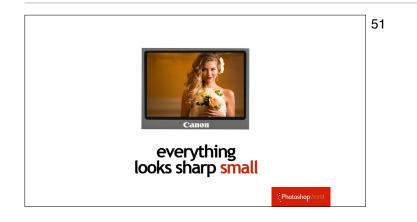

The problem is: everything looks in focus on that tinylittle LCD screen on the back of our camera. In fact, none of us has even a cell phone screen that is a small as the LCD screen we make our critical judgements about sharpness on.

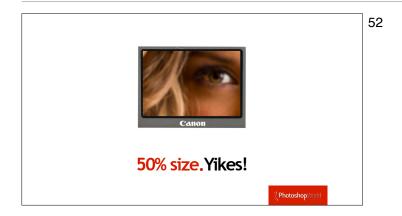

You have to zoom in to at least a 50% magnification to check the sharpness DURING your shoot. If not, you're likely to see a number of blurry photos when you see them full size on your computer screen later. If you zoom in and see it's blurry now, you still have a chance to reshoot and get a sharp shot.

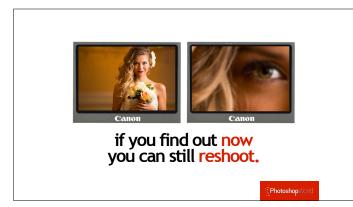

Here's a side by side of what we see on the back of the camera by default, and what you realize if you take just 2-seconds and zoom in. This is so worth doing, while there's still a chance to take another shot where you're really focused on making it sharp.

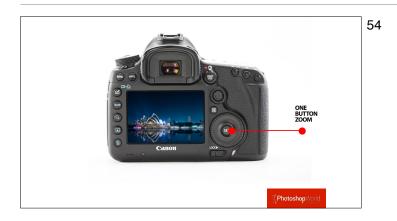

### Get your LCD zooming one button away This will be one of your biggest advantages. Set the playback button to be your zoom and it will now be one click away. Go to Google and search for the PDF of your manual. Search the PDF for the word zoom and you can find how to set up your playback zoom to be one click away.

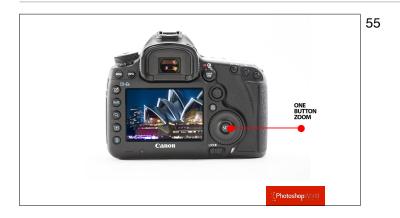

Look at the difference when you simply hit that zoom button.

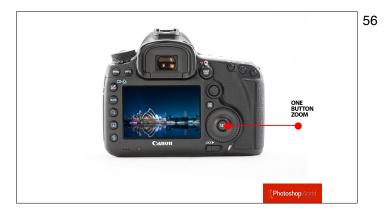

One click to zoom back out.

53

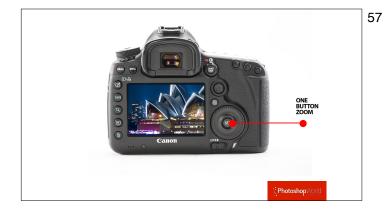

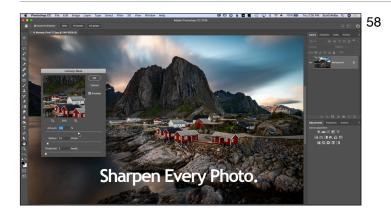

Another one to zoom back in. If it's that easy and accessible.

Every photo you see in a magazine, in a pro's portfolio, on the Web, and so on has been sharpened after the fact in Photoshop or Lightroom, or something else. It is a critical final step and I wouldn't show ANY photo I've taken without this important step which brings back some of the sharpness lost in the process of creating a digital image. This is a must!

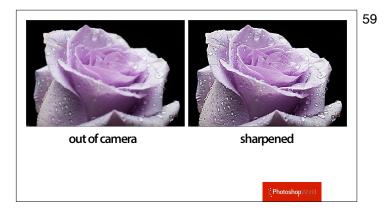

The shot on the left is the out-of-camera RAW image taken on a \$5,000+ body with a \$2,000+ lens. That's what you get for \$7,000, an image that isn't nearly as sharp as what you see daily online, because they're all sharpened in post production (like the image you see here on the right).

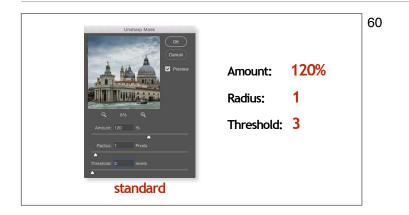

Here are the settings I use day in/day out for my own images. If I sharpen an image, 99% of the time it's one of these three settings. If I use something else, it means I messed up when I took the shot so I had to crank the Amount up higher.

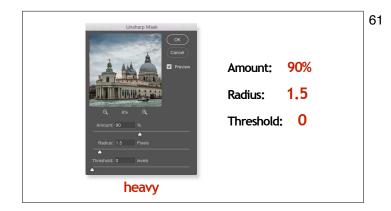

If you have an image that is either visibly soft, or it's an image with lots of small detail, like a cityscape, landscape, or something with lots of detail, it can take more sharpening, and this is a lot of sharpening, but it still looks good.

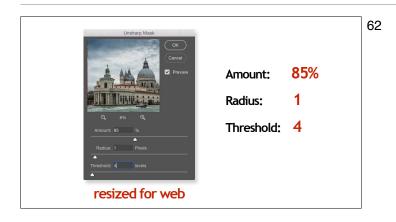

This is to replace the sharpness lost when you downsized the image for posting online. Occasionally, I use this one at a lower Amount setting of just 50% if I apply the sharpening to an image already resized down for posting on the Web, and I think the 85% amount looks a little too sharp.

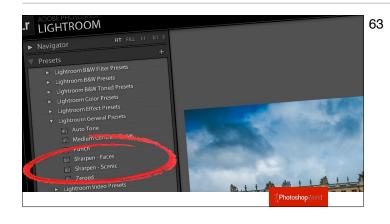

If you don't use Photoshop, Lightroom's sharpening presets are actually pretty decent (use the scenic one for travel images).

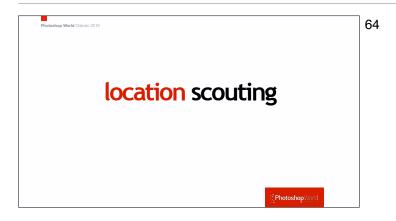

This is one of the first things I do when I get to a new city.

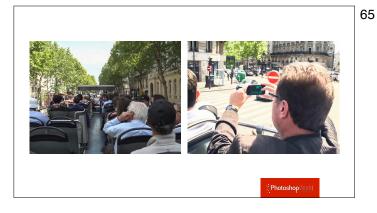

This is a bigger, more important tip than it sounds. When you first arrive in a city, take a two-hour city bus tour just to go scouting for locations. Don't take your DSLR, or you'll turn it into a photo shoot — this is to find out which places are covered in scaffolding so you can skip it; which places to go back to you never knew about, and a chance to enjoy the city without just seeing it through your viewfinder like usual. Take your cell phone to take location scouting photos and name of places, buildings and streets you want to go back to.

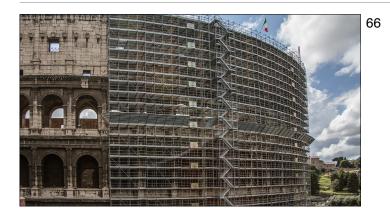

Here's what I found on my scouting trip my first day in Rome. I found that, like most of anywhere these day, they are restoring the thing I most wanted to shoot at dawn the next day. At least I knew, so I could shoot at dawn somewhere else the next day.

- Yeah, the scaffolding this is pretty much everywhere.

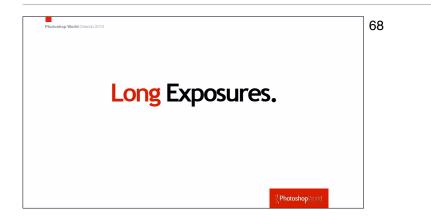

Long exposures are not just for landscape photography — this is also a technique you will definitely want to add to your travel photography bag of tricks.

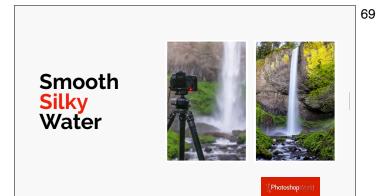

Most cities you travel to will probably have some moving water: fountains or waterfalls or rivers or lakes or stream or canals, and adding movement smooths out choppy water, and makes waterfalls and fountains silky, and there's a hidden benefit — really long exposures can also remove tourists.

70

Here's the choppy water turn smooth thanks to a long exposure, and if your clouds are moving; even better because you'll get a sense of movement from them as well (well, as long as the clouds are moving).

- Here the river is totally smoothed out using a long exposure, and the cloud have that classic long exposure streak.

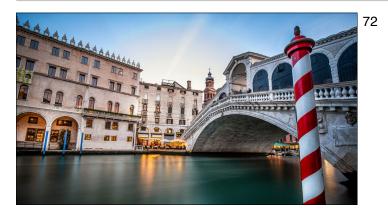

It's perfect for the canals of Venice because not only does it smooth the water, it removes all the water bus traffic, too.

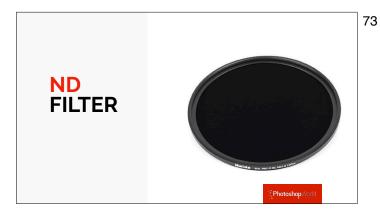

To pull off these miracles of motion you need a Neutral Density filter (called ND filters for short). These are simply very dark filter that force your shutter to stay open for long amounts of time during daylight hours (like up to 10 or 12 minutes long), when you'd normally have a very short shutter speed in daylight (like 1/1000 of a second or faster. Probably faster).

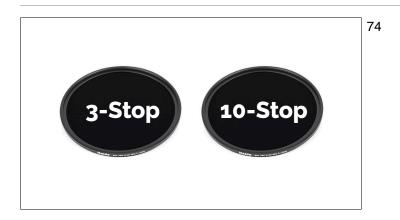

They measure the darkness amount of an ND filter using "stops" so a 3-stop filter is kinda dark, and a 10-stop filter is really dark (and what you'd normally need for shooting in direct sunlight). I have both a 3-stop and a 10-stop, and you can stack a 3 right on top the 10-stop when you want an even longer exposure. So yes, I recommend getting both (there are lots of brands to choose from, I use Haida ND filters). Here's how to set up your camera to shoot long exposures.

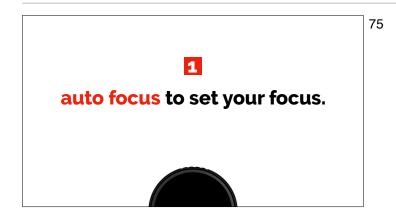

Start by using your camera's auto focus to set your focus. I generally shoot my long exposure images at f/16, to the make the exposures a little longer but without a visible loss of quality.

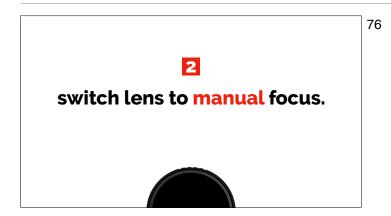

Once you have your focus set, on your lens turn off your Auto Focus button so it's set to Manual Focus. That way, your focus won't accidentally change when you go to take the shot.

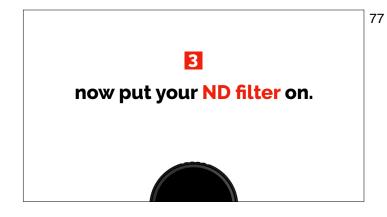

Now put your ND filter on in front of your lens. The reason we do this in this order is that on a DSLR, once you put a 10-stop ND filter on, it's so dark your camera can't focus, so we focus before we put the filter on. If you shoot a mirrorless camera, you won't have this issue, so you can put on the filter right from the start.

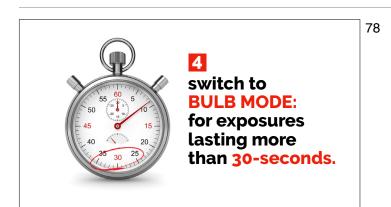

Most cameras are limited to an exposure of 30-seconds long maximum, so you have to switch to a special camera mode that lets you keep your shutter open as long as you want (with no maximum amount of time). It's called "Bulb Mode" so switch your camera to bulb mode now.

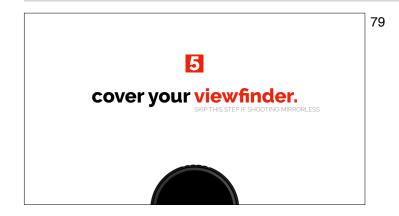

With regular DSLR viewfinders, light can leak into your long exposure shot through your camera's viewfinder. Some higher-end cameras actually have a little switch that puts a small door over the opening for you, but few cameras have this mini-door feature, so you'll need to either put a piece of black gaffer's tape over your viewfinder, or if you're a Canon shooter...

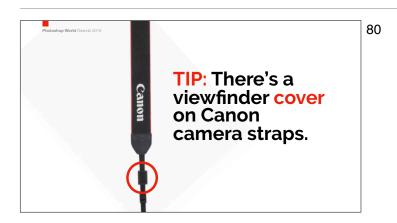

There's actually a small black rubber viewfinder holder right on your Canon camera strap! (You always wondered what that was for). You slider the viewfinder cap off, and then slider this cover right over it.

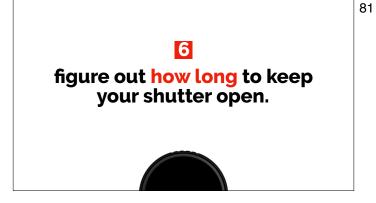

You can do the math, but honestly, there are apps that will do it for you, and they're either cheap or free.

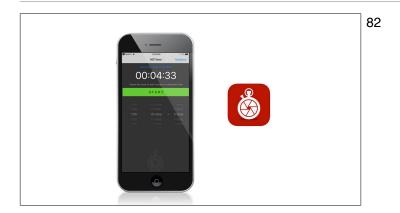

You can try an phone app I use just for timing long exposure shots. It's called "ND Timer" and you tell it what your shutter speed BEFORE you put the filter on, and then what type of ND filter you're using (3-stop, 6stops, 10-stop or even stacking multiple filters) and it not only tells you the exact amount of time you'll need to keep your shutter open for a proper exposure, it's got a built-in timer, and alarm, to remind you when to close your shutter.

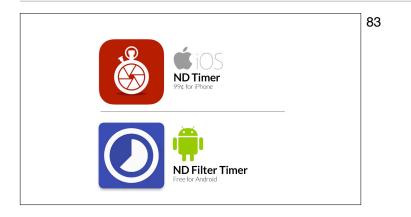

ND Timer" costs 99¢ for iPhone users. A similar app for Android phones, 'ND Filter Timer' is free. Sweet! :)

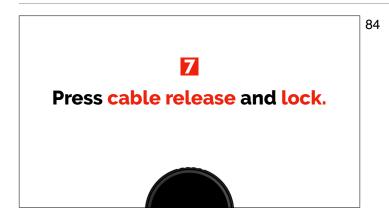

Now take the shot by pressing the shutter button on your cable release and switch the shutter button lock to the 'on' position on your cable release so it's locked into position (that's better than standing there holding down the button for 8 or 10 minutes or so).

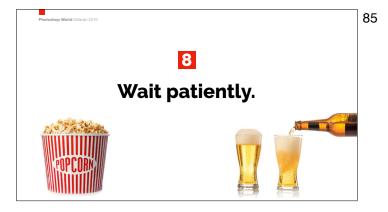

Now you just kinda hang-out and do nuthin' until the ND Timer app (or whatever you're using to time your long exposure) tells you it's time to release the shutter button lock, and when you do that, the shot is complete.

 Image: Weight of the second second

I made a short video in the field recapping the steps for shooting a long exposure image.

If you've shooting travel, tourists are always going to be a problem, but you just learned a technique that can remove tourists — long exposure. A very long exposure — one like six to 10 minutes. To get to that length of time you'll need at least a 10-stop ND filter but more like a 10-stop and then another 3 stop or more stacked in front of it but once you do that, anyone that doesn't stop and stand in one place for a long period of time, will literally be removed from the scene. Here, we look it up a step by using that small puddle of water as a reflection. I didn't have a Platypod with me, so we turned the tripod's center column upside down (and the camera as well) to get down really low.

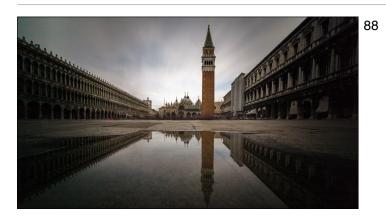

Here's the shot we were taking. Notice everybody's gone from the shot? There's a little blur of people down off in the distance, but all the people casually strolling by our foreground are all gone, which is awesome, and that courtesy of our 11-minute long exposure. That tiny little puddle created a really nice reflection. Also, since we turned our center column upside down, the image was taken upside, so in Photoshop I just had rotate the image back 180° — piece of cake. Now, with my Platypod, the whole process is much easier, and it gets just a low (we tested it side by side with an upside down center column tripod shot. They look identical).

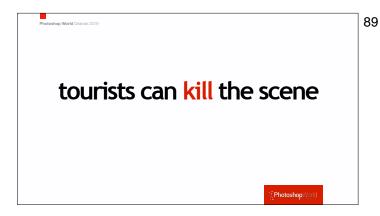

90

Shots with lots of tourists pretty much kill travel shots. Want to avoid crowds of tourists?

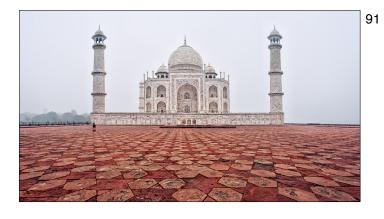

Get there early. If you get to the most popular attractions in the early morning hours, everything will be pretty empty, often the ground or streets will be wet creating nice reflections and you'll have a view of the city most people won't bring back. Here's what it looks like at the Taj Mahal about 30 minutes after it opens in the morning. An hour more later and there's 5,000 people milling around everywhere. But there's another way to get rid of tourists.

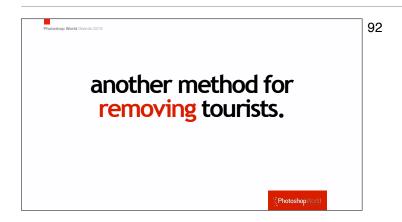

This one is part camera technique and part Photoshop. Stand in one place (if you have a tripod or platypod, use it); keep your camera up to your eye, and take a shot every 10 seconds or so. Try to move the camera as little as possible between shots. Take around 10 or 15 shots total (so you're shooting for around 10 minutes). Photoshop will do the rest for you, as you'll see in the video coming next.

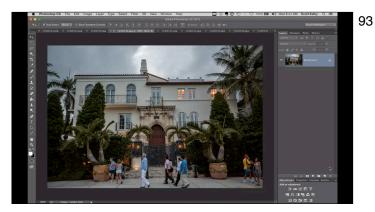

Here I show you the step-by-step way to have Photoshop automatically remove the tourists from those 10 or 15 shots you took. These I took in Miami Beach.

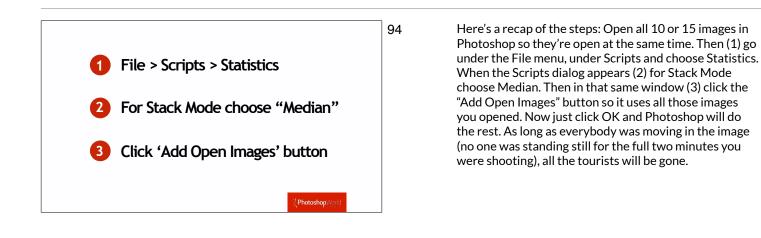

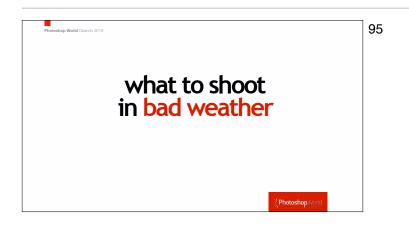

It's part of travel — sometimes it rains. Sometimes it rains a lot, and you have to have a Plan B. The plan B for me usually is...

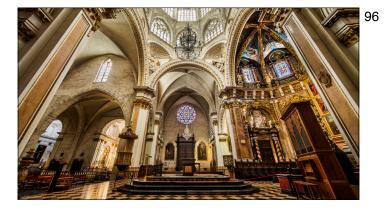

Don't go shoot cathedrals, opera houses, markets, and ornate government buildings when you have beautiful weather. Save those for the inevitable rainy days that's a perfect time to capture these.

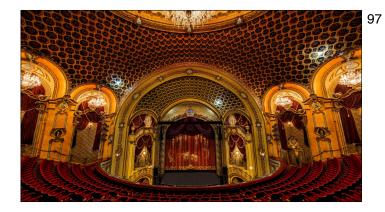

Save as much indoor shooting as you can for the last day — that way, if it does rain, you can move that shoots up sooner in your itinerary but if you wind up with great weather the whole time, then your last day is all indoor stuff.

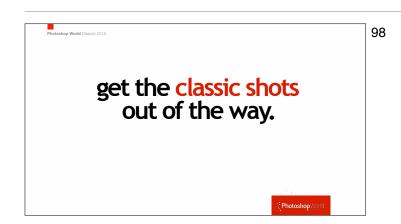

Even though you might find the classic monuments and scenes totally "played out," friends and family back home absolutely expect to see these shots from you, and they like to see them right up front.

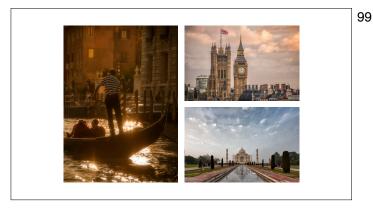

Don't disappoint them — shoot these early in your trip so you absolutely get them, get them out of the way now, and then spend the rest of the time trying to create the type of shots the photographer in you wants to take. When you get back and you're sharing the images from your trip with family with friends, show this classic shots right up front, so they can relax knowing they've seen the classic shot they were waiting for, and now they can actually enjoy the rest of your images without any anxiety.

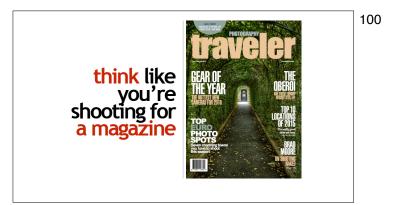

If you want to come back with some "next level" shots, treat the shooting part of your visit to your chosen city or country like you were sent there on assignment by a magazine. This a great way to stretch and practice your visual storytelling skills. It kind of makes you take the type of images that really tell the story, and that's what travel photography is really all about. So, which types of images actually wind up the most in magazines (you're about to get your shot list):

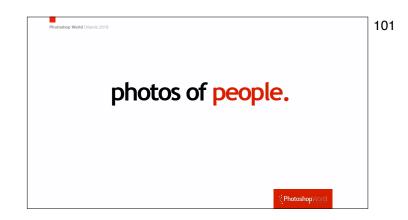

Photos of people. You can't show a city or country without capturing the people who make it what it is. A lot of us are uncomfortable photographing other people, but if you were on assignment, you know you'd have to come back with plenty of people shots, so this will help you make that happen. Your photos can be of your server in a restaurant or your local tour guide (and by the way, guides will often help you find and convince people to let them take their picture), or of a sweet vendor you just bought from fruit or flowers from.

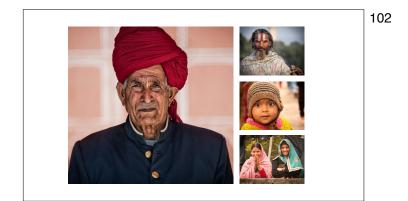

Shots of older people and kids can't miss. Open the door by you giving them a big smile — it makes a huge difference.

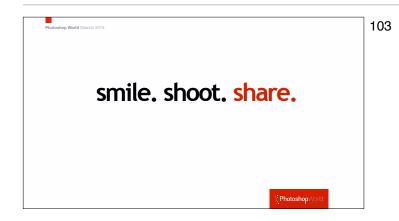

How to getting strangers to pose: Smile first, hold up your camera with a look on your face like "Is it OK to take a photo of you?" and more often than not, they'll nod yes. Shoot quickly (don't shoot them to death) and then show them the back of your LCD. Once they see it, they're likely to let you shoot some more.

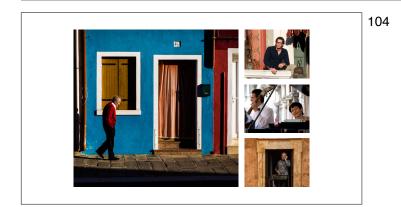

You can also take photos where your subject isn't posing, and often times these make the best images, because when people pose for you, usually they give you a big "posed-looking" grin. Just kind of blend in with scenery; just stand there and see what walks by. Patience and staying in once place can really pay off here.

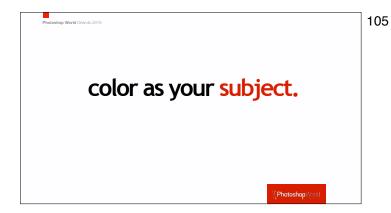

People love bright beautiful colors, which is probably why so many places feature bright colors. Look for contrasting colors as you're strolling through the city or countryside.

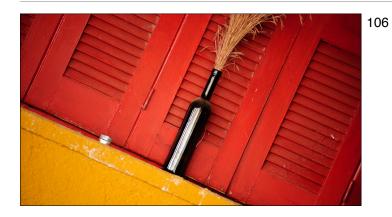

If you see a brightly colored wall; park yourself across from it, and it probably won't be long before somebody wearing a wonderfully complimentary color walks in front of that wall. Be ready for it.

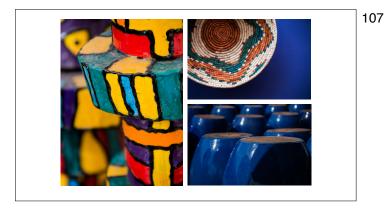

Bright, vibrant colors attract.

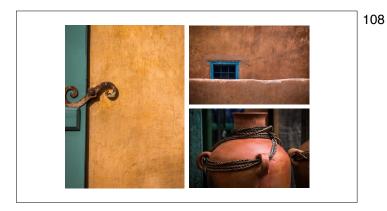

The muted colors in this photos help convey a sense of place, as they were all taken walking around downtown Santa Fe, New Mexico.

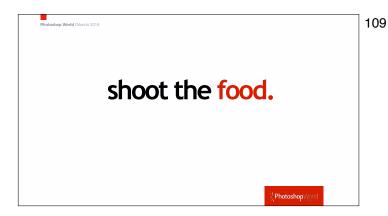

Before you eat it...shoot it. The problem is having enough light to get a steady shot, and the trick is to ask to sit either outside or near the window so you have natural light right there.

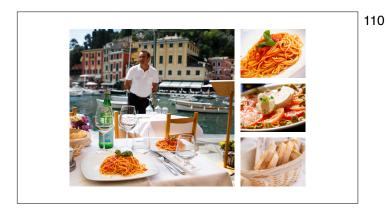

Cafes, markets, bars and those charming places where we stop to eat, drink and relax make for wonderful photos, so put a few of these on your list. You don't have to do anything more than to shoot the places you're already going to be eating at. As a customer, they'll pretty much let you shoot to your heart's content.

- Sitting by a window in a cafe, these were all taken during the same meal. Lovely little dishes in great light.

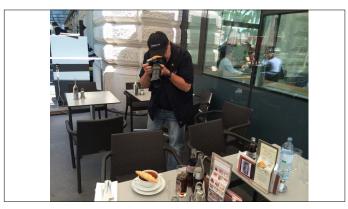

- 112
- As far as camera technique goes: use a zoom lens and zoom-in really tight to only show part of the dish. Also, use a wide-open f/stop (like f/2.8, f/3.5, etc.) and sometimes try tilting the the camera (as I'm doing here) to add some energy to the shot.

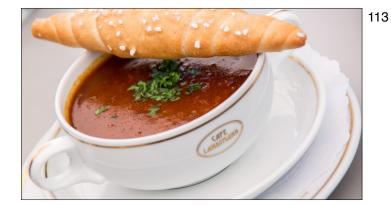

Here's the shot I was taking in the previous shot (thanks to my wife Kalebra for taking the shot of me shooting).

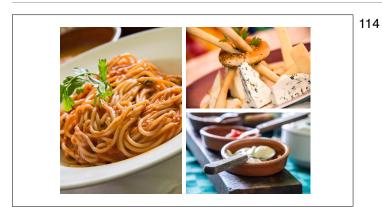

None of these shots are good enough to carry a page in your photo book or slideshow as a "hero shot," but as "story telling" shots together in a group like this, they work really well. All taken during the same meal, and yes, we asked to sit near the window. That is key — either by a window or outside under an umbrella (so the light is soft).

- 115
- Having my lunch outside under an overhang. This appetizer is begging to be photographed.

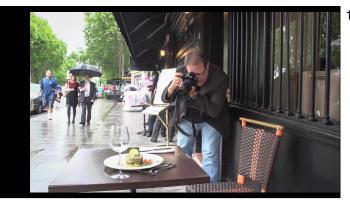

116

Zoom in tight; tilt the camera; shoot wide open at your lowest-number f/stop and you're there!

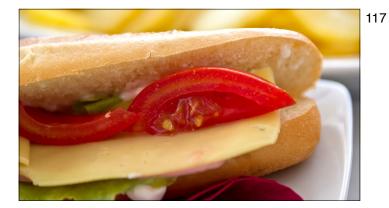

This one is in really tight, but without the tilt. Still works. And yes, this simple looking sandwich was delicious. So were the fries behind it. Mmmmm. Fries.

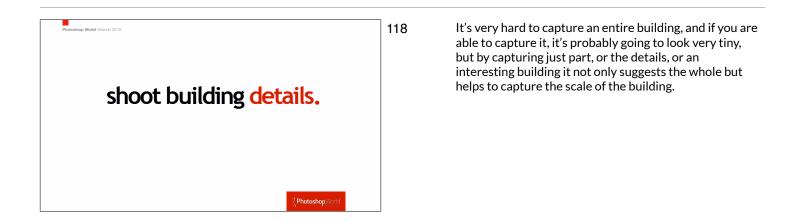

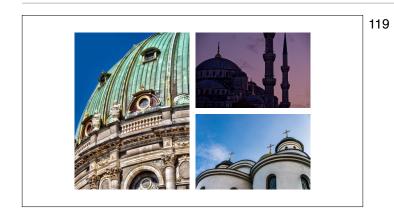

Shooting in tight like this avoids tourists, signage, power lines, the sadly ever-present graffiti, and other modern things that would otherwise spoil the shot.

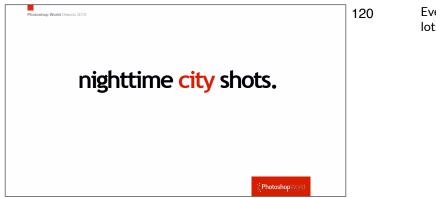

Everybody loves color and night scenes in a city show lots of color.

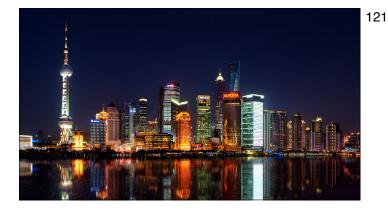

You'll definitely want to be on a tripod for these nighttime shots and you'll want to use a cable-release or wireless trigger so there's no movement whatsoever while your shutter is open for long periods of time.

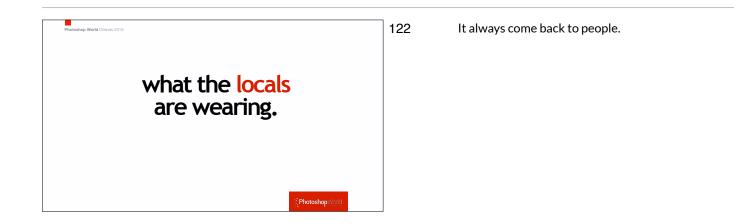

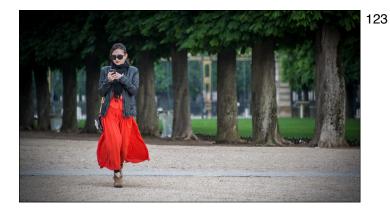

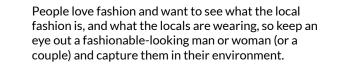

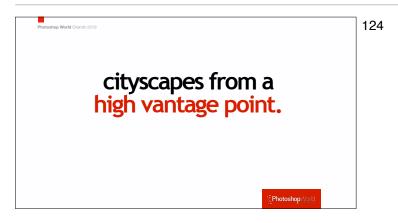

This is a view that shows the vastness of the city and people love them.

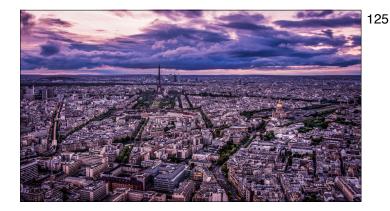

This is a view that shows the vastness of the city and people love them. The trick to getting up high is finding a rooftop restaurant or bar. If you can't find one before you leave, try staying in a high-rise hotel then asking the hotel Concierge to help you get the opportunity to shoot from a high view point in the hotel. They rely on tips so they're often will to get management to give you access.

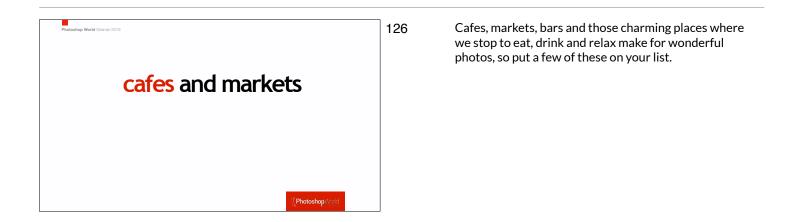

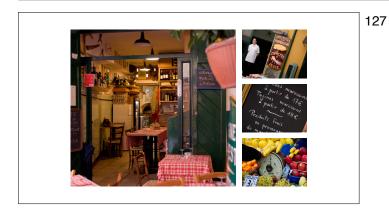

You don't have to do anything more than to shoot the places you're already going to be eating it — just bring you camera with you to dinner (well, that's what I do anyway). As a customer, they'll pretty much let you shoot to your heart's content.

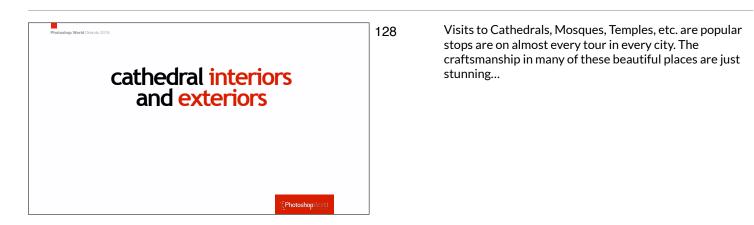

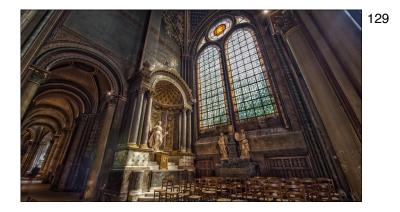

As is the light. The light in these cathedrals can be so dramatic and stunning. Make sure you take a tripod or something to keep your camera steady (if they don't allow tripods, use a Platypod, or just steady your camera on whatever you can — a railing, a pew, a chair; whatever will keep your camera still for a few seconds. Also, this is a perfect place to shoot HDR to capture the detail inside the cathedral and detail and dimension in the stained glass as well.

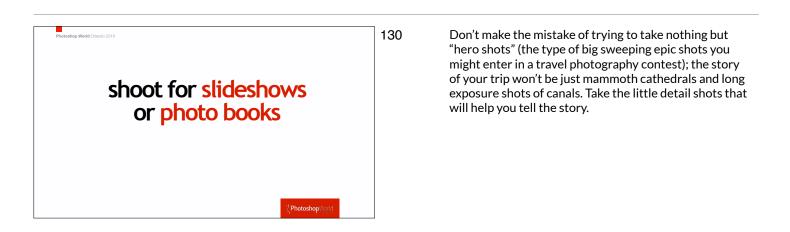

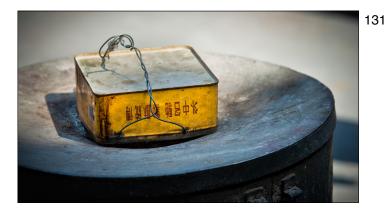

Take a look at this shot for example. Hmmmmm. It's an old tin box with some wire sitting on what looks to be a trash can. Not exactly captivating on its own...

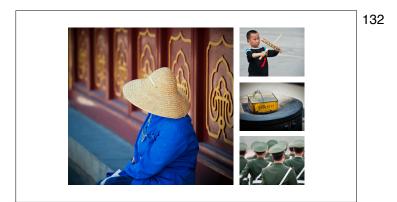

...but pair it with some other shots from that area, and it helps tell the story. Not every shot can be a hero shot, and they don't need to be. Capture the details; group these shots together and let them help tell the story of your trip.

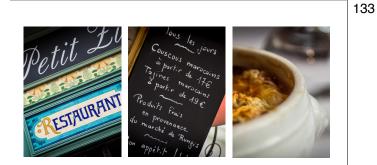

Here are three totally unremarkable shots, but they really work well when you place them together. I remember that restaurant, I remember shooting that menu, and I absolutely remember how amazing that French Onion Soup was (of course, in Paris they don't call it French Onion Soup. It's just Onion Soup. If you ask for 'French Onion Soup' it's like going to McDonalds in New Jersey and asking for 'An American Big Mac."

- 134 travel photo recipes. ©
- Here are some ingredients you can use to make better travel photos.

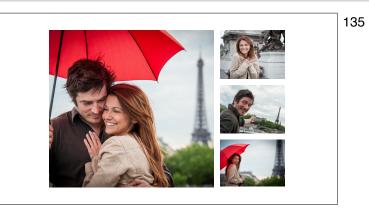

It's hard to get busy people leading their lives to stop and take time out to pose for you. Luckily it's never been easier to hire a model (or in my case, two!). Thanks to Instagram and Facebook, finding professional male and female models in other countries is a breeze, and it's less expensive than you'd think. I've had fantastic luck in hiring models (I always make sure up front that they speak English); and met some really nice, really photogenic folks in the process. We borrowed the umbrella from the doorman at the hotel.

- - 136
- In this case, I hired a model; rented a Venice Carnival dress and mask, and even rented the ballroom from a local hotel for two hours (for less than you'd think).

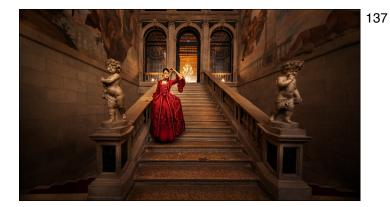

We're done with our shoot, we're walking out of the ballroom, down to the lobby, when I turned back to see this scene. I asked our model to stop for a moment so I could grab a quick shot — the contrast of her dress against the stairs, and the wonderful statues and staircase — I couldn't resist.

138

Here's a super short BTS video. I was a lot close to our subject than it looks, but that's because I'm using a super-wide angle lens — my buddies Tamron 15-30mm.

139

A wonderful model/actress we found via Facebook. We asked her to dress in an old Italian style like from the classic old movies. We then rented an old Vespa and just rolled it into a nicely colored alley right next to the Vespa rental place. We never even started the engine. Our model was so patient and fun (and spoke great English).

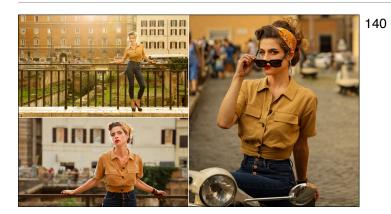

Here's a few more shots from just a few feet away from the alley (maybe 60-seconds?).

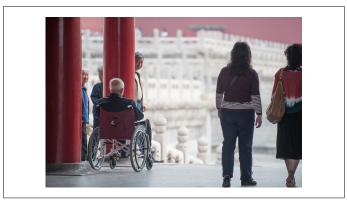

I saw this shot, but there were lots of people around. So I just waited. Finally, I had a short window – about three seconds - where nobody was in the frame and I made the shot you saw previously. If you see something that looks really interesting, but you need something to happen for it to reach your goal (in this case, I needed some people to walk away for a moment), take the time and see what might develop. It doesn't always work out — in this case I got lucky, but I wouldn't have got lucky if I hadn't decided to wait it out in the first place.

- 142
- The key to this shot is called "being patient" (and getting pretty lucky, too).

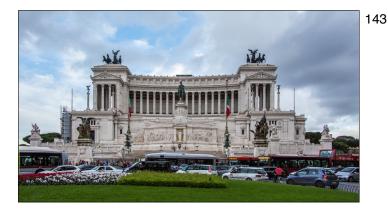

This tip uses the concept of changing your perspective. If you are in a spot where there are a bunch of tourists, or a busy location, see if you can lower your camera and tilt up to capture scene and avoid all the tourists.

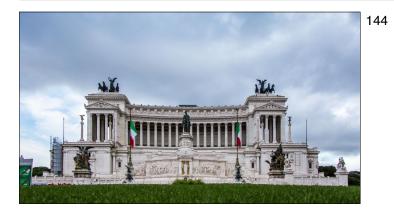

Same scene, but by getting really low with your perspective, it hides all the buses, tourists, signs, etc.

141

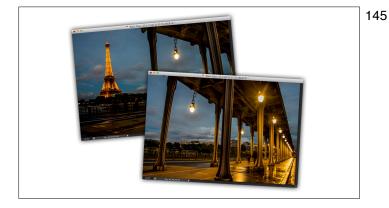

This is a mini-pano. Just two shots. That's right — just two frames with a wide angle lens, and it makes a very compelling, super easy to shoot and stitch together final image.

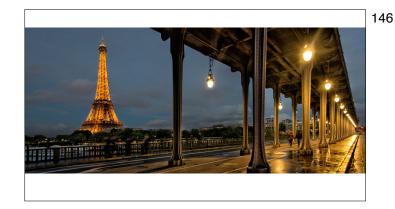

Oh yeah, the rain on the concrete under the bridge which was reflecting the lights didn't hurt either. Total luck.

- 147
- Whether you're presenting to a big or small group it means you have everything in place to give you the best chance of having your message connect with the audience.

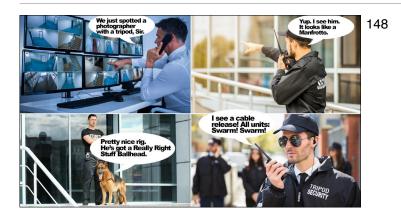

Whether you're presenting to a big or small group - it means you have everything in place to give you the best chance of having your message connect with the audience.

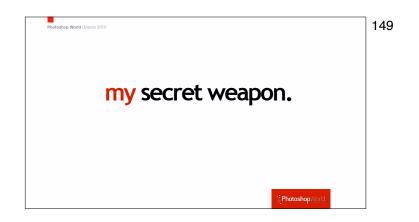

Whether you're presenting to a big or small group - it means you have everything in place to give you the best chance of having your message connect with the audience.

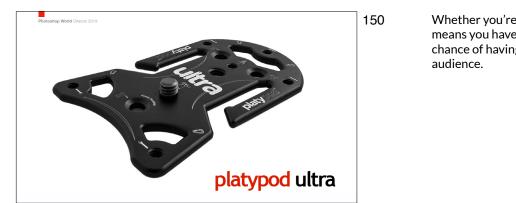

Whether you're presenting to a big or small group - it means you have everything in place to give you the best chance of having your message connect with the audience.

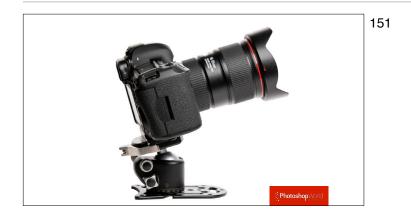

Whether you're presenting to a big or small group - it means you have everything in place to give you the best chance of having your message connect with the audience.

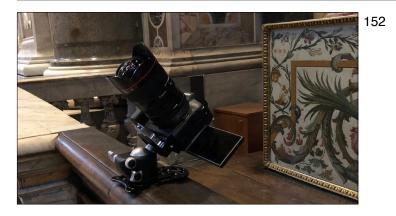

There's my secret weapon — the Platypod Ultra taking a shot in the St. Peter's Basilica — a place where tripods are forbidden and security is everywhere. In fact, they saw me placing my camera on a railing like this with my 14mm super-wide angle and then didn't say a word. I put it on railings like this, on barricades, and even on the floor, and I was able to get sharp, crisp shots in low lighting that would have been way too hard to hold still hand-holding. I set my f/stop to f/11 to everything would be in focus, and I even shot bracketed shot. It was a mirrorless camera, so I set the shutter to silent.

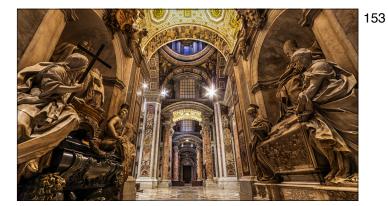

Here's the final image, taken from a barrier to keep you from walking through this area.

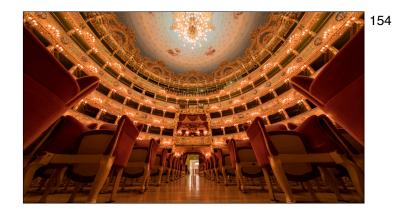

This was taken down low using my Platypod during a public tour of the Venice Opera House. I just waited until most of the people from our tour had moved on to a different area. The low perspective made the seat look big and they totally hid some tourist sitting in some of the seats on the far left.

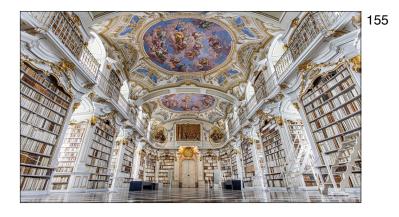

Here I'm inside the beautiful library of the Admont Abbey Monastery, not far from Hallstatt, Austria. I found out about it researching on 500px and Pinterest before my trip there last year. When we walked it there was a tour group of about 40 people standing right in the center of the room, and about 20 other people wandering around, so we just waited them out. I'm always surprised when it works, but that technique works more often than not. Plus, you don't need it empty for 20 minutes — just for about 1-1/2 seconds.

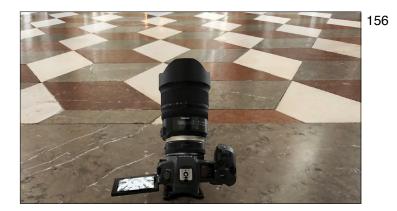

Once everybody had cleared out, we had nearly 20 minutes by ourselves without any tourists whatsoever. I set-up my Platypod with a 15-30mm Tamron super wide angle lens; placed it on the floor and aimed upward quite a bit (the ceiling it pretty awesome, but I also wanted to get some of this tile floor as well, so I shot it at 15mm). I took a series of bracketed exposures to get the shot you just saw a moment ago.

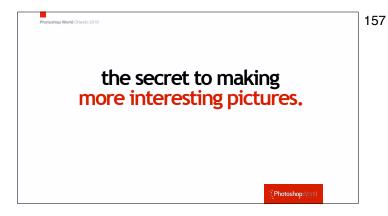

Joe McNally was teaching at a workshop where I was one of the guest instructors, and he said something that really stuck with me. It was something an Editor at Life magazine once told him. Joe's Editor said, "If you want to take more interesting pictures, stand in front of more interesting things." Think about it. That changes everything, and it has pushed me to travel to new, interesting new places...

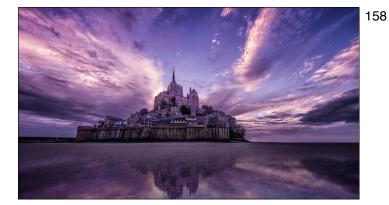

Like Mont St. Michelle about four-hours outside of Paris. It rained all the way here for four solid hours — cats and dogs. It was still raining a bit when we got there. We walked the 30 minute flat easy road to get there and the clouds cleared and this was our scene. Incredibly lucky. I prefer blessed, but sure, luck is always welcome, too.

- 159
- You can't tell, but I'm set-up behind a rope and stanchion, down on the ground to get this low perspective. This is inside the Sheikh Zayed Grand Mosque Center in Abu Dhabi, UAE.

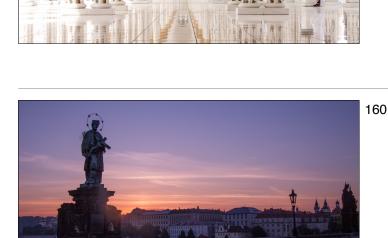

Dawn at the St. Charles Bridge in Prague. I had to compose the shot this way, because the rest of the bridge was filled with not only lots of tourists, but people who were totally hammered having just left a big party nearby.

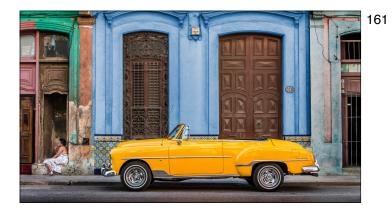

Havana, Cuba in the old town section (well, it's pretty much all an old town section, but an awesome one at that). We hired an old classic car, a driver and a translator for \$50 total for the day). It was our rolling model.

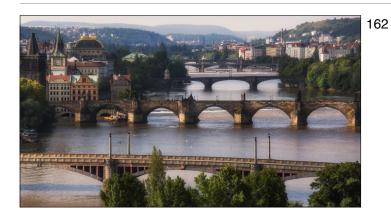

Over-looking Prague about an hour after dawn.

- 163
- The interior of the Sydney Opera House in Sydney, Australia taken with a super wide-angle lens.

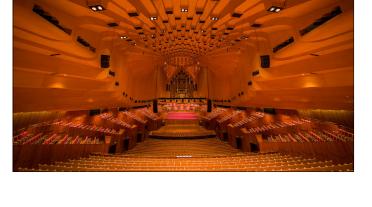

The Seine river in Paris about 20 minutes after a rain storm chased us into a small cafe. We had a sandwich and coffee, and when we came outside again, this was the scene.

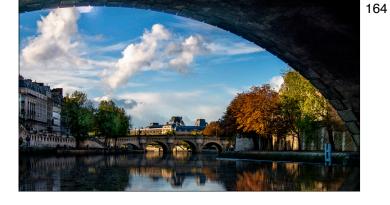

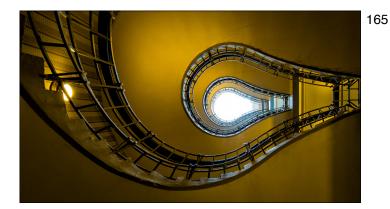

In beautiful Prague again — in the lobby of an office building/hotel; shooting straight up to the skylight above its light-bulb shaped spiral staircase.

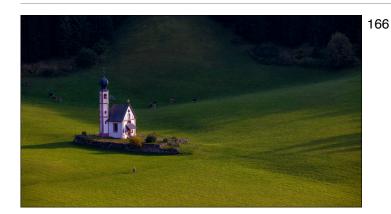

A small chapel in the Dolomites of Northern Italy.

- 167
- The most amazing bookstore in Italy one where gondolas glide by.

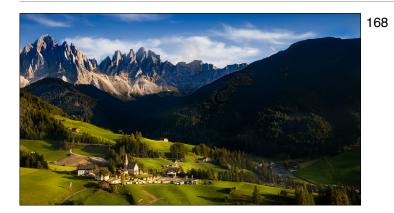

Here's a shot of the Dolomites. I made a large sized canvas of this and gave it to my brother Jeff as a gift. He was sitting right beside me, on a bench, while I took this.

The hall of Mirrors in Versailles, France.

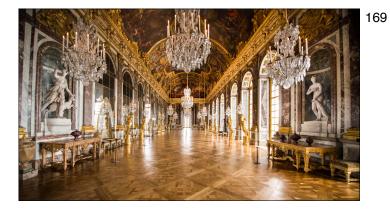

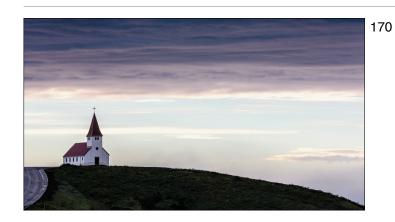

A small chapel on a hill overlooking Vik, Iceland

- 171
- Hallstatt, Austria just after dawn.

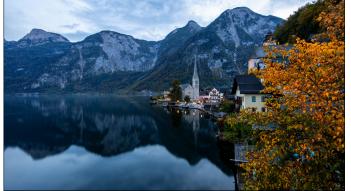

St. Christopher's chapel, London. (Note: only four pews; it's probably the smallest chapel I've ever been in, bu the super wide angle lens makes it look epic).

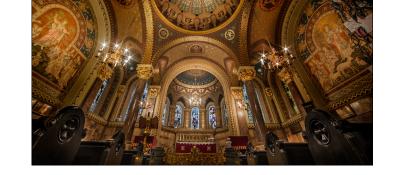

172

Walkway to the gardens at Dromoland Castle, Ireland.

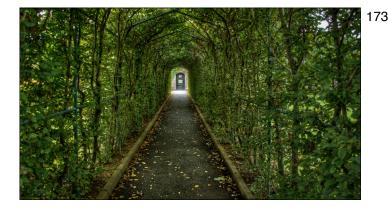

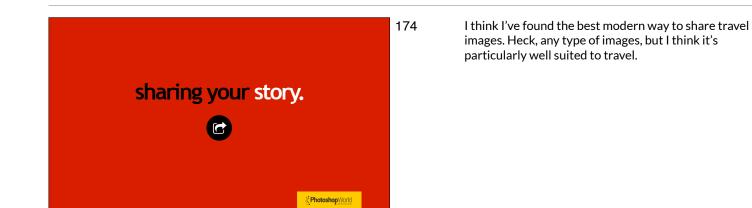

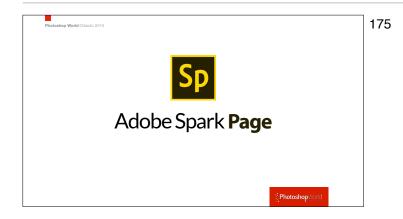

It's called 'Adobe Spark Page' and it's a free service you get as part of your Adobe Creative Cloud plan, and I've found it is hands-down the best way to share, not only your images online, but the story behind them as well. And it's so easy to create your visual story because it's all pretty much drag and drop.

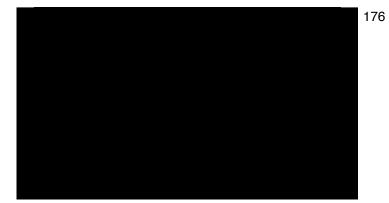

Here's a quick video on how it looks when you view your images online. You get to decide how large to make your images (I make my "hero shots" full screen width, and let supporting shots that move the story along be the smaller, but still decent size, size).

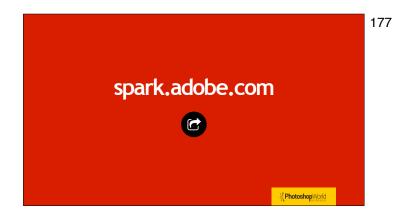

"I haven't been everywhere yet, but it's on my list." SUSANSONING

PhotoshopWorld

Go share one of your trips there tonight. It doesn't have to be your most recent trip — it can be any trip at all. Try it once and you'll be hooked.

178 I love this quote. It's on my list now, too.

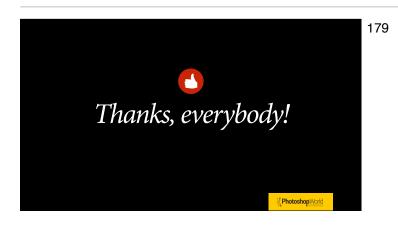

Thanks for listening, and I wish you great adventures, lightweight camera bags, marvelous food, lots of good luck along the way, and some truly memorable images. Safe travels.

With MOOSE PETERSON

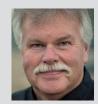

#### Moose Peterson Wildlife & Aviation Photographer

Moose's passion lies in photographing and bringing attention to endangered wildlife and preserving the role aviation has played in history. Along the way, Moose has been honored for his photographic passion as a Nikon Ambassador USA, Lexar Elite Photographer, and recipient of the John Muir Conservation Award. He shares his knowledge through his

writing, being published in more than 143 magazines worldwide and authoring 28 books.

We need to keep our mind, eye, and heart on just one thing when we're shooting: the subject. This sounds so simple, but yet as we all know, photography brings a whole bunch of challenges to this simple task. So the more variables we can remove in the photographic process, the better we can concentrate on the subject and the better our visual storytelling. This is why time is such an important ingredient in improving our photography. The more time you put in—as in years—the better you are at removing all those variables and concentrating on just the subject.

The 50 tips and techniques I have assembled here are really the most common variables that tend to get in the way when shooting. There are also ideas to push your photography further, and in doing so, possibly introducing new roadblocks. We must understand the weakest link in the photographic process is us, so if we can improve us, then we can improve our photography. This means that we need to practice so much of what we're going to talk about that it becomes second nature, muscle memory, and subconscious action. It's for this reason that every day, whether I'm shooting or not, the camera is in my hand. So, while some of these tips and techniques are a duh...understand that, for my own photography, I put great value on them and consider them important to my own photographic success.

This is all about *your* photography, so this is what you must do. You need to listen to what I have to offer and those ideas, concepts, and techniques that you think will apply to your photography, embrace them totally. And those ideas, concepts, and techniques that don't apply to your photography, completely ignore them! One of the great beauties of photography is our ability to share with all and still stay an individual. Photography is all about how you take those memories, those subjects that are special to you, and how you share them with the rest of the world. You are all unique individuals and your photography, once you get past all these variables, will reflect just that, your unique visual storytelling. Keep in mind, one of the goals I'm trying to instill in you is getting the image right in the camera and using your post-processing skills for finishing and not fixing. And just so we're clear, these are *all* things that I do and implement in my photography every day.

Let's dive in! (*Note:* These are not in any sort of order or priority.)

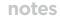

Photoshop World the kelbyone conference

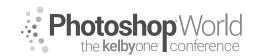

With MOOSE PETERSON

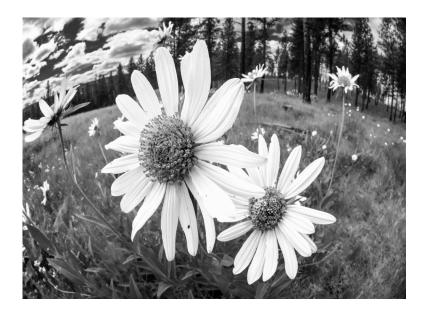

**Basic Hand-Holding** – Wondering if your technique works? Simply open up your fingers, loosen your grasp on the camera, and if it doesn't hit the ground, you're doing it right. Otherwise, you want to do this: With your left hand, palm turned up, grasp the lens barrel as gravity presses it into your hand. With your right hand, firmly grasp the camera body (and with your index finger, roll your finger on the shutter release to first activate the camera and then fire it). Pull the camera back against your face, preferably with an eyecup in place acting like a shock absorber. At the same time, tuck your elbows into your sides. This technique works for both static and moving subjects when panning is essential.

**Embrace Failure!** – Yep, failure happens, so don't be afraid of it. Rather, embrace it and take it as another lesson you can learn from. There isn't a photographic tip or technique that didn't have some origin in failure. The reason that the tip or technique became valid is because the reason for the failure was figured out and solved. As my oldest son told me while trying to teach me how to cross-country ski, "Dad, if you're not falling down, you're not learning."

**The Mind's Eye** – Understanding how our vision works is essential and a challenge. Our eye and brain bring to life our world automatically and magically. Our cameras and computers don't have the same tools, and definitely don't have the same abilities. We need to understand how both systems work and then jump through the hoops to make them match our heart in the final image. For example, it has been shown that we can see as much as a 14-stop range of light with one glance. Our mind's eye seeks out visually light and bright above everything else. And our vision color corrects for nearly all light sources, where we know our cameras do not. The mind's eye is something you need to grasp and master.

**Tripod Center Column** – The tripod is an essential tool that, like any tool, needs to be used correctly to maximize its potential. The three legs of a tripod meet at

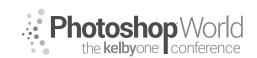

With MOOSE PETERSON

a point, that point being the maximum point of stability. When you move the camera/lens from that point, you risk the possibility of an unstable platform. With faster shutter speeds shooting a rock, this isn't really an issue. But when panning with a subject or shooting at a slower shutter speed (the time most photographers pull out a tripod), this might be an issue. It's for this reason you will find most professional photographers don't have a center column. This is because when you extend that center column, you move the camera away from the most stable point of the tripod. Also, when it comes to travel, you lessen the weight of the tripod and that can be a big benefit.

**Shooting Buddy** – A huge component of photography is the sharing, and this includes the actual shooting process. Finding a shooting buddy can make the whole process funnier and that can only improve your photography. Just like any aspect of photography, find that shooting buddy who will challenge you and who you will challenge. One way of doing this is every time you go out shooting, take turns deciding where and what you're going to photograph. Mix it up and go after subjects that you might not even consider or do on your own. Photography is about light, so no matter the subject, you can always learn something and that's the whole point. Having fun while learning always improves your photography!

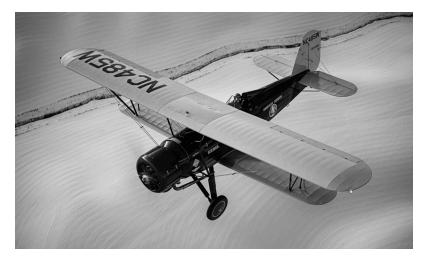

**Is the Center a Death Zone?** – Common mythology states that placing the subject in the center of the frame is the worst and you're facing death by doing so. But did you know that placing the subject in the center is the strongest composition we have? That's *if* all the elements in the frame support it. That's a big if.

**ACR Preset** – Adobe Camera Raw, whether used as a standalone or as the engine in Lightroom, is a powerful tool, making finishing easier. When we get the best possible capture from the start, post is a no-brainer! One of the quickest ways to standardize ACR, to use it as a learning tool as well as a finishing tool, is to create your basic preset. The mind's eye, after 20 seconds of looking at a photo, replaces that last "memory reality" with what it's currently seeing.

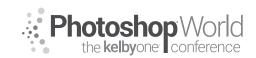

With MOOSE PETERSON

By creating that preset, you are beating the clock so the memory you have isn't necessarily being replaced with a new reality. Of course, we all know that reality is not what we're truly dealing with in photography, it's all perceptions. But starting at a point as close as to our own reality as we can helps with the learning and visual communication our photography potential has to offer.

**DX Crop/Video Button** – there are simply times when the lens we have attached to the camera isn't enough and we either don't have that longer lens or don't wanna take the time to attach it. One of the features I love about the Nikon full-frame cameras is the ability to go to DX Crop. I prefer to do and have, since day one, done all my cropping in the viewfinder, never in post. This feature sets the full-frame camera to DX mode, which crops the photo in-camera and increases the focal length of the lens in use by 50%. Because I use it so much, I have the Video start/stop button on the D4 set up so, by simply depressing it and rotating the subcommand dial, I can go right into DX Crop. I can do this without taking my eye away from the viewfinder and that is very important.

**Set Time Zone in Camera** – This is so obvious it gets overlooked. Our cameras have the ability to record the time and date in the EXIF data (location, as well, if you have a GPS unit) and you should take advantage of this. There is the obvious reason, which is the filing of our photos as time and date is the default sort for most DAM programs. But, more importantly, is what it can help us learn. Let's say you go to new location and have some good shooting, but you know you can do better. You go back to that location a second or hundredth time and you want to know what time and date you went to a specific location? If you're not anal about making sure you have the time zone set in your camera, you'll have to take good paper notes. But with the time zone set, all you have to do is look at the EXIF data for that photo you want to improve, and you have all the info. I find this essential in my own photography!

**Clean Sensor After Travel** – There is nothing worse than dust spots! They are just annoying. Many photographers clean the sensors of their cameras prior to going on a shoot. This is a good idea, but it doesn't mean that your sensor will be clean when you start shooting. When you drive or fly (or both) to get to a location, your camera body will be bounced, and this can cause dust to get on your sensor. Now, where that dust came from is a mystery to me, but it finds its way to the sensor. This is why, when I travel, the first thing I do when I arrive onsite is check my sensor for dust. I don't do this in the field, but in the safety of the room. There is always something there and with a couple of squeezes of the blower bulb, it's gone, and the camera is good to go. Those few seconds often save lots of time in post later on.

**Look at Images Every Night** – One of the great blessings digital brings to our photography is the ability to look at our images instantly. I'm not talking about "chimping." I'm not a fan of chimping. I'm talking about uploading our images into our computer and going through all our day's shoots that night. Yes, look

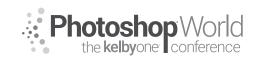

With MOOSE PETERSON

for those basic things like exposure and focus, and if you see an issue, figure out what caused it, and if need be, write yourself a physical note to avoid the issues in the future. More important is what looking at our day's shoot can teach us about storytelling. Look at the story you have before you. Do you have all the elements? If not, what images are needed to tell that story? When you remove yourself from the technical side and look at the story side, you will start seeing elements in your photography otherwise overlooked. You will be surprised how doing this every night quickly affects your photography.

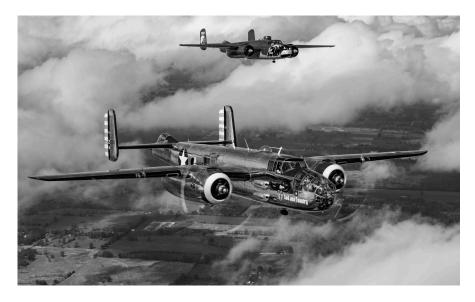

**For Red Skies, Go to Cloudy** – Auto White Balance (AWB) is a great feature in our digital cameras that, for a majority of our shooting, does a great job. In a basic summation of its job, it's to match the color temperature of the light falling on the subject with the color temperature of the digital capture. You can think of it as trying to average all the color so what we saw is what we see in our photo. But this averaging doesn't work perfectly all the time, and when that happens, we often get a color cast. But when it comes to sunrises and sunsets, AWB averages out the best color, often leaving us short. So it's really simple: when I see a red sky, I switch the white balance to Cloudy (what is 6000 K). This then forces the 3000 K or less kelvin red color in the sky to be captured closer to all its glory.

**Can't Polish a Turd** – The tip is as obvious as it sounds. It's basic human nature that, when getting skunked photographically (which happens all the time), we feel the need to take some sort of photo because, after all, we've put in all that time and energy to get to that point to get skunked. Then, once we take that horrible photo and are back at the computer, we say to ourselves, "Well, I went to all that trouble to get to that place to take that photo and now I have that photo, let's make something out of it in post." The problem is that the photo still sucks. The old adage still applies about computers: garbage in, garbage out. So if you don't put in the garbage to start with.... Train your eye to just see the good stuff, which means, don't take the bad stuff.

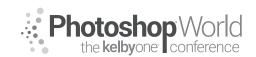

With MOOSE PETERSON

**Go Early, Stay Late** – there is nothing worse than to wake up and see out the window that great color you meant to get out and shoot. Or even worse, seeing in your review mirror that great shot that would have been in your camera if you'd stayed just five minutes more. Time is one of the greatest and most precious elements we can contribute to our photography. I have a well-earned reputation for getting up bloody early to go shooting. There is a really good reason for that: I hate missing a photo because I wasn't there. There is an old saying in photography: f/8 and be there. I'm not so sure about that f/8 part, but that being there is essential.

**Highlight Warning/Blinkies** – This is another of the great blessings of digital. When it comes to learning light, there are very few visual aids that, at the moment of looking at the subject, we can use to teach ourselves more about light. But we do have this one and it's a powerful one. When you turn on your Highlight Warning—what I affectionately call "blinkies"—the camera's LCD blinks at you those areas in your photo (if there are any) that are beyond the 5.1-stop range of your camera. With this knowledge, it's up to you to either ignore this information because it doesn't affect your storytelling, or if it does, effect a solution. In either case, if you're not sure about the light, you have a tool right in your camera to help teach you. That's simply cool!

**Counting Stops of Light** – How many stops of light are in your scene? Why is that even important? If you take a photo and there are no blinkies in the photo, you can say there are less than five stops of light in the scene. If there are blinkies, you can say there are more than five stops, but how many more? If you dial in –1 exposure compensation and the blinkies all go away, you can say there are at most six stops. You dial in –3 exposure comp, and you can say there are at most eight stops. And if you're photographing a scene with clouds, where with –3 exp comp you have no more blinkies, you know a 0.9 or 3-stop split gradient filter will compress the exposure so you can get it all with one click. Five (the range of our sensor) plus the number of stops of exposure comp dialed in to make the blinkies go away is the range of light of your scene.

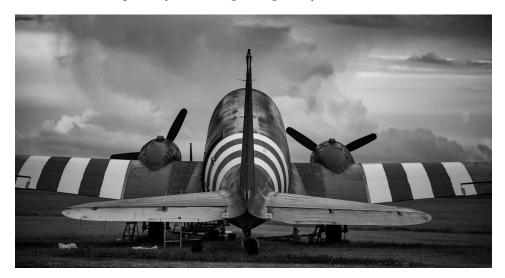

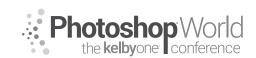

With MOOSE PETERSON

**Charge Your Batteries** – Oh man, this is obvious, but oh man, how often it is forgotten. Even more important is to check their status if your camera provides that feature. If the batteries need to be refreshed, then do it!

**iPhone for B&W** – Many have a hard time seeing the color world around us in B&W (black and white are colors, just for the record). If this is you, take out your smartphone, make a click, and then use an app like Photoshop to turn it to B&W. You now have right before your eyes a B&W photo, and something you can compare real-time with reality. Greatest teaching tool around, your own eyes!

**Color Psychology** – You have it used against you every day. I think it's time you turn the tables and use it in your favor! It's really simple: certain colors trigger natural responses in humans, and if you know them, you can do the same thing. Blue, for example. When we see a predominance of that color, we think of cold or night. Red grabs everyone's attention no matter the subject. If you know just some of the basics, you then know what colors you do or don't want in your photograph, or which colors you have that you want to emphasize. It is photographic manipulation in its purest form!

**Stop Sign/Yield Sign** – You can take color psychology one step further. There are some color combos that naturally grab our attention. You see them every day, but probably never thought about why you do. The most powerful color combo to us is red and white, the corner stop sign. The next most eye-catching is yellow and black, the yield sign. I bet if you think about it now, you can figure out the third most eye-catching color combo. This is all part of color psychology and how wired we truly are to color. Our vision is simply a miracle of complication.

**"What If"** – A question creatives ask themselves a lot. The key to this question is to follow the thread. Quite often, as we're shooting, the "What if...?" question pops into our head, but rarely is it followed. Follow that thread and pull on it until the very end. Sometimes, it ends up blowing up on you and you learn that wasn't such a grand idea. But, more often than not, it leads to a whole new realm you otherwise would never have explored. The inner creative self is pretty smart. Tap its potential and your photography will grow.

**Give Yourself a Hand** – Ever shot a series of images like an HDR only to get back to the computer and not be able to quickly pick out that series? I had that problem until I started to use my hand. Whenever you're starting a series, an experiment, or a test, first take a photo of your hand. When you're done, take one more. Just like in the movies, your hand is a clacker, so when you see it, you know that up until you see your hand again, you've done something different in your shooting. This is especially helpful a year later when you go back to find that series again.

**Play with Gear at Home, Not on a Real Shoot** – The time to play is at home when it's not mission critical. All too often, I see photographers try to learn a

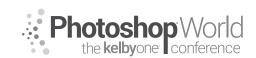

With MOOSE PETERSON

piece of gear as the photo of a lifetime is biting them in the *\**#\*(@! Mastering takes forever, so I'm not talking about that. Rather, understanding enough of the basics so you know where to find things on the camera/lens, so once in the field, you're playing with the photographic possibilities and not the gear itself.

**Test** – And, while on that note, test! Those times when you've been skunked in the field, turn the moment around and test. Most of the great photographers are self-taught. They do this through learning from the failures and testing. Take a picture of your hand, do your test, and then take a picture of your hand again. And when you get back to the computer, create a folder called Testing or Experiments or Photos No One Else Should See and put a copy of your tests in that folder (including the hand shots). You'd be surprised, when you get in the habit of doing this, just how often you'll refer back to that folder and teach yourself to take better photos.

**Doing the Dance** – This is the phrase I use when it comes to the very basics of composition. The dance is: including those elements that tell the story and excluding those elements that take away from the telling of the story. There are lots of ways to accomplish this, but one must understand it is a dance. And like learning any dance step, it takes times and practice, but you first must understand, it is a dance.

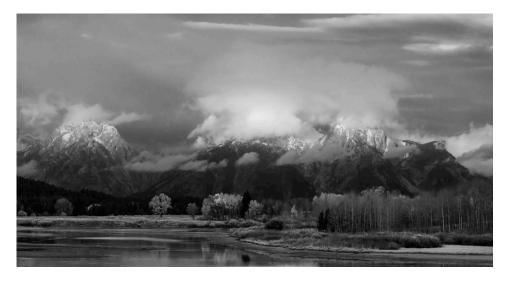

**Background Is Everything!** – When it comes to arranging the elements in the frame, I think of it as a production where the subject is the star and the background is the stage for that star to perform on. The background needs to perform two important roles in our photograph. It must make the subject pop, in part to visually tell the viewer of the photo that this is the subject. The other role is in the story telling, the background being the stage where the star acts out their part. Your photograph will only be as strong as the background.

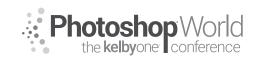

With MOOSE PETERSON

**Visual Depth** – We live in a three-dimensional world, but our photos are onedimensional (yes, technically it's two, but a piece of paper or a computer monitor is flat). Bringing to life that three-dimensional world in the one-dimensional format calls for visual depth. There are many ways to do this, but most rely on the simple concept of three planes. By having a foreground, middle ground, and background, the mind's eye translates this into depth, and in our photograph, it just sucks the viewer in. And that's what we want.

**Rule #28: Always Look Behind You** – This rule started for me decades ago and was shared by a friend I was fishing with. It was my first salmon trip in Alaska and he said, "You're in grizzly country, always look behind you!" Well, he didn't have to tell me twice, and now if you watch me shooting anywhere, anytime, you'll see me constantly looking behind myself. There are always photographs around us, the trick is to find them. So, constantly looking behind us tends to turn up a photo or two. And you never know, it might even be a grizzly!

**Composition** – Don't get hung up on it. Yes, I know, many talk about it and its importance to a photograph, which is true. But many photographers get so frustrated by composition that they simply don't move on in their photography, or worse, stop altogether. Stop buying books on it. stop putting everything in a corner of the photograph, and just let your photography, like life, unfold. You will get in the swing of things with time, so give yourself the time and have fun!

**Worst Weather Can Make for the Best Photos** – Weather is such an amazing creator of killer light and we're all about light. You've just gotta get past the weather, which can be a mental and physical barrier. The trick? Mentally, know you won't melt and that you always have someplace warm and dry to go. Physically, if you can handle the weather, so can your gear. You don't need to go through a bunch of hoops to cover it, just be sure to *blot* it dry, never wipe it dry. Keeping a clean, dry white towel with you then is the trick. And of course, have fun!

**Back Button Focusing Must** – I was told this for decades, but I didn't go there. I'm a guy who can't walk and chew gum at the same time, so how was I going to push two buttons to take one photo? Well, there are actually times when it's a great benefit and times when it doesn't work at all.

**Exposure Compensation Is Your Best Friend** – Exposure is how we communicate emotion! We control exposure the fastest with exposure compensation. Underexposure brings many benefits to our photography—sharpness, blacks, and color saturation to name a few. You need to learn this for your own photography, so in the beginning, take a photo of your hand, shoot a set with each image having a different exposure value, and then shoot your hand again. Head back to your computer and look at those photos, and select the one you like the best, making a note of the exposure comp you used. Do this enough and you will know exactly what comp you want to communicate the emotion in your photos.

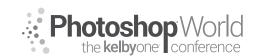

With MOOSE PETERSON

**The Idea Folder** – There are times when photographic ideas simply aren't following. You should look at photography all the time. During the course of looking at photography, you should be coming across photos you simply think are cool. They might be within your own specialty or totally outside of it. Whatever the case, take that photo and print it out, take an iPhone snap, or tear it out of the magazine and put it in a folder. Then, when you come up against that creative wall, pull out that folder and take one of the photos and try to duplicate it. You probably won't be able to duplicate it one for one, but you can duplicate the main concepts that attracted you to the photo in the first place. You'll be surprised all you'll learn and how fast you'll break through that creative wall.

**Read Books** – Reading books, any books, other than photographic ones improves your photography. How? An author moves us through the story using words and phrases to excite and entertain our imagination. This directly translates to visual communicating. At the same time, if you read books about the subjects that excite you photographically, like sports, history, food, critters, or locations, you'll be better versed on that topic. Just as our elementary school teachers taught us with our first writing lesson, the better you know a subject, the better your writing. This holds true for your photography. The reading of those books benefits your photography in so many ways.

**Zoom with Your Feet** – This is the one tip I have to offer when it comes to composition. Simply take one step closer to your subject. That's it, physically take one step closer to the subject, not making the move optically. This one simple physical thing helps with doing the dance. Give it a try.

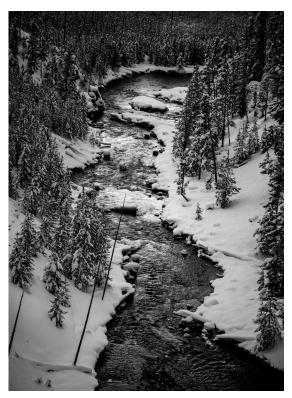

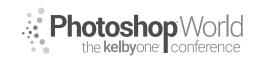

With MOOSE PETERSON

**Bend Over** – We see our world, the vast majority of the time, from eye level. Most photographers shoot their entire career from eye level. Just bend over and see how the whole world can change. Don't do it all the time, but just those moments when you think of it. Changing your perspective even a little can improve your photography.

**Strap for Safety** – Most photographers have a camera strap on their camera body. That's a good thing. You can extend its usefulness by using it slightly differently. Wrapping that camera strap around your wrist a few times is an effective way to prevent your camera from hitting the ground in any circumstance. For example, you're shooting over the railing of a tall building or pier. Wrap that strap around your wrist and you're good to go!

**Own a Goof-Off Camera!** – This can be anything from your smartphone camera to a small pocket camera. Whatever it is, the point is to always have it with you and to just have fun clicking. A camera that really is no more than a pointand-shoot means you just think about the experience and the subject. You will be surprised that when you have this and you use it, your photography will improve. The trick is to figure out what it is about this experience that makes the photos better and then move that to your "big" camera.

**Remove Flying Stress** – Getting on a plane with your camera gear can be very stressful. You can eliminate a lot of that stress by either gaining status by flying on airline continually, or by buying early boarding. The stress comes from overhead space, so being aware of that and being proactive, you can remove a lot of stress.

**Learn to Print** – If there is one thing that will up your photographic game, it's printing. When you print your images yourself and watch that piece of paper come out of the printer, you will see all the good and all the bad elements in your photography. It can be brutal sometimes, but it's an amazing teacher. At the same time, it's the only real method that is easily done to test the quality of your work. We're talking about the quality you get out of your camera and out of your post-processing. You don't have to be a master printer to learn, but with time, your printing will improve right along with your photography.

**sRGB, Adobe RGB & ProPhoto RGB** – Color is so important that you want every ounce you can get. I'm not going to get into all the debates, all the science, I'm just going to give it to you how I do it. The camera is set to Adobe RGB and, in post, all images are converted to ProPhoto RGB. And if an image is going to be posted on the web, it's converted to sRGB. It's just that simple and it works.

**Rent Before You Buy** – Camera gear is expensive, as we all know, and I keep coming across folks who bought a piece of gear they regret owning. To this day, I try out a piece of gear before I buy it. The trick to this is to rent the piece of gear for a week and pick a week that you can give totally to that piece of

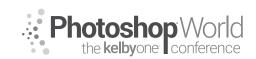

With MOOSE PETERSON

gear, because during that week, you want to do the same thing that I suggest you do when you buy a new lens. You want to use that piece of gear for everything possible. By doing this, you will have more confidence in your purchase, and in the long run, you'll save yourself a whole bunch of money

**New Lens? Marry Yourself to It** – When you buy a new lens, or body for that matter, marry yourself to it for at least a couple of weeks. You already did all the homework before you bought it, so take this time to get to know it. You want to know all it can and can't do. You want to know how it works for your style of photography. This includes using it for something totally outside what you bought it for. You will be surprised how, during this exploratory time, you will learn not only about the gear but your own photography.

A Polarizer Is for Reflections – The polarizer is a great tool and its primary purpose is to remove reflections. The most common example is with fall color, rotating the polarizer to remove the reflection of the blue sky so the fall color jumps off the film. Seeing when a polarizer is working, though, can be a challenge. A polarizer works strictly by physics, so angles are important. In the fall color example, all the leaves face different directions, so you can't remove the reflection from all of them at one time. But if you want to see through water or a store window, you will see the reflection disappear. Now, in this process, might the sky turn bluer? Yes, but when shooting with side angles, you run the risk of an uneven blue sky.

**Don't Be in a Hurry to Get Nothing** – Haste makes waste and this is especially true in photography! Taking a deep breath, looking around, and waiting to make the best photo will always serve you well. When it comes to critters, move slow and on their time. With landscapes, give the light a moment to work its magic. And with models, let them feel comfortable before clicking.

**Aperture Priority to Control Your DOF** – Sharpness is important, and we can control the depth of focus around our subject with the aperture we select. By putting our cameras in Aperture Priority, we easily control the DOF by being in control of the aperture we're shooting with. Shooting in Aperture Priority, we modify the exposure using exposure compensation. With aperture and exposure comp dialed in, the camera will come up with advice of the right shutter speed. Computers are a beautiful thing.

**Panning, Panning, Panning** – This is one of the most important techniques you can have in your arsenal. It's the simple process of moving the camera with the subject so the movement of the subject, as far as the film plane is concerned, is nullified. This freezes the movement, so you get a sharp image of a moving subject. The key here is a marriage of other techniques. Proper handholding or long lens technique is where you start. A smooth movement of the camera, rolling of your finger when firing it, and continuing to track the subject until after the camera stops firing is how you finish. When you do all this correctly, you can capture a sharp subject even down to really slow shutter speeds.

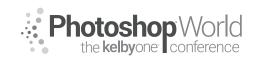

With MOOSE PETERSON

**Always Have the Camera with You** – This one is obvious, as well. If you need good reasons why you should do this, attend Jay Maisel's class. He's one of the biggest proponents of this and its something he demonstrates 24/7/365. That's good enough for me.

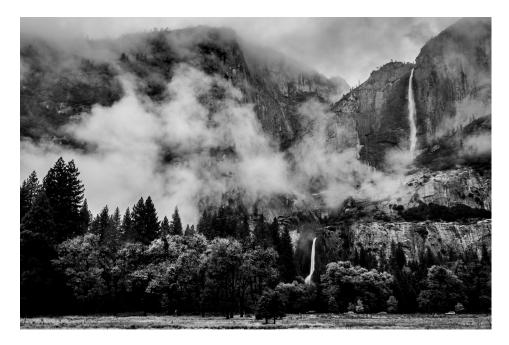

**Pick Up the Camera Every Day at Least Once** – I'm often asked why one's photos are better on Sunday than they are on Saturday. Most normal folks work a M-F, 9-5 job, so they partake in their passion, photography, on the weekend. On Saturday, they spend some of their time becoming familiar with the camera when on Sunday, that's all over with. This is why you should pick up your camera every day, no matter what. That way, you're always familiar with it and comfortable with it, and that one big variable in photography is removed.

**Motordrive for the Sharpest Image** – Want to guarantee you get at least one sharp image, at least sharper than all the rest? Shooting a burst of five images or more is the way to do it. When you do this, the odds are that the first and the last image in the burst will be the least sharp, and the one in the middle will be the sharpest of the burst. This has to do with the harmonics of the whole process, which tend to come into harmony around the middle exposure.

**Watch B&W Movies** – Photographers are always asking how to get better in their black-and-white photography. The best advice I can give is to watch the classic B&W movies. I like some of the old ones with Bogie in them. When they shot those old movies, they lit them to help tell the story in all the shades from black to white. They were masters of this and when you tap into it, you can use the same in your still photography. The more you watch it, the more you'll see it, and that's the whole goal.

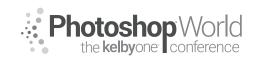

With MOOSE PETERSON

**Have Sun and Wind at Your Back** – This old adage for has to do with photographing birds in flight, but can apply to so much. Think of the combo and the words of wisdom make perfect sense!

**Have Fun!** – This, in itself, nearly trumps all the rest of the tips and techniques. You can't help but improve your photography when you're having fun.

**Include Passion!** – The last thing the world needs is another technically perfect photograph. What the world needs are more photos with passion.

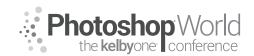

#### **Demystifying the Photoshop Filter Menu**

With MATT KLOSKOWSKI

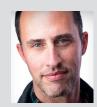

#### Matt Kloskowski Lightroom Guru & Landscape Photographer

Matt is the founder of Matt Kloskowski Photography and Training. He specializes in outdoor, landscape, and nature photography, along with editing with Photoshop, Lightroom, and ON1 apps. Matt was inducted into the Photoshop Hall of Fame in 2014 and is the bestselling author of more than 20 books. Matt loves to educate others and spends much of

his time teaching seminars around the world.

The Photoshop Filter menu has well over 100 filters in it. And when you combine those filters with other filters, the possible combinations are endless. However, because there are so many filters, it's easy to get caught up thinking that they're all useful or that you're missing something if you don't know what they all do.

In this class, we're going to dive into the Filter menu and look at most of the filters there. But at the same time, we're only going to spend time on the ones that are most useful. Remember, Adobe (like most software companies) doesn't typically take stuff away when it becomes outdated or is replaced by something else. They add something new, but leave the old way for people who have developed workflows around it. So, you'll find many of the filters in that menu are either outdated, or just plain not applicable to photography and photo editing.

In class, we'll cover most of the filters, even if it's just for a few seconds to talk about why we're not using one. However, for purposes of the workbook and keeping it so it doesn't take 50 pages, I'm just going to list the top 10 you'll use the most.

1) Camera Raw Filter: For a photographer, this filter is one of the most useful. Camera Raw has hundreds of tools in it that surpass and are better than what you'd find if you dig around Photoshop. For example, think about what a pain it is to use layers to add a graduated filter effect to a photo to darken the sky. You'd have to add layers, use blend modes, use the gradient tool, etc., but in the Camera Raw filter, you can do it in a couple of clicks.

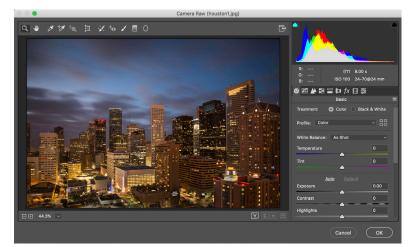

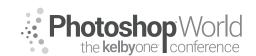

# **Demystifying the Photoshop Filter Menu**

With MATT KLOSKOWSKI

**2) Liquify:** the Liquify filter is mainly used for retouching portraits, but you'll find thousands of other uses for the tool. It essentially lets you you push pixels around as if they were a thick liquid.

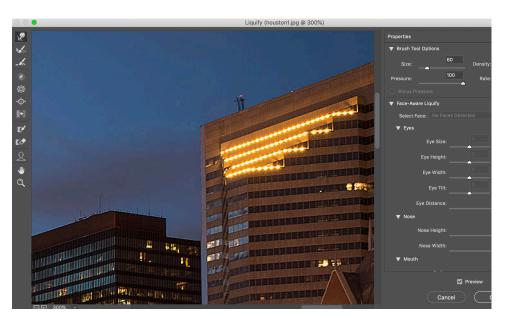

**3) Vanishing Point:** Vanishing point is an older filter that doesn't have a ton of uses, but when you need it, it can be a huge help. If you've ever had a graphic that you wanted to paste onto a photo but the perspective didn't look right, Vanishing Point can help you define what the perspective is, and then help you paste and move that graphic into place.

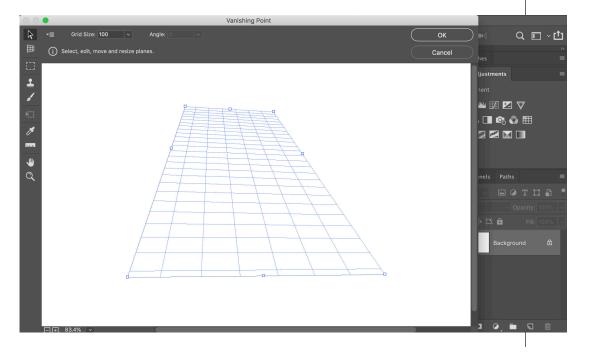

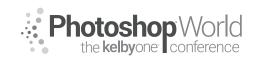

# **Demystifying the Photoshop Filter Menu**

With MATT KLOSKOWSKI

**4)** Blur>Gaussian Blur: I know it sounds weird that we would want to blur photos. Usually we want them sharp. But you'll find many uses for the Gaussian Blur filter for photos as well as graphic design.

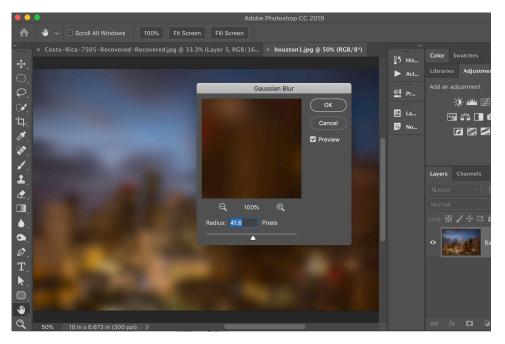

**5) Blur>Motion Blur:** The Motion Blur filter can be a great way to add some motion to your photos. We can use it for blurring the background and keeping a subject sharp, or for blurring clouds to give them a long-exposure feel.

**6) Blur Gallery:** The Blur Gallery is actually an updated and better version of many of the blur techniques we use. You'll find blurs for blurring a background to give it a shallow-depth-of-field look as well as for blurring motion.

| Filter                    | 3D                | View     | Window            | Help                       |         |          |            |        |
|---------------------------|-------------------|----------|-------------------|----------------------------|---------|----------|------------|--------|
|                           | Camera Raw Filter |          |                   |                            |         |          |            |        |
| Cam                       | Camera Raw Filler |          |                   |                            |         |          |            |        |
| Convert for Smart Filters |                   |          |                   |                            |         |          | S          | ં સ    |
| Filte                     | r Galle           | ry       |                   |                            |         |          |            |        |
| Adap                      | otive V           | vide Ang | gle               | ጚዕ <mark></mark> ፞፞፞፞፝ቖል   |         | ₽5       | His        | Color  |
| Cam                       | era Ra            | w Filter |                   | <mark>ፚ</mark> ፞፞፝፞፞፝፝፝፞፞ቘ |         | <b>1</b> | HIS        |        |
| Lens Correction           |                   |          | <mark>ፚ</mark> ቾR |                            |         | Act      | Libra      |        |
| Liqui                     | Liquify           |          |                   | <mark>ዮ</mark> װע          |         |          |            | Add a  |
| Vanis                     | shing             | Point    |                   | てまく                        |         | Ŷ        | Pr         | 7144 4 |
|                           |                   |          |                   |                            |         |          |            |        |
| 3D                        |                   |          |                   |                            |         |          | La         |        |
| Blur                      |                   |          |                   |                            |         |          |            |        |
| Blur                      | Galler            | У        |                   |                            | Fi      | eld Blu  | J <b>r</b> |        |
| Disto                     | Distort           |          |                   |                            | lri     | s Blur.  |            |        |
| Noise                     |                   |          |                   | Ti                         | lt-Shif | t        |            |        |
| Pixelate                  |                   |          |                   | Pa                         | ath Blu | ır       |            |        |
| Renc                      | Render            |          |                   | ►                          | S       | oin Blu  | ı <b>r</b> |        |
| Shar                      | Sharpen           |          |                   |                            | 17      |          |            | ∟ayer  |
| Stylize                   |                   |          |                   |                            | # SG.   |          |            |        |

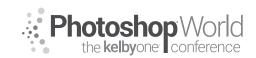

# **Demystifying the Photoshop Filter Menu**

With MATT KLOSKOWSKI

**7) Render>Lens Flare:** The Lens Flare filter is a fun way to add artificial flare to your photos. You get a few choices, and when you combine it with layers and blend modes, you can really do some interesting things.

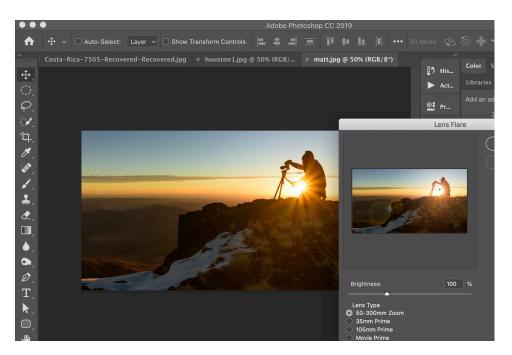

**8) Render>Lighting Effects:** The Lighting Effects filter lets you add "fake" light to your photos. You can choose from various lights, as well as directions and colors for them.

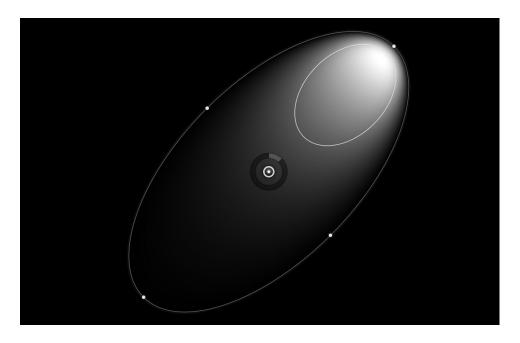

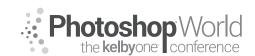

# **Demystifying the Photoshop Filter Menu**

With MATT KLOSKOWSKI

**9) Sharpen>Shake Reduction/Sharpening:** Most sharpening is done in your raw editor first. If you find that's not enough, Photoshop will allow you to oversharpen more than the raw editor will typically allow.

| age Layer Type Select                | Filter 3D View Window                                                                                       | Help                                                                                                    |
|--------------------------------------|----------------------------------------------------------------------------------------------------|----------------------------------------------------------------------------------------------------|
|                                      | Sharpen More                                                                                                | <b>^%F</b> Adobe Photoshop CC 2019                                                                                                    |
| ar: O px 📄 Anti-alias Style:         | Convert for Smart Filters                                                                                   | Select and Mask                                                                                                    |
| ong @ 100% (Layer 2, RCB/8*) *<br>23 | Filter Gallery<br>Adaptive Wide Angle<br>Camera Raw Filter<br>Lens Correction<br>Liquify<br>Vanishing Point | ጚዕ፠ል                                                                                                    |
|                                      | 3D<br>Blur<br>Blur Gallery<br>Distort<br>Noise<br>Pixelate<br>Render                                        |                                                                                                    |
|                                      | Sharpen<br>Stylize<br>Video<br>Other<br>Topaz Labs                                                          | <ul> <li>Shake Reduction</li> <li>Sharpen</li> <li>Sharpen Edges</li> <li>Sharpen More</li> <li>Smart Sharpen</li> <li>Unsharp Mask</li> </ul> |
| Contraction 1.3 The                  | Topaz Studio                                                                                                |                                                                                                    |

**10) Stylize>Oil Paint:** Oil Paint is amazing. It's one of my favorite filters. I'm continually blown away at how it can take a photo and make it look like a traditional oil painting. Sure, you may not fool someone who's skilled in oil painting, but I've shown these photos to many people who didn't know they were created digitally.

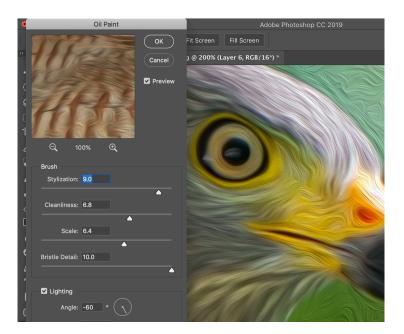

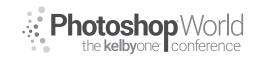

With VICTORIA PAVLOV

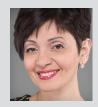

### Victoria Pavlov

Photoshop Painter & Artist

Victoria was born into a musical family and started practicing music at the age of 3. At age 6 she discovered painting. Victoria spent all of her time in a painting studio to master her craft. At age 14 she had her first big exhibit. She was introduced to the camera by her uncle and to Photoshop by her teacher. Since that time she became "The Photoshop Artist." A canvas,

a camera, a Wacom tablet, and Adobe Photoshop are the clean canvases where she can create her art. One of the biggest passions in her life is using Photoshop.

#### CUSTOMIZE YOUR WORKSPACE:

**Custom Toolbar** 

Step one: Go "Edit" Menu > click on Toolbar
Step two: Drag any tool that you will not use in your digital painting workflow from "Toolbar" side to "Extra Tools"
Step three: Separate all tools from "Toolbar" side. Click on any tool from the

group and drag it away from the group

|                                                               | _ |                                                            |                  |
|---------------------------------------------------------------|---|------------------------------------------------------------|------------------|
| Toolbar                                                       |   |                                                            |                  |
| +‡+ Move Tool                                                 |   |                                                            | Restore Defaults |
| Artboard Tool                                                 |   |                                                            |                  |
| ∑ <sup>f</sup> Polygonal Lasso Tool                           |   |                                                            |                  |
| >> Porygonal Lasso Icol                                       |   |                                                            |                  |
| ₩ Quick Selection Tool                                        |   |                                                            |                  |
|                                                               |   |                                                            |                  |
| tq. Crop Tool                                                 |   |                                                            |                  |
| Perspective Crop Tool                                         |   |                                                            |                  |
|                                                               |   |                                                            |                  |
| 🖋 Eyedropper Tool                                             |   |                                                            |                  |
|                                                               |   |                                                            |                  |
| 🖌 Brush Tool                                                  |   |                                                            |                  |
| / Pencil Tool                                                 |   |                                                            |                  |
|                                                               |   |                                                            |                  |
| Mixer Brush Tool                                              |   |                                                            |                  |
|                                                               |   | Xrt History Brush Tool     Y     Magic Eraser Tool     E   |                  |
| 2 Eraser Tool                                                 |   | Magic Enaiser Tool     E     Background Enaiser Tool     E |                  |
| 🖏 Paint Bucket Tool                                           |   |                                                            |                  |
|                                                               |   |                                                            |                  |
| 1 Curvature Pen Tool                                          |   |                                                            |                  |
| Ø Pen Tool                                                    |   | Pattern Stamp Tool S                                       |                  |
| Ø Freeform Pen Tool                                           |   |                                                            |                  |
| 🖗 Add Anchor Point Tool                                       |   |                                                            |                  |
| Delete Anchor Point Tool     Convert Point Tool               |   |                                                            |                  |
|                                                               |   |                                                            |                  |
| 🔮 Hand Tool                                                   |   |                                                            |                  |
|                                                               |   |                                                            |                  |
| S Rotate View Tool                                            |   |                                                            |                  |
| C. Zcom Tool                                                  |   |                                                            |                  |
| P                                                             |   |                                                            |                  |
| Show: ••• 🗣 🔝 🗗 🗆 Disable Shortouts for Hidden Toolbar Extras |   |                                                            |                  |

Colors: Step one: Window > Color Step two: Color Wheel

CC Library: Step one: Window > Libraries Step two: Click on Menu icon (top left corner of CC Library panel) > Create New Library > Name your new library

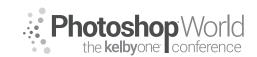

With VICTORIA PAVLOV

#### **Brushes:**

**Step one**: Window > Brushes **Step two**: Window > Brush Settings

| Edit | Image     | Layer | Туре | Select         |
|------|-----------|-------|------|----------------|
| Und  | do        |       |      | ЖZ             |
| Rec  | ob        |       |      | ☆ <b>೫</b> Ζ   |
| Tog  | gle Last  | State |      | Z₩Z            |
| Fac  | le        |       |      | <mark> </mark> |
| Cut  |           |       |      | жx             |
| Cop  | су        |       |      | ЖC             |
| Cop  | by Merge  | d     |      | ☆ <b>೫</b> ℃   |
| Pas  | ste       |       |      | ЖV             |
| Pas  | te Specia | al    |      | ►              |
| Cle  | ar        |       |      |                |

#### Customize Menu:

Step one: Edit > Menus
Step two: Click on Edit > Click on
Fade > Click on Color > Apply any
color you like from drop down menu
> click OK

### Create a new Workspace:

Step one: Window > New Workspace

Step two: Give a name

**Step three:** Select "Keyboard Shortcuts", "**Menus" and "Toolbar**" will be saved in your new workspace as well > Click "Save"

#### **CUSTOMIZE YOUR BRUSHES:**

**Step one**: Click on a **Menu** (top left corner in Brushes panel) > Click on **Get More Brushes** 

Step two: Click on "Create a new group" > Give a name to a new group"Step three: Click on any brush and drug this brush to your new groupStep four (optional): to customize any brush use "Brush Settings" panel

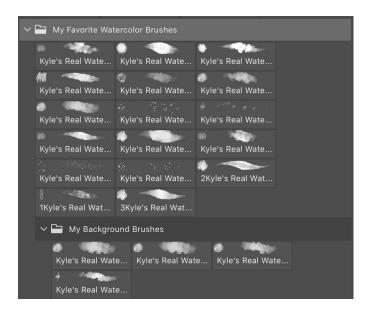

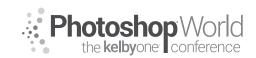

With VICTORIA PAVLOV

#### DIGITAL PAINTING FOR PHOTOGRAPHERS:

Step one: Click on The Mixer Brush Tool

Step two: In the Options Bar > Clean the brush after each stroke > Preset : Custom > Wet 100% Load 100% Mix 100% Flow 100%

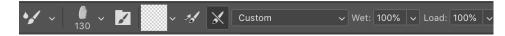

**Tip:** for a more elegant transition between colors or objects use the following options for the Mixer Brush Tool: Preset: Custom > Wet 17% Load 17% Mix 45% Flow 45%

**Step three:** To save the brush > Click on a Menu icon (top left corner of the brush panel) > **Select New Brush Preset** 

DIGITAL PAINTING FROM SCRATCH

#### Organizing your CC library:

**Colors:** Click on any color you want to use in your project in the Color Panel > Click on "Add a new swatch for this color" > Rename Color swatch > Click on "Add to my current library" box

**Shapes:** Click on "Add Content" icon > Click on Graphic

Brushes (optional): Click on any brush in a Brush panel and drug it into CC library

Tip: You can create great colors using Adobe Color Themes

Go Window > Extensions > Adobe Color Theme. Now you will be able to create any color, any palette, any shades. Save it to your CC library and use at any time. Shades palette will dramatically help with the most accurate transition between deferent shades of same color.

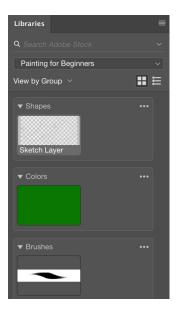

#### A Few tips to make workflow more enjoyable:

1: To paint inside the object without accidentally going outside of the shape you need lock the transparent pixels. Highlight the shape's layer > Click on the first icon in Lock area located in Layers panel.

2: Use different layers for different objects.

3: Rename all your layers

**4:** You can trace any image for outline purposes. Use the reference image you will be tracing as a separate layer > create a new empty layer > use any pencil or brush tool you more comfortable with > trace the reference image

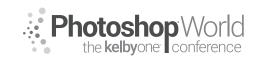

With VICTORIA PAVLOV

#### SYMMETRY PAINTING

To enable Symmetry painting feature > Select the brush or pen tool > Click on the Butterfly icon in the Options Bar > from the drop down menu select the symmetry style you like

#### Tips:

**1:** Use separate layers for each segment.

**2:** The symmetry painting feature currently is not available for the Mixer Brush Tool. To blend colors using the Mixer brush Tool > Turn Symmetry Off (you can select this option from the drop down menu)

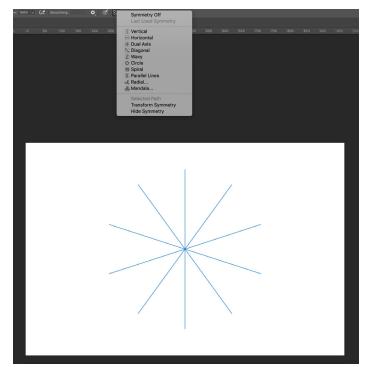

**Tip:** with Symmetry painting use the Smoothing option for better painting experience. With active brush or pencil tool > click on **Smoothing** feature in the Options Bar > specify the value from 0% to 100 %. To illuminate any lag, try to specify smoothing value not more than 17%

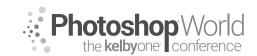

With VICTORIA PAVLOV

#### The Oil Paint Filter

Step one: Filter > Stylize > Oil PaintStep two: Check Preview boxStep three: Change the brush setting to apply oil painting effect

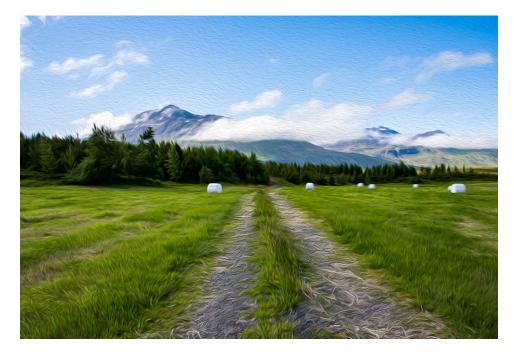

#### Tips:

1: Duplicate the original image's layer and apply the oil paint effect to the duplicated layer.

2: In the Lighting area, try not to increase Shine value more than 0.5

3: You can apply as many instances of the oil paint filter to the same image as you like (it will help to create different painting effects) but keep in mind that many layers with applied oil paint effect will increase the size of your document

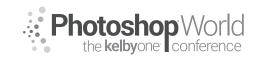

With VICTORIA PAVLOV

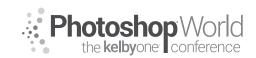

With VICTORIA PAVLOV

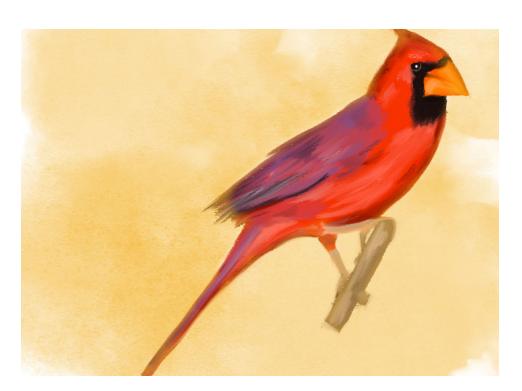

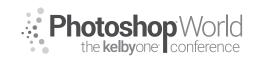

With TIM WALLACE

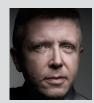

#### Tim Wallace

Commercial Photographer Tim Wallace is the driving force and creative thinker behind AmbientLife An award-winning commercial photographer based in Manchester England and working Internationally his work is often described as both creative and dramatic. Tim works internationally with many high clients across the globe such as McLaren, Jaguar Land Rover, Peugeot, Mercedes and Aston Martin. Over recent years he has also broadened the AmbientLife brand

to include other transport related work such as HGV Truck and large vehicle photography, Aviation and aircraft work, engineering and logistics.

Tim is a critically acclaimed photographer whose work has spanned both commercial and advertising clients for over 12 years. Over the past decade AmbientLife have worked with a who's who of automotive royalty, and Tim's work is highly sought after, and this is driven also by his string of awards including British Commercial Advertising Photographer of the Year, and the acclaimed UK Motor Industry Car Photographer of the Year award to name but a few.

### Words I live by in my Business:

"Your Professionalism is your Brand Your Personality is your business card How you make your clients feel is your Trademark" - Tim Wallace notes

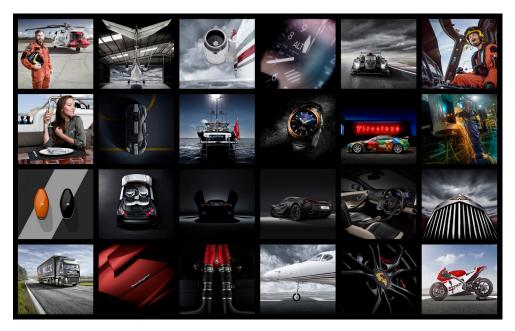

This class is based at the photoshop intermediate user who would like to take retouching their images a little further by looking at further options that photoshop allows us in making controlled adjustments to areas of tonality within our work.

In this class we are going to be looking at the powerful tool of using Alpha masks to make small adjustments to our image in a localised manner by working within the 'tones' of an image file. Alpha masks give us the ability to make mask selections of the differing areas of our image file such as the highlights or

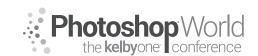

With TIM WALLACE

shadow areas so that we can affect changes within those without impacting on others. We will look at how we create an alpha channel mask and then move on to look at using that alpha channel mask to make localised controlled adjustments that we can build on and use to improve our images without causing damage to such elements as colour.

We will also look at how we can very easily use the 'actions' facility within photoshop to record a set of actions that we can then use very easily to make these required adjustments whenever we wish both quickly and in a controlled manner.

Photoshop and its use are a very personal thing and many people have many differing methods to achieve similar results, in many ways that is the beauty of photoshop as a very diverse and powerful editing tool. My own personal background in photography began in the darkroom printing from film and I guess in many ways this has impacted greatly on how I have found my own methods that work for me. My own personal approach when editing is to make 'small adjustments' and build on those to create the image that I am after. Using alpha masks gives me the ability to make controlled adjustments to 'tonality' and density within my image in an accurate way that I can then use to build on.

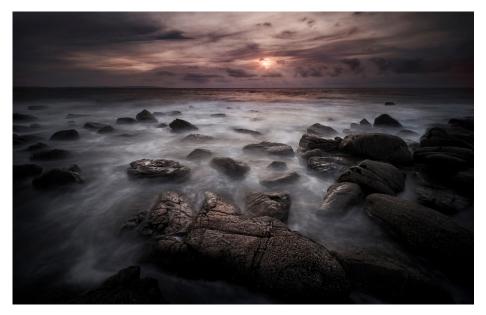

In the image above, we have a coastal landscape photograph taken in the highlands of Scotland and I have chosen this as our working image as example it has both low level shadow and midtone areas as well as key highlight areas and some important colour tone for the setting sun.

Firstly, let's look at what we need to do to create our first alpha channel mask. We first need to open up the 'Channels' menu and here we will see 4 channels from RGB through to Red, Green and Blue.

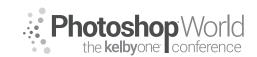

With TIM WALLACE

Image: Section of the section of the sec

Now with the ants still doing their thing you need to move yourself back into the 'Layers' menu. We are now going to create a 'New Adjustment Layer' using the option that you will see on the bottom right row of icons indicated by the small circle that is half white and black. Click on this and select to make a 'Curves' adjustment. Once done you will note that an Alpha mask has appeared as in the image showing below. You will also note that the 'Curves' properties window is displayed on screen. The mask that has been created is very precise and is masking out all the shadow areas on the image so that only the highlighted zones will be affected by what we do.

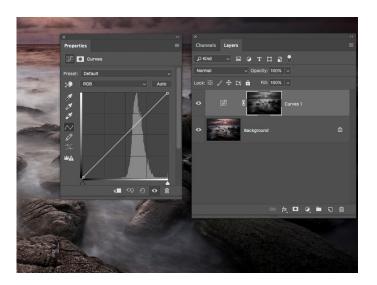

Firstly, we are going to change the 'Blend mode' of our adjustment layer to 'Luminosity' by using the option to the left of the opacity setting. This is by default set to Normal so go into there and move all the way down to the bottom to select Luminosity. I would point out at this moment that I am selecting Luminosity for this curves adjustment however like most things in Photoshop it's

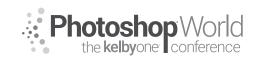

With TIM WALLACE

always good when you have the time to try other blend modes with different adjustments as you may find one that suits what you are trying to achieve a little better. My choice for selecting Luminosity in this case is because I want to affect the 'tonality' in the image but I do not what to affect the colour.

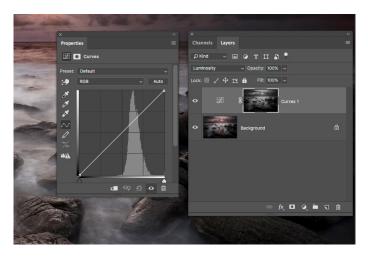

Next, we are going to carefully put three anchor points along the curves line as shown in the image below. We are doing this because we are going to make a small adjustment next to a part of that line and in doing so we do not want to affect the opposite end of that line. The anchor points act just as that and will prevent that happening.

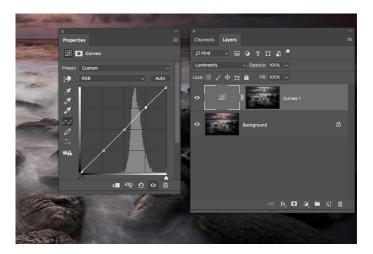

Now by taking the upper anchor point we will move that slightly upward above the line. How much you do this is purely your choice however if you write this later as an action in your photoshop then I would strongly suggest that it is better to do a small adjustment and then you can simply 'apply' the action several times to build up the effect slowly and in a more controlled manner. The increase on the anchor point that we have made above the base line is going to gently increase the high-lights in the overall image but is not going to affect any of the shadow areas.

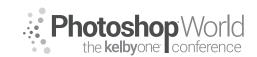

With TIM WALLACE

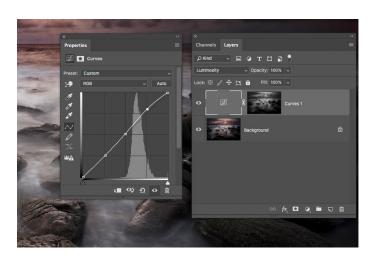

Now let's look at doing the reverse using the same mask that we already have. Firstly we need to rest the curves adjustment and this can simply be done by clicking the small horizontal lines icon at the top right of the curves properties window and then selecting 'Reset Curves' as shown below.

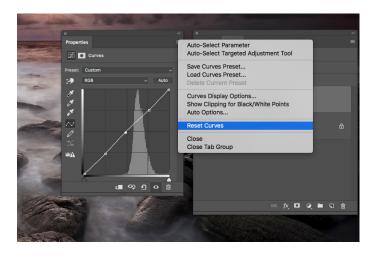

Now we need to change our alpha mask so that we now only affect the shadow areas of our image. To do this we need to click on the curves mask in our 'Layers' stack and then use the command to 'Invert' this mask using 'CMD I' Your mask will now take on the opposite appearance to which it did earlier as indicated in the example below.

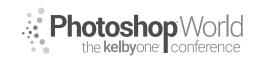

With TIM WALLACE

Properties

Image: Sector and Mask...

Channels

Layer Mask

Image: Sector and Mask...

Coor Range...

Pount

With the mask now inverted and our blend mode still set to Luminosity we can now place the anchor points back along the curves baseline and then using the lower part of the curve we will take the bottom anchor point and drag that downward slightly as shown in the image example below. By doing this we are now impacting on the shadow areas of our image and making those areas denser and therefore accentuating the shadows and removing the amount of perceivable light from there.

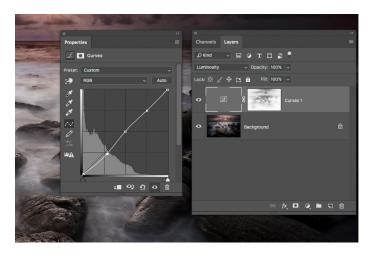

During the full live class session, we look at things in a much closer way and also work together through the options that are open to us so that we can record a set of actions and keep those for later use on any image that we bring into photoshop to edit. Alpha mask adjustments are not only tied to 'Curves adjustments' but can be used across a whole range of adjustments from 'Levels' through to even localised or selective colour and with many blend modes at our disposal the possibilities with just this method or retouch can be vast and well worth the exploration.

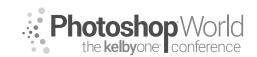

With TERRY WHITE

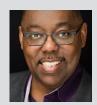

#### **Terry White**

Terry White, Worldwide Design and Photography Evangelist - Adobe Systems Inc.

Terry has been with Adobe for over 20 years. He has extensive knowledge of Adobe's Creative Professional product line. In his current position as he leads the charge in showing customers Adobe's Creative Solutions around the globe. Terry has been active in the industry for over 25 years and is the founder and past president of MacGroup-Detroit – Michigan's largest Macintosh

users group and columnist for Photoshop User Magazine. He is also the author of "Secrets of Adobe Bridge", "InDesign CS2 Personal Seminar" and co-author of "The iPhone Book" and "InDesign CS/CS2 Killer Tips." Terry is a key presenter at major industry shows around the world. Check out his extensive video tutorial collection on YouTube - terrywhite.tv His blog at terrywhite.com *Follow him on Twitter* @*TerryLWhite and Instagram* @*TerryLeeWhite Like him on Facebook: http://facebook.com/terrywhitefans* 

Yes! You should strive to get your images in focus in the camera. However, that doesn't mean that they can't be made better in post with various sharpening techniques. Lightroom has some great features for helping you to get "tack sharp" images. Before you go looking for "tack sharp" in the menu, note that "tack sharp" is a slang term. Tack Sharp means that main subject is in focus and sharp, with crisp details and no blurring.

There are three types of sharpening that we'll explore in this class. The first one is capture sharpening. While the techniques I'm showing will work on raw or JPG images, I'm focusing primarily on raw images as there is simply more data there to work with and you're working with an image that has no lossy compression already applied to it.

### **Capture Sharpening**

When you import raw images into Lightroom guess what? They are being sharpened automatically.

**Step one:** Click on any raw image that you have imported into Lr (.NEF, .CR2, .DNG, etc.).

Step two: Go to the Develop Module (type D on the keyboard).

Step three: Click on the Detail Panel to expose if it it's not already exposed.

**Step four:** You'll notice that the sharpening is already likely set to an amount of 40. You didn't choose this amount. You didn't apply any sharpening. Lr applied the sharpening the minute you imported the image in.

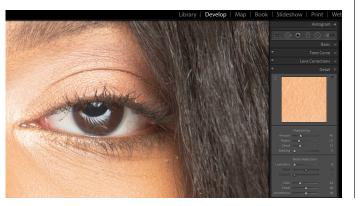

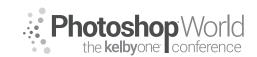

With TERRY WHITE

**Step five:** If you want to see what the image would have looked like without this sharpening then you can use the "None" preset under the Sharpening Presets. You can even just hover over it to see the difference without even clicking on it. Likely the change won't be much because the image was already in focus from the camera. However, the fact that you can see a difference means that Lightroom already improved your image the minute you imported.

When people ask "how did you get your images to look so sharp?" I answer, because I sharpened them.

**Step six:** Since we exposed the Lr sharpening presets, try each one to see the differences between them.

#### **Restore the original Sharpening presets**

Currently in Lightroom we have 4 Sharpening presets under the Sharpening category: None, Light, Medium and Heavy. However, those weren't the original ones that Lightroom shipped with.

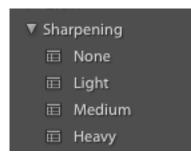

Luckily you can get the original ones back. Why would you want them? There was one that I really like called "Sharpen – Faces". Since I'm a portrait shooter I use it all the time. Let's get it back and then I'll show you want it does:

Step one: Click the + sign to the right of Presets

**Step two:** Choose Manage Presets from the drop down menu

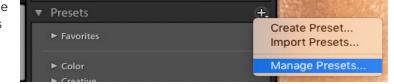

| 🛃 Color               |         |      |  |  |  |
|-----------------------|---------|------|--|--|--|
| 🕑 Creative            |         |      |  |  |  |
| 🔁 B&W                 |         |      |  |  |  |
| 🕑 Curve               |         |      |  |  |  |
| 🕑 Grain               |         |      |  |  |  |
| 🛃 Sharpening          |         |      |  |  |  |
| 💙 Vignetting          |         |      |  |  |  |
| Classic - B&W         | Filter  |      |  |  |  |
| Classic - B&W Presets |         |      |  |  |  |
| Classic - B&W Toned   |         |      |  |  |  |
| Classic - Color       | Presets |      |  |  |  |
| Classic - Effect      | ts      |      |  |  |  |
| 🕑 Classic - Gene      | ral     |      |  |  |  |
| Classic - Video       | 6       |      |  |  |  |
| 🕑 Import              |         |      |  |  |  |
|                       | Cancel  | Save |  |  |  |

**Step three:** Enable the "Classic – General" check box and click save

**Step four:** You should now see the category "Classic – General" in the Presets list.

**Step five:** Twirl it down and you'll see Sharpen - Faces and Sharpen - Scenic.

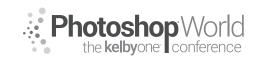

With TERRY WHITE

#### Why Sharpen Faces Rocks

**Step one:** Select an image of a face/person

Step two: Click Sharpen - Faces in the Presets panel

**Step three:** You'll notice a difference in the Sharpen sliders from what they defaulted to and the big difference is that Masking was enabled.

**Step four:** Hold down your Option/ALT key on the Keyboard and click and hold on the handle for Masking. You should now see the areas in white that are being sharpened and the areas in black that are not being sharpened. This is awesome for (you guessed it) faces. This way skin isn't being overly sharpened but other details are.

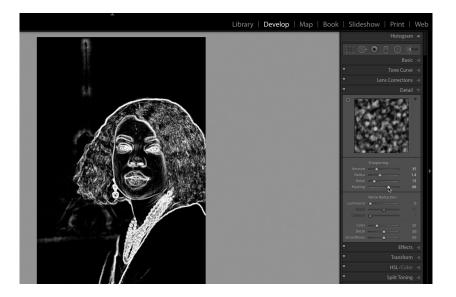

#### **Creative Sharpening**

Next up is "Creative Sharpening". This is when you want to sharpen specific details of an image such as jewelry and accessories in a portrait, or rocks, terrain, etc. in a landscape image.

**Step one:** Bring up an image that has details that you'd like to sharpen without over sharpening the overall image.

Step two: Switch to the Develop module.

Step three: Click on the Adjusment Brush

**Step four:** Choose the Sharpness preset under Effect

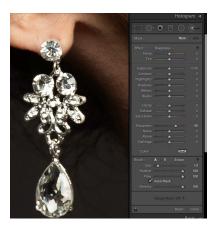

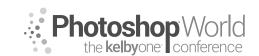

With TERRY WHITE

**Step five:** Now use the adjustment brush to paint in the areas that you want to add sharpness to.

Step six: Adjust the Sharpeness slider to taste.

Step seven: Click done and do a before and after toggle view with the  $\$  (backslash) key.

#### **Output Sharpening**

Last but not least is Output Sharpening. This will really depend upon what you plan to use the image for after you're done editing it. If you plan to just share it online, then you might have already sharpened it enough. However, if you plan to export out a copy for print/high res or you plan to print from Lightroom then you might want to add some sharpening for the inherent loss of sharpness during the print process.

#### **NEW Enhance Details**

There is a new process in Lightroom called Enhance Details. This process is NOT designed to run on all of your images as it can take several seconds to process. It's really designed to run on images that you know you plan to make large print from.

**Step one:** Select an image that you want to run Enhance Details on.

**Step two:** Right click on the image and choose Enhance Details from the contextual menu.

**Step three:** The Enhance Details dialog box will appear and give you the option to see a before and after by clicking into the preview window.

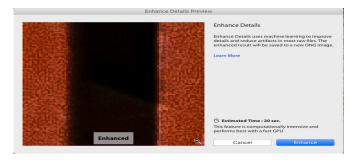

**Step four:** Click Enhance to run it and then it will create a NEW dng file right next to the original and it will have Enhanced in the name of the file.

#### Printing from Lightroom

Step one: Choose the image you want to print.

Step two: Switch to the Print module

Step three: Scroll down to Print Job

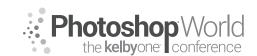

With TERRY WHITE

Step five: Enable Print Sharpening (if it isn't already enabled).

**Step six:** Choose your preferred setting: (Low, Standard or High). Which one? You'll have to experient with a test print of each to see which one YOU like best.

Step seven: Choose the media type (Matte or Glossy)

Step eight: Choose Print to Printer if you plan to print this yourself or choose Print

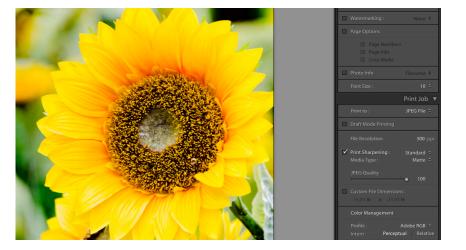

to JPEG File if you want to have a JPEG file that you can send to a lab to print.

Step nine: Click Print/Print to File to initiate the print

#### Exporting an image or multiple images with sharpening applied

The print module is great and certainly capable of printing or exporting multiple images to specific page sizes. However, you may want to export images that don't get cropped or the dimensions altered.

Step one: Select one or more images to export.

#### Step two: Choose File->Export

Step three: Choose any options you want in terms of where the images will be

| 0.                                                             | Export 2 Files                                                                                              |  |  |
|----------------------------------------------------------------|----------------------------------------------------------------------------------------------------|--|--|
| Export To:                                                     | Hard Drive                                                                                                  |  |  |
| Preset:                                                        | Export 2 Files                                                                                              |  |  |
| For Protosync<br>For Portfolio Web<br>For Reunion              | Color Space: AdobeRGB (1998) C Limit File Size To: 100 K                                                    |  |  |
| For Sharing<br>For Slider                                      | ▼ Image Sizing                                                                                              |  |  |
| For Slider 2000x1200<br>For TFP                                | Resize to Fit: Long Edge     On't Enlarge                                                                   |  |  |
| For TFP w/o cr                                                 | 3,000 pixels ᅌ Resolution: 200 pixels per inch ᅌ                                                            |  |  |
| For Trip Report<br>For Twitch Email<br>For Victoria to Retouch | Output Sharpening     Sharpen For: Glossy Paper     Amount: Standard                                        |  |  |
| Add Remove                                                     | Vindunt. Otossy Paper                                                                                       |  |  |
| Post-Process Actions:                                          | ▼ Metadata                                                                                                  |  |  |
| ♥ LR/Instagram<br>Force crop for Instagram                     | Include: All Metadata C<br>Remove Person Info Remove Location Info<br>Write Keywords as Lightroom Hierarchy |  |  |
|                                                                | V Watermarking                                                                                              |  |  |
|                                                                | Watermark: Simple Copyright Watermark                                                                       |  |  |

exported to and any other settings such as renaming.

**Step four:** Enable Sharpen For and then choose the level of sharpening you want as well as the intended media.

Step five: Click Export

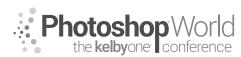

With TERRY WHITE

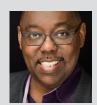

#### **Terry White**

Terry White, Worldwide Design and Photography Evangelist - Adobe Systems Inc.

Terry has been with Adobe for over 20 years. He has extensive knowledge of Adobe's Creative Professional product line. In his current position as he leads the charge in showing customers Adobe's Creative Solutions around the globe. Terry has been active in the industry for over 25 years and is the founder and past president of MacGroup-Detroit – Michigan's largest Macintosh

users group and columnist for Photoshop User Magazine. He is also the author of "Secrets of Adobe Bridge", "InDesign CS2 Personal Seminar" and co-author of "The iPhone Book" and "InDesign CS/CS2 Killer Tips." Terry is a key presenter at major industry shows around the world. Check out his extensive video tutorial collection on YouTube – terrywhite.tv His blog at terrywhite.com *Follow him on Twitter @TerryLWhite and Instagram @ TerryLeeWhite Like him on Facebook: http://facebook.com/terrywhitefans* 

Your Lightroom catalog is a vital part of your Lightroom workflow and as it continues to grow, you need to maintain it.

#### Backup your catalog regularly using Lightroom's built-in backup

It's obvious that we need to backup our images. However, many forget that the Lightroom Catalog also needs to be backed up. For years I've always just backed up my catalog as part of my regular backup of my whole computer. Then one day I was having some issues doing certain functions in Lightroom and it ended up being an issue with the catalog itself. Luckily I was able to solve the problem by Lightroom repairing the catalog, but this taught me that backing up the catalog as part of a data backup isn't enough. That's when I started using Lightroom's backup feature. Lightroom not only creates a copy of the catalog where you specify but it checks it for integrity and optimizes it.

|               | General File Handling Metadata                         |      |
|---------------|--------------------------------------------------------|------|
|               | General Pile Planding Metadata                         |      |
| Information   |                                                        |      |
| Locatio       | n: /Users/twhite/Dropbox/Pictures/TWP Catalog/TWP-LRCC | Show |
| File Nam      | e: twp-Irclassic-cc.Ircat                              |      |
| Create        | d: 3/15/19                                             |      |
| Last Backu    | p: 3/15/19 @ 5:25 PM                                   |      |
| Last Optimize | d: 3/15/19 @ 5:25 PM                                   |      |
| Siz           | e: 2.29 GB                                             |      |
| Backup        |                                                        |      |
| Back up catal | og: Once a week, when exiting Lightroom                | 0    |
|               |                                                        |      |
|               |                                                        |      |
|               |                                                        |      |
|               |                                                        |      |
|               |                                                        |      |

**Step one:** Bring up your Catalog Settings

**Step two:** In the General Tab you'll see the option to specify the frequency of the catalog backup. I do it weekly upon closing Lightroom.

Step three: when you quit Lightroom it will offer to do the backup.

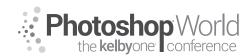

With TERRY WHITE

**Step four:** When the backup dialog box appears you can choose the location of the backups. This can be another drive or the same drive although it really should be another drive. If your hard drive crashed you'd lose your backups too!

|                  | DdCk                    | Up Catalog                       |         |
|------------------|-------------------------|----------------------------------|---------|
| No               | te: This only backs up  | the catalog file, not your photo | os.     |
| Back up catalog: | Once a week, when       | exiting Lightroom                | <b></b> |
| Backup Folder: / | Users/twhite/Pictures,  | /LrCCC-Backups                   | Choose  |
| Also:            | 7 Test integrity before | e backing up                     |         |
|                  | 🕗 Optimize catalog af   | iter backing up                  |         |
|                  |                         |                                  |         |
| Skip until next  | week                    | Skip this time                   | Back up |

**Step five:** Make sure you enable Test Integrity and Optimize catalog after backing up.

| LrCCC-Backups   |                          |
|-----------------|--------------------------|
|                 | 😻 👻 Q Search             |
| Name            | Date Modified V          |
| 2019-03-14 1411 | Mar 14, 2019 at 2:14 PM  |
| 2019-03-05 1417 | Mar 5, 2019 at 2:20 PM   |
| 2019-02-24 2119 | Feb 24, 2019 at 9:23 PM  |
| 2019-02-13 1722 | Feb 13, 2019 at 5:25 PM  |
| 2019-02-05 2027 | Feb 5, 2019 at 8:34 PM   |
| 2019-01-26 1205 | Jan 26, 2019 at 12:05 PM |
| 2019-01-16 1536 | Jan 16, 2019 at 3:40 PM  |
| 2018-12-30 1707 | Dec 30, 2018 at 5:09 PM  |
| 2018-12-09 1817 | Dec 9, 2018 at 6:23 PM   |
| 2018-12-02 1214 | Dec 2, 2018 at 12:18 PM  |
| 2018-11-23 1829 | Nov 23, 2018 at 6:34 PM  |
| 2018-11-16 1634 | Nov 16, 2018 at 4:36 PM  |
| 2018-11-02 1028 | Nov 2, 2018 at 10:30 AM  |
| 2018-09-30 1714 | Sep 30, 2018 at 5:17 PM  |
| 2018-09-16 1339 | Sep 16, 2018 at 1:42 PM  |
| 2018-08-24 1729 | Aug 24, 2018 at 5:33 PM  |
| 2018-08-17 1700 | Aug 17, 2018 at 5:03 PM  |
| 2018-08-17 1450 | Aug 17, 2018 at 2:50 PM  |
| 2018-08-05 2134 | Aug 5, 2018 at 9:37 PM   |

**Step six:** Backups will pile up over time and start taking up space on your drive. There really isn't any reason to keep more that a few backups. You'd have to think about how far back are you willing to go and how much work you'd lose if you opened a backup from say 6 months ago. Feel free to develop your own timeline for how often you go to that backup folder and delete older backups.

#### Optimize the catalog if things start to feel slow

You just learned about backing up your catalog in the steps above. However, if you feel that you need to do an optimization of your catalog before your next backup, you can do so at anytime.

Optimize

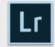

Your catalog was last optimized 3/15/19 @ 5:25 PM. If it has been running slowly and you haven't optimized it recently, optimizing it again may improve performance.

Optimization may take several minutes. You will be unable to use Lightroom during this time.

Cancel

**Step one:** Choose Optimize Catalog from the File menu

**Step two:** When the dialog box appears you will see how long it's been since your last optimization.

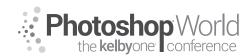

With TERRY WHITE

#### Build a System of Collections that makes Sense

|    |             | My Photos an         | d Videos      |             |
|----|-------------|----------------------|---------------|-------------|
| 88 |             | <b>₩~ *</b> ~        |               | <b>**</b> ~ |
|    | View        | Arrange Action Sha   | are Edit Tags | Dropbox     |
|    |             | Documents            |               | My          |
| Na | me          |                      | ∧ Date №      | lodified    |
| ▼  | family      |                      | Today         | , 11:43 AM  |
|    | 🔻 🛄 Ann     |                      | Today         | , 11:44 AM  |
|    | 🕨 📄 Ann's   | 16th Birthday        | Today         | , 11:43 AM  |
| ►  | friends     |                      | Today         | , 11:43 AM  |
| ►  | landscapes  |                      | Today         | , 11:42 AM  |
| ▼  | portraits   |                      | Today         | , 11:45 AM  |
|    | 🔻 📄 Elena   |                      | Today         | , 11:46 AM  |
|    | 🕨 📄 Elena   | Tango Shoot Jan 2017 | 7 Today       | , 11:45 AM  |
| ▼  | travel      |                      | Today         | , 11:44 AM  |
|    | 🔻 📄 Bahamas | Cruise               | Today         | , 11:44 AM  |
|    | 🕨 📄 Bahar   | nas Cruise 2010      | Today         | , 11:44 AM  |
|    | 🕨 📄 Bahar   | nas Cruise 2014      | Today         | , 11:44 AM  |
|    | New York    |                      | Today         | , 11:44 AM  |
|    | Paris       |                      | Today         | , 11:44 AM  |
| ▼  | work        |                      | Today         | , 11:45 AM  |
|    | Sales Cor   | ference 2000         | Today         | , 11:45 AM  |
|    |             |                      |               |             |

#### **Build Smart Previews**

You should build Smart Previews for images especially if you want the ability to edit images in the Develop Module that you don't actually have with you. For example, if you have a laptop with your Catalog on it but your older images are at home/the office on another drive, Smart Previews will let you continue to work on the images in Lightroom even though the high res images aren't with you. The edits will be applied to the high res originals when you connect the drive that has them.

**Step one:** You have the option to build Smart Previews when you import images. However, if you want to build them for images that are already in your catalog you can. Select the images in the Library module that you want to build Smart Previews for.

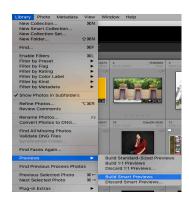

**Step two:** Choose Library->Previews-> Build Smart Previews

**Step three:** You will see a progress bar in the upper left corner while your previews are being built in the background.

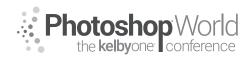

With TERRY WHITE

### Build a Smart Collection to identify images that need to go!

Unless you're contractually obligated to keep every image you ever capture then chances are you'll have thousands of images in your catalog that you're never use. Let's build a Smart Collection to identify those.

**Step one:** Click Create Smart Collection from the Collections + menu

**Step two:** Use the follow criteria:

| ating 🕈      | is less than | ★ · · · ·                | - +            |
|--------------|--------------|--------------------------|----------------|
| ile Type 🗢   | ( is not     | Photoshop Document (PSD) | • +            |
| ile Type 🗢   | is not       | TIFF                     | • •            |
| abel Color 🕈 | is           | onne                     | • +            |
| ick Flag 🗢   | ( is not     | o flagged                | <del>•</del> + |
| ile Type 💠   | is not       | C Video                  | <b>\$</b> - +  |
|              |              |                          |                |

Step three: Click Save

**Step four:** This will identify potential deletes. You can go through them and reject all the ones that you actually want to delete.

**Step five:** Click on All Photographs

**Step six:** Hit Command-Delete (PC: CTRL-Backspace) to bring up all the rejected images. You can then click Delete from Disk to move them to your system/OS trash.

#### Move older shoots/images to an external drive.

One of the things that new Lightroom Classic users screw up is that they try to manage their images outside of Lightroom. Then the next time they launch Lightroom they end up with missing images. This can be avoided by letting Lightroom do its job!

Step one: Plug in an external drive that you want to move older images to.

**Step two:** In the operating system create a folder on this drive and call it whatever you want "pictures and videos", for example.

**Step three:** Launch Lightroom Classic CC and click Add Folder from the Folder + menu.

| ▼ Folders                   |  | <u>+ 1000000000000000000000000000000000000</u> |  |
|-----------------------------|--|------------------------------------------------|--|
| Q~ Filter Folders           |  | Add Subfolder<br>Add Folder                    |  |
| Hard Disk                   |  | Root Folder Display :                          |  |
| <b>Server</b> 3.7 / 17.6 TB |  | ✓ Folder Name Only                             |  |
| ▼ Collections               |  | Path From Volume<br>Folder And Path            |  |
| Q~ Filter Collections       |  | ✓ Show Photos in Subfolders                    |  |

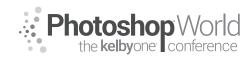

With TERRY WHITE

**Step four:** Navigate to that new folder that you created on the new drive and add it. This will teach Lightroom about this new drive.

**Step five:** From the Library module you can now drag any images/folders you want to the NEW folder to MOVE them. They are MOVED. Not merely copied. Lightroom will also now reference them on the new drive.

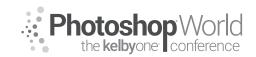

With LARRY BECKER

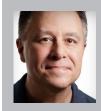

#### Larry Becker

Camera Technique & Technology Guru

For more than 25 years, Larry has been simplifying technology and helping people understand it through books, magazine articles, DVDs, online videos, and live training. Larry has been seen by millions of viewers worldwide on web TV shows like DTownTV and Photoshop User TV, but he's most widely known for his work as a trainer and gear reviewer for B&H Photo.

#### This Approach to Simple, Pro-Looking Video is Totally Unlike Film School

There is one thing that we need to clear up here so we'll all be on the same page when it comes to the kind of video we're talking about. Terminology. Specifically, terminology that defines the three levels of video production available, and the one that we, as photographers, can pursue as an additional part of our business.

Obviously there is hack/amateur style video. We'll just call that **Amateur Video** for now. And that's not us.

There's **High End** video production, which is what all of the local video production houses purport to be able to deliver. And of course Hollywood and New York commercial productions are all about high end production values.

And then the sweet spot for photographers who do a little bit of simple, professional looking video, is right there in the middle. Unfortunately, if you Google "middle video production" you get pages and pages of results that are all about video production in grades 6, 7, & 8. So there isn't really a good term for this middle level of production. Years ago it used to be referred to as Industrial Video production, but that term has zero appeal and probably would even turn some people off. So I have a new term we'll be using from here forward.

#### MVP

A synonym for a middle value is the word "mean," so I call this middle range of video production **Mean Video Production**. And of course the acronym MVP has a positive meaning, usually associated with the world of sports (Most Valuable Player), so that's just a bonus. And consider that since you will be the one creating Mean Video Productions you can use the exact same acronym to refer to yourself. You're gonna be really good at this so you're a **Mean Video Pro**. So whether you're referring to the middle level of video production, or the person practicing this mid-level video craft, the acronym **MVP** works.

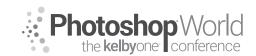

With LARRY BECKER

#### Video: Wow Demo Reel

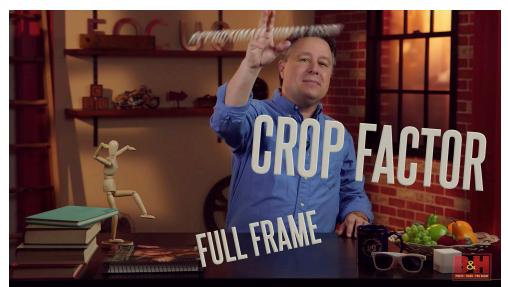

Video: Simple Demo Reel

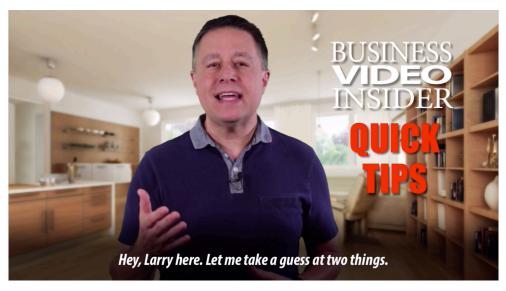

#### Where Does MVP Fit In the Market

Going Rates for high end video CGI can be \$1000 or more per finished second & standard "pro" video can be \$1000 to \$1500 per finished minute (give or take)

Think about a 1 person, single camera shoot with a simple microphone and lights vs. a two to four person shoot with 2 or 3 cameras, a slider, a gib setup, a boom mic operator, etc.

Think about being a professional photographer with a studio and loads of camera and lighting gear vs. a recent high school or college grad who just

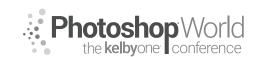

With LARRY BECKER

moved into their first apartment and they have a laptop with Lightroom and a \$1500 camera mom and dad bought for them. They can waaay undercut you.

Now the tables are turned and it's you who have the less expensive gear and the market advantage. But you MUST approach the marketplace honestly. For example, if somebody asks that new shooter to shoot a wedding, they should be honest about their wedding experience and make sure the client understands that they've never shot a wedding before. In the same way, don't take on more than you can handle. A little talking head video or some sort of company overview can be pulled together following a simple formula (I call them recipes). But if your client says, we're holding an event and we need you to film the event and the speakers on stage, THAT is a big undertaking! Keep things simple and stick with MVP level productions.

If you can find a high end video production company who 'get's it,' consider partnering with them and trading projects based on client needs.

#### The One Thing Most Photographers Don't Get "Automatically"

The first dead giveaway that a video is amateur is bad audio. There's a lot that photographers will quickly understand about MVP quality video from our experience with still shooting, but audio is not something we've had to deal with before.

#### Gear

- Lights Constant lights. LEDs. Small. Large fixtures. Battery and/or
  - Consider just daylight LEDs because you won't often have to match a scene

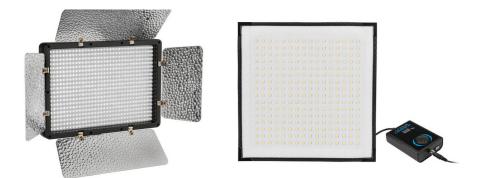

- Camera DSLR/mirrorless. Many lenses have the optical characteristics of cinema lenses.
  - De-clicked aperture is what makes a cinema lens, but you won't be 'riding aperture' during filming
  - Probably won't manually zoom or focus during filming.

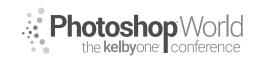

With LARRY BECKER

• Audio - Corded lapel mic. Shotgun Mics. Wireless UHF vs VHF. Group A, B, C. XLR vs. 1/8" TRRS or TRS. A dead cat or dead mouse (fuzzy windscreen) can cut strong wind noise.

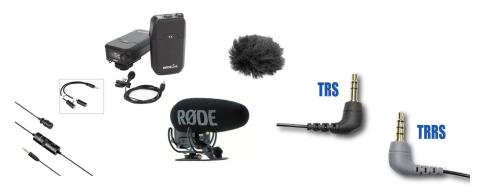

#### Filming

- Coach your clients on camera. Smile. Hand positions. Casual conversations.
- People don't like themselves on camera just like they don't like their portrait or hearing their own voice in a recording.
- No close-ups. Shoot a little wide, but most upper body with headroom.
- Use simple lighting. 'Flat' lighting. This is not the same 'art' as a portrait session.
- Simple, clean backgrounds. Shallow DoF when possible.

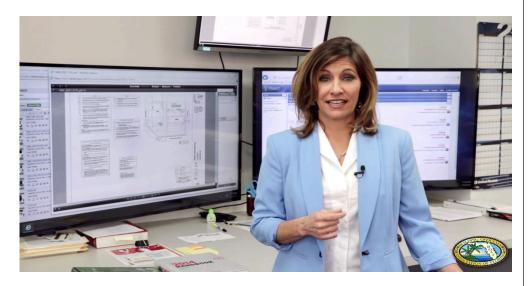

- Locked down tripod 1080p Most of your A-Roll will come from this. Only open and close and occasional are critical and lots can be covered w/B-Roll.
- B- Roll. High speed filming for slow-mo playback. Maybe film with your smartphone. Use Ken Burns stills.
- Film talent looking at the lens 6' or more away, zoomed in allows for prompter below the lens

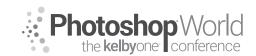

With LARRY BECKER

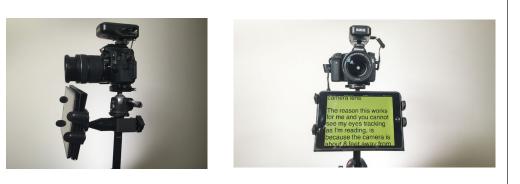

• Film interview style

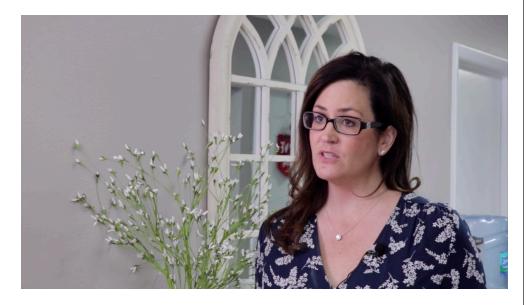

- Makeup Guys will resist. Understand the dynamic range of your camera. Highlights get blown out and make subject look nervous. Foundation powder.
- Film talent looking at the lens 6' or more away, zoomed in allows for prompter below the lens
- 2 ways to get good audio Direct connection. Garbage Audio + Recorder & match in post.
- Clapper (even though you don't need it) shutter speed, ISO, WB
- Camera settings
  - Lock as much as possible. Focus (maybe face focus AF), zoom, aperture, shutter speed, ISO, WB
  - Use a neutral picture style
  - Set shutter speed to approx double frame rate.

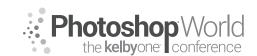

With LARRY BECKER

#### Music

Royalty free is important - Check the terms of your music

#### Avoid Over Production (and trainers who teach it)

Some giveaways that something is over-produced:

- Multi-camera
- Gibs
- Sliders
- Actors
- Scenes
- CGI

### **Potential Clients**

- Real Estate Agents
- Chiropractors
- Medical Clinics
- Insurance companies
- Construction
- Dentists
- Veterinarians

#### **Video Recipes**

- Link: Larry's free eBook 6 Profitable Video Recipes for Photographers bit. ly/VideoRecipes
- Max: 1-in-1 cold | 3-in-3 warm
- Welcome
- Testimonial
- Explainer
- Pro tips as a regular info series
- Installation/usage
- Software training

### Elements - Video Must Always Be Structured/Written for Audience, Placement

- Hook
- Casual language
- Single CTA
- End on slide and never fade to black
- Informal self intro
- The power of lower thirds

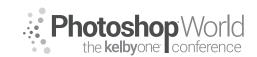

With LARRY BECKER

### Do Your Own Video First

- It will help you understand what's going on with your clients
- Even the best videographers aren't known for directing people on camera
- Rick Sammon teaches that the camera looks both ways. That's still and video.

#### Editing

- 1080p → 720p
- Leave little mistakes in
- Consider a blooper reel
- Premier Pro
- Screenflow

# Crack the Code to Marketing

With JOEL GRIMES

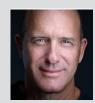

#### Joel Grimes Compositing & Lighting Expert

Joel is a commercial advertising photographer whose style of capturing portraits has earned him the attention from many of the finest advertising agencies and art buyers. He strongly believes in creating images that go beyond the normal commercial application. In 1991, Joel's first national-interest coffee table book, *Navajo, Portrait of a Nation*, received a number of ad graphic dosign awards.

photographic and graphic design awards.

#### PRACTICE YOUR CRAFT MORE THAN YOUR COMPETITION Repeat, Repeat, Repeat!

I can't emphasize this enough. My success starts with a simple ingredient: I put in more hours practicing my craft than 99% of my competition. This is my secret. Find someone who is at the top of their field and follow them around for a week. They will wear you out. They are the hardest working people on the planet. Put in the hours and great things follow.

When I started out in photography, I thought the most talented and brilliant photographers would become the most successful. During my college photo class critiques, I was no standout. I remember thinking the only hope I had of competing with my classmates was to outwork them. I have learned the value of repeating the process over and over until I reached a level of craftsmanship that puts me at the top of my field.

I understand that not everyone can dedicate 12 hours a day, seven days a week to their craft. However, take a critical look at how much time you waste each day on things that can be eliminated. Ten years ago, I set out to reinvent myself, and I committed to creating 50 self-assignments (non-paying photo shoots) a year to advance my career. It was one of the best decisions I have ever made, and literally launched me on a national/international level. To fulfill that commitment, I had to give up things. Make a few sacrifices to chase your dream and put every free minute you can into repeating the process over and over.

### BUILD A BODY OF WORK IN A SERIES Create a common thread that tells a story

Over the years, I have learned some invaluable lessons working in the photography industry. One is that a body of work stands stronger as a whole than as a single image. Repeating a subject matter over and over creates two critical effects. First, you become an expert on that subject or a particular genre. When I started photographing sports figures, I didn't start out shooting \$100-million athletes. I started with the high school kid next door. Then I went to the college level, and after two to three years, I was shooting some of the most prominent athletes in the industry. I got better and better with each shoot, and my eye

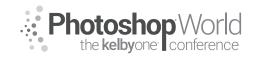

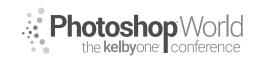

# Crack the Code to Marketing

With JOEL GRIMES

began to learn what worked and what didn't. Over time, I became an expert at photographing athletes. And my body of work as a whole won over the art directors and potential clients.

Second, a body of work helps brand you in the industry. You become the go-to person when it comes to a specific look or genre. If done right, you become a trendsetter, and the person everyone is trying to copy. This filters down into the industry and the word gets out. Becoming an expert allows you to raise your rates, and soon you're working with the biggest budgets in the industry.

Build a body of work you love. This makes sense, but think about it, chances are it will take you a few years before your body of work will start to take hold in the marketplace. So pick a subject matter you will stick with for the long haul. My observation is that most photographers stick with something for about a year and then switch to something entirely new, and never really master anything. Put together a five- to ten-year business plan and stick to it.

#### AVOID FOLLOWING THE LATEST TRENDS Become a creative force

It is always easier to follow someone else than to forge your own way. When it comes to the industry trends, I see so many photographers jumping from one trend to another. There are a few reasons why chasing trends is not a good idea. First, a trend normally brings a flood of people doing the same thing. You tend to easily get lost in the crowd. Also, by the time you master the look of the latest trend, it has become old news. Chances are the artist who has set the trend has spent years fine-tuning and mastering that look before it hit the marketplace.

Second, on the subject of being an artist, you will often hear me say, "You are unique, one of a kind, there is nobody on the planet just like you." You have something to offer the world, why waste it on copying someone else's vision? As an artist, you have to believe that if you stick with following your intuition and building a body of work that fits your creative vision, you will become a trendsetter. There will always be a group of followers that will be influenced by your work.

One day, I had an art director from a prominent ad agency call me. She had just left a meeting with a photographer, discussing possible strategies for an upcoming ad campaign. During the meeting, the photographer kept showing her some of my sports images as examples of where he would like to take the campaign. He kept saying he wanted to shoot the "Joel Grimes threelight edgy look." She kept thinking to herself, why hire a photographer who is looking to copy someone else when she could hire the real thing? I ended up shooting that campaign, which resulted in a lucrative paycheck. Why be a copy when the original is worth a whole lot more?

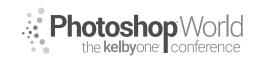

# Crack the Code to Marketing

With JOEL GRIMES

### RECOGNIZE THAT NOT EVERYONE WILL LOVE YOUR WORK There is a critic around every corner

Without exception, every human being on this planet suffers to some degree from being weak, fragile, and insecure. I will prove it to you: post one of your images on a social media platform where people leave a comment. You will receive responses that say you rock, you're a genius, that you're the greatest photographer in the world. Ninety-nine praises and then someone comes along and says you suck, that your image is the worst they have ever seen, and that you should get out of photography and get a real job. Ninety-nine praises and one bad critique. When you go to bed at night, what do you remember, the ninety-nine praises? No, you don't; you remember the one bad critique.

This is our humanity. We all suffer from it. You may think you are tough as nails. Go show your portfolio to an art director at a prominent ad agency and have that person tell you to find a new career. That is exactly what happened to me on my very first portfolio showing. And how did I react? Probably the same way you would: I was crushed and wanted to quit. At the time, I could bench press more than 300 pounds and could fight off five attackers in a dark alley (okay, I might be exaggerating a bit), but I could not handle one harsh critique. What a revelation that was.

It is impossible to step out into the real world without experiencing a harsh criticism that will literally bring you to tears. If you have not experienced that yet, then you have not truly stepped out into the real world. It is brutal. But there is good news. Understand your humanity and know that not everyone will love your work. Rejection is just a part of life, and you have to believe that, eventually, someone will fall in love with what you do. In the end, you can make a great living off that group of people. Your job is not to win over the masses. I survived that first portfolio showing and didn't let one person steal my dream. So can you.

### PERSISTENCE WILL WIN OVER MORE CLIENTS THAN A GREAT PORTFOLIO The goal is to get hired

There are a number of myths that have been shattered over the years as I have worked in the photo industry. None is more significant than believing that the best photographers make the most money. I believed that if I mastered my craft, then the work would follow. When it comes to getting work in the real world, persistence will win over more clients than a great portfolio. Now I am not advocating sloppy craftsmanship. I want my work to compete with the best in the industry. But the question is, how do I get work?

When I was studying photography in college, if you had asked me what the role of a photographer looked like, I would never have thought that being a salesperson would be part of that equation. Making cold calls, sending out promo packets, and pounding on ad agency doors were not even concepts

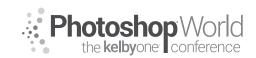

With JOEL GRIMES

that crossed my mind. It is hard to believe now, but I am naturally a very shy person. When I started out making cold calls, I was literally so nervous that the phone was shaking and my tongue felt like it weighed 50 pounds. My first calls were a disaster. With time and a whole lot of practice, it got easier. My first year in business, I eventually logged in more than 3,000 cold calls and showed my portfolio close to 200 times. Overcoming this hurdle launched my photography career.

Every year, more than 100,000 college students graduate with a degree in photography across the US, and only 11% end up working in their field. Why is that? You could say that it is because their work is not up to the industry standards. But an 89% failure rate?! If that's the case, our higher education institutions need to offer a refund. The problem lies not necessarily in mastering the tools of the trade, but in the inability to exert oneself in the marketplace. What hurdles are you willing to overcome to live your dream? Learn the power of persistence.

### GET YOUR NAME INTO THE BRAIN OF THE PERSON YOU WANT TO HIRE YOU *Learn the power of eight*

Not surprisingly, studies have shown that only 5% of creatives market effectively. So what keeps 95% of us from succeeding at marketing? One major hurdle stands out above all others: the fear of rejection. Studies have also shown that if we do exert ourselves in the marketplace, we will at most make two attempts at soliciting a potential client and then give up. The odds of securing any return on two attempts is less than 10%. Not good odds. The reason we give up is because it hurts to get a cold shoulder or a rude brush off.

But here is the good news. It takes around eight attempts before someone will remember who we are. Once again, this falls under the fact we are human. Studies have shown that if we make at least eight attempts to get our name into the brain of the person we want to hire us, the odds go up to 80% that we will get a return on our marketing investment. I like these odds!

My whole success as a commercial photographer for 35 years is a direct result of knowing this simple principle. Once your name gets lodged into the brain of a potential art director, photo editor, marketing communications director, etc., it is just a matter of time before they have a crisis and need a photographer to fill a slot. The fact that your name is in their brain increases your credibility. This is how branding works. Because your name is in their brain, you must be a good photographer, reliable, and someone to rescue them from a crisis. It is the most magical thing to see, and I have witnessed it over and over my whole career. Learn the power of eight!

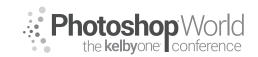

With JOEL GRIMES

#### HUMAN BEHAVIOR IS VERY PREDICTABLE Use this to your advantage

I would never have thought that the study of human behavior would play a role in my success as a photographer. When I started in this industry, all I wanted to do was take pictures. But understanding that human behavior is extremely predictable can completely change the way you look at getting work, and how to you win over clients.

We have already talked about how we are all, to some degree, weak, fragile, and insecure. Understanding this helps reveal why I come undone when I get criticized or get a door slammed in my face. But understanding the other side of the exchange can help you see why it is so hard to get your foot in the door.

After pounding the streets for more than 35 years, I have learned something about the person I am pitching. First, just because they hold a fancy title and could be responsible for paying your bills, they are really not much different than you. They have a lot on their plate. They generally have a demanding boss or client. They have deadlines, budgets, and are overworked. They have a life outside of their workplace. The odds are they are going through life challenges, just like you. They could be going through a divorce, loss of a loved one, caring for a newborn that is not sleeping through the night, etc. You make a cold call, and they are a bit short with you and give you the brush off. And how do you respond? You get hurt, get mad, and cross them off your marketing list. I have a mindset that, one day, I will get the opportunity to save that potential client from a crisis and will become their knight in shining armor. But 95% of all other photographers will quit and give up. By sticking with them and understanding their humanity, eventually I will win them over.

### BE DRIVEN BY THE PASSION FOR YOUR CRAFT, NOT HOW MUCH MONEY YOU WILL MAKE

Clients can see right through your greed

I have known a fair amount of outstanding working photographers over the past 35 years. Not one of them that was in it for the money ended up getting rich. In fact, many of them ended up burning out or going through bankruptcy. The die-hards that are still in the game after 30+ years are in it because they have an unending passion for the craft. This passion keeps me current and continually growing. In fact, the last 10 years have by far been my most productive. And at 60, there are no signs of me quitting any time soon.

Clients can get a sense of who is in it for the money. I'm not saying to charge less for your services. On the contrary, those who are in it for the passion end up creating the best work, which in turn positions them higher up in the food chain.

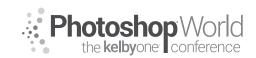

With JOEL GRIMES

Most of the art directors I have worked for are looking to hire a photographer who is a creative force, not a technician watching the clock. My passion for creating shows when I am on set working to get the best possible results for the client. And it is contagious. In the end, we tend to work toward a common goal and deliver a much better product.

I made a decision years ago to do all my own retouching. My goal was to build a brand that I could repeat and be consistent. It is for this brand that the art directors end up hiring me. I could farm out my retouching and make a lot more money. But in the end, the client knows I am willing to go the extra yard to deliver the best possible product.

### BUILD A TRUSTWORTHY BRAND Your reputation will precede you

A brand is a connection or a link between two entities. For example, soft drink and Coca-Cola or athletic shoes and Nike. For a brand to be successful, it has to make that connection. It takes a lot of exposure in the marketplace for a product or service to build a trustworthy brand. Often the most successful brands are the ones that become the first in the industry producing something new or innovative.

One of the greatest compliments someone can give me about my work is that, when they see one of my images in a publication, they know it is mine before they see the credit line. This is because I have developed a look that has been repeated over and over. I have spent the last 10 years beating the same drum until it has taken root in the marketplace. This takes a whole lot of patience and dedication. There are times I feel like moving on to something altogether new, but I know that for my brand to succeed, I have to stick with my game plan. I often get other photographers criticizing me for doing the same old thing. That just tells me they don't understand the power of building a brand.

Take the risk and build a look that fits your artistic vision, and then set out to repeat that look until it becomes refined. Then beat it into the ground until that look is linked to your name. It may take three to five years, but in the end it will pay huge dividends. Name any rock star photographer, and they have branded a look that more than likely took them a few years of repeating it day in and day out. There are really no short cuts. The good news is you don't have to be brilliant or a creative genius to brand a look that puts you on the map.

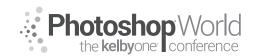

With JOEL GRIMES

#### SET YOUR SIGHTS ON ACHIEVING SOMETHING YOU BELIEVE IS BEYOND YOUR REACH Prove all the naysayers wrong

How do you see yourself five or ten years down the road? I often ask people, "Where do you want to end up?" As a college student studying photography, I wanted to be an artist, creating images with a camera. I idolized the masters, like Ansel Adams, Irving Penn, Edward Weston, etc., but as to career options, I was clueless. After graduation, I had a friend who pointed me in the direction of pitching ad agencies. I was like a fish out of water. But I was persistent to make it as a working photographer.

I remember one of my professors in college said that only 0.001% of all the photographers on the planet would produce a coffee table book. That stuck in my mind. So I set a goal to beat those odds. In 1989, as a naïve 32-year-old, I secured a publisher and started a project photographing the Navajo people. The project took two years, averaging 200 days each year in the field, living and traveling out of a VW camper van. When I started the project, everyone I talked to said I would never get it done. It was one of the hardest things I have ever done. But after the dust settled, I had a national interest coffee table book and an 18-month solo exhibit at the Smithsonian American History museum.

What I learned from that project went well beyond the book project. I learned that with hard work, sacrifice, and persistence, I could accomplish anything I could set my sights on. That lesson has stuck with me all these years later. I see so many people sell themselves short by looking at the glass as half empty. Set your sights on achieving something you believe is beyond your reach. Then, one day, you'll end up beating all the odds.

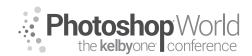

With TIM WALLACE

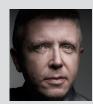

#### Tim Wallace

Commercial Photographer Tim Wallace is the driving force and creative thinker behind AmbientLife. An award-winning commercial photographer based in Manchester England and working Internationally his work is often described as both creative and dramatic. Tim works internationally with many high clients across the globe such as McLaren, Jaguar Land Rover, Peugeot, Mercedes and Aston Martin. Over recent years he has also broadened the AmbientLife brand

to include other transport related work such as HGV Truck and large vehicle photography, Aviation and aircraft work, engineering and logistics.

Tim is a critically acclaimed photographer whose work has spanned both commercial and advertising clients for over 12 years. Over the past decade AmbientLife have worked with a who's who of automotive royalty, and Tim's work is highly sought after, and this is driven also by his string of awards including British Commercial Advertising Photographer of the Year, and the acclaimed UK Motor Industry Car Photographer of the Year award to name but a few.

### Words I live by in my Business:

"Your Professionalism is your Brand Your Personality is your business card How you make your clients feel is your Trademark" - Tim Wallace notes

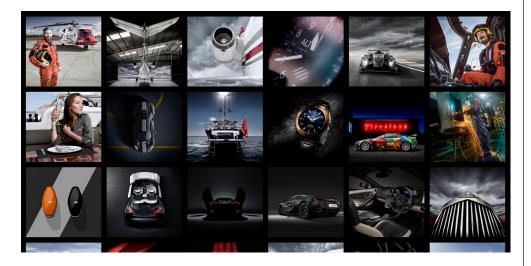

One of the single most important factors in gaining commissions as we work as photographers with both existing and new clients, is the ability to quote for work effectively and successfully. A lot of people struggle with this and there are many reasons why that happens so frequently, the main one being in my view that as photographers we are 'creatives' and creatives by their nature are not business people generally.

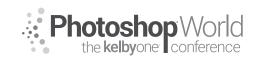

With TIM WALLACE

### The Creative Vs the Businessman

We love what we do, we love to hear appreciation of that and see our work out there but we often do not really stop to consider the view of the other person that we are talking to when we are dealing with clients and agents. How they see a project may well be very different to how we view it. We may be looking at a project and thinking about what great shots we can get or how we might technically pull off a certain image or lighting setup, while they are looking at things such as budgets, how reliable you seem to be so that they can have the reassurance that the shoot will be completed on time and as the client wants. In many ways one of the most important factors when quoting is actually knowing what questions to ask and how to ask those in the right way rather than just 'how much should I charge'

Creative Person – love my work, hate my work, don't find it easy to ask for money Business Person = costs, revenue, risk, evolution, growth

In this class we are going to discuss the all-important background that you need to consider and understand so that you can 'quote' in the right way and at the right level. After this session you will hopefully also understand that effective quoting is not always down to price, indeed if it is purely down to price then you are probably shooting for the wrong types of clients and we will discuss that in some depth. We all work very hard to succeed in what we do and we all want to build on that but you must really look at who you are talking and negotiating with, what questions are the right ones to ask and why asking the right questions matters so very much.

# "You're in business so 'be' in business and think like a business for both yourself and your clients"

One of the very first things you must consider is that a quote is not just about how much something will cost, its about the breakdown for that, how you work, and it also indicates to those that receive your quote how experienced you are in working at that level. In many ways a good quote will give your client ' confidence' that you are professional, well planned and you have made this journey many times before and therefore the project is safe in your hands. Asking the right questions and realizing that it is not all about you is a big first step. You must show that you understand the clients needs and concerns and plan to address those as part of the process.

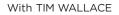

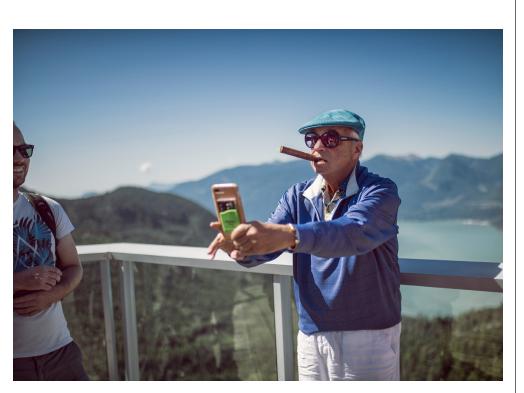

So, we offer our work for less and we are bound to be a winner, WRONG - why? Offering the same work you see in the market for less is bad business and is not a great approach. I hear many photographers all the time complain that people are charging less than themselves and they cannot compete with that. When this is the case it is more often down to you being in the wrong type of market level for what you would like to do and what you would like to earn. It is not your customers fault, it is quite simply that you are pitching the wrong level of work to the wrong level of client.

Be your Clients own Customer do research always before you quote. If you can demonstrate that you do actually understand your clients' needs then you become an 'ASSET' and not a cost...

### **Cost/Originality**

This is one of the big core elements to understanding how to quote and we will be discussing this in the live class. In basic terms this is where we look at the different levels of business clients, what that actually means and how that drastically affects what you quote and how you quote. Your client knows what they want, you know what you would like to charge, if you do not match the two up then you will always fail at the quote because the two parts will not fit together. Your client is not wrong and you are not wrong, its simply mismatched. Understanding why that is and how to aim for a more 'matched' client type is the key, a little complex to explain but once you attend the class and we discuss through that you will soon see just what I mean by that and why it is so crucial.

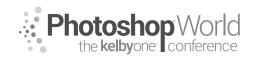

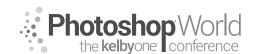

With TIM WALLACE

Building relationships with clients is really important, this will allow you to become a valuable asset over time as you work together and will also help you build knowledge.

#### Here's a few things that you should consider might be important to your client.

- Control, can you fulfil the brief the way that they want you to?
- Consistency, is your work consistent and do you demonstrate that?
- Being client brand aware, are you aware of what photography they have already and do you understand what they want now?
- Understanding how commercial visuals need to be, text space, options etc

#### Some factors that will help you stand out

- Displaying a sound knowledge of their industry Understanding their place within that industry
- Outwardly showing an interest in what their problems areas are or business goals
- Displaying a professional approach to adding 'value' to their business through your ideas and not being seen purely as a cost

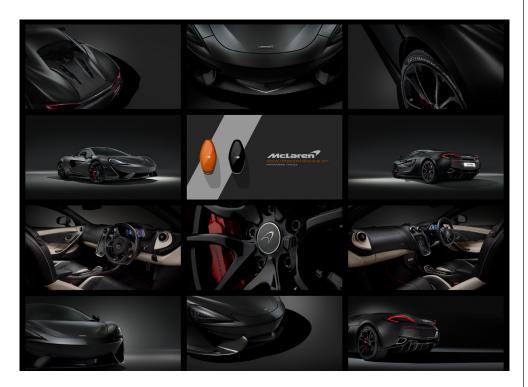

Clients will not commission you because you take nice pictures, it is a harsh reality that most photographers do not grasp at first. You could be creating amazing work and charging as little as possible for that but still not getting anywhere and struggling to understand why. Consider that your client is running a business and the work that they are commissioning is really important to them, they have a dealine and they have a set idea for exactly what they want. If you fail to show that you understand their vision, you fail to ask the

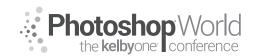

With TIM WALLACE

right questions in regard to what is expected and you seem to charge very little for your work then it is not likely to instill confidence in your client...

# Remember: Good business is a good conversation with the right people

One of the recurring items that we will constantly discuss in this session is 'client level'. This is a major factor to understand and once you are able to do that then you have a much better chance of understanding what level a prospective client is at, knowing that means that you can start to be comfortable with what questions to ask, what to expect yourself and have a good idea for what they will expect from you.

Clients generally break down onto three main levels, each has their own needs and expectations, all of them are valid but their 'business driving factors' are very different. We will discuss these properly in class with some examples of each so that you can clearly see what I mean and why quoting for each is so very different.

- High-Level Client Risk and Revenue Client Campaign Success
- Mid-Level Client Ability and Value for Money
- Low-Level Volume and Cost

One classic example of this would be the inclusion of 'usage' in your quote.

This may well be something that you normally do or perhaps you do not... If you were to quote for usage then you would first need to fully understand what the client's usage requirements are, it's amazing how many times you will hear from lower level clients that they don't really understand your questions. The response of a lower level client might be that they are paying for the pictures so they will just use them however they want, they have paid you they own them, right?

If you were to ask them if they want you to include a license they will probably start panicking and wondering why your making it so complicated. In truth they want a set of images, as many as they can get for their 'tight budget' and they want to use them whenever and wherever they like, because they perceive that the images are theirs, forever. They are purely interested in large volume and low cost.

However, a high-level client would think it very strange if you did not ask them to give you specific details of the 'exact' usage required for the project. They have factored this into their budget, they expect to be quoted for that by you in what you submit and they expect you to understand what those usage terms mean and cost out as. You might cost that out as a set additional cost per image determined by the usage type and the territories that it will be deployed within.

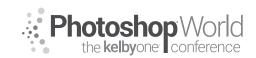

With TIM WALLACE

You may factor into the cost an overall percentage cost on the whole project and that percentage would differ dependent on the type / level of usage, where in the world that usage will occur as well as the duration of that.

Knowing the right questions to ask is a key factor as well as understanding those questions also. A great deal of this comes with experience and the more you work with a client the more you will learn what works for them and you.

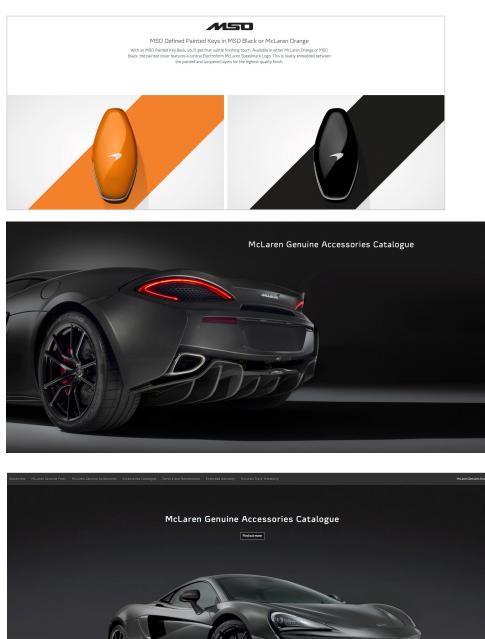

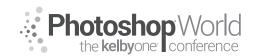

With TIM WALLACE

### **Copyright and Usage**

Sometimes people can find the whole area of licensing and copyright very confusing. Here are few examples of terms that are commonly used throughout the world today

- Copyright is about who owns the images.
- Licensing is about who has the right to reproduce the images.

#### Traditional Licensing

This can be both Non-exclusive or Exclusive and means that the image is licensed for a specific purpose or use. Sometimes referred to as 'Royalty Free' and 'Rights Managed'

#### Non-exclusive

The buyer pays a license fee for the use of the image. Be aware that another buyer can also purchase and use the same image however, hence 'Non-Exclusive' The buyer must specify, each time: intended use, media, territory and duration. Pricing is based on intended use, media, duration and territory.

#### Exclusive (Rights Managed)

The buyer pays a license fee each time they use the image. The buyer obtains exclusive use of an image under the terms of the license: these terms may affect the use, media, territory and/or duration in which the image can be used by other buyers.

Rights protection can be an advantage for high-profile projects such as ad campaigns and promotions. Pricing for this type of license varies and very much depends on the terms for the image use being requested. If 'exclusivity' is required then you should typically expect to pay between 25-40% more to guarantee an exclusive license against the image / images for the period agreed, normally 6 months.

### Royalty Free licensing

This is the simplest form of licensing and the price is driven by the actual image file size to be provided as a customer you will pay a one-off fee. You are not required to pay royalties on the use-by-use basis. Be aware however this type of license in NOT exclusive and you will not know who else is using the image.

#### <u>Usage</u>

When we talk about Usage we are referring not only to territories of usage but also forms of advertising such as 'below the line' and 'above the line'.

#### Above The Line (ATL) and Below The Line (BTL) advertising

Above The Line' and 'Below The Line' came into existence way back in 1954 with the company Proctor and Gamble paying their advertising agencies a different rate for different forms of advertising Below the line (BTL) advertising is more

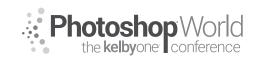

With TIM WALLACE

one to one, and involves the distribution of mailshots to individuals, and promotions, brochures placed at point of sale

Above The Line (ATL) advertising is mass media is used to promote brands and reach out to the target consumers. These include conventional media as we know it, television advertising, print media, billboards as well as internet.

This is communication that is targeted to a wider spread of audience, and is not specific to individual consumers. ATL advertising tries to reach out to the mass as consumer audience.

#### **Territories and Time**

<u>GEOGRAPHIC REGION</u> We need to consider the area's it will be used;

#### Example

This is the area in which the images will be seen.

National: US only. Includes provinces of the US such as Puerto Rico and the Caribbean.

North America: Includes the US and its provinces, Canada and Mexico.

Global or International: Throughout the world (internet is automatically global).

Local: Specific city or area (San Francisco Area, etc.)

Regional: Specific region (Midwest, Southeast, etc.)

Europe: Europe is often negotiated as a neat little package that includes Great Britain, Spain, France, the Netherlands, Scandinavia, Germany, Italy.

By Country: Specific countries can be purchased, but if the exposure is large, such as Europe, it may be wiser to go with Global to make sure you are covered.

#### TIME

This is the length of time an image or images will be used: one year, two year, one time, etc.. It is best to specify "from date of first use" when negotiating a contract for an image. Standard use generally 1 year

I will look forward to seeing you in the session to hopefully shed some light on this area of quoting to help you understand what the right questions are and how to move forward more effectively with your clients.

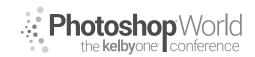

With TIM WALLACE

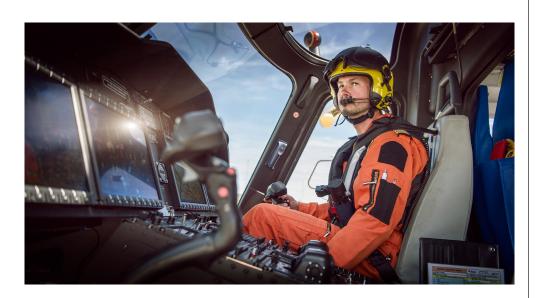

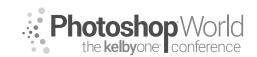

With DAVE BLACK

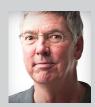

#### Dave Black

Sports Photographer & Light Painting Specialist

As a freelance photographer for over 30 years Dave's work has primarily centered on the sports industry for such publications as Sports Illustrated, Time, Newsweek and the award winning TV show Sports Century on ESPN. The list of event coverage includes the Masters, Kentucky Derby, National Football League, NASCAR and extensive work regarding the United States Olympic Committee,

Olympic athletes and coverage of twelve Olympic Games. Known for his creative use of lighting and in particular with the artistic technique of Lightpainting, Dave's portfolio continues to broaden into the commercial and advertising industry, and with specialized lighting projects including work for the National Geographic and their book Where Valor Rests, Arlington National Cemetery. He is one of Nikon's "Legends Behind the Lens" photographers and is a prominent instructor at a variety of workshops each year. His monthly website tutorial articles "Workshop at the Ranch" attract more than 85,000 unique visitors monthly. In 2010 he released his highly acclaimed instructional book, The Way I See It. To see Dave's images, learn more about photography, or purchase his book visit his website www.daveblackphotography.com.

### Welcome to GAME DAY ... a SPORTS Shooter's Guide

This class is about the important "Game Day Strategies" and Gear used for capturing a variety of SPORTS and Action imagery for Editorial & Commercial clients, Senior Portraits, Youth Teams, High School and College, and Pro Teams.

Remember these Points and you will make good SPORTS pictures:

- •KNOW your SPORT so that you can ...
- •ANTICIPATE the Action which makes it easier to ...
- •FOLLOW the Action which helps you to ...
- •FILL the Frame with the Athlete

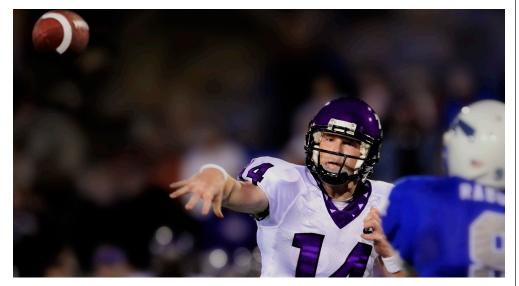

**FOOTBALL:** With so many games being played at night under the lights, "Long - Fast" lenses like the 400mm f2.8 are most valuable, but todays super high ISO cameras can allow the use of f4 aperture lenses like the 200-400mm f4, 500mm f4 and 600mm f4 lenses.

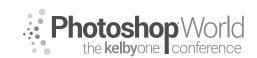

With DAVE BLACK

Your Goal is to **"Fill the Frame"** with your marque player and if possible kneel on the sideline to get a low angle of view at the players. This will make them look bigger and more heroic.

Single point AF is a great choice for Auto Focus but a Group Area AF is more forgiving if you are new to SPORTS action shooting. I do not recommend Auto ISO for indoor events. Auto ISO can be extremely useful outdoors late in the season when players are running into the sunshine from the deep dark shadow of the stadium. The ISO will compensate instantly as they break into the bright sun or run into the stadium shadow.

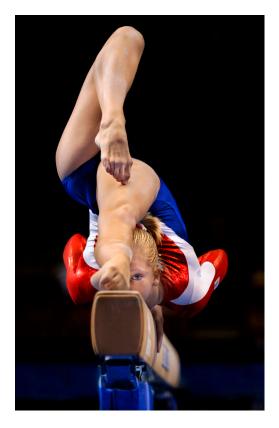

**FOR THIS IMAGE:** I used a 400mm f2.8 lens with a 1.4x converter to achieve 560mm. By kneeling down the athlete is framed in a dark area of the stands rather than the white jerseys of the team bench.

### GYMNASTICS and FIGURE

**SKATING:** Indoor lighting and fast action means High ISO cameras are a must and "Fast" aperture 2.8 lenses like 70-200mm f2.8 and 300mm f2.8 are standard.

These are individual/isolated sports where the athlete is not part of a team during a game. Watch the warm-up session and learn some of the athlete's programs/routines and skill placement on the Gymnastics apparatus or the ice.

This will help you anticipate the action and "nail" peak moment

of the gymnast's routine and skaters program.

Top ranked athletes at any competition often have a **"signature skill"** that they are known for. Learn where that signature skill occurs on the Balance Beam, Uneven Bars and Floor Exercise ... or on the Ice and choose your photo position to help you best capture that signature skill.

**FOR THIS IMAGE:** I had watched the warm-ups and noted that this gymnast performed a spectacular skill on the end of the Balance Beam. I used a 70-200mm lens to capture Hollie Vise winning her first World Championship GOLD medal.

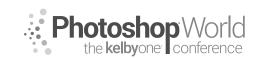

With DAVE BLACK

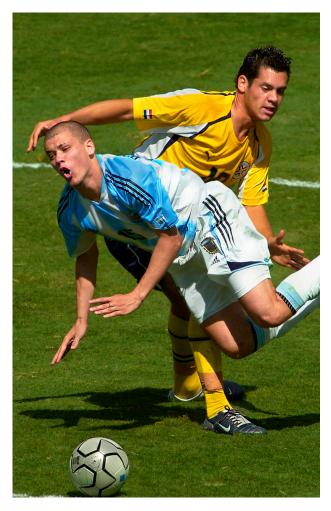

SOCCER and FIELD SPORTS: This is a broad subject where Long and Short lenses can be used effectively. Also, while field level access is usually helpful, getting elevated in the stands is sometimes a better angle.

If Soccer, Field Hockey, Rugby or Lacrosse are not one of your usual SPORTS to shoot, **walk up the bleachers for a high angle of view** so you can see and understand the sports and make some good pictures right away.

Once you get a general idea of how the Game or even the Team play, then when you can go down on the sidelines you will likely be more successful. Shoot loose during the first quarter so you have multiple players in the

frame. Then start shooting tight for the 2nd and 3rd quarter to give your client a different feel for the game. **Shoot the 4th quarter with concentration on who is the Star Player** and also look for the celebration reaction by the team.

Field sports are a wide open pallet of action, color and emotion, so have a long lens on a sturdy monopod and a short lens around your neck so you don't miss anything.

**FOR THIS IMAGE:** It had been two years since I last photographed Soccer. So to regain familiarity with the sport I went up into the stands and used a 600mm f4 lens to isolate the players and have "clean" background of green grass.

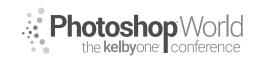

With DAVE BLACK

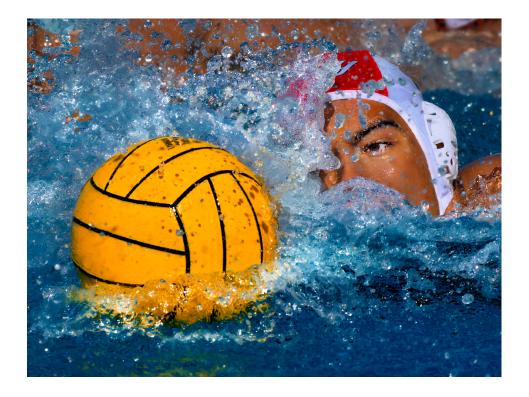

SWIMMING and WATER POLO: Swimming and Water Polo is a LONG GLASS SPORT: 400mm, 500mm, 600mm and 1.4x converter is really advantageous to capturing close, tight images of athletes' face.

Getting on the pool deck is good but shooting from the first few rows of the bleachers is very helpful with "cleaning up" the background. By shooting from an elevated position the background becomes water instead of the cluttered pool deck.

I recommend using very fast shutter speeds: **1/2000 - 1/4000**...these superfast shutter speeds can more precisely freeze the action and every single water droplet.

**Single Point AF works best for Water SPORTS.** For Freestyle and Backstroke place the single AF point just above the middle of a horizontal frame profile to the athlete so it clears the water and locks-on to the athletes face. Breast Stroke and Butterfly can be shot profile but head-on is usually preferred by publications.

**FOR THIS IMAGE:** I used a 200–500mm f5.6 lens with a Polarizer filter to cut down the glare off the water. Using a Single AF point the camera Locks-On to the athletes face and not the splashing water.

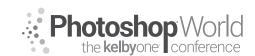

With DAVE BLACK

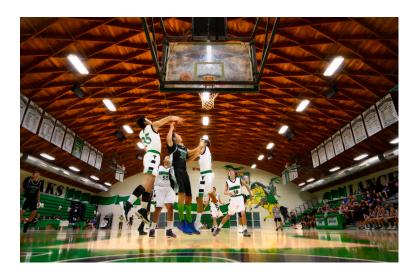

BASKETBALL and VOLLEYBALL: Indoor SPORTS challenging enough, but sometimes just getting the correct White Balance is the hardest part.

To set my **White Balance for indoor SPORTS** I will use the **Kelvin scale** and activate LIVE view. Then I simply scroll through the Kelvin scale and watch the color change on the camera's LCD screen until the color looks natural skin tones and clean White uniforms.

For Basketball I use a 16-35mm lens underneath the basket and with a REMOTE camera on the station. I use a 24-70mm lens when I shoot on the far outside end of the baseline. I use a 300mm or 400mm lens to shoot defensive plays down court and also players bringing the ball up court.

As with all SPORTS I shoot with my right eye and also keep my left eye open to see peripherally see the play as it forms. This helps me anticipate a charge up the lane, a jump shot from way outside or a potential rebound.

**FOR THIS IMAGE:** Cameras are not usually allowed to rest on the court. Therefore I have placed my camera with 16-35mm lens resting on my shoe. The LCD screen is tilted out and LIVE VIEW is turned on. I have already Pre-Focused my lens on the area directly beneath the basket. I watch the play develop and make court level pictures.

All this and MORE will be discussed ... and Q&A from the audience. So step off of the field or court for 60 minutes ... there's a lot to learn about GAME DAY.

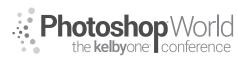

With MARK HEAPS

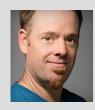

#### Mark Heaps

Executive Director, Heaps LLC, a digital communications studio

Mark has taken care of clients for over twenty years offering solutions for boutique businesses and top listed Fortune 500 clients alike. He's an Adobe Community Professional and Certified Expert, an Adobe MAX Masters Award Recipient, a past Senior Instructor of Brooks College, a traveled musician, dad of two great kids, husband, dog owner, and foodie.

When you work in a commercial environment it is inevitable that you'll be collaborating with others at some point. Whether that's other members of your own creative team, or maybe you're collaborating with another vendor who is also producing materials for a project. Another scenario is whether or not you have to come back and make changes yourself! This is most common when I meet designers who come back to an old file and state "what was I thinking when I built it this way?". Depending on the media we are doing production for, printer, web, video, and alike, it's important that we practice what I refer to as "Production Advocacy". In a nutshell what does this mean?

#### **Production Advocacy:**

- Keep it editable
- Make it easily replicable
- Be non-destructive where possible
- Keep it all clean, and well labeled
- Easily share the production setup

#### Keep It Editable

When you finish a file, and test the final output, it's inevitable at some point a change will need to be made. It's best to build your files in a way where you still have "access to the numbers". This means whether it's a filter setting, a layer property, or something else, you want to have access to those values easily and afterwards, just in case.

#### **Adjustment Layers**

Using these special layers allows you to apply a wide variety of image adjustments to the images on the immediate layer below the adjustment layer, or to all the layers below the adjustment layer. Grouping them is what isolates to the immediate layer below. But when you use this rather than applying traditional

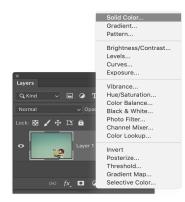

image adjustments, from the image menu, to the image layer you can retain all of the editable values and settings to adjust and tweak later.

Equally you can save your settings for an Image Adjustment and load them if you have a style or appearance that you need to have replicated for assets in a brand, campaign, or large project. Share those saved settings with a team member for consistency amongst your group.

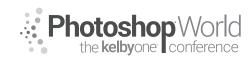

With MARK HEAPS

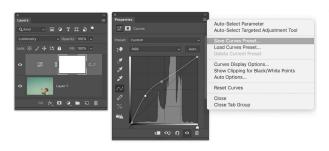

Bonus tip! If you have a stack of Adjustment Layers that create a look you like, put them into a Layer Group (folder) and you can copy and paste that Layer Group into other documents to quickly add that set of adjustments.

#### Smart Filters

Although it's not a new feature to Photoshop, many people trying to adopt efficiency in their workflow aren't taking advantage of Smart Filters. The first step being that you need to convert your image layer into a Smart Object. It's easy enough, simply right click on the layer and choose Convert to Smart Object. Once you've done this you're putting your image in a form of encapsulated state, it's a container protecting the image from being destructively edited. But this also means that if you apply a filter of any kind to that Smart Object as a layer, it attaches the filter and all of its values to the layer acting like a Layer Style.

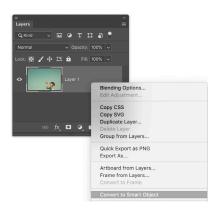

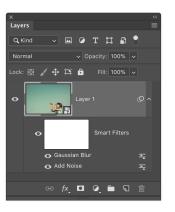

This means that if you incorporate filters to create a specific look for your image it can become embedded with that layer. A trick you can use to speed up workflow is to hold down your Option or ALT key, and then click and drag the Smart Filters from one layer to another. Rather than reloading all of those filters and entering all those custom values, simply drag them to another layer and it will replicate the appearance. Even more importantly, if you output your final file and realize that you blurred something too much, you can simply double click on that Smart Filter in the stack and adjust those settings.

#### Smart Image Adjustments

Even though we mentioned earlier that Adjustment Layers are a great technique, and they are, it has advantages and disadvantages. One being that you can drag those independent layers around in, or between, documents. We also

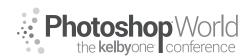

With MARK HEAPS

mentioned they are non-destructive which is good. However, when you incorporate a Smart Object into the workflow, now when you use the Image menu to choose an Image Adjustment like Levels, Curves, etc..., and apply that to a Smart Object Layer, it embeds the values on that layer just like a Smart Filter. Which means it will non-destructively move and travel with that layer.

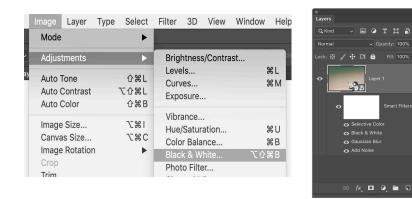

You can also double click on those attached Image Adjustments (Levels, Curves, etc) and modify them afterwards for refinement just like you can the Smart Filters. Even cooler, if you have a series of Image Adjustments, let's say a Black and White conversion with a Selective Color stacked on it for some split toning. Another time saver is the ability to then hold the Option key and drag them to any other existing layers. This duplicates all those settings in one motion without ever needing to open, or reload, the original dialog boxes.

#### Layer Styles

If you've been using Photoshop for more than a week you are likely to be familiar with Layer Styles. But sometimes the deeper potential of them is less obvious. The basics first, is that Layer Styles are essentially appearance properties that are being applied to the visible pixels on a layer. They are attached to that layer, and only affecting that layer. So, the basics are things like adding a Drop Shadow, or putting a Stroke on an image. The usual favorites of Bevel & Emboss or Outer Glow, equally get a lot of attention.

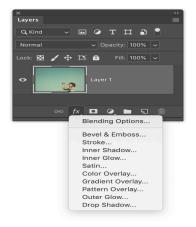

However, if we dive deeper there are a great mix of visual styles we can create with Layer Styles. For example, color grading an image with Layer Styles is as easy as using Color Overlay from the Layer Styles option. Choose a color like a sky blue for the overlay, set the Blend Mode to Exclusion, and at first this gives quite an abstract appearance. But notice that it uses your sky-blue color to tint half the shades of the image while the other half is colored with the complimentary hue of your sky blue.

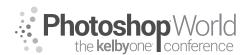

With MARK HEAPS

To make this a more effective color grading set the Opacity to a value between 10-20% and it blends into the image nicely.

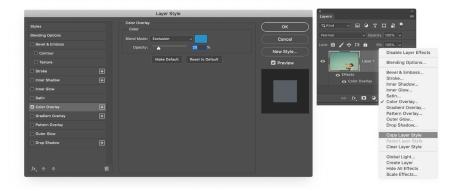

Thinking about ways you can mix Layer Styles like Color Overlay, Gradient Overlay, and more to build a graphic appearance that is formulaic helps you can apply it to other images on your project. As mentioned earlier, you can easily copy and paste a Layer Style (Right click on the layer Copy/Paste Layer Style) between documents or onto multiple layers.

#### Even Faster...Styles Panel

The Styles panel is heavily under-utilized in the workflow for most people. The process is really simple, create a visual appearance by using Layer Styles. Similar to the color grading appearance we had just created. With that Layer selected, go to your Styles panel and press the new button. That's it, all those values and settings are now saved as an easy to use, single click, button for recreating that visual appearance. Here you can create single click visual styles for add-ing frames, color grading, gradients, shadows, and so much more. The creativity comes with the depth of Layer Style recipes you build out.

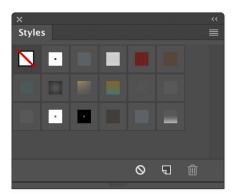

Bonus tip! If you are into running Actions and batch processing. It's a lot faster for your system to run an action with a step that loads a Style from the Styles panel (single item to load) rather than loading all the originating dialogue boxes to create the visual style. And don't forget, by generating the visual style using Layer Styles you can go back into any images that need adjustment and modify the properties of the Layer Style.

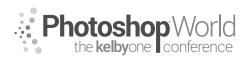

With VICTORIA PAVLOV

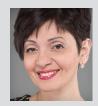

### Victoria Pavlov

Photoshop Painter & Artist

Victoria was born into a musical family and started practicing music at the age of 3. At age 6 she discovered painting. Victoria spent all of her time in a painting studio to master her craft. At age 14 she had her first big exhibit. She was introduced to the camera by her uncle and to Photoshop by her teacher. Since that time she became "The Photoshop Artist." A canvas,

a camera, a Wacom tablet, and Adobe Photoshop are the clean canvases where she can create her art. One of the biggest passions in her life is using Photoshop.

#### Make your workflow easier with just a few easy steps:

**1:** Photoshop CC > Preferences > General > Check "Always Create Smart Objects when Placing" box

| General               | Color Picker:                                                             | Adobe                     | Y                                        | ( ОК )   |  |
|-----------------------|---------------------------------------------------------------------------|---------------------------|------------------------------------------|----------|--|
| Interface             | HUD Color Picker:                                                         |                           |                                          |          |  |
| Workspace             | HUD Color Picker:                                                         | Hue Strip (Small)         |                                          | (Cancel) |  |
| Tools                 | Image Interpolation:                                                      | Bicubic Automatic         |                                          | $\equiv$ |  |
| History Log           | Options                                                                   |                           |                                          | Prev     |  |
| File Handling         |                                                                           |                           |                                          | Next     |  |
| Export                | Auto-Update Op                                                            | en Documents              | Beep When Done                           | INEXC    |  |
| Performance           | Disable the Home Screen                                                   |                           | Export Clipboard                         |          |  |
| Scratch Disks         | Use Legacy "New Document" Interface                                       |                           | Resize Image During Place                |          |  |
| Cursors               |                                                                           |                           |                                          |          |  |
| Transparency & Gamut  | Skip Transform                                                            | when Placing              | Always Create Smart Objects when Placing | 3        |  |
| Units & Rulers        | (i) Workspace changes will take effect the next time you start Photoshop. |                           |                                          |          |  |
| Guides, Grid & Slices | (                                                                         | IJ                        |                                          |          |  |
| Plug-Ins              |                                                                           |                           |                                          |          |  |
| Туре                  |                                                                           | Reset All Warning Dialogs | Reset Preferences On Quit                |          |  |
| 3D                    |                                                                           |                           |                                          |          |  |
| Enhanced Controls     |                                                                           |                           |                                          |          |  |
| Technology Previews   |                                                                           |                           |                                          |          |  |
|                       |                                                                           |                           |                                          |          |  |
|                       |                                                                           |                           |                                          |          |  |
|                       |                                                                           |                           |                                          |          |  |
|                       |                                                                           |                           |                                          |          |  |
|                       |                                                                           |                           |                                          |          |  |

**2:** Photoshop CC > Preferences > Tools > Check "Double Click Layer Mask Launches Select and Mask Workspace" box

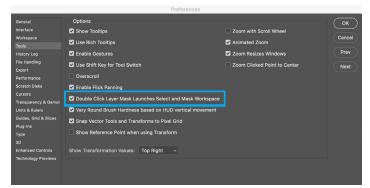

**3:** While the Move tool is selected > Check "Show Transform Controls" Box in the Options Bar

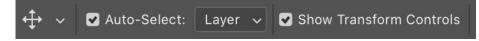

**Tips:** If you have more than three layers, rename them (even if you think you will remember what they're for). Apply color labels to the layers.

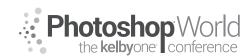

With VICTORIA PAVLOV

In many cases the quickest way of selecting the object is to use "Select Subject" in the Options Bar. First select the Quick Select Tool so that Select Subject is an option. After you choose Select Subject Photoshop CC will select the subjec. Then you can continue working on your selection and masking using "Select and Mask" Workspace. While the selection is active click on "Select and Mask" button located in the Options Bar next to the "Select Subject" Button

My Favorite features in "Select and Mask" workspace

- 1: View Mode: Onion Skin Check "High Quality Preview" box
- 2: Output Settings:

Check "Decontaminate Colors" box Output To : New Layer with Layer Mask

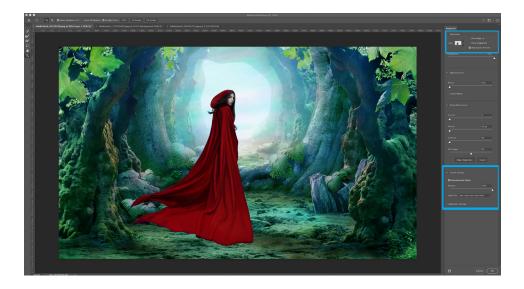

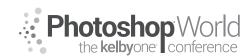

With VICTORIA PAVLOV

To change the color of any object in Adobe Photoshop CC > Select the Subject you want to change the color > Adjustments > Hue/Saturation

#### How to create a custom tree

- 1:Create a new Layer > Filter > Render > Tree
- 2: From the drop down menu choose any tree you like
- 3: Customize the tree
- 4: Use Advanced setting to apply personal touches to the tree

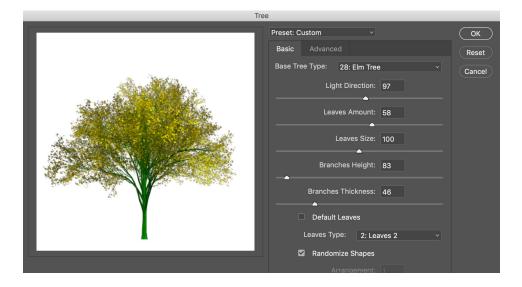

#### Add attention to any object

1: Select the background layer > Adjustments > Photo Filter Tip: because you are applying Adjustment as a separate layer you can bring down opacity or adjust this adjustment at any time (till you will merge adjustment layer(s) with any other layer(s) )

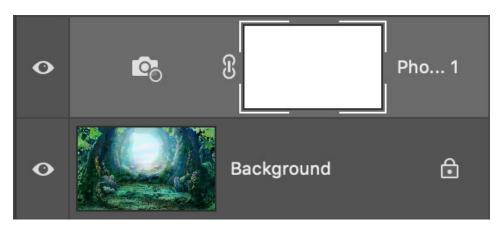

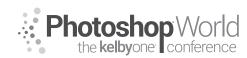

With VICTORIA PAVLOV

2: Merge all layers > Filter > Render > Lighting Effects3: Specify Lighting Effect properties > Infinite > Colors and intensity

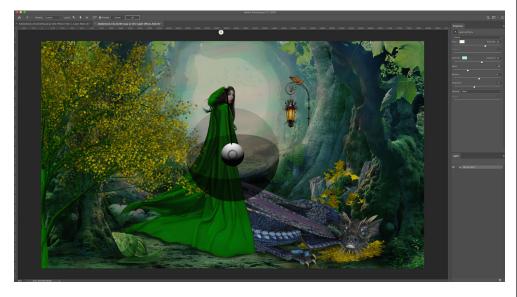

**4:** Use the Dodge Tool to highlight specific points in your image (remember: less is better)

#### Final touches :

Filter > Camera raw Filter > Profiles > Apply any profile you like Tip: Choose Convert for Smart Filters from the Filters menu to work non-destructively.

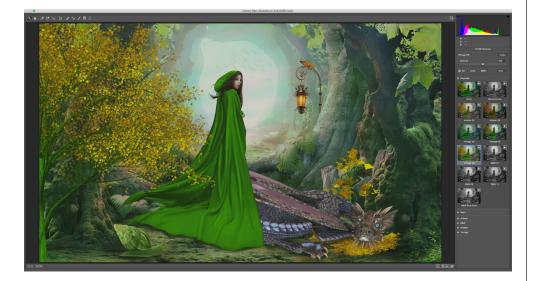

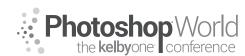

With VICTORIA PAVLOV

Using Adobe Camera Raw profiles you can apply a completely different feeling to any image. Profiles are very powerful tools not only in photography workflow but in digital compositing workflow as well.

Duplicate the layer > Filter > Render >Lens Flare> Position the Lens Flare anywhere you like > Specify the lens Type > Specify the Brightness

| Lens Flare                                                                                  |              |
|---------------------------------------------------------------------------------------------|--------------|
|                                                                                             | OK<br>Cancel |
| Brightness: 102 %<br>Lens Type<br>50-300mm Zoom<br>35mm Prime<br>105mm Prime<br>Movie Prime |              |

Tip: If the Lens Flare is too bright, bring down opacity of the top layer

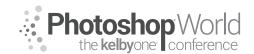

With KRISTINA SHERK

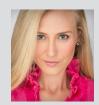

#### Kristina Sherk Photo Retoucher, Author

For the past 10 years, Kristina Sherk has been a high-end photo retoucher based out of Washington, D.C., and is called the "picture whisperer" by some. She specializes in realistic retouching. She's a contributing educational author for publications like *Shutter Magazine, Photoshop User* magazine, and *Lightroom Magazine*. She is also the author behind Photoshop Cafe's *Fashion Retouching* 

DVD. Her more reputable corporate clients include National Public Radio, Time Inc., XM Satellite Radio, Cotton Inc., and most recently, Hasselblad.

### The History of FAL

• It was introduced in Photoshop CC 2015.5 and was updated in CC 2017,

### How it works

- What is it? It's face detection software within the Liquify dialog box.
- It uses Adobe's AI, "Adobe Sensei," as the primary face detection, and then if that doesn't register a face, there is a backup face detection software, as well.
- This face detection software is also in Photoshop Fix (iOS/Android) and also used in Select>Color Range.
- It can be used on smart objects and video!
- It can also be used on cartoons and Illustrations!

To access FAL, you first need to go into your Liquify dialog.

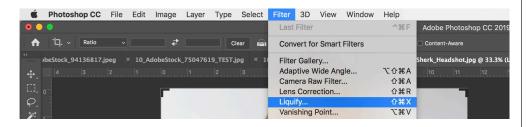

On the left side of the Liquify dialog, in the toolbar, you have the Face tool. And on the right side, you have a section with all of the FAL options. Both are pointed out in the screengrab below.

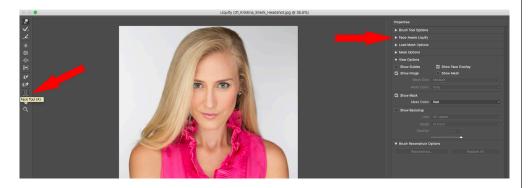

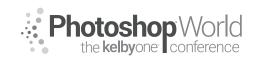

With KRISTINA SHERK

Within Face-Aware Liquify on the right, you have the following subcategories: Eyes, Nose, Mouth, and Face Shape. Also, if there are multiple faces in the image, you are able to tell Photoshop which face you want to modify by using the Select Face menu.

| Properties           |        |  |  |  |  |
|----------------------|--------|--|--|--|--|
| Brush Tool Options   |        |  |  |  |  |
| ▼ Face-Aware Liquify |        |  |  |  |  |
| Select Face: Face    | #1 ~   |  |  |  |  |
| ► Eyes               |        |  |  |  |  |
| ► Nose               |        |  |  |  |  |
| Mouth                |        |  |  |  |  |
| ▶ Face Shape         |        |  |  |  |  |
| Load Mesh Options    |        |  |  |  |  |
| Mask Options         |        |  |  |  |  |
| View Options         |        |  |  |  |  |
| Brush Reconstruct O  | ptions |  |  |  |  |

When you open up each sub-category, you're able to make changes to all sorts of aspects of the facial features. For example, you can make the eye size larger or smaller, and you can do it for the left eye, or the right eye, or both. By default, the feature modifiers for the eyes are unlinked so you can change them independently of each other, but if you want to tweak both eyes, simply click the chain-link icon between the sliders and that will link the two together.

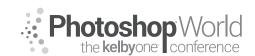

With KRISTINA SHERK

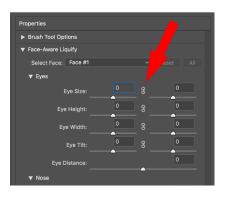

There are two ways to make changes. If you are old school like me, you can use the sliders in that right-hand panel. If you are new school and you work on mobile devices, you can use the access points on the image itself as you scroll over it. The square shape changes the size of the facial feature, and the circle changes the height and width.

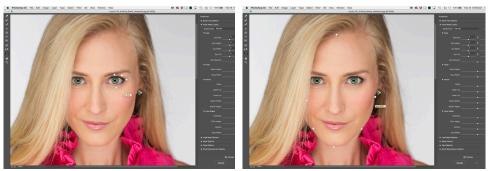

If you aren't seeing the access points when you scroll over the face, make sure you have activated the Face tool in the toolbar.

And, make sure that on the right, under View Options, you have Show Face Overlay checked.

To preview the changes between the before and after, simply hit the P key to switch between the two states. P stands for Preview.

### **FAL Limitations**

If you get this error message, make sure your graphics processor is turned on. The graphics processor is located inside the top Photoshop menu, under Preferences>Performance.

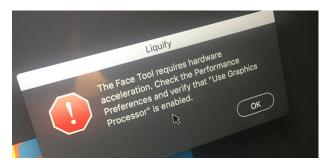

Another limitation the software has is that if a face is rotated more than 30 degrees, it won't register the face. It also does not work on face profiles.

With KRISTINA SHERK

#### **Multiple Faces**

If you have an image with multiple faces in it, you will need to first choose which face you want to modify. To do this, in the Properties panel on the right, go to Face-Aware Liquify, and then click on the Select Face menu to make your face selection. To select the face you want to work on, simply click on the face and the Select Face menu will switch to the corresponding face.

| Properties           |                    |          |           |  |  |  |
|----------------------|--------------------|----------|-----------|--|--|--|
| ▼ Brush Tool Options |                    |          |           |  |  |  |
| Size:                | 90                 | Density: | 24        |  |  |  |
| Pressure:            | 26                 | Rate:    | 0         |  |  |  |
| Stylus Pressure      |                    |          | Pin Edges |  |  |  |
| ▼ Face-Aware Liquify |                    |          |           |  |  |  |
| 0010011000           | Face #1<br>Face #2 |          | Reset All |  |  |  |
| ► Eyes               | Face #3            |          |           |  |  |  |
| ► Nose               | Face #4            |          |           |  |  |  |
| Mouth                |                    |          |           |  |  |  |

#### Working with Meshes

If you are going to work smarter, not harder, any opportunity you have to do the work once and then re-apply it to subsequent images is something you should do. Any opportunity you have to save time is important.

A mesh is sort of like a preset for liquify. A mesh lays a small grid over the image and then warps certain locations of that grid (and the underlying image beneath it).

In the example below, you can see the Show Mesh checkbox is checked (located in the View Options). And you can see where I have liquified. Take note that the boxes where I have warped the pixels have changed, too, as if to show what the change was.

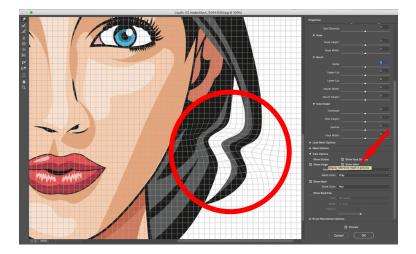

notes

Photoshop World the kelbyone conference

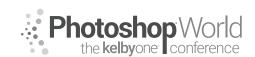

With KRISTINA SHERK

This used to not be important for photographers who photographed faces, because each face was different and facial features were located in different areas of images. Now that the face-aware technology has been incorporated, though, it's a different story. You can now create general mesh presets that allow you to open all eyes, or add a smile to whichever image you are working on, regardless of where the smile falls in the framing of the photograph.

Before we create a mesh that is going to add a smile to faces, let's dissect what changes happen to our facial features when we smile. The bottom lip stays relatively the same, but the top lip raises a lot. Also, the lips get thinner and wider as if they are stretching out. The eyes also change, they get shorter from top to bottom and squint a little.

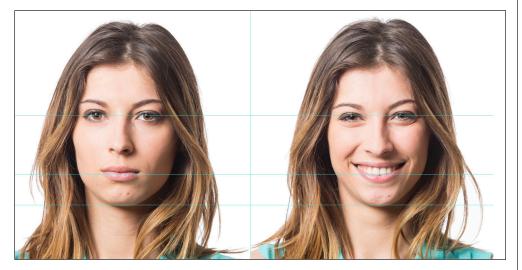

Here are the changes I made to add smile to this face.

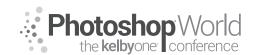

With KRISTINA SHERK

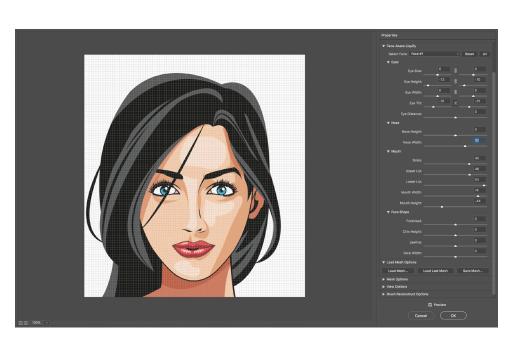

Now we can save these changes. In the Load Mesh Options section of the right-hand panel, there is an option to Save Mesh. Name the file "Add Smile," and then save it somewhere where you can find it easily.

Next, we can open another image, and in that same Load Mesh Options area, we can choose Load Mesh, and the same changes will be added to our next file.

### Adding FAL to Video

I have a short video of a girl making expressions for this example. Let's start by bringing this video clip into Photoshop. In your Layers panel, Right-click on the video clip icon, and choose Convert to Smart Object, then we can take the video layer into Filter>Liquify.

At this point, we can make any changes we would like to make to the video and then click OK. You'll see the changes update on that frame, but to make the changes show up on the other frames, you'll need to click-and-drag the video scrub-head (in the timeline window) slowly from start to finish in order to render each frame to see what it looks like.

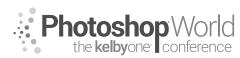

### Luminosity Mask Basics In Lightroom & Photoshop

With MATT KLOSKOWSKI

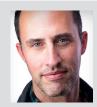

### Matt Kloskowski

Lightroom Guru & Landscape Photographer

Matt is the founder of Matt Kloskowski Photography and Training. He specializes in outdoor, landscape, and nature photography, along with editing with Photoshop, Lightroom, and ON1 apps. Matt was inducted into the Photoshop Hall of Fame in 2014 and is the bestselling author of more than 20 books. Matt loves to educate others and spends much of a sominars around the world.

his time teaching seminars around the world.

Luminosity masks have become quite the buzzword over the last few years. The funny thing about that is they've been around since the *very* early days of Photoshop. These masks can be really helpful for editing landscape/outdoor photos and challenging lighting in a variety of photos. The one thing that I like to tell people before we start, though, is that they're only a tool that gets pulled out of the toolbox sometimes. Every photo doesn't require the time and complexity of a luminosity mask—we'll talk more about that as we go on.

#### Part 1 - Basic Luminosity Masking

**Step 1**: Open a photo that has some challenging exposure areas in the highlights, as well as some areas in the shadows. These are the best types of photos to work on when it comes to luminosity masks. Now, whether you're using Lightroom or Camera Raw, at this point I only do basic changes like cropping, color correction, and some sharpening. The fact that you're doing luminosity masking means you don't want to use the overall Shadows and Highlights sliders. When you're done with those basic edits, open the photo into Photoshop.

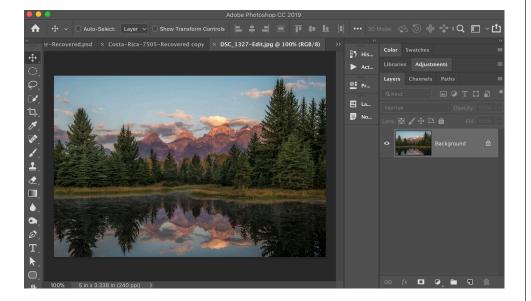

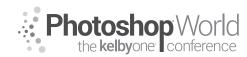

### Luminosity Mask Basics In Lightroom & Photoshop

With MATT KLOSKOWSKI

**Step 2:** Next, we're going to make some selections. But we're going to use the Channels panel to do it. Head to Window>Channels, if you don't know where it's located, to open the panel.

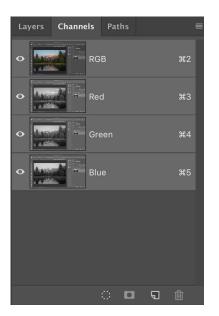

**Step 3**: Now, hold down the Command (PC: Ctrl) key and click once on the RGB channel. This puts a selection around the "luminance" values in the photo. This is approximately the 50% bright stuff in the image.

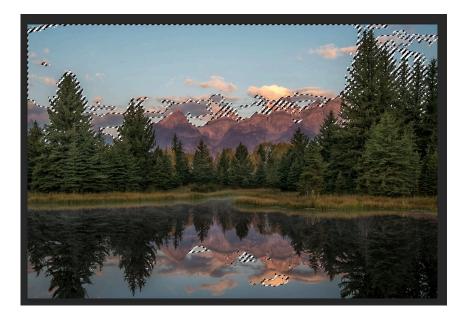

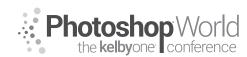

# Luminosity Mask Basics In Lightroom & Photoshop

With MATT KLOSKOWSKI

**Step 4**: Then, click on the Save Selection as Channel icon at the bottom of the Channels panel (the second icon from the left). This creates a new channel, which essentially is a way to save that selection you just created. It's not required, but to keep things tidy, you can name this "Brights 1" (double-click on the channel's name to rename it). *Do not* deselect yet.

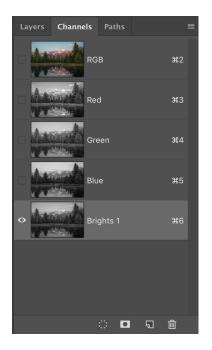

**Step 5**: Go to the top menu to Select>Inverse. This reverses the selection you had and is now the opposite of selecting the luminance values in the photo. Now it's the darkest 50% of the image. Again, click the Save Selection as Channel icon to create a new channel and call this "Darks 1." Now you can press Command-D (PC: Ctrl-D) to deselect.

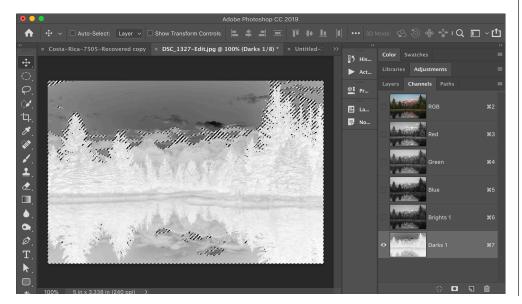

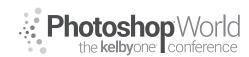

# Luminosity Mask Basics In Lightroom & Photoshop

With MATT KLOSKOWSKI

**Step 6:** Now that we have the brightest and darkest parts of the image selected, we need to do something with them. Go ahead and Command-click (PC: Ctrl-click on the Brights 1 channel you created earlier to load it as a selection. Then click on the RGB channel at the top. (SUPER IMPORTANT: You have to click on RGB before moving on.) Head back to the Layers panel and add a Curves adjustment layer. This will automatically use the selection that's active. Now you can use the Curves adjustment to darken the bright areas and the adjustment will only affect the luminance, or bright, parts of the photo since that is the luminosity selection/mask you created it from.

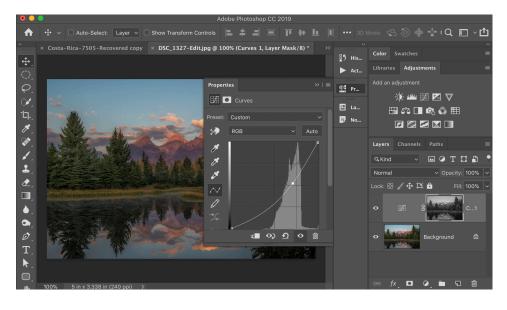

**Step 7.** You can also do this in reverse. If you want to make the darks brighter, just follow the same steps (6 and 7) with the Darks 1 channel, using the Curves adjustment to lighten it. There you go! You just created some basic luminosity masks.

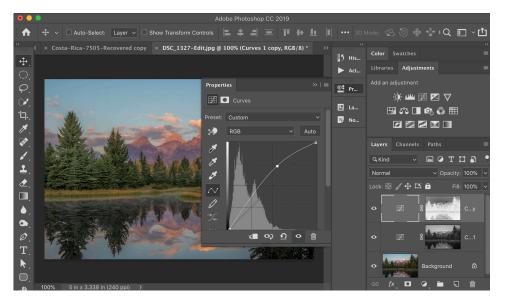

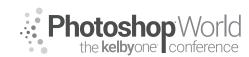

# Luminosity Mask Basics In Lightroom & Photoshop

With MATT KLOSKOWSKI

#### Part 2 - Refined Luminosity Masks

**Step 1**: Go ahead and create the basic Brights 1 luminosity mask like before. Before deselecting, we're going to create more masks, though. Hold down Command-Option-Shift (PC: Ctrl-Alt-Shift) and click on that top RGB channel again. This will create a refined selection that doesn't contain quite as many brights as the first selection did. You can click the Save Selection as Channel icon to make a new channel and name this Brights 2.

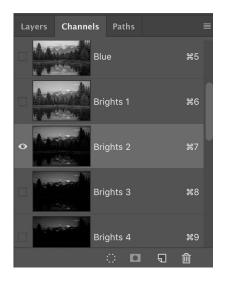

**Step 2:** Repeat this four more times. So, you should end up with six channels, Brights 1 through Brights 6. Each channel, when you click on it, should show less and less white (the luminance/selected areas). That means each channel's lightness is further refined than the previous channel.

| Layers  | Channels | Pat   | hs |   |    |  |
|---------|----------|-------|----|---|----|--|
| 10 M 20 |          |       |    |   |    |  |
|         | Bri      | ights | 3  |   | ж8 |  |
|         | Bri      | ights | 4  |   | ж9 |  |
|         | Bri      | ights | 5  |   |    |  |
|         | Bri      | ights | 6  |   |    |  |
|         | and the  |       |    |   |    |  |
|         |          | 0     |    | Ð | 匬  |  |

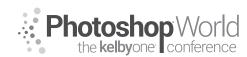

# Luminosity Mask Basics In Lightroom & Photoshop

With MATT KLOSKOWSKI

**Step 3:** Press Command-D (PC: Ctrl-D) to deselect. Now Command-click (PC: Ctrl-click) again on the RGB channel to put a selection around the luminance. Then go to Select>Inverse to reverse the selection and create your Darks 1 channel.

**Step 4**: Just like before, hold down Command-Option-Shift (PC: Ctrl-Alt-Shift) and click on that Darks 1 channel to further refine the darks mask. Create a new channel from it. Then repeat this process four more times, each time clicking on the Darks 1 channel to further refine it.

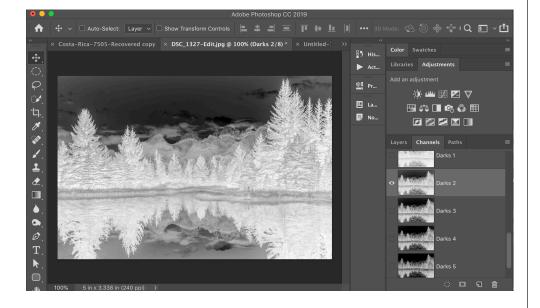

**Step 5**: At this point, you've got more masks than before, but the concept is exactly the same. As you look at your photo and determine what you need to do to it and where the tones lie, you have more masks to refine those adjustments with. Just remember it this way: When you click on a mask and look at it, the white areas are what is selected and what will be affected by your adjustments. The more white areas, the more will be adjusted. Only a small white area means your adjustment will only affect a small area.

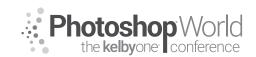

With Scott Kelby

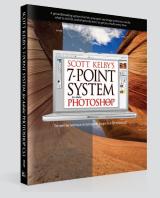

# You Can't Beat the System

11-years ago I released a book called "Scott Kelby's Seven-Point System for Adobe Photoshop" and the idea behind the book was that if you just learned to master seven key techniques in Photoshop (a few of which were actually in Lightroom), that not only would you know what to do when, but you'd also be able to tackle most any photo that comes your way. After feedback from thousands of users around the world (it was the #1 selling Photoshop book that year), and since the way we process our photos has changed so dramatically since then I've refined "The System" so you can do the whole thing — all Seven Points — right within Lightroom itself, and it actually works better than I had hoped.

NOTE: Although we're using Lightroom, you can do the 7-point-system entirely in Photoshop's Camera Raw, since Lightroom's Develop Module actually is Camera Raw with a different name.

# notes

# **1ST POINT:** CHOOSING A BETTER STARTING PLACE

If you shoot in Raw format, one of the first things you'll probably notice is that your images look much flatter, less contrasty, less sharp and less colorful than they did when you saw the image on the LCD screen on the back of your camera. That because when you shoot in JPEG your camera adds contrast, enhances the color, and adds sharpening (and other stuff) to make your images look their very best. But when you shoot in Raw, you're telling the camera, "Don't do all that color correction and sharpening stuff—I'll do all that stuff myself later in Lightroom—so turn all that stuff off and just give me the raw un-enhanced photo."

So, that's what you're seeing in Lightroom-the raw, un-enhanced, un-sharpened photo, which looks flat and un-enhanced versus the JPEG preview you see on the back of your camera (even when you shoot in Raw, you still see the sharper, more vibrant, enhanced JPEG preview on your camera's screen). Adobe applies a RAW color profile called "Adobe Color" which isn't nearly as bad as the RAW profile we've been using for the last 10 years (called "Adobe Standard") but while Adobe Color is better than Adobe Standard, it's a still kind of a flat-conservative look for your image. However, you don't have to start at such a flat look — I recommend applying a different RAW Profile in Lightroom to get you a better starting place — one that's more like the JPEG

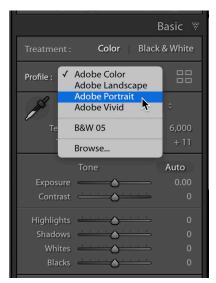

preview you saw on the back of your camera. These are found at the top of the Basic panel. You'll see a pop-up menu for "Profile" and you'll see a list of RAW profiles, and you try each one to see which one makes your Raw image look more like your JPEG image (or at least which ones better as your starting place, depending on your subject). Either way, a better starting place is one menu away.

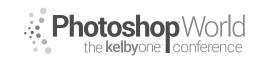

With SCOTT KELBY

## 2ND POINT: GETTING YOUR COLOR RIGHT

If your color doesn't look right...it's wrong. It's most likely because your White Balance isn't right, which makes your photo either too yellow, too green, or too blue. Luckily, this is amazingly easy to fix (especially compared to what it would take to remove these color casts in Photoshop itself, using either Curves or Levels).

Another reason it is important to fix your white balance first because it changes your exposure (drag either the Temp or Tint sliders and look at the Histogram as you do and you'll see what I mean). Also, I find it hard to work on an image where the color is way off. If you fix this first, most of your color problems will go away. White Balance, for the most part (unless you're doing product photography), is a creative decision. For example, I generally make people warmer (people look better with warmer skin, so while it's not accurate, it looks better).

**THERE ARE** three different ways to set your White Balance (but I generally use the third method myself).

(1) Choose one of the built-in White Balance presets from the pop-up menu in the Basic Panel of Lightroom (as seen here). If you're not sure which one is right — try them all. Chances are one of them will probably look pretty decent. If you find one that looks good to you —you're done.

(2) If you don't find one you totally like, pick the White Balance preset that looks the most right, then tweak it by dragging the Temperature or Tint slider toward the color you want more of (so, if you image looks too yellow or warm, drag the Temperature slider away from yellow — to the left, toward blue). These Temp and Tint sliders are also where I go when I want to choose a "Creative" white balance; where perhaps the white balance isn't accurate, but it looks better (like on a landscape sunrise that I want to look color-wise much more awesome than it really did when I was there).

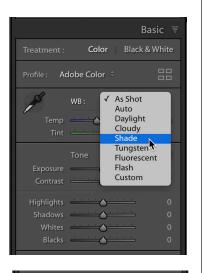

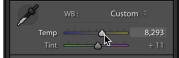

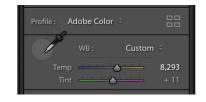

(3) The way I most-often set my white balance is to grab the White Balance Selector tool (it's icon looks like an eyedropper). Just take this tool and click it on something in your photo that is supposed to be a light gray (or some neutral color), and that sets your white balance. If it doesn't look good the first time you click the tool, click it somewhere else. Keep clicking in light gray neutral places until your white balance looks right. Also, to see a preview of how the white balance would look if you clicked the eyedropper in that spot, just look over at the

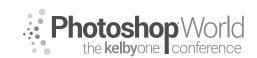

With SCOTT KELBY

Navigator panel (top of the left side panels) and as you move your cursor and it gives you a live preview. Super handy. By the way; if you have an obnoxious color panel that follows your white balance eye-dropper tool around, or if you click the tool once and it returns back to the Basic Panel, go down to the Toobar at the bottom (turn off 'Show Loupe' and 'Auto Dismiss').

#### **3RD POINT: GETTING YOUR EXPOSURE RIGHT**

To do this right, you're going to use more than just the Exposure slider. We're going to start by having Lightroom automatically expand our tonal range, using kind of a "secret handshake." By that, I mean this feature is hidden unless somebody tells you that it even exists, and then you have to know the shortcut. This "expanding the tonal range" is something we did routinely back

in Photoshop, usually using Levels, by setting the white point and the black point there. We can do the same thing here in Lightroom (and Lightroom will do all the work for us, finding the brightest white point and the darkest black point in the image, usually without clipping either one).

# (1) WHITE POINT

Press-and-hold the Shift key on your keyboard and double-click directly on the word "Whites" (or on the little "nub" for the Whites slider). This will have Lightroom automatically set the Whites up as far as they can go without clipping the brightest areas in your image. Depending on the actual current exposure of your image, it might

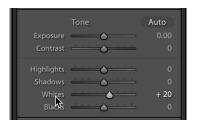

move that slider a lot, a little, or not at all—in one direction or another (to the right brightens the whites in your image; to the left darkens them).

# (2) BLACK POINT

Do the same thing for the Blacks—pressand-hold the Shift key on your keyboard and double-click directly on the word "Blacks," and Lightroom will set the Blacks as far as they can go without clipping the darkest areas in your image. That's it—you've expanded your tonal range as a start.

|            | Tone                                                                                                    | Auto |
|------------|----------------------------------------------------------------------------------------------------|------|
| Exposure   | <b>\</b>                                                                                                    | 0.00 |
| Contrast   |                                                                                                    | 0    |
| Highlights | <u> </u>                                                                                                    | 0    |
| Shadows    | $\underbrace{ \overset{1}{ } \overset{1}{ } \overset$ | 0    |
| Whites     |                                                                                                    | + 20 |
| Blacks     |                                                                                                    | - 59 |

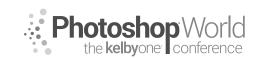

With SCOTT KELBY

## **EXPOSURE: IT** CONTROLS THE MIDTONES

After you've set the white and black points, now it's time to tweak the Exposure slider. It controls the midtones and the upper shadow and the lower highlight areas (in other words, it affects a big range of your overall image). Because you already set your white and black points, you probably won't have to move this slider a whole bunch, which is why I said you'll just "tweak" the Exposure slider. If you drag it to the left your image get darker, and if you drag it to the right (as shown here), it gets brighter.

SO, HERE'S the whole process:

(1) Set the white point with the Whites sliders (well, let Lightroom do it for you).

(2) THEN the black point.

(3) THEN tweak the Exposure slider to get the overall exposure where you want it. Easy enough. Here, you can see I had Lightroom set the Whites to +20, the Blacks to -59, and then I dragged the Exposure slider to +0.60 because I thought the overall image was a little too dark.

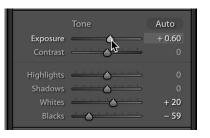

Histogram

OKAY, THAT'S setting your exposure.

#### AVOIDING CLIPPING

When tweaking your exposure, there's one big thing to keep an eye out for: highlight clipping! You'll know if you have a clipping problem, if the triangle in the upper-right corner of the Histogram turns white. That means the highlights have gotten so bright that there's actually no detail whatsoever in the very brightest parts

of photo. Now, is that a bad thing? Well, it depends.

#### FOR EXAMPLE,

if the part that's clipping is on your subject's skin, that's an area with very important detail, so you'll have to deal with it. However,

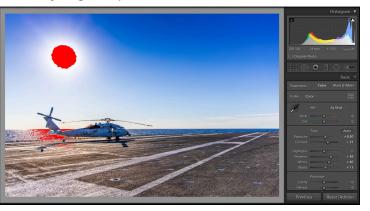

if the part that's clipping is the sun, or a reflection on the chrome bumper of the car, those aren't areas with real detail, so we just ignore those. So, how do we know which areas are actually clipping? Click directly on the white triangle (shown circled here) and any areas in your photo that are clipping will appear in bright red.

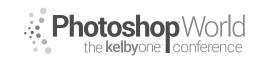

With SCOTT KELBY

**IF YOU** do have an important area clipping, you could lower the Exposure until the white triangle turns black, but now you're sacrificing the overall exposure just to fix one small problem. That's why, instead, we drag the Highlights slider to the left until the white triangle turns black (and your clipping problem is gone). This slider just affects the very brightest highlights, so usually, just dragging it a little to the left (as shown here) will do the trick. This works so well because now we have the best of both worlds—your overall exposure stays the same, but the Highlights slider brought back the clipped problem areas. However, you only need to use it if you have clipping. If there's no clipping, you don't need to use it.

|              |                                                                                                    | Basic 🐨   |
|--------------|----------------------------------------------------------------------------------------------------|-----------|
| Treatment :  | Color Blac                                                                                                    | k & White |
| Profile : Co | blor ÷                                                                                                    |           |
| 15           | WB : As She                                                                                                    | ot ÷      |
| Temp         | <u> </u>                                                                                                    | 0         |
| Tint         | <u> </u>                                                                                                    | 0         |
|              | Tone                                                                                                    | Auto      |
| Exposure     | <b>\</b>                                                                                                    | 0.00      |
| Contrast     | $\underbrace{ \overset{1}{} \overset{1}{} \overset{1}{\phantom$ | + 31      |
| Highlights   | <u> </u>                                                                                                    | - 22      |
| Shadows      |                                                                                                    | + 56      |
| Whites       | <u> </u>                                                                                                    | 0         |
| Blacks       | $ \cdots \cdots \cdots \cdots \cdots \cdots \cdots \cdots \cdots \cdots \cdots \cdots \cdots \cdots \cdots \cdots \cdots \cdots \cdots$                                                                                                    | + 11      |
|              |                                                                                                    |           |

**NOTE: EVEN** when you shoot in RAW, you will still see the JPEG preview on your LCD. If you see just a reasonable amount of clipping, when you open the file in Lightroom, you will likely not see any clipping at all. The JPEG image will clip sooner than the RAW file will since the RAW file takes in a wider tonal range.

**TIP: CRUSHING** the highlights (setting the slider at -100, all the way to the left) can work great for skies in landscape and travel shots. Doing this can bring back great detail and definition in the clouds. Give it a try and see how it looks on your particular shot.

#### **OPENING UP DARK SHADOW AREAS**

**THIS IS** like the Highlights slider in that you won't use it for every photo—just photos where you have a problem (for example, if your subject is backlit, unless you added a fill flash when you took the shot, chances are your subject is too dark. That's when you use the Shadows slider—it brings out shadow details big time).

|            | Tone     | Auto  |
|------------|----------|-------|
| Exposure   | <b>\</b> | 0.00  |
| Contrast   |          |       |
| Highlights | <b>A</b> | - 100 |
| Shadows    |          |       |
| Whites     |          |       |
| Blacks     |          |       |
|            |          |       |

|            | Tone     | Auto |
|------------|----------|------|
| Exposure   | <b>\</b> | 0.00 |
| Contrast   |          |      |
| Highlights | <u> </u> |      |
| Shadows    | <u> </u> | + 59 |
| Whites     |          |      |
| Blacks     |          |      |

**I ONLY** drag the Shadows slider to the right (opening up the shadows, rather than darkening them to the left). If you have to open the slider a

lot or all the way up to the right, it can look a bit flat, so just add a little bit of contrast to get that back. Remember, your eyes see a much broader range of tones than your camera can expose for. So it exposes for the sky or the foreground—it can't do both (even tough while we're looking at the scene, it looks perfectly fine. That's because our eyes are way more advanced than the sensors in our cameras). The Shadows slider helps bring out those details that are hidden in the darkest parts of our image.

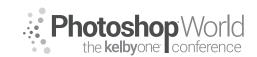

With SCOTT KELBY

#### FOURTH POINT: ADDING CONTRAST

**THE BIGGEST** issue I see in when people have me critique their post-processing is that their images look flat. It's probably because when we shoot in Raw, the camera does not add any contrast — we need to do it yourself in post, and a lot of folks just don't.

**SO GO** to the contrast slider, and drag it to the right (of course, do this after your Exposure, White and Blacks, and White Balance are all set first).

**IF** I had to point to one big thing that I do to make a difference in my images, this is it. It makes the colors more saturated and vibrant (without using the Vibrance or Saturation sliders); it makes the brightest parts of the image brighter and the darkest parts of the image darker, and it has a marvelous effect on most images (try really cranking the contrast on black and white images —you'll love it!).

|              |          | Basic       |
|--------------|----------|-------------|
|              | Color Bl | ack & White |
| Profile : Co | blor 🗧   |             |
| AS .         | WB: As S | Shot 🗧      |
| Temp         | <u> </u> | <b>_</b> 0  |
|              | <u> </u> | - 0         |
|              | Tone     | Auto        |
| Exposure     | <b>\</b> | - 0.00      |
| Contrast     | <u> </u> | + 68        |
| Highlights   |          |             |
| Shadows      |          |             |
| Whites       | <u> </u> |             |
| Blacks       |          |             |

**SOME PEOPLE** move the Contrast slider just a bit. I slide it to the right a lot. By the way — setting the Whites and the Black points also adds some contrast, so you do this on top of the contrast it adds.

**THAT IS** not enough, you can use the adjustment brush to paint in even more contrast (as seen at right) — just zero out all the other sliders then crank up the contrast and paint over any areas that need even more contrast. Only do this after you've added contrast in the Basic Panel and you still feel there are some areas that could use more contrast. This won't happen often, but when it does you'll be glad you know how to do this.

**IN EMERGENCY** contrast situations (I haven't had to do this in years), you could use the Tone Curve pane's pop-up menu (seen here) to create a curve in the shape of an "s" which creates more contrast (this is added on top of anything you did in the Basic panel), but again — this is a "break the glass and pull the alarm" type of situation if you see me in the Tone Curve panel adding contrast.

#### THERE''S ANOTHER form of contrast: Midtone Contrast

# ENHANCING TEXTURE AND MAKING THE IMAGE "POP!"

**WHEN I'M** working on an image that has lots of detail or texture (anything from landscapes to travel photography to portraits of men to cityscapes), my first thought is to increase the amount of Midtone Contrast using the Clarity slider.

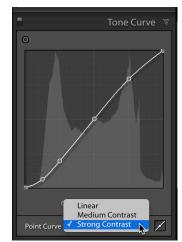

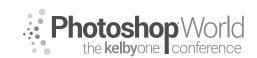

With SCOTT KELBY

**THE CLARITY** slider enhances the detail, and makes the image a bit brighter at the same time. It makes the midtone blacks get blacker and the midtone whites get whiter, so that makes the entire image look sharper, even though you didn't sharpen it.

I GENERALLY apply a Clarity amount between 15 and 40 of Clarity to every image I edit using "The System" with the exception of:

(a) Images that you want to look softer, like a portrait of a mother-daughter, or a photo of a puppy, so something where you really don't want your subject to look too snappy and punchy.

| Profile : Co                                       | olor 🗧     |                       |
|----------------------------------------------------|------------|-----------------------|
| 15                                                 | WB : As Sł | not ÷                 |
| Temp<br>Tint                                       |            | 0<br>0                |
| Exposure<br>Contrast                               | Tone       | Auto<br>0.00<br>0     |
| Highlights<br>Shadows<br>Whites<br>Blacks          | <u> </u>   |                       |
| <b>Clarity</b><br>Dehaze<br>Vibrance<br>Saturation | <u> </u>   | + <b>37</b><br>0<br>0 |

**(b)** Images that you really want to look punchy (like Landscapes, cityscapes, and shots with lots of intense details, like a photo of a car, a motorcycle, machinery, and old barn—any type of image where you want the details really contrasty and super sharp). In these cases, I'll crank the Clarity amount to around 75, or perhaps even higher.

**TIP:** How do you know if you've applied too much Clarity? You'll start to see a black glow start to form around the outside edges of your subject. If your clouds suddenly start to have drop shadows, you know you've gone too far.

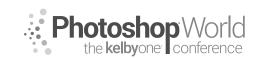

With SCOTT KELBY

#### FIFTH POINT: Adjusting individual Areas of your Image

**SO FAR,** the edits we've made have affected the entire image at once (called "global adjustments"). But, sometimes you need to make one part of your image brighter, or one part darker (usually just using the Exposure slider), and that's when we switch to the Adjustment Brush to do "localized adjustments".

**USING THE** Adjustment Brush is pretty straightforward, but there's one thing that takes a little getting used to: you start by choosing what you want the brush to do first (like make the area where you're going to paint brighter or darker), but you have to choose an arbitrary amount to start with. It really doesn't matter what amount you choose to start with, because you can change the amount after you've painted with the brush (which is much different than how Photoshop usually works, right?).

#### HERE'S WHAT to do:

(1) Get the Adjustment Brush (K) from the toolbox right above the Basic panel. Now, if you think you want to brighten the exposure, for example, you'd drag the Exposure slider to some random amount over on the right, then paint over the area you want brighter. At this point, don't worry about whether it's bright enough, or even if it's too bright—just keep painting over the area you want to adjust. When you're done painting, then grab the Exposure slider and drag it until you get just the right amount (either more or less than the amount you started painting with).

**TIP:** To reset all the sliders, just double-click on the word "Effect," near the top left of the panel, and they all set back to the center (to zero).

(2) If you want to adjust a different area, click on New, at the top of the panel, then start painting in a new area. Now, you can edit this area separately. If you want to go back and tweak the first area you adjusted, move your cursor over that area and an Edit Pin (a round circle) will appear in that area (which shows where you first clicked when you started painting over that

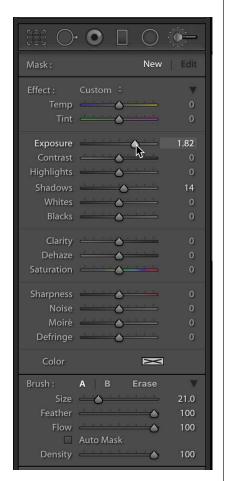

area). Click on that pin and now you're adjusting your first edit. So, any time you want to switch to a different area, just move your cursor over that area, click the Edit Pin, and then grab the sliders.

**TIP:** Once you've added an adjustment, you can add more adjustments to that same area (like Sharpness or Contrast) by just dragging other adjustment sliders, and they'll all be applied to that area at once.

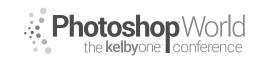

With SCOTT KELBY

#### The Graduated Filter

This one is designed to mimic an actual graduated filter (the type you'd add to your lens when taking landscape shots to compensate for washed-out skies, where you exposure for the foreground and that makes the sky too dark). Those filters have a dark gradient at the top and graduate down to clear in the center of the image. Well, this filter does essentially the same thing. If you click on the Graduated Filter tool (M; as shown here) in the toolbox above the Basic panel, you'll notice that you have access to pretty much the same sliders in the same order (and some other features, too more on that later today).

The way I generally use this filter is to zero out all the sliders, then I lower the Exposure amount to about -1.00, and then I click-anddrag the filter from the top of the image down to the horizon line (or wherever I want the transparent area to begin). You can

reposition it by clicking-and-dragging the center Edit Pin, and you can make the area it covers smaller by grabbing the bottom line and dragging upward. When it comes to skies, another thing I'll often do is add some blue white balance into the sky, and it works really well for making the sky look awesome.

#### The Radial Filter

This tool allows you to put an oval (or a circle) of light right where you want it (well, that's what I use it for). Basically, you get the tool (Shift-M), drag out an oval and, using the sliders, adjust what happens (a) outside the oval, like darkening the exposure for everything outside it, or (b) inside the oval. You do this by turning the Invert Mask checkbox, at the bottom of the panel, off/on. You can reposition the oval by clicking-and-dragging the Edit Pin in the center; change its shape by dragging the white points around the outside of it; or rotate it by clicking outside the oval, by one of the white points (as seen here), and your cursor will change into a two-headed rotation arrow.

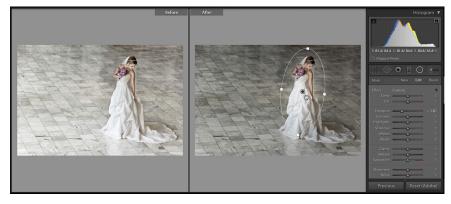

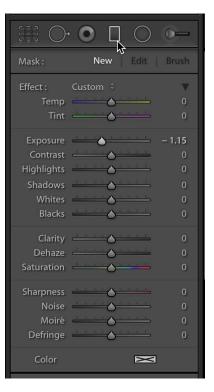

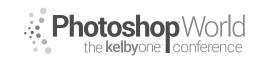

With SCOTT KELBY

#### SIXTH POINT: FIXING LENS PROBLEMS

There are a number of problems that can be caused by your lens, and if you see one (like barrel distortion, with something bowing in or out), go to the Develop module's Lens Corrections panel. Most lenses cause some kind of a lens problem, even if it's just edge vignetting or a little bowing. If you can fix these, you will be amazed at how much it changes and improves the image (well, in most cases anyway).

**THE FIRST** step is to enable the profile correction. That way, you're giving Lightroom a crack at fixing the problem by applying a profile that addresses known issues with the lens that was used when you took the shot. Doing this also helps with what you'll have to do if you have to take things a little further. So, to me, it's always worth at least turning on this option. To do that, you turn on the Enable Profile Corrections checkbox on the Profile tab (Basic tab, in Lightroom 6), and it will usually detect the lens you used and apply a profile fix automatically. If it doesn't find your lens, then choose the Make and Model of your camera and lens from the pop-up menus in the Lens Profile section.

**THAT WILL** usually do the trick, if you had a little lens distortion or edge vignetting, but if your image is crooked, or has horizontal or vertical distortion, or lots of barrel distortion, then you'll want to try the Upright feature, which is found in the Transform panel. Upright works best with the Enable Profile Corrections checkbox turned on, so you're already ahead of the game. The Auto choice does what Adobe calls "a balanced correction," and it's the one I wind up using the most by far. It many cases, it will be just what you need. Level will try to straighten your image; Vertical will correct an image that is tall and leaning; and Full tries to fix the entire perspective, but sometimes it's a bit over the top. I

| Lens Corrections                                                                                                    |
|----------------------------------------------------------------------------------------------------|
| Profile Manual                                                                                                    |
| □ Remove Chromatic Aberration ✓ Enable Profile Corrections ✓ Setup Custom ÷                                                               |
| Lens Profile       Make     Canon <sup>2</sup> Model         Canon EF 70-200m <sup>2</sup> Profile         Adobe (Canon EF 7 <sup>2</sup> |
| Amount<br>Distortion                                                                                                    |

|            | Т              | ransform 🐨 |
|------------|----------------|------------|
| #          | Upright        | Update     |
| Off        | Auto           | Guided     |
| Level      | Vertica        | Full       |
|            |                |            |
|            | Transform      |            |
| Vertical   |                |            |
| Horizontal |                |            |
| Rotate     | <u> </u>       | 0.0        |
| Aspect     | <u> </u>       |            |
| Scale      | <u> </u>       | <u> </u>   |
| X Offset   | <u> </u>       |            |
| Y Offset   | <u> </u>       |            |
|            | Constrain Crop |            |

click on them all because you never know which one will look best until you do (but again, to me, Auto usually looks the best). Guided Upright lets you manually clickand-drag out straight lines over parts of the image that need to be horizontally and vertically straight, and it applies the correction based on where you place those lines.

**IF THE** profile and Upright features still don't fix the problem, then it's time to do it ourselves using the Transform sliders. This is going to sound like a cop-out on my part, but the best way to learn what these sliders do is to literally drag them back and forth. Once you see how they affect your image, they will totally make sense. Do don't little drags, though—drag them all the way to the left and then all the way back to the right. Once you do this, you'll see a visual representation that makes it really clear.

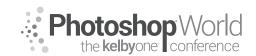

With SCOTT KELBY

#### SEVENTH POINT: FINISHING MOVES

Here's some important finishing moves to wrap up the editing process:

#### SHARPENING

IN the Detail panel, the Amount slider controls how much capture sharpening is applied (Capture sharpening is what we add right up front to make up for the fact that our camera doesn't apply sharpening to RAW photos, so there's an inherent loss of sharpness that needs to be addressed right up front in Lightroom). Most of the time, you just need to adjust that Amount slider. To see the effects of sharpening, Adobe recommends viewing your sharpening at 100% size. The Radius and Detail sliders I usually leave right where they are. The Radius is set to 1.0 by default, and unless I really need to apply

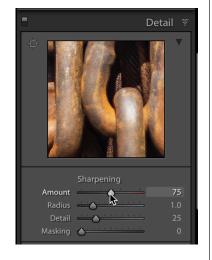

some serious sharpening (for images with lots of detail and edges). The Detail slider however is set in the perfect place right where it is, as the default setting allows you to apply more sharpening without the problems (like halos and artifacts) we get when sharpening in Photoshop using the Unsharp Mask filter. If you drag the Detail slider all the way to the right, you lose all those benefits and it applies sharpening just like Photoshop's Unsharp Mask. Instead, leave it where it is to have Lightroom's smarter sharpening.

**NOW THE** next slider, Masking, is magic when it comes to images of people. Press-and-hold the Option (PC: Alt) key and drag this slider all the way to the left and it will apply the sharpening to the detail areas and not the skin, which is why I use it on portraits of women or children. It applies it just on the areas of a woman's face right where you

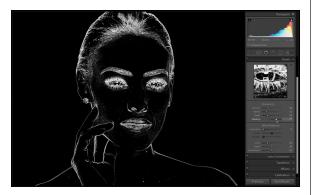

want it, like the lips, the eyebrows, hair, and the eyes. As you drag it to the right (with the Option/Alt key held down), it starts to apply the mask and only the white areas in the preview are being sharpened (the black areas are protected by the mask). By the way, here's a quick recap of the sliders:

**AMOUNT:** The higher you drag this slider, the more sharpening is applied. **RADIUS:** How many pixels out the sharpening is applied (I usually leave mine set at 1.0). **DETAIL:** This is basically a halo-avoidance slider, and its goal is to let you apply more sharpening without having a glow or halo appear around the edges of your subject. **MASKING:** This helps to restrict the sharpening to just the detail areas.

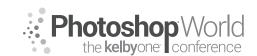

With SCOTT KELBY

#### **CREATIVE SHARPENING**

Creative sharpening is optional, and you apply it using the Adjustment Brush. There's a single slider called Sharpness and you can increase the amount and paint sharpness over areas that you want to visually emphasize.

|            |          |          | 0-     |
|------------|----------|----------|--------|
| Mask :     |          | New      | Edit   |
| Effect :   | Custom 🗘 |          | ¥      |
| Temp       |          |          | 0      |
| Tint       |          |          | 0      |
| Exposure   | <u> </u> |          | - 1.15 |
| Contrast   |          |          | 0      |
| Highlights |          |          | 0      |
| Shadows    | <u> </u> |          | 0      |
| Whites     |          |          | 0      |
| Blacks     |          |          | 0      |
| Clarity    | <u> </u> | . 1      | 0      |
| Dehaze     | <u> </u> | <u> </u> | 0      |
| Saturation |          |          | 0      |
| Sharpness  | <u> </u> | <u></u>  | 43     |
| Noise      |          |          | 0      |
| Moiré      | <u> </u> |          | 0      |
| Defringe   |          |          | 0      |
| Color      |          | X        |        |

OUTPUT SHARPENING

The third type of sharpening is Output Sharpening, and you apply this when you're exporting your image outside of Lightroom, or if you're printing your image from within Lightroom's Print Module. You tell Lightroom what your final output media will be (screen, glossy or mat paper), and based on the size and resolution of your image, it calculates and applies the proper amount of sharpening based on whether you want a low amount of Output sharpening, Medium or High. I can't really see the effects of the "Low" sharpening setting, so I use either Medium or High (mostly High).

| Sharpen For | ✓ Screen<br>Matte Paper | Amount: High         | \$ |
|-------------|-------------------------|----------------------|----|
| Metadata    | Glossy Paper            |                      |    |
| Include     | e: All Metadata         | <b>\$</b>            |    |
|             | Remove Person Info      | Remove Location Info |    |

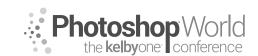

With SCOTT KELBY

#### ENHANCING COLOR USING VIBRANCE

The Vibrance slider, near the bottom of the Basic panel, is dramatically better than the Saturation slider (which just makes everything more colorful, and unfortunately, it's rare that you need everything more colorful). That's why the Vibrance has slider (for me, and for this system) has completely replaced the need to use the Saturation slider for anything other than removing color (desaturating).

The Vibrance slider actually does three things at once: (1) It makes any colors in the image that are dull, more vibrant.

(2) It does very little to colors that are already vibrant.(3) It does its best to avoid skin tone altogether, so it's safe to use on portraits.

Grab for this slider any time you want to make the colors in your image more vibrant, without totally trashing the color of your image.

# Treatment: Color Black & White Profile: Adobe Color + □□□ WB: As Shot + Temp □□□ 6,000 Tint ±11 Tone Auto Exposure 0.00 Contrast 0 Blacks 0 Shadows 0 Blacks 0 Vibrance 0 Vibrance 0 Vibrance 0 Vibrance 0 Vibrance 0 Vibrance 0 Vibrance 0 Vibrance 0 Vibrance 0 Vibrance 0 O 0 Auto 0 Vibrance 0 0 0 Vibrance 0 O 0 O 0 O 0 O 0 O 0 O 0 O 0 O 0

#### SUBTLE EDGE DARKENING

Although the Vignetting feature was put in Lightroom to remove edge vignetting (a lens problem that makes the corners of your image look darker than the rest of the photo), adding an intentional, more visible darkening to the edges of an image has become really a popular look, but the version I use is so subtle, you don't even realize I've added one, but it makes a surprisingly big difference in many cases.

|            | Ef                  | fects 🐨 |
|------------|---------------------|---------|
|            | Post-Crop Vignettin | g       |
| Style      | Highlight Priority  | y ÷     |
| Amount     |                     | - 11    |
| Midpoint   | <u> </u>            |         |
|            |                     |         |
| Feather    |                     |         |
| Highlights | <u> </u>            | 0       |
|            | Grain               |         |
| Amount     | <u> </u>            |         |
|            |                     |         |
|            |                     |         |
|            |                     |         |

You remove vignette problems in the Lens Corrections panel but to add one, we use the Effects panel, instead using its Post Crop Vignetting feature. All I personally do (this is just my own thing here—you can add as much vignetting as you deem fit) is simply add an Amount of -11,

with the style set to Highlight Priority (I don't recommend using any of the styles accept Highlight Priority). This darkens the edges all the way around and kind of creates a spotlight effect in the center of your image, if you move the Midpoint slider way over to the right (I don't generally touch the Midpoint slider, because I add such a subtle vignette).

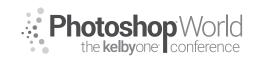

With TIM WALLACE

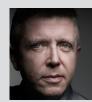

#### Tim Wallace

Commercial Photographer Tim Wallace is the driving force and creative thinker behind AmbientLife An award-winning commercial photographer based in Manchester England and working Internationally his work is often described as both creative and dramatic. Tim works internationally with many high clients across the globe such as McLaren, Jaguar Land Rover, Peugeot, Mercedes and Aston Martin. Over recent years he has also broadened the AmbientLife brand

to include other transport related work such as HGV Truck and large vehicle photography, Aviation and aircraft work, engineering and logistics.

Tim is a critically acclaimed photographer whose work has spanned both commercial and advertising clients for over 12 years. Over the past decade AmbientLife have worked with a who's who of automotive royalty, and Tim's work is highly sought after, and this is driven also by his string of awards including British Commercial Advertising Photographer of the Year, and the acclaimed UK Motor Industry Car Photographer of the Year award to name but a few.

# Words I live by in my Business:

"Your Professionalism is your Brand Your Personality is your business card How you make your clients feel is your Trademark" - Tim Wallace notes

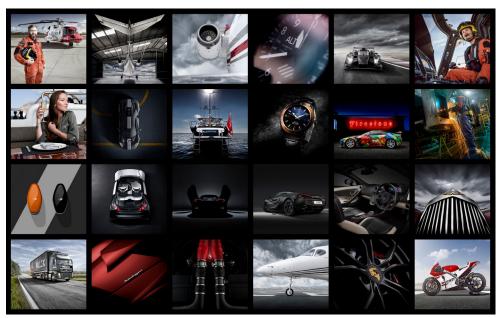

As a working commercial photographer I am often in a situation where a client may require a certain feel or mood to an image that means it needs to have a 'look' that may involve the need to create a composite image so that I can fully control the background or environment. It's also common that the 'look' that we are seeking for the scene that the image will be shot in just does not exist in real life or the budget will not allow us to travel to wherever that might be. It is also very common as a transport photographer that what we often shoot can not be taken to location, this is perhaps purely down to time and logistics or may well

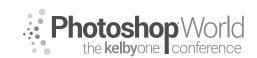

With TIM WALLACE

be because of other reasons, either way the need to use composites in my work is often based around the 'need,' rather than the wish to do so. My own personal feelings are that when its possible to actually shoot the object in the desired scene then that is always my preference.

This class will look at some composites and take you behind the scenes of the elements that make up that, a deconstruction of a completed piece of work back to its origins with all the paths along the way. As this is very much a 'live' class looking through completed work it is not really possible to give you comprehensive notes on each one step by step and to some degree the main points being looked at here for me are to display the 'mindset' and approach to making a composite. It is very important that when you start to look at making these composites that you learn to plan out what you want to do before you even start shooting any frames. By doing this properly we can plan out exactly what we need to shoot, how we need to shoot that and where that will fit into our final piece of work correctly.

One really good example of that is my constant need as a transport photographer to have a firm grasp on both distance and perspective when I shoot so that my elements can blend together in the best way possible. This is something that

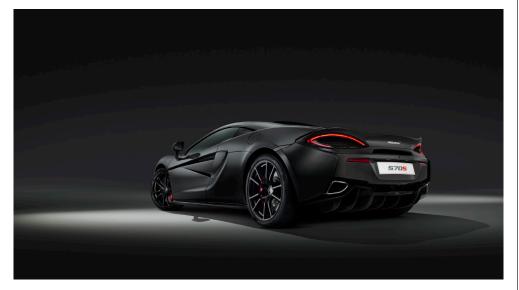

I will talk through a little during the class and how I manage those factors. There are however a few things that I feel are really important to get to grips with when looking at just about any composite so we will be concentrating on these in our class together.

- Perspective of the image elements
- Colour matching of subject to the background
- Contrast matching of the subject to the background
- Shadow creation

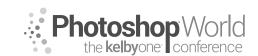

With TIM WALLACE

We will be talking through these in class but let's have a look at one of these now in this workbook now so that you can get a taste of what I am talking about in class.

# Colour matching your elements.

If we look at a basic setup for a composite being that we shoot a background and then shoot our subject separately seeking to blend those two items together we will note that often it is the case that the two elements have a slightly different colour balance to them, or indeed a slightly different colour cast. The cast may well be a by-product of the surrounding light or background of the main subject that we shot, regardless of the reason this is something that we can work on to improve with a very simple technique that can be seen below that I will take you through step by step. It is very simple but also very effective.

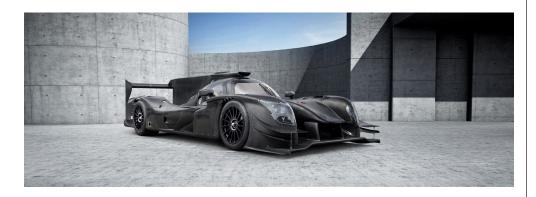

In the image above, we have a Ligier Le Mans Race Car that is sat within a clean concrete contemporary background. When the Race Car was shot for the client it had to be shot at the manufacturer in a safe area with no disturbance so that I could shoot and light the car in several different positions over the course of about 4 hours. The client wanted the final images to be with the car seated within a clean contemporary background, this would allow space for text and branding etc This meant that I had to use a different background to 'create' the scene that the car images would finally be placed into, these backgrounds that are used for this purpose are often referred to as 'backplates'

You can see with the image below that the layers panel is showing a few little tweets and adjustments as the elements are all brought together but the one that is important to note here for this run through on 'Colour Matching' is the very top layer that reads 'Colour Match Viewer'. This layer is the one that you will create that will help you see the actual difference in the colours of your elements and help you to blend those together so that they look like they were all shot in the same scene.

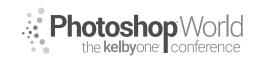

With TIM WALLACE

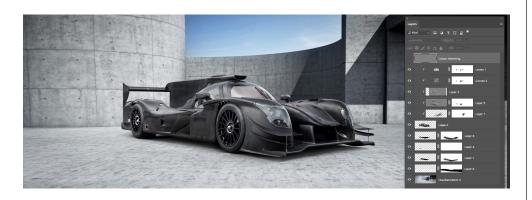

Firstly, you will need to create a new layer and add that to the very top of your layer stack. This layer will be stand alone and will not be connected to any other layer directly beneath it so that it takes on the values of all the layers beneath. Let me show what I mean by that.

So, let's start by making the new layer

#### MENU - LAYER > NEW LAYER

We will then give this layer a name, here I have called it Colour Matching, that's colour with the British spelling ;) Iol I have then selected the options to have the blending mode set to 'Soft Light' and ticked the option at the very bottom of that pop-up window to 'Fill with Soft-neutral colour (50% grey) Once you have done this just click ok and that layer will appear at the top of your stack.

We now need to change the blending mode of that, but hey I here you shout! Why not just set the right blending mode when we created it? Well the reason is simply that we are going to choose 'Luminosity' and under that option we would not have been able to set the 50% grey fill and we need that.

So with your layer selected now go to blend modes and change that to 'Luminosity'. Wooooow – it all got a but funky on the image!

Now its hard to see clearly in a printed workbook while you sip on your skinny latte but what you are looking at below is a view that will indicate to you the colour tones and hues of all the elements in your image. We will be able to see this much clearer in class live when we do this. I have added briefly a further layer under the 'Colour Matching' top level layer that I have called 'Global Sat Boost' this is purely a global saturation boost across the entire range of elements and layers in the file so that you can see the effect of the 'Colour Matching' layer at the top of the stack more clearly here. This Sat Boost layer will be removed before we finish.

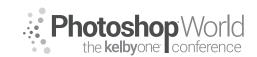

With TIM WALLACE

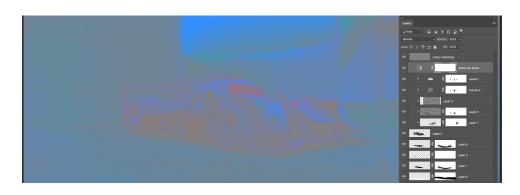

#### So what do we do with this now?

Well now the magic happens, because what we can now do is start to make adjustments to our colour tones in our image elements individually and by using the layer filter to view through we will be able to see much more accuratelywhich colour tones are out of whack with others and therefore make some local layer adjustments on them.

We might look at the car and note that its mid tones seem to have a lot more 'blue' in them than the surrounding background midtones, so we can start to make adjustments by selecting the car layer as in the image below and then opting to do adjustment on that using 'selective colour' as shown below. Be sure to opt for this adjustment from the little icons at the very bottom of your panel on the right hand side as shown here.

NOTE - You need to make sure that your selective colour adjustment layer has that little down arrow showing on it to the left, this means that it is only going to affect the layer that its connected to directly underneath it. If it has not got this then start again by making sure that you click on the layer that you want to apply the adjustment to first 'and then' click on the adjustment icon at the bottom. You can also link unconnected layers with the arrow by having the adjustment layer directly placed above the layer that you want to impact on and then with your cursor between the two layers hold your 'ALT KEY' down for mac and click, you will then see the arrow appear connecting those together.

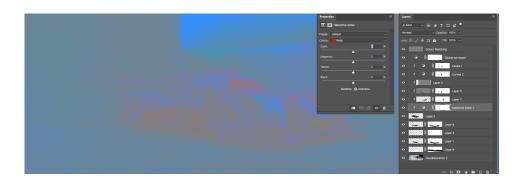

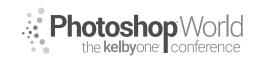

With TIM WALLACE

Once you have done this you will get the 'selective colour' panel display as seen here below. This panel lets us adjust lots of the colour groups from red through to magenta but also shows us whites, blacks and NEUTRALS, and it is here where we are going to start.

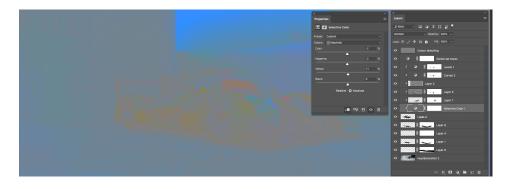

With our NEUTRALS active you can start to move the sliders for the colour groups below, Cyan, Magenta, Yellow and the last one showing is Black. Now as we said earlier the car had what appeared to be a bit 'bluer' than the background it was placed into, so let's start there and move the CYAN adjustments down a little. Please note that this is an example of how I do this and the theory behind how it works so these are all just example settings. When you do this my best advice is to make little adjustments and you will see the colour tones start to even out and blend through that layer filter we put into place at the top of the stack.

You can also click that on and off so that you can see the image normally in colour and see what effect that your changes are having. Start with the neutrals first and then the whites, you can opt to impact on individual colours like red or blue too if you wish and lastly there is the black option. We will be discussing and doing a demo of this live in the class.

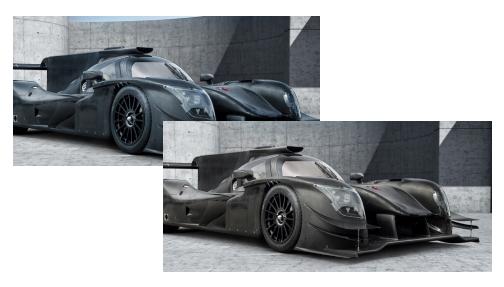

# \* Photoshop World the kelbyone conference

# Just One Flash

# With SCOTT KELBY

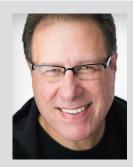

#### Scott Kelby

*Editor and Publisher of* **Photoshop User** *magazine,* **Lightroom Magazine**, *and co-host of* **The Grid**, *the weekly talk show for photographers.* 

Scott is President of KelbyOne (an online educational community teaching Photoshop, Lightroom, and photography, and organizer of Photoshop World 2019). He is a photographer, designer, and award-winning author of more than 80 books, including *The Flash Book*; *Light It, Shoot It, Retouch It; The Lightroom Classic Book for Digital Photographers; How Do I Do That in Lightroom?; The Photoshop Book for Digital Photographers, The Photoshop Book for Lightroom Users,* and *The Digital Photography Book* series.

For the six years straight, Scott has been named the #1-bestselling author of photography technique books. His books have been translated into dozens of different languages, including Chinese, Russian, Spanish, Korean, Polish, Taiwanese, French, German, Italian, Japanese, Dutch, Swedish, Turkish, and Portuguese, among others.

Scott is the Conference Technical Chair for this conference, Training Director for the Adobe Photoshop Seminar Tour, and he's featured in a series of Adobe Photoshop, Lightroom, and photography online courses, and has been training Adobe Photoshop users since 1993. For more information on Scott, visit his blog at scottkelby.com.

# This class is for you if you're not in love with your flash

I imagine, if you're coming to this class, you probably already have a flash, but overall you're frustrated with flash. You're getting inconsistent results from your flash (sometimes it looks at least good, but sometimes it doesn't seem to work right at all, and it's never awesome) or your flash works, but it just looks "OK." You're not getting the results you see other photographers online are getting, and so you're just not loving using flash. If that sounds like you, you're in the right place, because in one hour we're going to fix all that (and it's easier than you'd think).

I'm going to assume that you already have a hot-shoe flash of some sort (either a Nikon, Canon, or maybe a Yongnuo or a Phottix), but if you don't, we'll talk about inexpensive flashes that will do the trick at a really great price in a few minutes.

# STEP ONE: GET YOUR FLASH OFF YOUR CAMERA

You know that awful little pop-up flash on the top of your camera? The one you never use because it's so awful? It's awful mostly because it's right on top of your camera, which is the worst possible place to put a flash if you want to make beautiful, meaningful portraits. Putting a larger, more powerful flash on top of your camera just makes the problem worse. It's brighter, even harsher light in the worst possible place to put a flash. So, would you ever put a flash on top of your camera? Only if you just need to document who was at an event (i.e., you're shooting a meet-and-greet or someone speaking onstage at a conference). That's pretty much it. So, Step One is that you have to get your flash off the top of your camera, so it's not hitting your subject from directly on top of your camera.

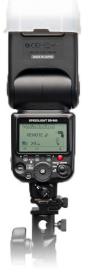

With SCOTT KELBY

Getting the camera off to the side and up higher will create shadows, depth, and dimension in your shots. Now, how to do that?

# THERE'S A RIGHT WAY AND THE FREE WAY

While there are a number of ways to trigger your flash, and a number of methods to control your flash, I'm going to show you the way I do it when I'm shooting hot-shoe flash. I honestly think it's the best, most reliable, and easiest way to use hot-shoe flash wirelessly—especially for absolute beginners because it's easy to learn, and you'll get pretty darn consistent results, which is more challenging than you might think. Plus, you absolutely want to go "wireless" with this—don't

go all "old school" and connect a wire because either your or your subject are guaranteed to step on that wire and break your flash, or you'll trip and break a hip, or both. Probably both. Certainly both. Both!

#### DO NOT TRIGGER YOUR FLASH USING YOUR POP-UP FLASH:

This is the "free way." If your camera has a pop-up flash, you can generally use it to trigger your off-camera flash. There's a setting on your camera that

changes that pop-up flash from a flash that sends out enough light to light your subject, to one that instead just sends a tiny "pulse" of light—not enough to light your subject, but enough for your off-camera flash to detect it and fire sometimes. Ahhhh, that's the kicker. It doesn't always fire. It fires a decent amount of the time. It fires a lot when you're just doing test flashes, but then when you really

need it, it can be either very sporadic, or just flat not fire at all for no apparent reason (it has happened to me more times than I can count). That's why I don't ever recommend using your pop-up flash to trigger your off-camera flash. It will only bring you misery.

# USE A WIRELESS TRIGGER:

Instead of dealing with that pop-up flash mess, use a real RF wireless trigger and you instantly remove an entire level of frustration from your experience because your flash will pretty much fire every time. This, by itself, will keep you from pulling your hair out, and from looking unprofessional in front of your client and/or subject when you can't get your flash to fire consistently. These wireless triggers slide into the hot-shoe mount on top of your camera, so they're right there for easy access and they help eliminate any temptation to put a hot-shoe flash there. Many flashes today have a receiver built right in (more on this in a moment), so you might only need a single transmitter, not two.

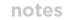

Photoshop World the kelbyone conference

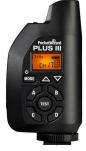

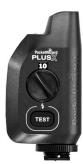

With SCOTT KELBY

#### **Okay, Which Wireless Triggers?**

**Option #1:** Of course, you can use the ones made by your camera manufacturer if you're using their brand of flash (so, for example, Canon wireless triggers for Canon 600RT flashes; these have a receiver built right into the flash, so you only need the transmitter). Besides the house brands, the gold standard in wireless transmitters has always been PocketWizard—they're a bit more expensive than other options, but they are incredibly solid, have great range, and they just flat

out work. You don't have to spring for their top-of-the-line transmitters; you can get their PocketWizard Plus X, and they're just \$80 each (you need two, so get the bundle deal from B&H). They're simple to use (they only have one button—a test button). You connect one to your flash (using a short cable that comes with the transmitter), and then the other one goes in your camera's hot-shoe mount on the top of your camera. Again, you only need these if your flash doesn't have a wireless receiver built into the flash itself.

**Other Options:** There are so many inexpensive wireless trigger options out there today, from Yongnuo to Godox to Impact to the Cactus trigger shown here. Just make sure you get one that works with your make and model of camera (and below, you'll learn about one other feature you want your wireless trigger to have that will make your flash life easier).

#### This is probably the main reason your flash looks bad

**It's because** you're using your flash in TTL mode (also known as iTTL or eTTL). Flash manufacturers say TTL is an acronym for "Through The Lens" metering, which basically means your flash looks (through the lens) at the exposure for the scene you're about the shoot and automatically sets the proper amount of flash for a balanced exposure. I believe that this is very misleading, and I'm convinced the acronym TTL stands for "Truly Terrible Light." TTL is there to help beginners and that's the result it creates—it looks like a beginner lit the scene. It's the most inconsistent, bland-looking, mediocre light you'll ever experience, and just turning TTL off is almost guaranteed to give you better results.

**STEP TWO:** Do this instead: switch your flash to Manual mode That's right, this is the easiest way to get consistent results. Turn off TTL and switch your flash to Manual mode. All this means is that you take a test shot and if the flash looks too bright, you turn it down. If the light from the flash isn't bright enough, you'll turn the power up a bit. That's it. Simple. Theoretically, TTL mode on your flash is supposed to do this for you, and sometimes it works decently, and sometimes it doesn't

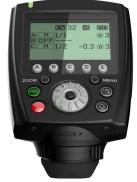

work at all, and when it doesn't work, well...now what do you do? Exactly! That's why I shoot in Manual mode. It's predictable. It's simple. It works.

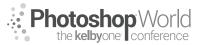

With SCOTT KELBY

## TIP: Get a Flash Trigger That Controls Your Flash Power Right from the Trigger Itself

Since you're shooting your flash in Manual mode, you want a flash trigger that lets you wirelessly control the power of the flash without having to walk over to the flash unit itself and turn the power up and down every time you need to adjust the flash power. Instead, you'll use the power up/down buttons right on your trigger (you're seeing a Phottix Odin II trigger here, used for triggering Phottix wireless flashes that have a built-

in wireless receiver right in the flash itself). Now you can change the power of your flash and turn it on/ off, all without leaving your shooting position. That's freakin' awesome.

#### STEP THREE: Setting Your Flash Power

If we're using our flash anywhere indoors, we're going to keep our flash power set *very* low. My starting point indoors is to set my power at 25% power. I know that seems incredibly low, but even at 25%, it may be

more than you need; you might need to go down to 1/8 power. One of the biggest mistakes I see when people use off-camera flash like this is that their flash is too bright, and the shot looks "flashy." Your goal is to make the light look natural, soft, and beautiful, like light from a north-facing window. Not a bright beam like you're lighting your subject with a Coleman Rechargeable Worklamp from Home Depot. So, that's our setting (even outdoors, I still start at 25% and chances are I'll leave it there, or pretty darn close to it).

#### STEP FOUR: Making the Light Soft & Beautiful

All flashes, no matter which brand you buy, are going to give you a bright, harsh flash

of light, so it's not so much about the brand of flash as it is what you put in front of that flash to make it soft and beautiful. I use two different modifiers: a relatively small one for everyday use, and a much larger one for those times where, for the particular subject I'm shooting, I need really super-mega soft, creamy light. That, or I'm shooting more than one person (a couple, wedding formals, a family portrait, etc.). Of course, you can also just use a \$9 1-stop diffuser and shoot your flash through that to make it soft. Will that really work? Like a boss!

# Option #1 — The Westcott 26" Rapid Box Octa:

Hands down the easiest, most portable, just darn best pop-up softbox I've ever used for flash. These things are a miracle of engineering, and I cannot recommend them enough (ask anybody who owns one). So small and lightweight, and they set up in like 90 seconds from start to finish, which is pretty amazing. They're very sturdy and well made, and I know I'm gushing here, but I've been searching for the perfect flash softbox for many years, and I've finally found it. Around \$149 at B&H Photo.

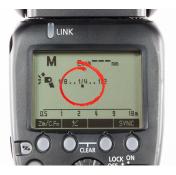

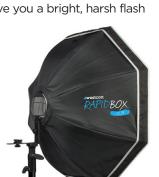

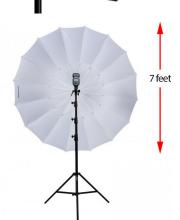

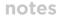

Photoshop World the kelbyone conference

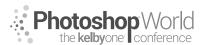

With SCOTT KELBY

## **Option #2 — The Westcott 7' Parabolic White Diffusion Umbrella:**

This bad boy is huge! It's 7' of soft, beautiful light, and it folds into an umbrella so it's incredibly portable. If you need to light anything, from a group shot to fulllength fashion, this will get the job done, and believe it or not, you can get it in a kit from B&H Photo with a light stand to hold it, and a tilt bracket, and a hot-shoe adapter to hold your flash, all for \$99 (at least that's the price I saw on the day I wrote this workbook). Come on, under \$100 for a kit with all that? That is just insane!

# AN INEXPENSIVE ONE-FLASH SETUP

Okay, just a quick checklist of what we need equipment-wise:

- > A hot-shoe flash of some kind.
- > A wireless trigger that lets you change the power of the flash.
- > Something to make the light soft (either a 1-stop diffuser, or a Rapid Box Octa, or a parabolic umbrella).
- > A light stand to hold your flash and softbox.

You probably already have a flash, so all you'll need is a wireless trigger, a softbox, and a light stand. Less than \$220 and you've got a slick flash photography rig. Not bad.

# STEP FIVE: CAMERA SETTINGS FOR FLASH

When it comes to your camera settings, everybody's gotta have a starting place, right? Well, when I'm shooting hot-shoe flash, I pick the same starting place for my settings every time. It's amazingly simple—just three simple settings:

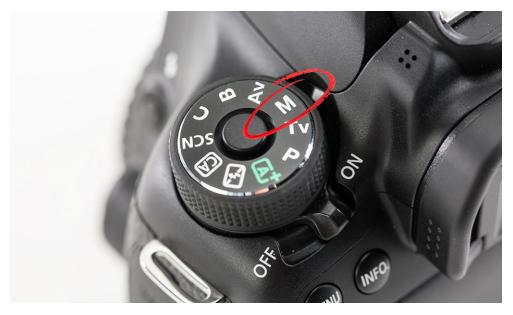

**FIRST, SET YOUR CAMERA TO MANUAL MODE:** because we're going to need to set the shutter speed and f-stop separately. If you've never used Manual mode before, don't sweat it. This is going to be really easy, because these are pretty much "set it and forget it" type of settings.

With SCOTT KELBY

# (1) SET YOUR SHUTTER SPEED TO: 1/125 of a second.

Not only is this a good, safe starting point for your shutter speed, but if you're shooting indoors, you won't change this setting at all. You set it at 1/125 of a second and forget it. Just an FYI: If you go above 1/250 of a second, your flash gets out of sync with your camera and you'll see a black gradient appear along the bottom of your image. The higher above 1/250 you go, the higher that gradient goes, so staying at 1/125 of a second totally keeps you out of trouble.

#### (2) SET YOUR F-STOP TO: f/5.6

Everybody's gotta have a starting place, and this is mine. It gives you a little breathing room if you need to move your setting up/down (although I rarely change it), and if you zoom in on your subject with a long lens at f/5.6, you'll still have a nice, soft, out-of-focus background behind your subject.

#### (3) SET YOUR ISO TO: 100 ISO

Well, that or whatever the cleanest native ISO of your camera is (some might be 50 ISO; some older Nikons, for example, are 200 ISO— it just depends on the make

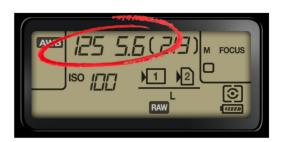

and model of your camera, but if you're not sure, just choose 100 ISO).

# **REMINDER: SET YOUR FLASH POWER to 1/4 POWER**

For shooting indoors, my starting place is 1/4 power (as I mentioned earlier). It's almost time to take a test shot, but first, we need to know where to put the softbox in relation to our subject.

**NOTE:** If you're shooting by yourself (meaning no assistant or friend to help out with the shoot), you'll want to mount your flash and softbox on a light stand. The Rapid Box Octa comes with a tilt bracket and flash mount that fit right on top of any standard light stand. However, if you either have a friend (or assistant), or you're shooting on location, or you're "running and gunning" at a wedding, I would recommend mounting your flash and softbox rig either on the end of a monopod (like Impact's Impact QuikStik Telescopic Handle for \$44) or on the end of a regular ol' painter's pole-the kind you buy at Home Depot or Lowe's (you can get a little adapter from B&H Photo, called the ClickSnap

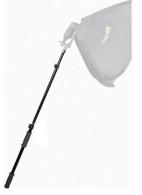

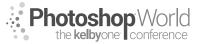

With SCOTT KELBY

ProPole Painters Pole Adapter, for \$21 that is designed to let you easily mount a flash head and/or softbox to a painter's pole).

## WHERE TO POSITION YOUR SOFTBOX

It's one of the most-asked questions I get about lighting. Luckily, it's pretty easy to answer.

**POSITION #1:** Probably the most popular place to position your softbox is in front of your subject, but to the side at a 45° angle from them (as shown here at right). This creates some nice shadows on the far side of your subject's face, and these shadows help create depth and dimension. If your subject was at the center of a clock, and you're shooting from 6:00, you'd want your light over around 7:30 (as seen here). This is a very flattering lighting position for most people, so it's not surprising it's the most popular. Also, remember, we're trying to give the impression of natural light, so the light should be up high—higher than your subject, and aiming down at them, like natural light from the sky would fall.

**POSITION #2:** If you want *more* shadows on other side of your subject's face, then rotate your softbox back closer to the side of your subject, to around 8:00 (as seen here). This makes more shadows on the other side of her face, and a more dramatic look. The closer you get to 9:00 (where her face would be lit just on that side, and the other side of her face would be completely in shadow—called "split lighting"), the more shadows you get.

**POSITION #3:** Positioning the light directly in front of your subject (and

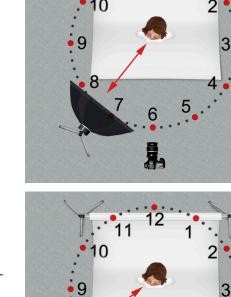

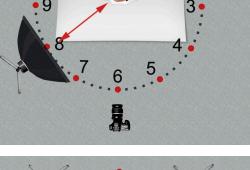

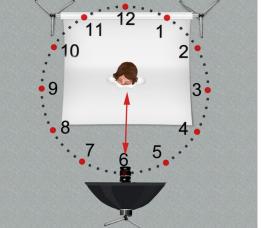

Photoshop the kelbyone

With SCOTT KELBY

you ducking down under it), minimizes the shadows on their face (now you'll really just have shadows under the chin). So, you're shooting from around 6:00 on the clock face, and your light is right there, too. It's a flatter look (less depth and dimension), but it can be very flattering for some people (like people with facial wrinkles). So, if shooting right in front (at 6:00) gets rid of shadows, what if you wanted a little bit of shadow? Rotate around to 6:30 or 7:00. The more you rotate around that imaginary clock face, the more shadows you get.

**POSITION #4:** Well, the light's really in the same position for this one, but to take the straight-on shot a step further, you could fill in the shadows under your subject's chin and under their eyes by putting a circular silver reflector right in front of your subject, aiming slightly up at their face to bounce some of that light from your light in front back into their face. That does a great job of filling in those shadow areas.

#### POSITION #5:

This is a trick we use to get even softer light from our softbox. First, the closer the light is to our subject, the softer the light becomes (of course, it becomes brighter, too, so if you move the light really close to get really soft, you'll probably have to drop the power of the flash down to 1/4 power). The other trick is a positioning trick called "feathering" the light, which is based on the fact that flash is in the center of our softbox, so our "hot spot" (the brightest, harshest area) will be right in the center where that flash is. The

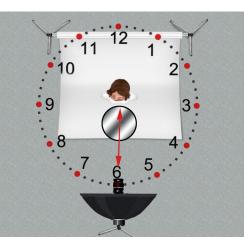

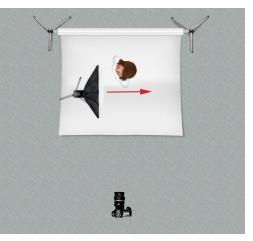

closer you get to the edges of the softbox, the softer the light gets. Take a look at the diagram here. Notice how my subject is at the very back of the softbox? It looks like the light is aimed right past her, but that's what we're trying to do—let the harder center of the flash blow right past her, and the softer light on the edge is what winds up illuminating our subject. This is feathering the light. Although I like to put the light right beside my subject like this, you can feather any light, just aim it past your subject so just the edge of the light from the softbox hits them.

# STEP SEVEN: DO A TEST SHOT AND EVALUATE THE BRIGHTNESS OF THE FLASH

Now the fun, easy part begins. Your flash is in position, your softbox is making the light soft, your camera settings are in place (f/5.6, 1/125 shutter speed, 100 ISO), and now it's time to take a test shot. Take your shot and look at the image

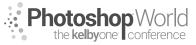

With SCOTT KELBY

on the back of your camera; in particular, look at the brightness of the flash. If it's too bright, go to the wireless transmitter on the top of your camera and take the power down a little bit, then take another test shot. Make sure the light isn't too bright or it will look too "flashy." It should look natural and beautiful. If the light isn't bright enough, raise it up a little bit and take another test shot. It might take three or four test shots before you dial in just the right brightness, but once you do, stop messing with the flash and start working with your subject to get expression and connection and emotion.

#### LOCATION FLASH

So far, everything we've done has been in a controlled environment, using a pop-up background where the only thing lighting our subject is the flash. I greatly prefer to shoot location flash later in the day, and if you're shooting an hour or so before sunset, you can keep your flash power at the same 1/4 power setting. If it's earlier in the day, you might have to crank it up to 1/2 power or more, but just be careful not to get too bright or, again, the light will look "flashy."

When we go on location, three things change:

**Change #1** - We position our subject with their back toward the sun.

**Change #2** - Underexposing for the scene:

Here's what I do: I'm still in Manual mode on my camera; still at f/5.6; still at 1/125 of a second on my flash, still at 100 ISO. I turn my flash off and try

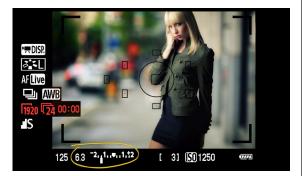

to get a regular exposure as if I had no flash at all by just changing my f-stop. I use the meter inside my viewfinder (shown circled here) to get my exposure right at the center of the range (when that white bar in the center is in the center; that's the proper non-flash exposure). Then, I intentionally underexpose the scene by a stop or two (which makes the sky and background darker and richer) so the flash does most of the lighting on my subject, and not the existing light. In other words, I don't want the existing light outside to be what lights my subject; I want my flash to be what lights my subject. My goal at this point is to make my subject look like a silhouette with whatever light source (usually the sun) positioned behind them. Only then do I turn my flash on at 1/4 power.

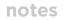

the **kelbv**one<sup>,</sup>

With SCOTT KELBY

## Change #3 - Controlling the Ambient Light:

Your goal is to make the light from your flash look natural and balanced with the existing light in the room or on location. Believe it or not, you can control the amount of existing light (called "ambient light") that appears in your shot by raising or lowering the shutter speed. For example, if you're at 1/125 of a second and you take a test shot, and the background behind your subject seems too bright, you can raise the shutter speed to 1/200 of a second. Now the area gets darker. You can go as high as 1/250 with a hot-shoe flash if you need to. If you want more light in the scene instead, you can lower the shutter speed from your starting place of 1/125 down to 1/60 or 1/30, then take a test shot. It'll take a few test shots to find that perfect balance where the existing outdoor light and the flash both look natural, but at least you now know how to control it.

#### PUTTING IT ALL TOGETHER:

Okay, here's the whole three-step process:

**Step One:** Position the subject with the sun at their back. Find out the regular daylight exposure.

**Step Two:** Underexpose those settings by two f-stops (or even more) to darken the available light and make your subject look like a silhouette.

**Step Three:** Now turn on your flash on, set the power at a low power setting (like 1/4 power), and do a test shot. Then adjust the power of your flash if it's too bright or dark. That's it!

# ADDING A GEL FOR A MORE NATURAL LOOK ON LOCATION

We are used to seeing white light indoors. We don't think a second thing about it, but when we move outdoors, white light suddenly looks odd and out of place. It screams, "I used a flash." That's why, when I go on location, I always put a thin piece of orange gel over the front of my flash. Besides just making the light look more natural, gels give skin a more natural look. The later in the day you're shooting, the yellower the light.

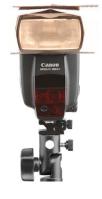

You can buy large sheets of this orange gel in different

thicknesses (called CTO [Color Temperature Orange] "cuts") and then trim them down so they're a little larger than the head of your flash. B&H Photo sells 21x24" sheets of Rosco E-Colour #206 1/4 CT Orange gel for just \$7.95 a sheet. Get a pair of scissors, cut 'em out, and then leave a 1/40-cut gel taped (with gaffer's tape) over the front of your flash any time you use your flash outdoors. As it gets later in the day, and the existing light outside gets warmer and more orange, put another 1/4-cut over that (to get a 1/2-cut total) to make your light appear more orange and match the surroundings, yet still look natural. Right around sunset, you might need to add another layer of gel, or maybe two. In short, don't let the light from your flash ever turn white on location—it needs to match the basic color of the sun and your surroundings as the sun goes down.

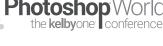

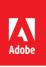

# Reach millions of buyers. Right inside their apps.

Sell your work to the world's largest creative community on Adobe Stock.

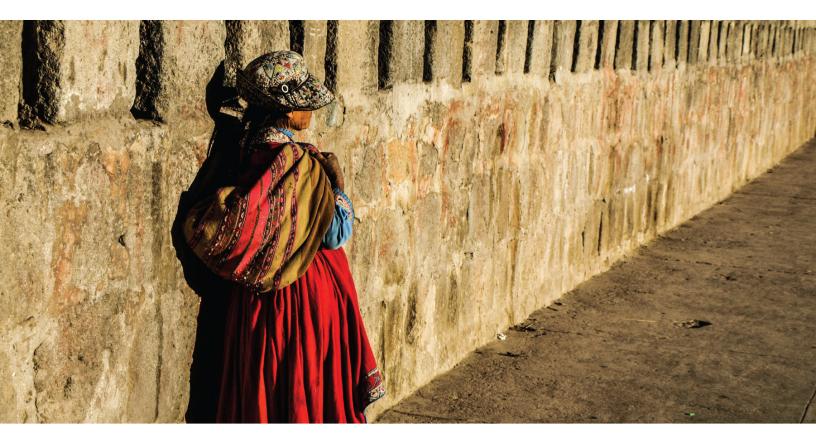

# Upload and manage with ease.

Add your images, videos, vectors or illustrations to Adobe Stock directly from Adobe Lightroom CC, Adobe Bridge CC and through the web. Plus our intelligent auto tagging saves hours of adding keywords.

# Watch your sales grow.

Receive best-in-class royalties for your creative contributions. A dashboard lets you track sales in real time.

# contributor.stock.adobe.com

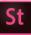

# Make it with Adobe Stock.

# The future of photography. Here today.

The Adobe Creative Cloud Photography plan includes the Lightroom CC photo service so you can easily edit, organize, store, and share your photos from anywhere, and Adobe Photoshop CC so you can transform your images into anything you can imagine.

Adobe Creative Cloud Photography plan

Learn more at adobe.com/go/photography